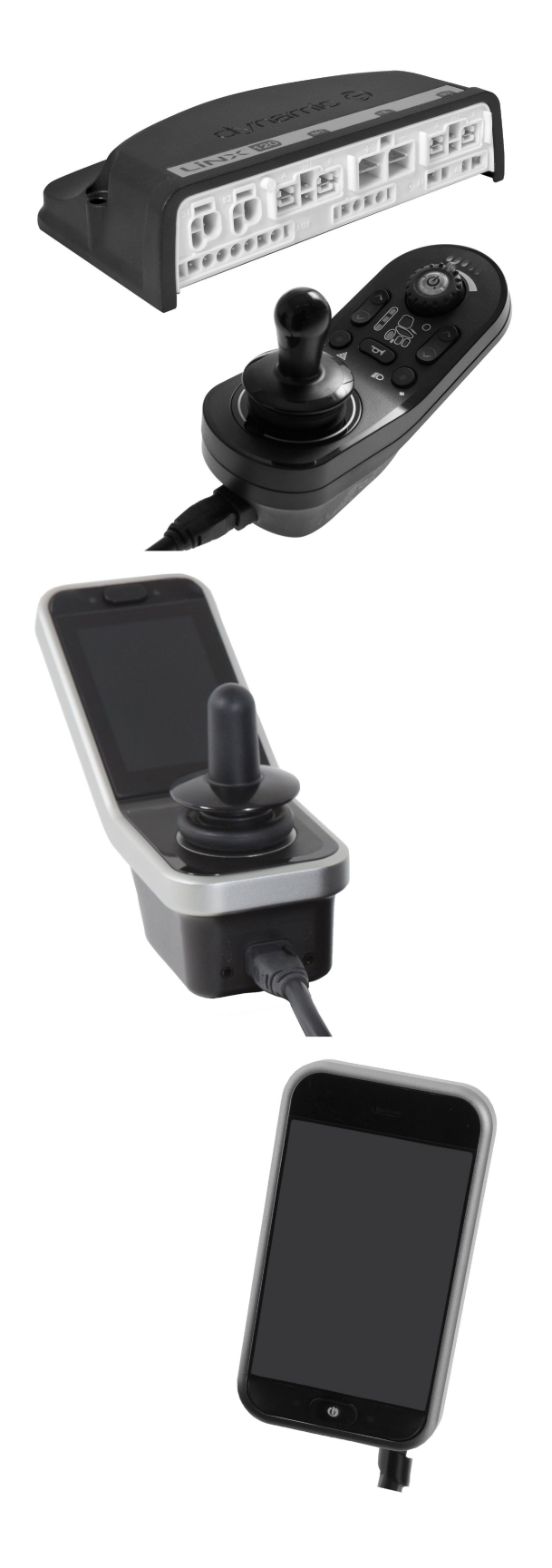

- *Invacare® LiNX*
- **es Sistema de [controles](#page-3-0) [Manual](#page-3-0) de servicio**

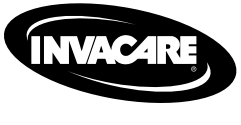

Yes, you can.

© 2018 Invacare Corporation

Todos los derechos reservados. Queda prohibido volver <sup>a</sup> publicar, copiar <sup>o</sup> modificar el presente documento, en parte <sup>o</sup> por completo, sin el previo consentimiento por escrito de Invacare. Las marcas comerciales se identifican con ™ y ®. Todas las marcas comerciales son propiedad de Invacare Corporation o de sus filiales, o bien Invacare Corporation c sus filiales cuentan con las correspondientes licencias, <sup>a</sup> menos que se estipule lo contrario. Invacare se reserva el derecho de modificar las especificaciones del producto sin previo aviso.

# **Contenido**

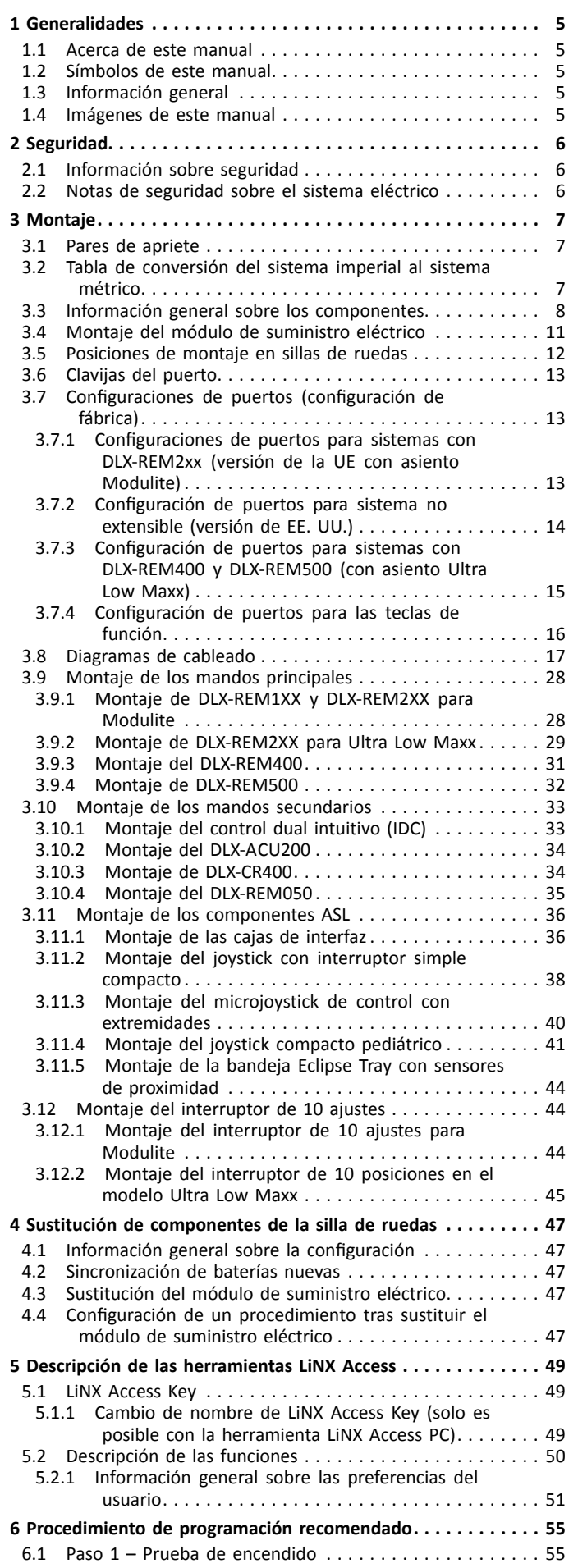

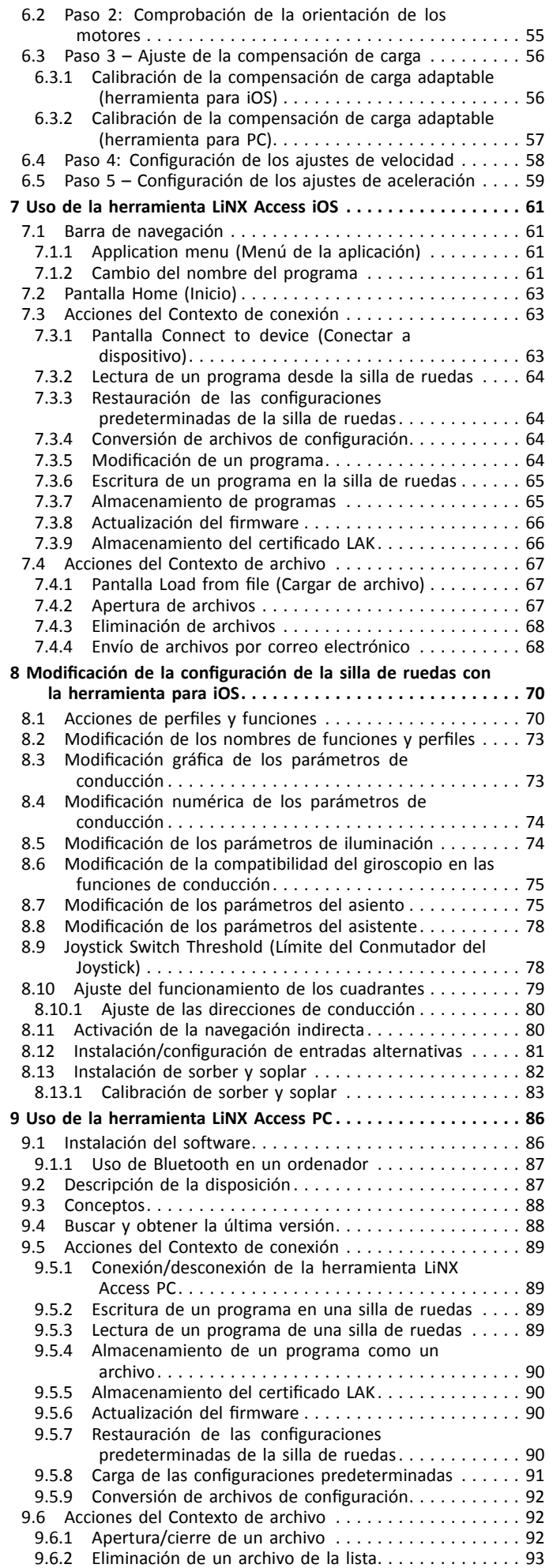

<span id="page-3-0"></span>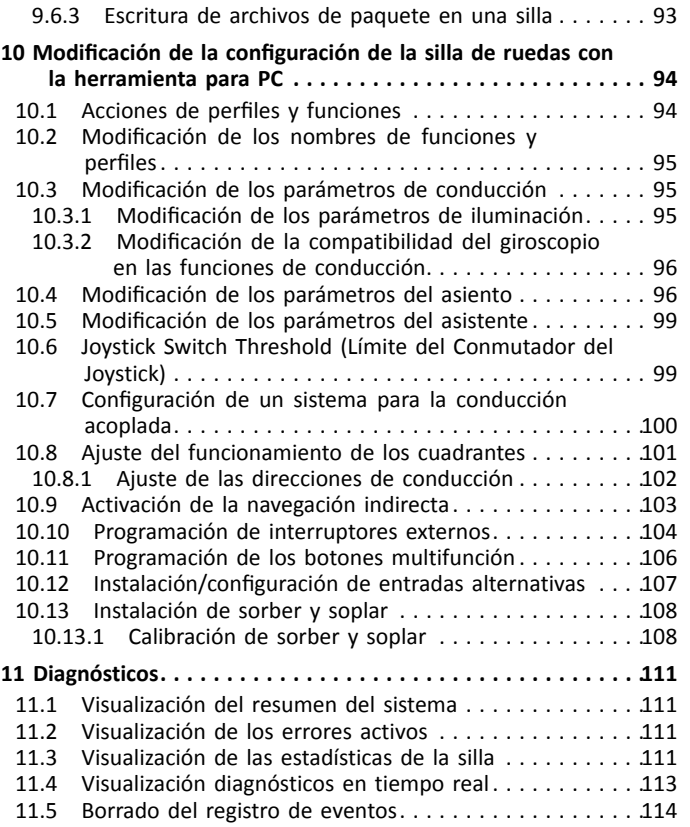

# <span id="page-4-0"></span>**1 Generalidades**

# **1.1 Acerca de este manual**

Este manual de servicio contiene información acerca del montaje, ajuste y mantenimiento avanzado del producto. Para garantizar la seguridad cuando manipule el producto, lea detenidamente el manual y siga las instrucciones de seguridad.

Para obtener información de preventa y para el usuario, consulte el manual del usuario. Puede encontrar el manual del usuario en el sitio web de Invacare, <sup>o</sup> bien póngase en contacto con su representante de Invacare (consulte las direcciones al final de este manual).

# **1.2 Símbolos de este manual**

En este manual, las advertencias de peligro se indican con símbolos. Junto <sup>a</sup> los símbolos de peligro, se incluye una letra que indica la gravedad del riesgo.

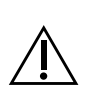

# ADVERTENCIA

Indica una situación peligrosa que, si no se evita, podría tener como consecuencia la muerte <sup>o</sup> lesiones graves.

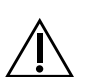

I

# PRECAUCIÓN

Indica una situación peligrosa que, si no se evita, podría tener como consecuencia lesiones leves <sup>o</sup> de poca gravedad.

## IMPORTANTE

- Indica una situación peligrosa que, si no se evita, podría tener como consecuencia daños materiales.
- Proporciona consejos útiles, recomendaciones าี <sup>e</sup> información para un uso eficiente y sin problemas.

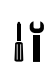

Este símbolo identifica una lista de varias herramientas, componentes y elementos que necesitará para realizar ciertas tareas.

# **1.3 Información general**

• Cuando se realicen tareas de reparación y mantenimiento se deberá consultar este manual de servicio.

- •Es obligatorio cumplir la información de seguridad.
- • La información sobre el funcionamiento <sup>o</sup> las tareas de mantenimiento y cuidado general del vehículo eléctrico debe consultarse en el manual de servicio.
- • Puede encontrar información sobre el pedido de recambios en el catálogo de recambios.
- • Los recambios DEBERÁN coincidir con las piezas Invacare originales. Utilice exclusivamente recambios que hayan sido aprobados por Invacare.
- • Nos reservamos el derecho <sup>a</sup> realizar modificaciones para llevar <sup>a</sup> cabo mejoras técnicas.
- • Para obtener más información sobre el producto, por ejemplo, avisos de seguridad sobre el producto y retiradas del producto, póngase en contacto con su representante local de Invacare. Consulte la contraportada de este manual para obtener la dirección y el sitio web.
- • El mantenimiento y la revisión del vehículo eléctrico solo deberá realizarlos personal cualificado.
- • El requisito mínimo para los técnicos de servicio es una formación adecuada, por ejemplo, en el campo de la mecánica ortopédica, <sup>o</sup> una experiencia laboral suficientemente larga.
	- También se requiere experiencia en el uso de equipos de medición eléctricos (multímetros).
	- Se recomienda una formación específica de Invacare.
- • Las alteraciones del vehículo eléctrico que se produzcan como resultado de tareas de mantenimiento <sup>o</sup> revisión realizadas de forma incorrecta <sup>o</sup> inadecuada provocarán la exclusión de toda responsabilidad por parte de INVACARE.
- • Si tiene algún problema <sup>o</sup> duda, póngase en contacto con el servicio técnico de Invacare.

# **1.4 Imágenes de este manual**

A las imágenes detalladas de este manual se les asignan marcas para identificar los distintos componentes. Las marcas de los componentes del texto y las instrucciones de funcionamiento siempre están relacionadas con la imagen inmediatamente superior.

# <span id="page-5-0"></span>**2 Seguridad**

# **2.1 Información sobre seguridad**

# **¡ADVERTENCIA!**

**Los procedimientos descritos en este manual de servicio debe realizarlos un distribuidor especializado <sup>o</sup> un técnico de servicio cualificado.**

– No maneje este producto ni cualquier otro equipo opcional disponible sin antes haber leído y comprendido totalmente estas instrucciones y cualquier otro material informativo adicional, como manuales del usuario, manuales de instalación <sup>u</sup> hojas de instrucciones, proporcionados con este producto <sup>o</sup> equipo opcional.

La información incluida en este documento está ĥ sujeta <sup>a</sup> cambios sin previo aviso.

# **2.2 Notas de seguridad sobre el sistema eléctrico**

## **¡ADVERTENCIA!**

**Riesgo de incendio y quemaduras debido <sup>a</sup> cortocircuitos**

- El vehículo eléctrico se debe apagar por completo antes de extraer componentes conductores de tensión. Para hacerlo, retire las baterías. Para obtener información sobre cómo extraer las baterías, consulte el manual de servicio de la silla de ruedas correspondiente.
- Evite provocar el cortocircuito de los contactos al realizar mediciones en los componentes conductores de tensión.

# **¡ADVERTENCIA!**

## **Riesgo de lesiones <sup>o</sup> daños debido <sup>a</sup> cortocircuitos**

Las clavijas de conexión de los cables conectados al módulo de suministro eléctrico pueden seguir activas aunque el sistema esté apagado.

- Los cables con clavijas activas se deben conectar, sujetar <sup>o</sup> cubrir (con materiales no conductores) para que no se expongan al contacto con personas <sup>o</sup> materiales que podrían provocar cortocircuitos.
- Cuando haya que desconectar cables con clavijas activas, por ejemplo, para retirar el cable bus del mando por motivos de seguridad, asegúrese de sujetar <sup>o</sup> cubrir las clavijas (con materiales no conductores).

## **Riesgo de daños de las patillas del conector**

- Si toca las patillas del conector, se pueden ensuciar
- <sup>o</sup> dañar <sup>a</sup> causa de descargas electrostáticas.
- No toque las patillas del conector.

Para optimizar el rendimiento, reducir las emisiones electromagnéticas, maximizar la inmunidad EMC y ESD y mantener el cableado de la silla de ruedas seguro y ordenado, siga estas directrices:

- • Todo el cableado debe cumplir los requisitos de la norma ISO7176-14.
- •Mantenga todos los cables tan cortos como sea posible.
- • Todos los cables usados deben ser resistentes al fuego conforme <sup>a</sup> la prueba VW-1 (UL 1581) <sup>o</sup> similar.
- • Evite los bucles de cables, sobre todo los bucles de cables simples en lugar de los pares de cables.
- • Intente utilizar los cables por pares <sup>o</sup> en manojos. Por ejemplo, tener el cable positivo y negativo de la batería juntos, y el cable positivo y negativo del motor juntos. Ate los cables y sujételos al chasis.
- • No tenga los cables (incluido el cable del motor) cerca de la carcasa del motor, si es posible.
- • Asegúrese de que todos los bastidores auxiliares del vehículo, sobre todo la carcasa del controlador y los motores, estén conectados eléctricamente.
- • No use el chasis del vehículo como retorno <sup>a</sup> tierra. Cualquier conexión de baja resistencia eléctrica al chasis es un riesgo para la seguridad y no está permitida por las normas de seguridad internacionales.
- • Para reducir las emisiones electromagnéticas de las escobillas del motor, puede que sea necesario instalar condensadores entre los portaescobillas y la carcasa del motor. Asegúrese de que los cables se mantienen tan cortos como sea posible. Un condensador adecuado es uno de tipo 4n7, de 2 kV de cerámica.
- • Para lograr el mejor rendimiento eléctrico, la sección del cable debe ser lo más grande posible, pero no mayor de lo que el engaste del conector pueda soportar. Use siempre la herramienta correcta para engastar.
- • Los tamaños de cable mínimos recomendados se muestran en los apartados de cables.
- • Para las señales de baja corriente, no use secciones de cable menores de 0,5 mm<sup>2</sup> /20 AWG, porque los cables más pequeños no son suficientemente resistentes para esta función.
- • El tipo de cable usado debe ser apropiado para las condiciones mecánicas y medioambientales adversas que pueda encontrar.
- • No use cables dañados o maltratados. Un cable dañado podría generar calor localizado, chispas <sup>o</sup> arcos eléctricos y producir un incendio.
- • Proteja todos los cables frente al posible contacto con material inflamable.
- • Si utiliza un cable de extensión, móntelo con el conector hembra en posición horizontal <sup>o</sup> hacia abajo, y protegido de salpicaduras directas. Si el cable de extensión se va <sup>a</sup> desconectar con frecuencia, monte el conector hembra orientado hacia abajo.

# <span id="page-6-0"></span>**3 Montaje**

# **3.1 Pares de apriete**

## **¡PRECAUCIÓN!**

**Riesgo de daños en el vehículo eléctrico debido <sup>a</sup> tornillos, tuercas <sup>o</sup> conexiones de plástico apretados incorrectamente.**

- Apriete siempre los tornillos, tuercas, etc. con el par de apriete indicado.
- Solamente apriete <sup>a</sup> mano los tornillos <sup>o</sup> tuercas que no se enumeran aquí.

Los pares de apriete indicados en la lista siguiente se basan en el diámetro de rosca de los tornillos y tuercas para los cuales no se han determinado valores específicos. Todos los valores asumen que las roscas están secas y desengrasadas.

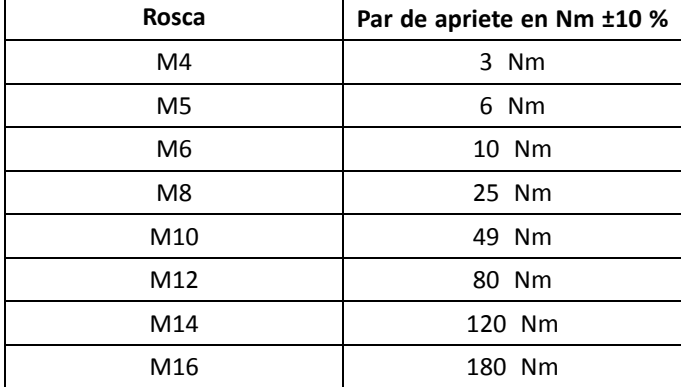

# **3.2 Tabla de conversión del sistema imperial al sistema métrico**

Puede utilizar esta tabla <sup>a</sup> modo orientativo para encontrar el tamaño de herramienta adecuado.

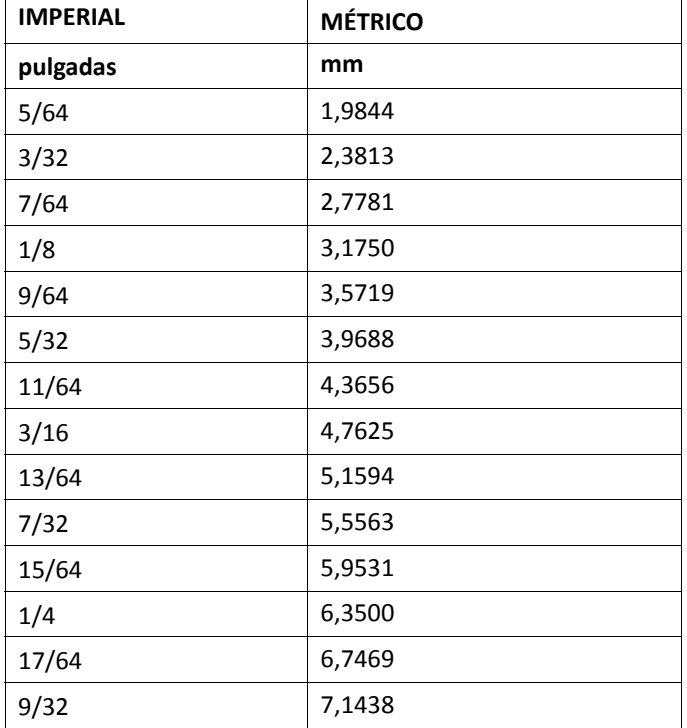

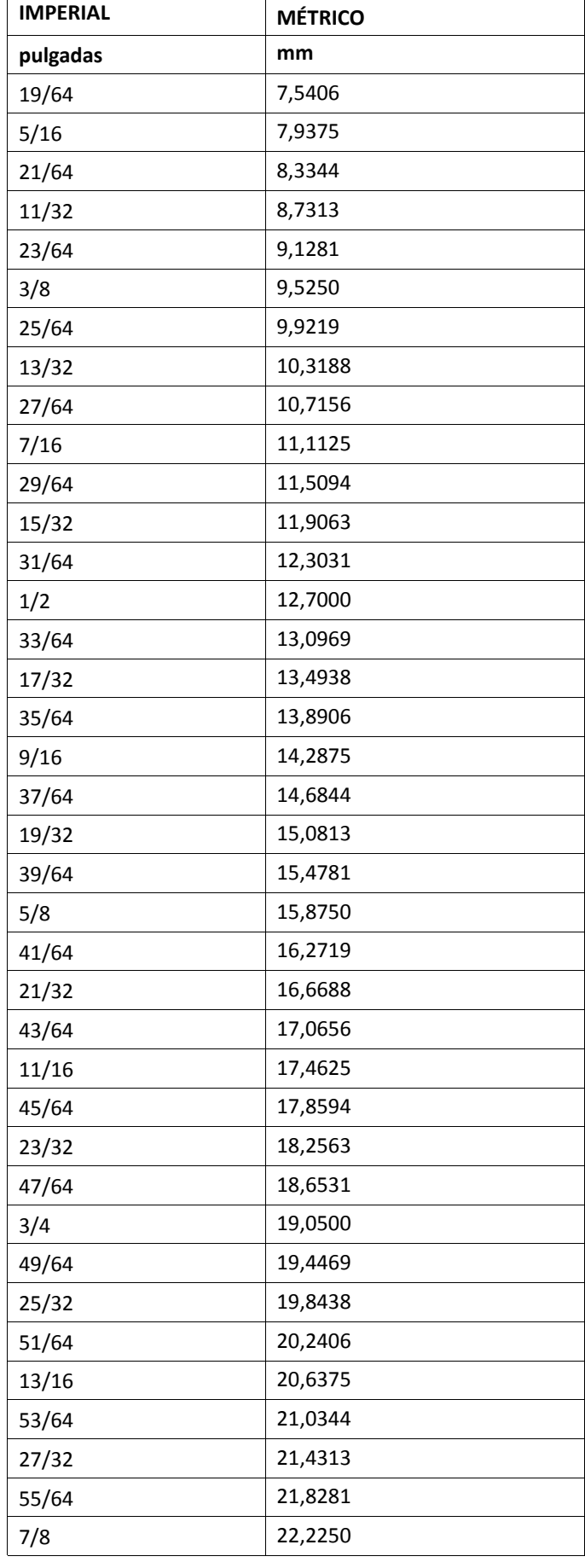

<span id="page-7-0"></span>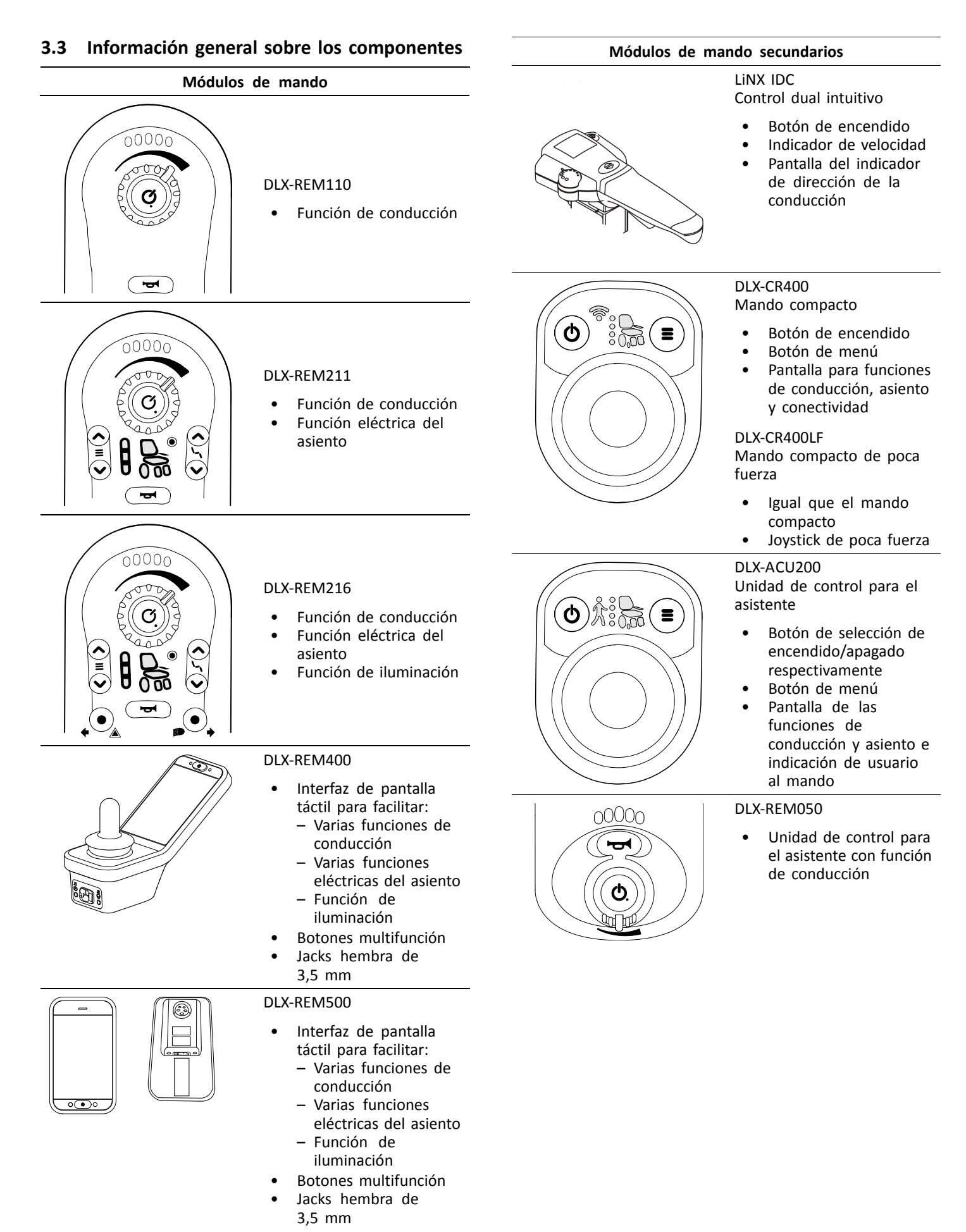

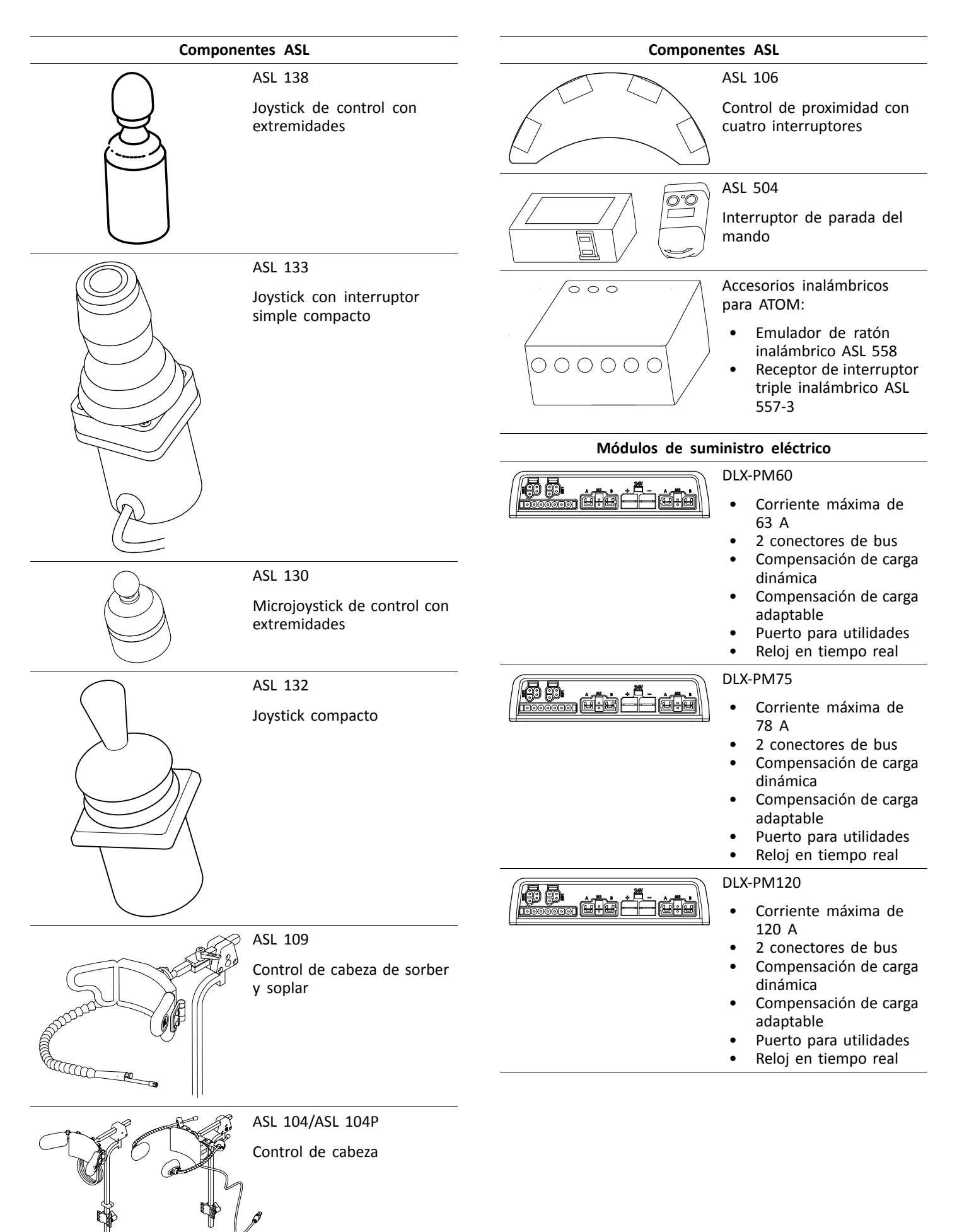

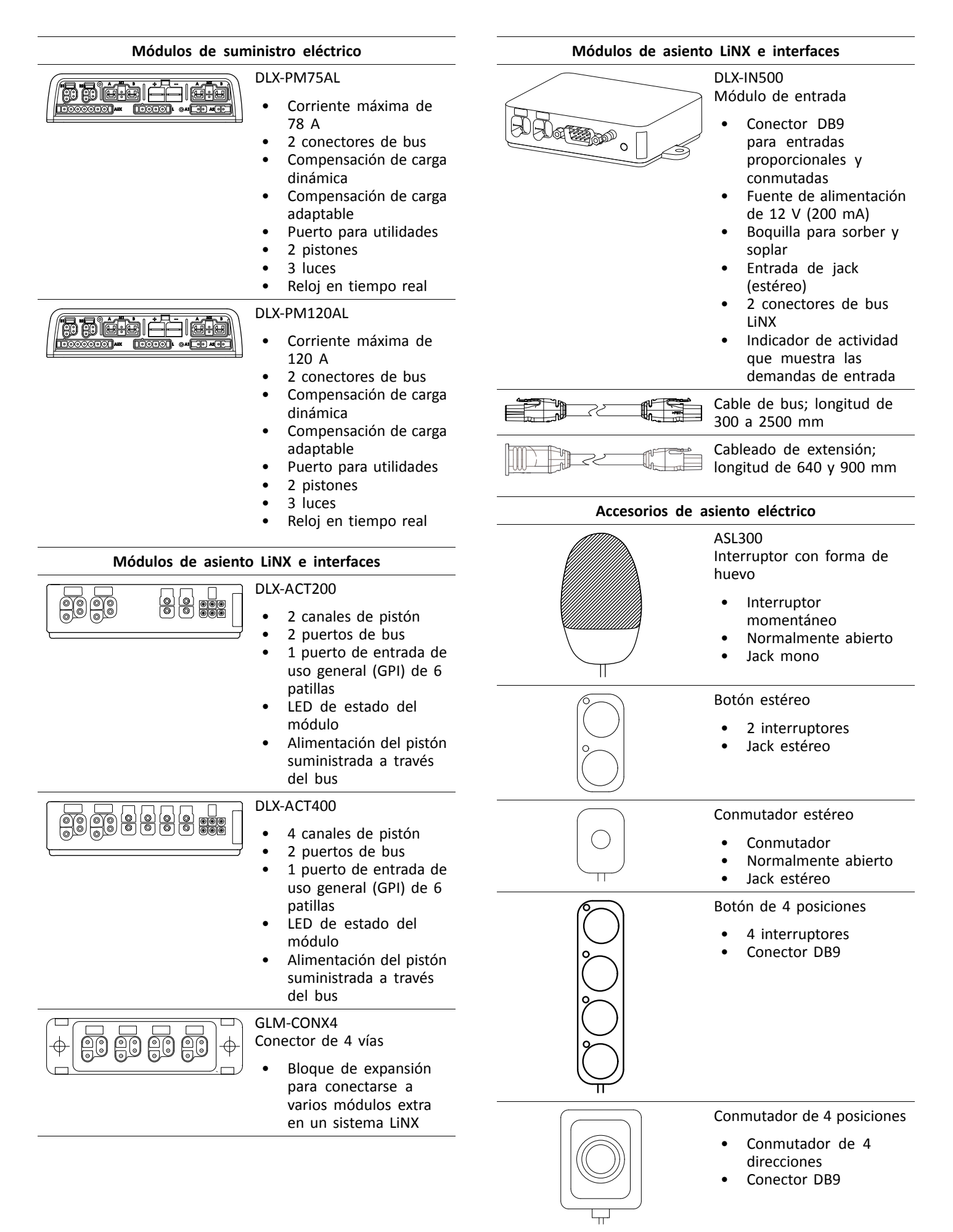

<span id="page-10-0"></span>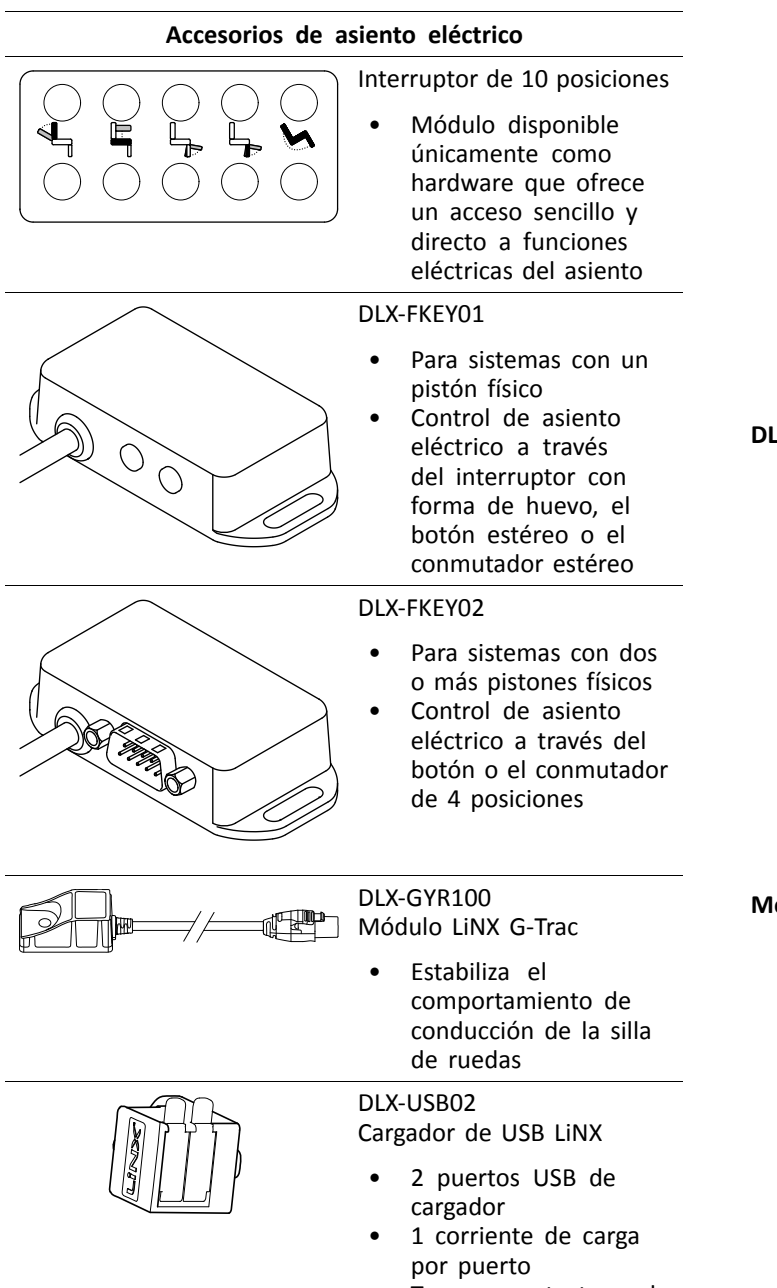

• Tapones protectores de goma

# **3.4 Montaje del módulo de suministro eléctrico**

Se debe respetar la orientación de montaje del módulo de suministro eléctrico especificada por Invacare para cada modelo de silla de ruedas.

# **Dimensiones de los módulos de suministro eléctrico**

## **DLX-PM60, DLX-PM75, DLX-PM120**

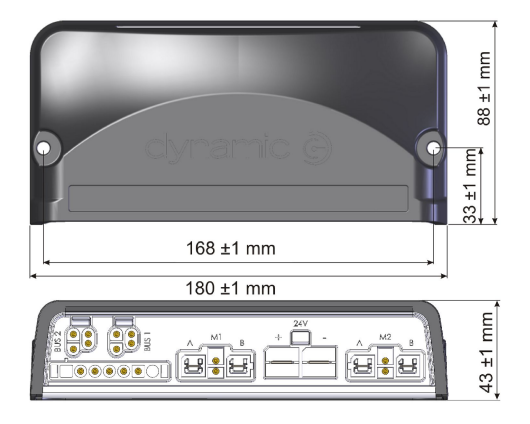

## **DLX-PM75AL, DLX-PM120AL**

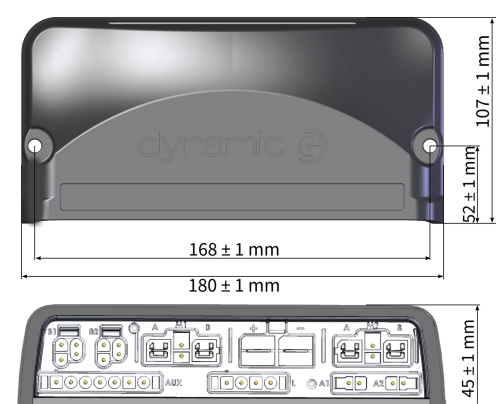

## **Montaje correcto**

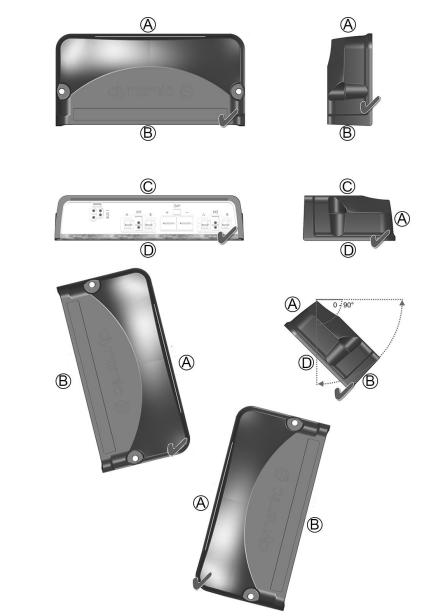

- A Parte trasera
- B Conectores
- C Parte superior
- D Base

Los módulos de suministro eléctrico se pueden colocar sobre su lateral <sup>o</sup> en ángulo. Si coloca los módulos de suministro eléctrico en ángulo, asegúrese de que los conectores ® queden orientados hacia abajo, de modo que los huecos del conector no acumulen sustancias extrañas <sup>o</sup> líquidos.

<span id="page-11-0"></span>**Invacare® LiNX**

# **Montaje incorrecto** A **Montaje incorrecto** A **A** Parte trasera

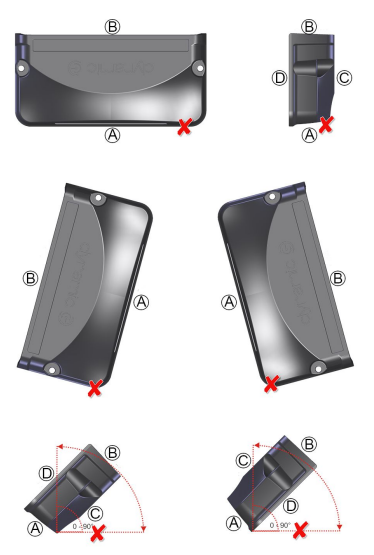

- 
- B Conectores
- C Parte superior
- D Base

# **Prueba**

El sistema LiNX se debe probar por completo una vez instalados todos los módulos y cables.

# **3.5 Posiciones de montaje en sillas de ruedas**

En la siguiente tabla se muestran las posiciones de los módulos de suministro eléctrico  $\textcircled{a}$  y DLX-ACT200/400  $\textcircled{b}$  en i función del modelo y la configuración de la silla de ruedas. Para obtener más información sobre el acceso <sup>a</sup> los componentes, consulte el manual de servicio del modelo de silla de ruedas correspondiente.

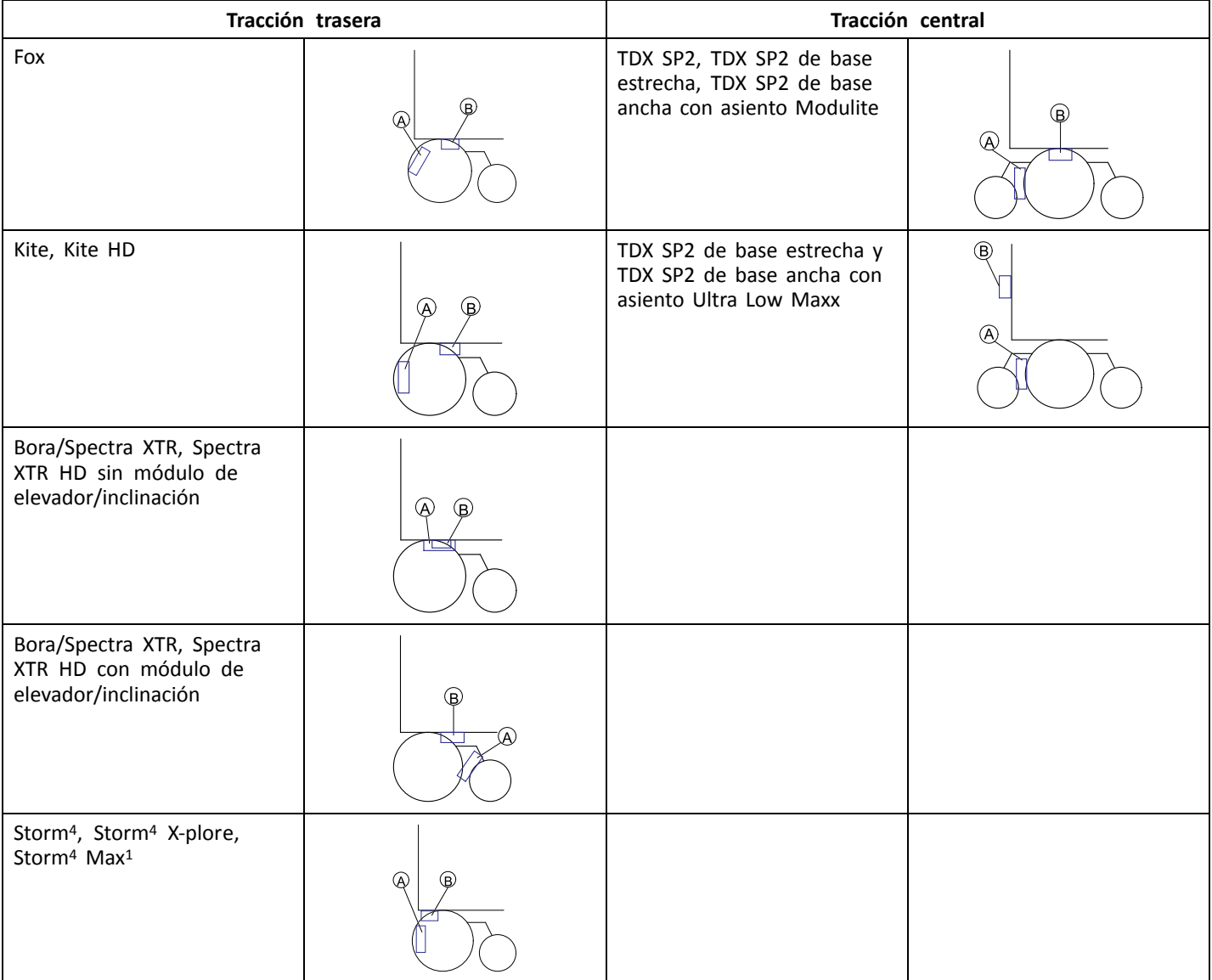

# <span id="page-12-0"></span>**3.6 Clavijas del puerto**

# **DLX-PM60, DLX-PM75, DLX-PM120**

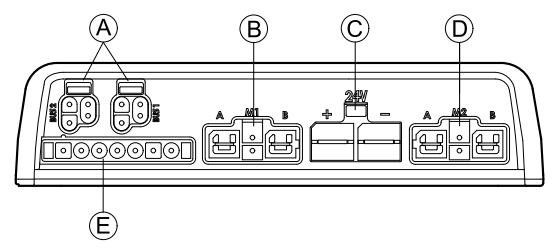

- A Bus de comunicación LiNX
- B Puerto M1 de freno de estacionamiento/motor
- C Puerto de batería
- D Puerto M2 de freno de estacionamiento/motor
- E Puerto para utilidades

# **DLX-PM75AL, DLX-PM120AL**

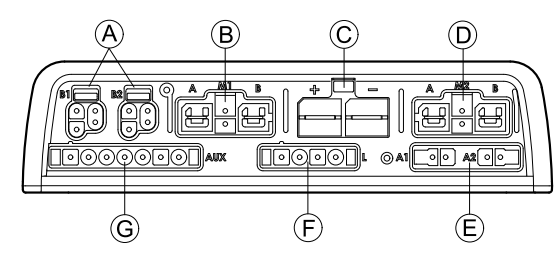

- A Bus de comunicación LiNX
- B Puerto M1 de freno de estacionamiento/motor
- C Puerto de batería
- D Puerto M2 de freno de estacionamiento/motor
- E Puertos de pistón
- F Puerto de iluminación
- G Puerto para utilidades

# **3.7 Configuraciones de puertos (configuración de fábrica)**

Los puertos de pistón, las propiedades y el comportamiento de cada pistón los define Invacare. Puede cambiar la velocidad, la dirección y el modo de funcionamiento. Esto se realiza en diferentes menús, consulte *8.7 [Modificación](#page-74-0) de los [parámetros](#page-74-0) del asiento, página [75](#page-74-0)*.

## **Movimiento del asiento**

El desplazamiento del asiento se denomina movimiento del asiento. El movimiento del asiento define el icono que se muestra en la interfaz de usuario, la velocidad total, los pistones individuales y sus velocidades. Un movimiento del asiento puede controlar uno <sup>o</sup> varios pistones. Existen seis movimientos del asiento definidos en la configuración de fábrica.

## **Función del asiento**

La función del asiento es la entrada del usuario y define cómo se maneja el movimiento.

Los módulos de suministro eléctrico "AL" que incluyen pistones y luces, tienen dos puertos de pistón. Si es preciso, el sistema se completa con el módulo DLX-ACT200 <sup>o</sup> DLX-ACT400, según la configuración. Los siguientes capítulos muestran la configuración de puertos de cada módulo/ajuste.

# **3.7.1 Configuraciones de puertos para sistemas con DLX-REM2xx (versión de la UE con asiento Modulite)**

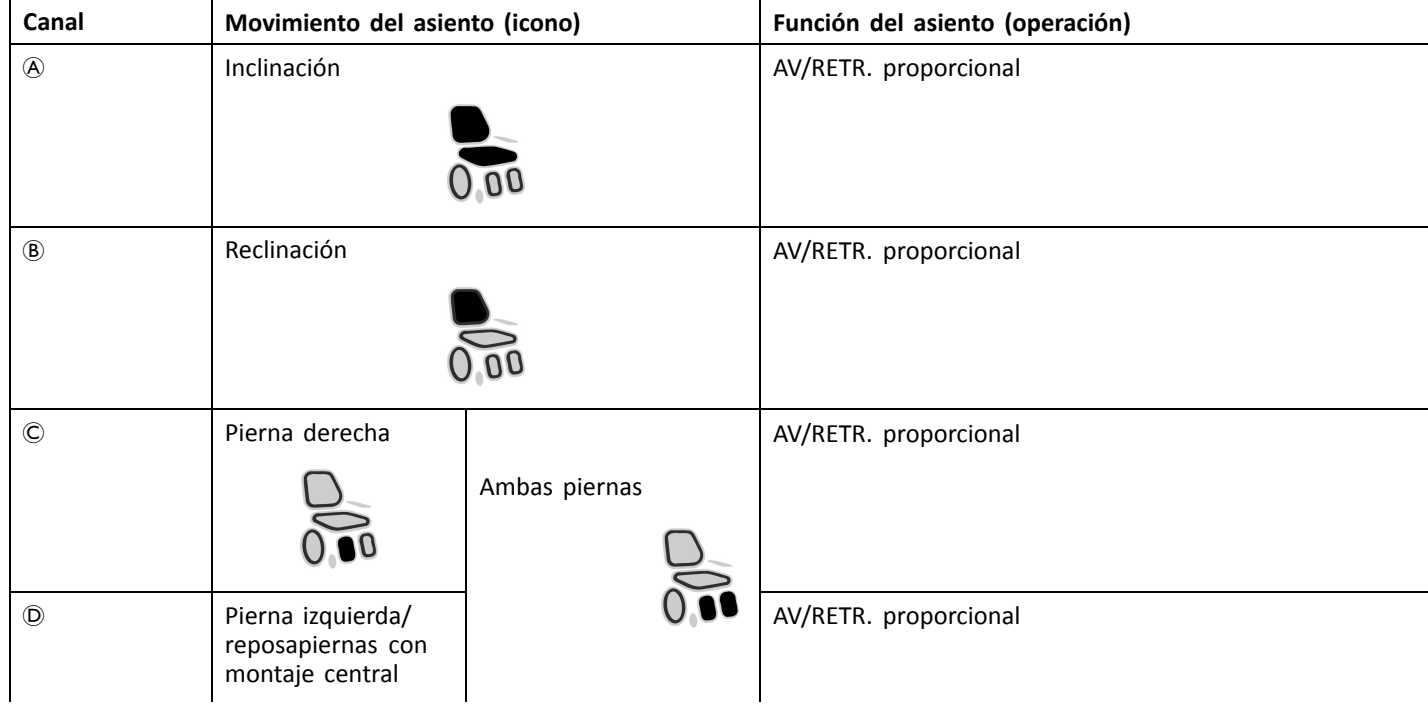

<span id="page-13-0"></span>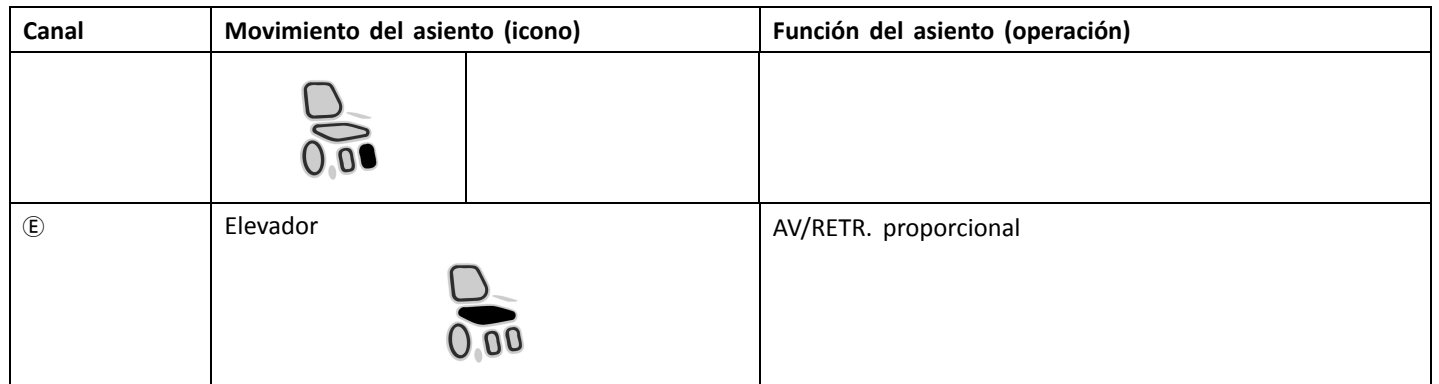

## **Configuración de puertos sin elevador**

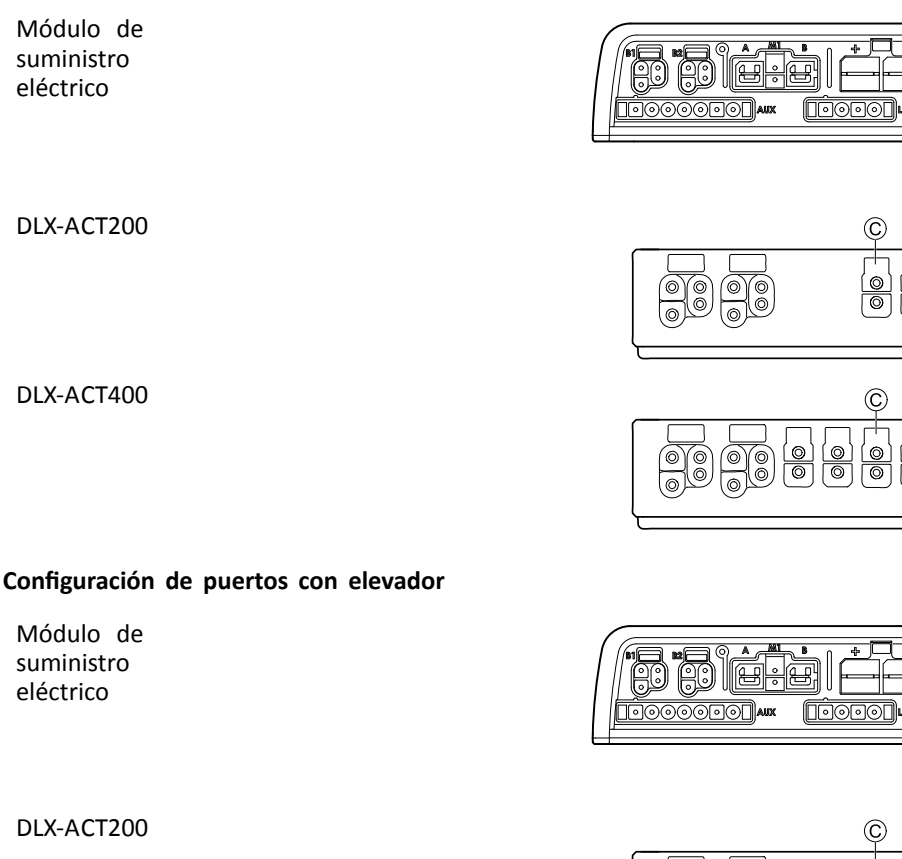

DLX-ACT400

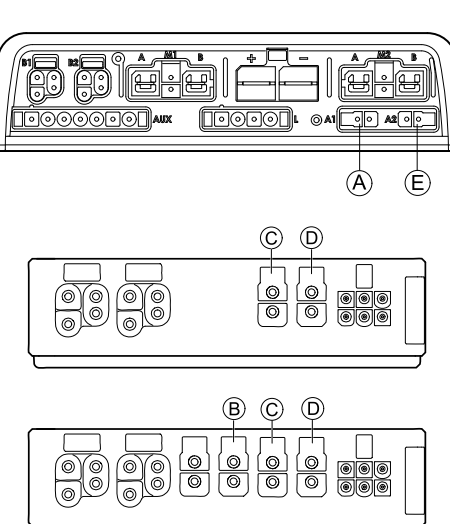

 $\circledR$ 

 $\phi$ 

 $^{\circ}$ 

# **3.7.2 Configuración de puertos para sistema no extensible (versión de EE. UU.)**

Los sistemas no extensibles llevan instalados interruptores externos y una tecla de función para controlar las funciones del asiento eléctricas. Para obtener más información sobre las teclas de función, consulte el capítulo *3.7.4 [Configuración](#page-15-0) de puertos para las teclas de [función,](#page-15-0) página [16](#page-15-0)*.

## **Sistemas de pistón único**

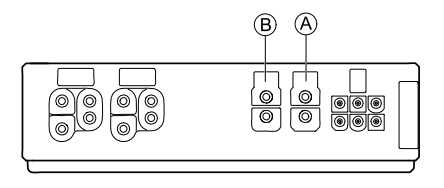

<span id="page-14-0"></span>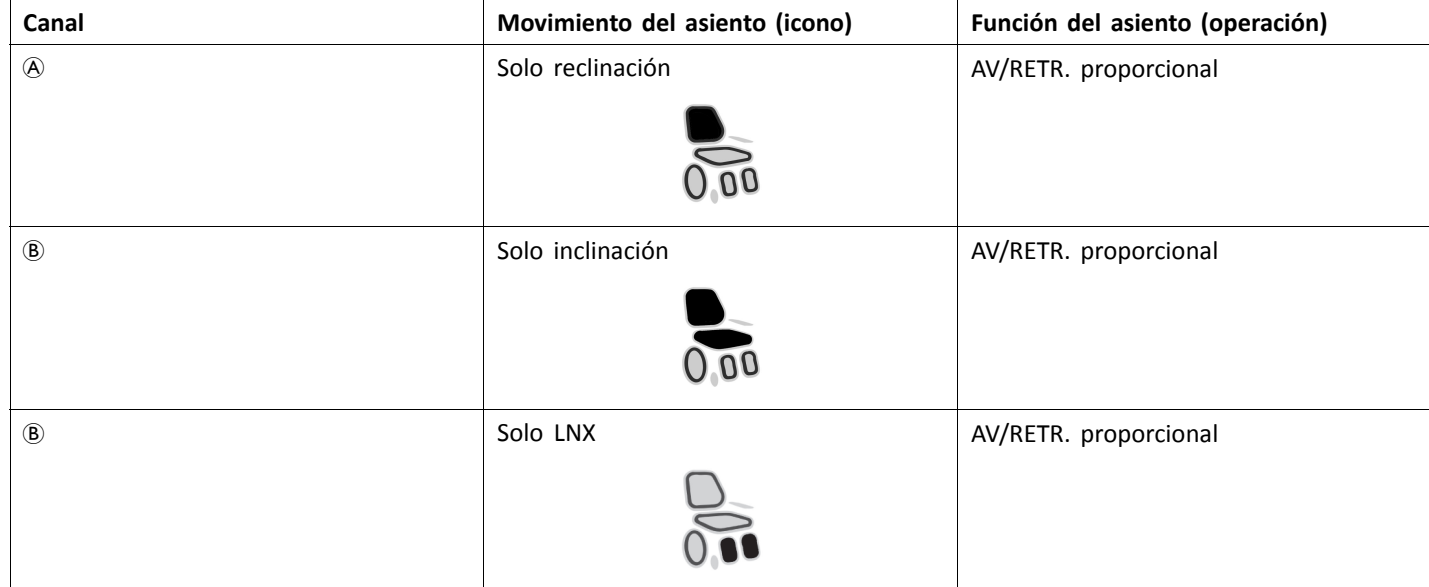

# **Sistemas de dos pistones**

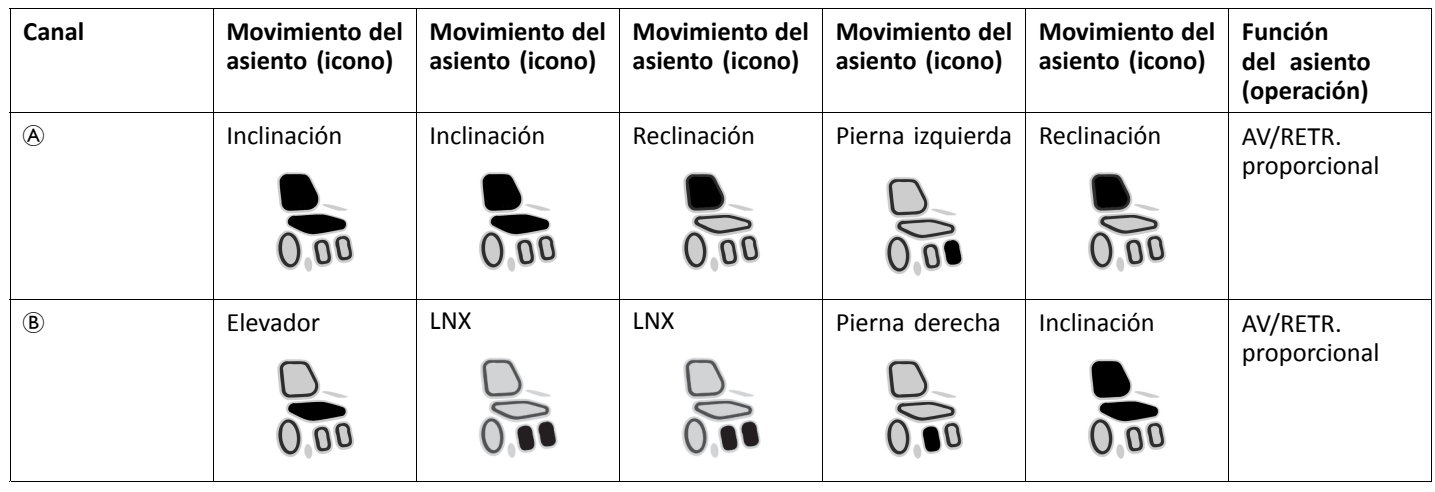

# **3.7.3 Configuración de puertos para sistemas con DLX-REM400 y DLX-REM500 (con asiento Ultra Low Maxx)**

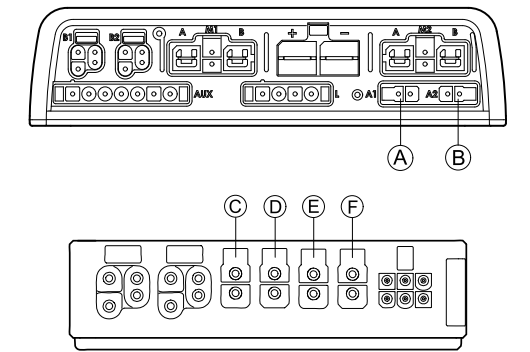

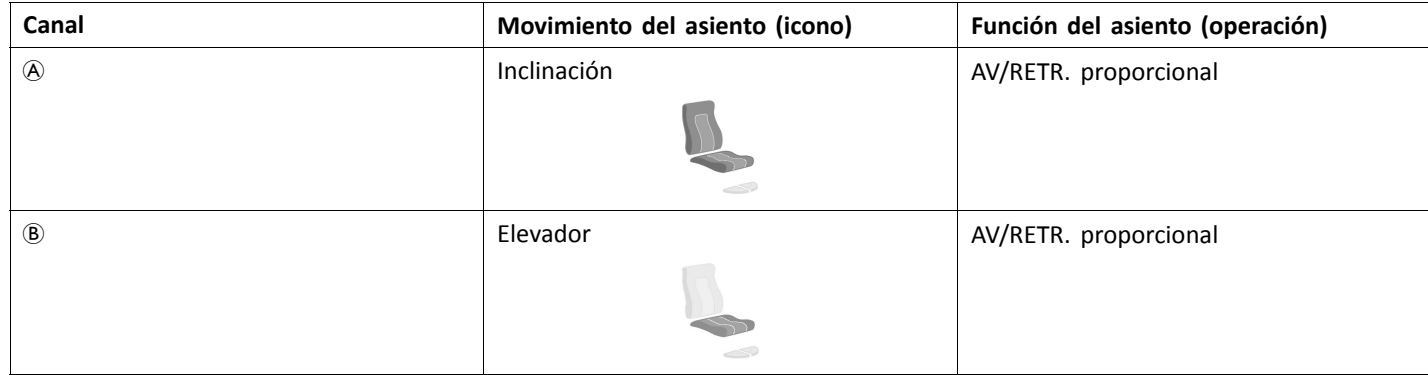

<span id="page-15-0"></span>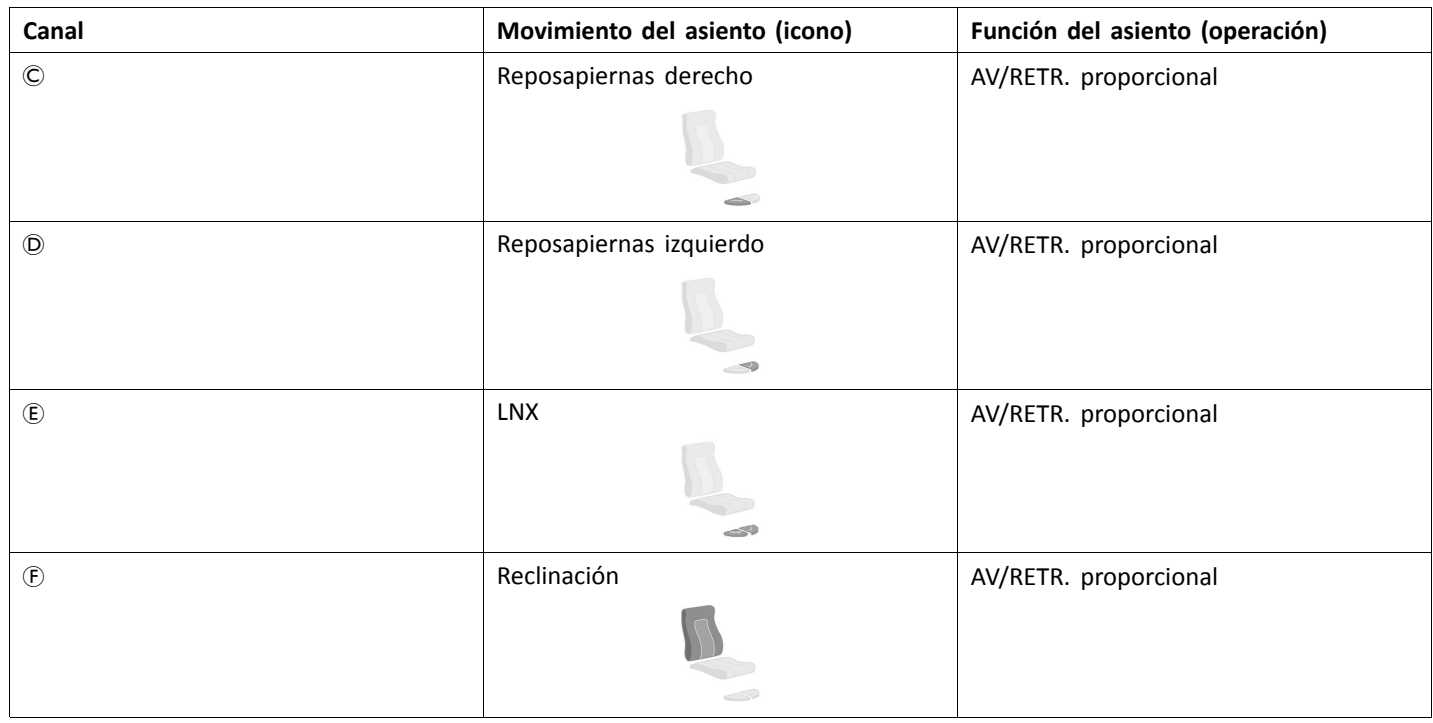

## **3.7.4 Configuración de puertos para las teclas de función**

Si el sistema tiene instalado un interruptor externo, para controlar las funciones del asiento eléctrico (excepto en interruptores con 10 posiciones), se necesita una tecla de función que conecte los interruptores. Existen dos configuraciones diferentes para las teclas de función. El tipo de tecla de función determina el comportamiento del sistema en lo que respecta al control de los pistones. Las propiedades y el comportamiento de cada interruptor vienen definidos por Invacare y pueden reasignarse <sup>a</sup> través del puerto en el que la entrada de control está conectada. La reasignación debe efectuarse en **CONTROL INPUTS/OUTPUTS** (ENTRADAS/SALIDAS DE CONTROL) del módulo correspondiente. Consulte *10.10 [Programación](#page-103-0) de [interruptores](#page-103-0) externos, página [104](#page-103-0)*.

## **Tipo 1: Sistema de pistón único (SAS)**

Esta tecla de función está destinada <sup>a</sup> sistemas con un solo pistón físico. Está disponible en una única configuración:

•FKEY01TDC: control del pistón <sup>a</sup> través de interruptores y del joystick

Los interruptores externos que controlan las funciones del asiento eléctrico deben estar conectados <sup>a</sup> los jacks hembra (consulte la siguiente tabla).

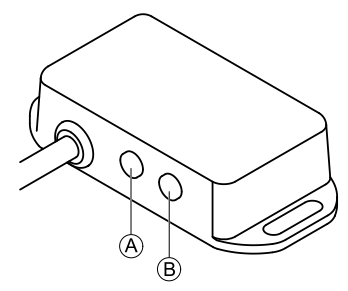

- A Jack mono para conectar el interruptor con forma de huevo
- B Jack estéreo para conectar el botón estéreo <sup>o</sup> el conmutador estéreo

## **Tipo 2: Sistema de varios pistones (MAC)**

Esta tecla de función está destinada <sup>a</sup> sistemas con dos <sup>o</sup> más pistones físicos. Está disponible en una única configuración:

•FKEY02TDC: control del pistón <sup>a</sup> través de interruptores y del joystick

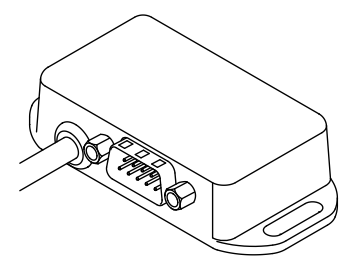

<span id="page-16-0"></span>el botón <sup>o</sup> el conmutador de 4 posiciones deben estar conectados <sup>a</sup> la toma DB9.

# **3.8 Diagramas de cableado**

En los siguientes diagramas, se muestra el cableado de una silla de ruedas con una configuración compleja que incluye ĺ varios pistones, luces y una unidad de control para el asistente.

ĺ Para determinar la longitud del cable necesaria, consulte las tablas siguientes <sup>o</sup> mida el cable después de desconectarlo. **Cableado para configuraciones del asiento Modulite con elevador, inclinación, reclinación, reposapiernas elevables eléctricos, luces, unidad de control para el asistente, mando secundario, DLX-ACT400 y cargador USB**

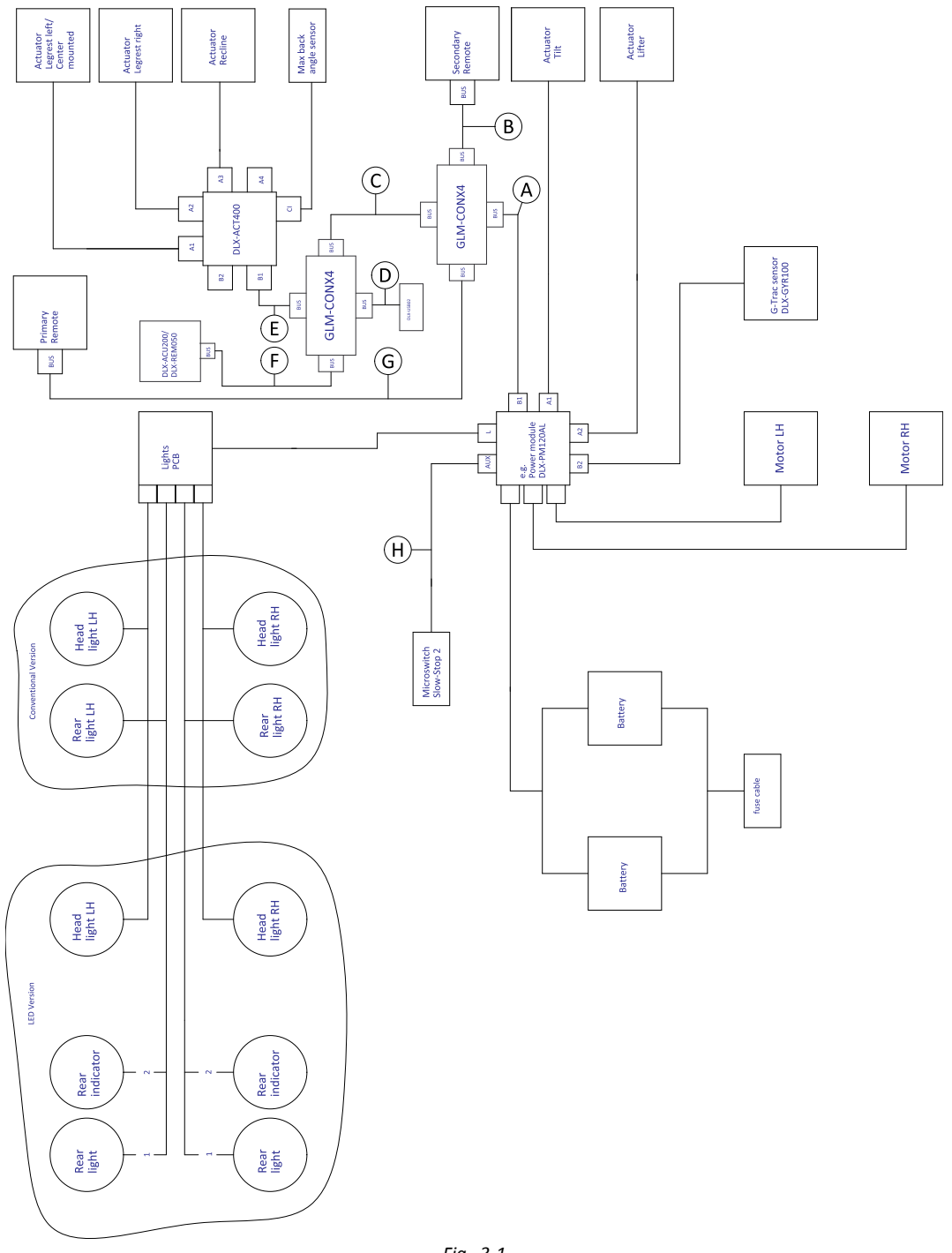

*Fig. 3-1*

La longitud del cable puede variar según las posiciones de montaje de los mandos principal y secundario y el conector ĺ de cuatro vías GLM-CONX4.

| <b>Modelo</b>                                                | ⊛       | $^{\circ}$ | O      | $\circledcirc$ | ◉      | $^\circledR$ | G       | $\bm \Theta$ |
|--------------------------------------------------------------|---------|------------|--------|----------------|--------|--------------|---------|--------------|
| Kite                                                         | 2500 mm | 1500 mm    | 300 mm | 700 mm         | 700 mm | 1500 mm      | 1700 mm | 700 mm       |
| Spectra XTR <sup>2</sup> HD,<br>Bora/Spectra XTR<br>Standard | 1700 mm | 1700 mm    | 300 mm | 700 mm         | 700 mm | 1200 mm      | 1500 mm | 700 mm       |
| TDX SP2                                                      | 1500 mm | 1200 mm    | 300 mm | 300 mm         | 700 mm | 1000 mm      | 1200 mm | 300 mm       |
| Storm <sup>4</sup> ,<br>Storm <sup>4</sup> X-plore           | 1500 mm | 1200 mm    | 300 mm | 500 mm         | 300 mm | 1200 mm      | 1500 mm | 300 mm       |

**Cableado para configuraciones del asiento Modulite con elevador, inclinación, reclinación, reposapiernas elevables eléctricos, luces, unidad de control para el asistente, DLX-ACT400 y cargador USB**

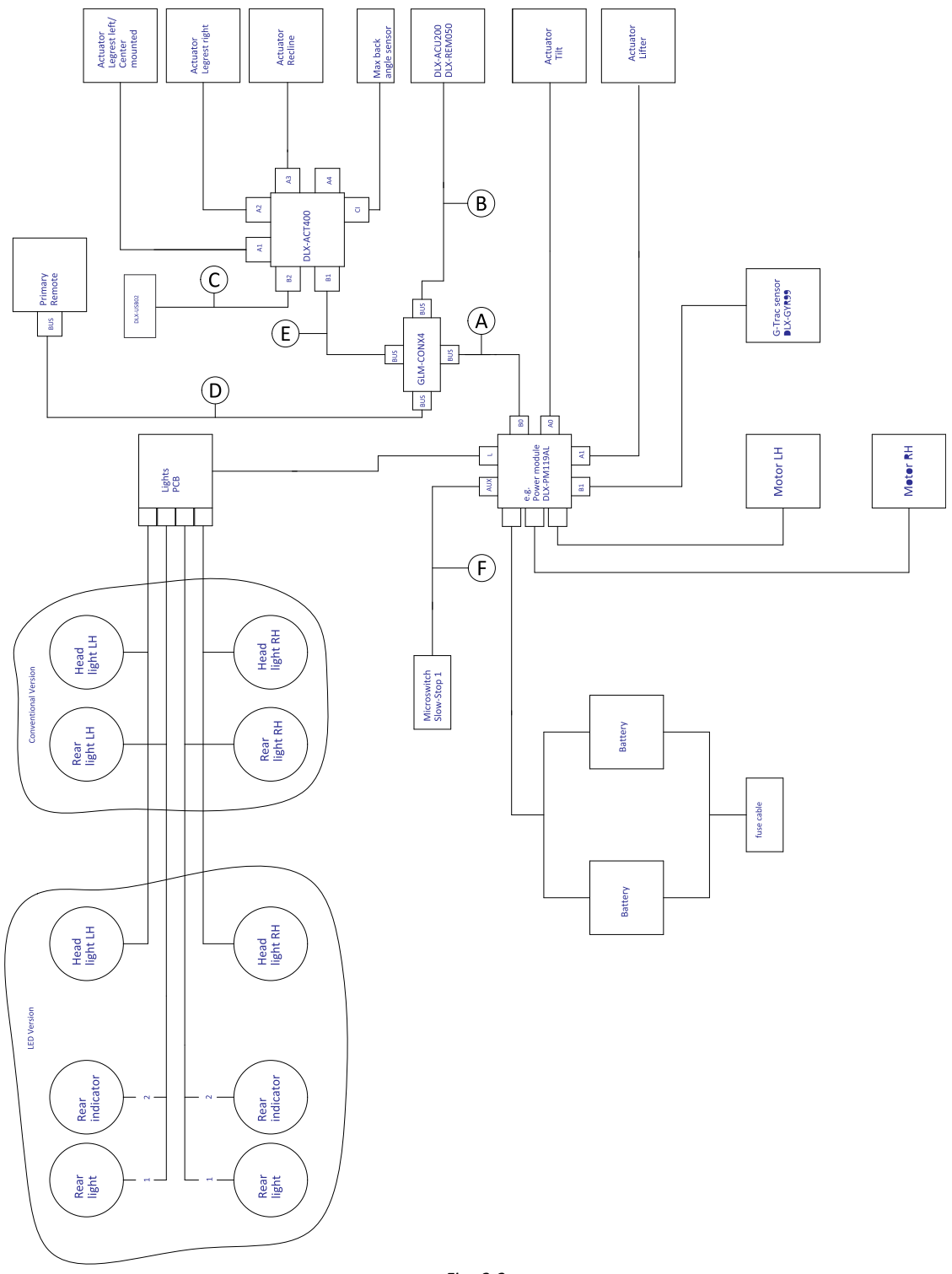

- *Fig. 3-2*
- La longitud del cable puede variar según las posiciones de montaje de los mandos principal y secundario y el conector ĺ de cuatro vías GLM-CONX4.

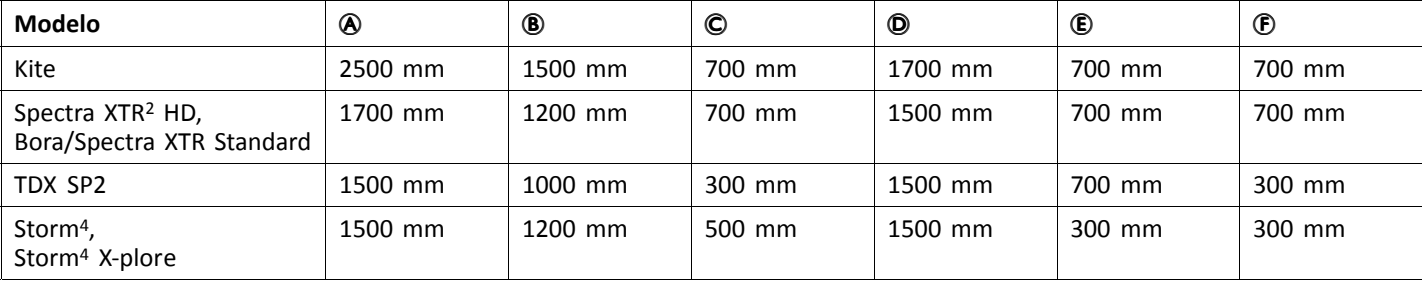

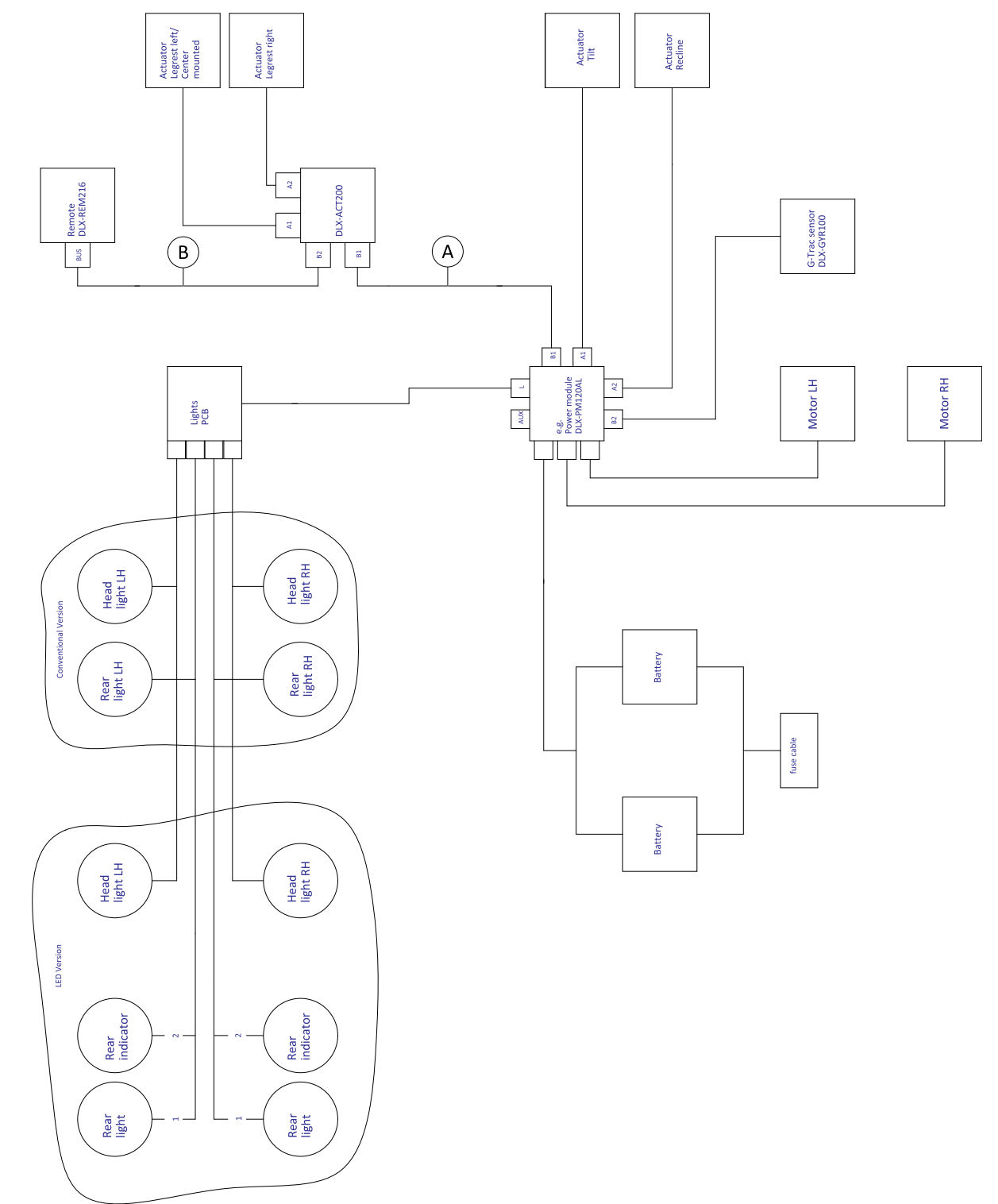

Cableado para configuraciones del asiento Modulite con inclinación, reclinación, reposapiernas elevables eléctricos, luces y el **DLX-ACT200**

*Fig. 3-3*

Î La longitud del cable puede variar según las posiciones de montaje de los mandos principal y secundario.

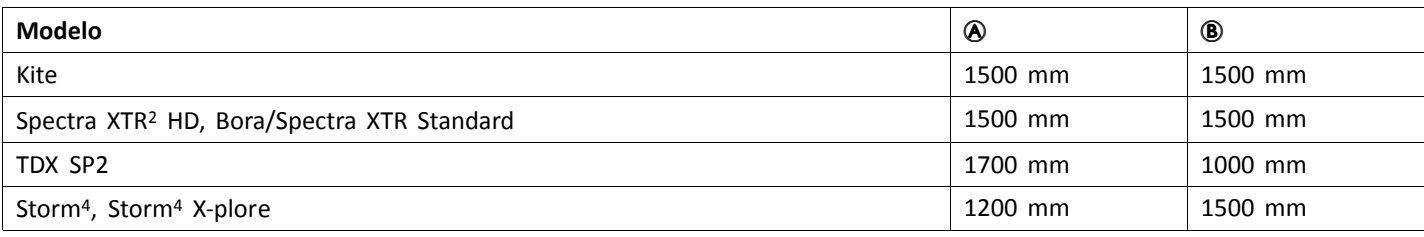

# **Cableado para la configuración de solo conducción del asiento Modulite**

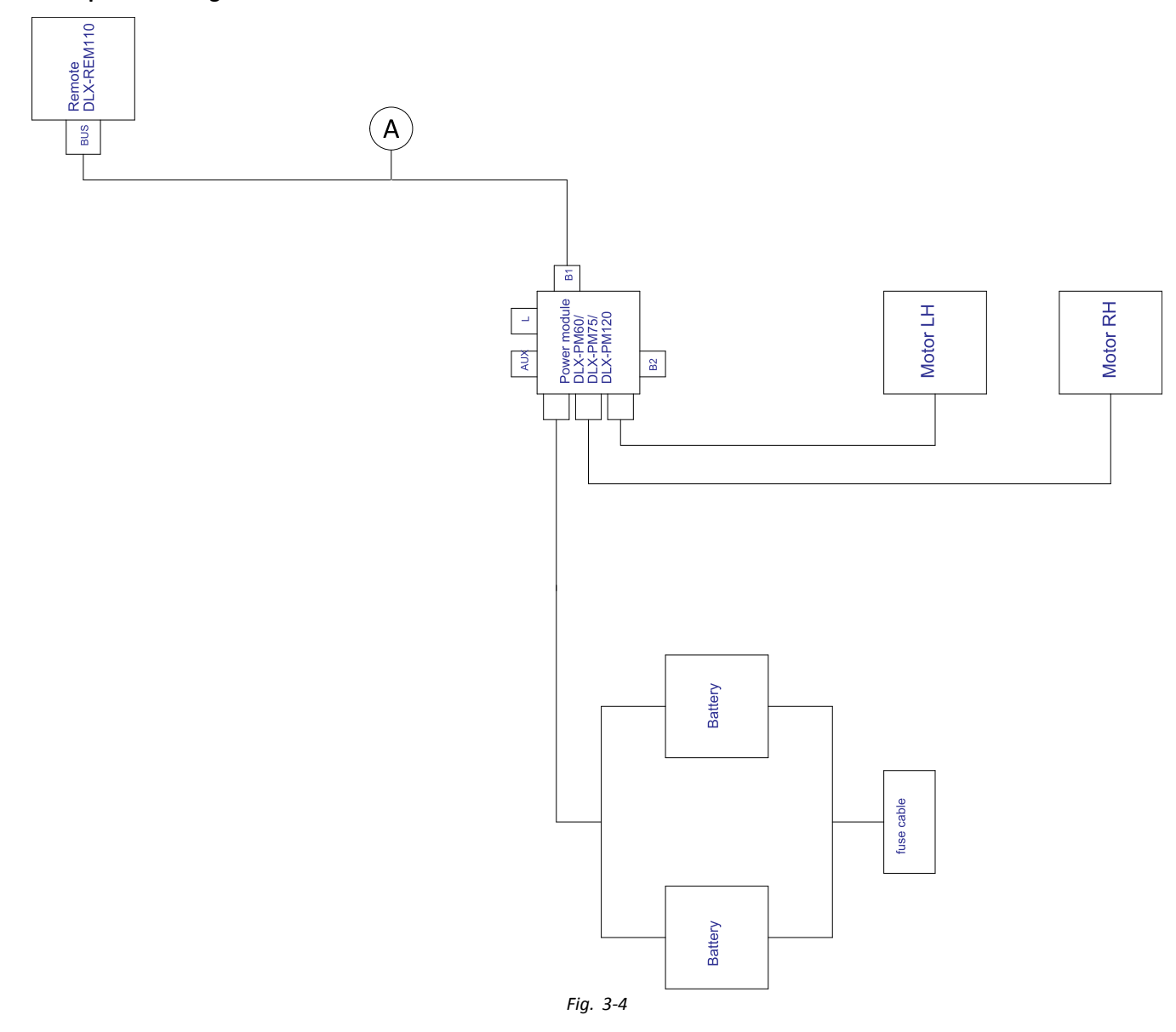

 $\int_{0}^{0}$ La longitud del cable puede variar según las posiciones de montaje del mando principal.

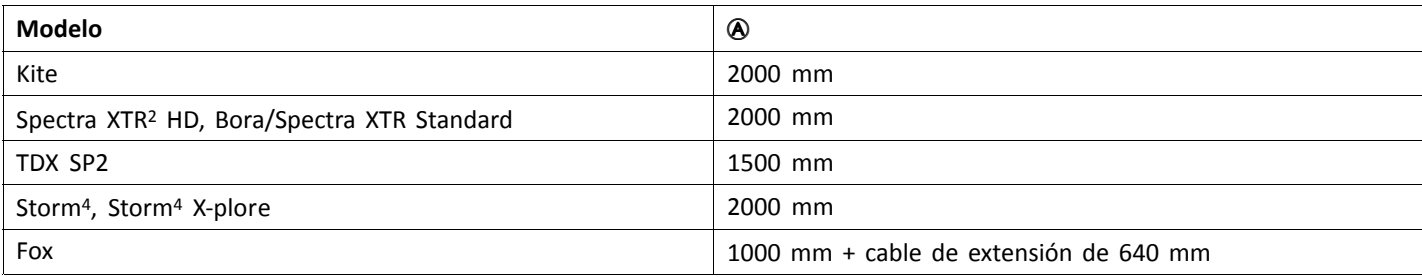

# **Cableado para FOX con la configuración de solo conducción de Modulite y ACU**

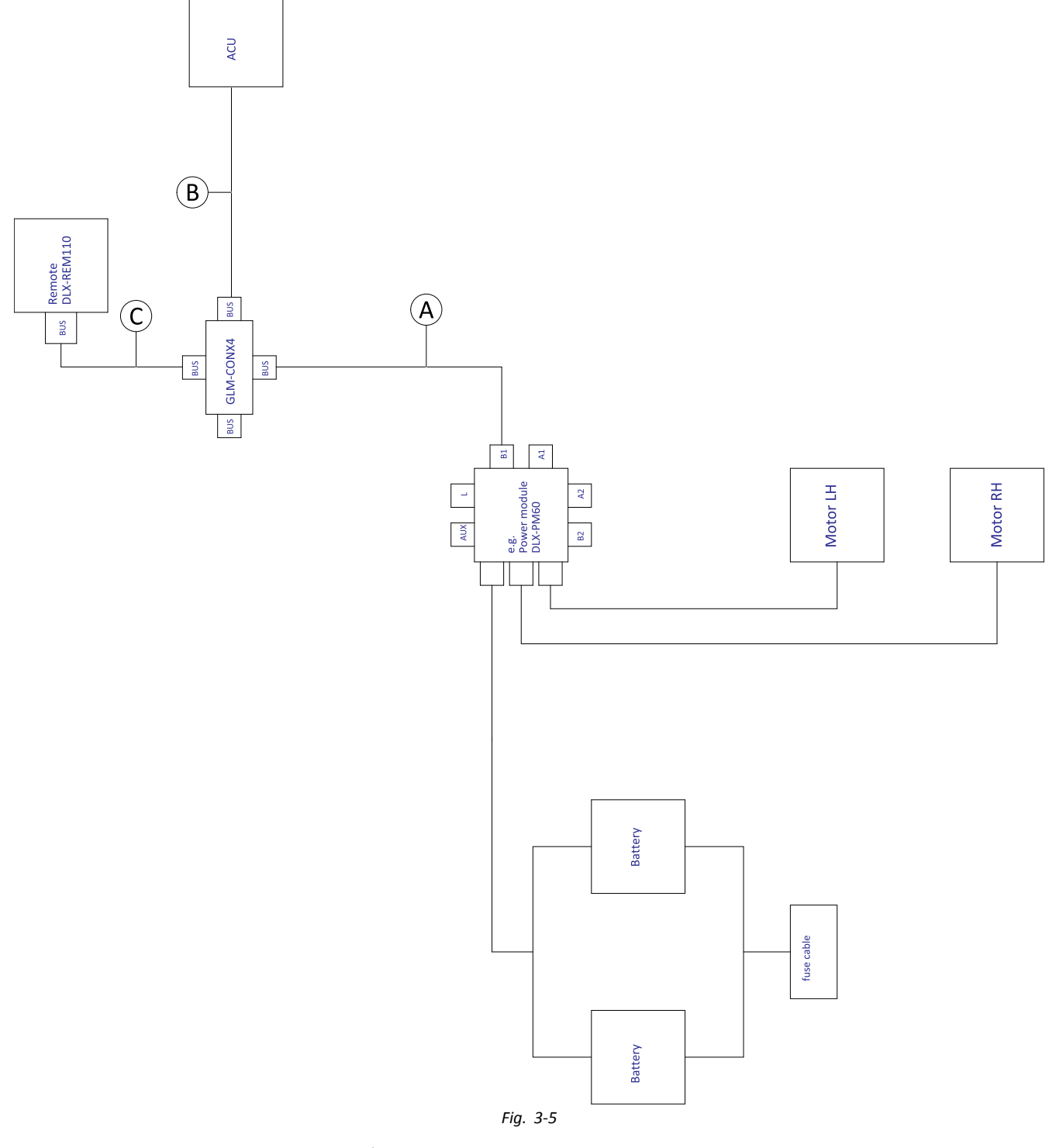

La longitud del cable puede variar según las posiciones de montaje de los mandos principal y secundario y el conector ĺ de cuatro vías GLM-CONX4.

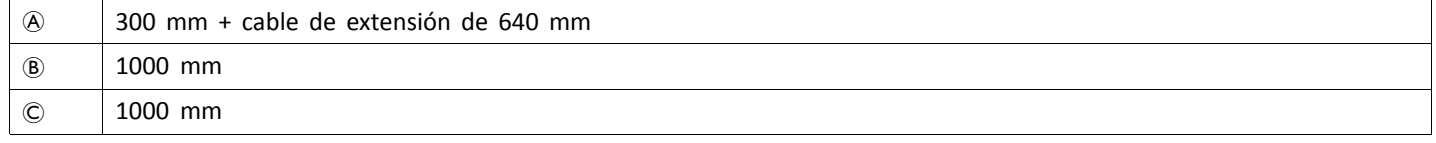

**Cableado para Fox con la configuración de solo reclinación de Modulite**

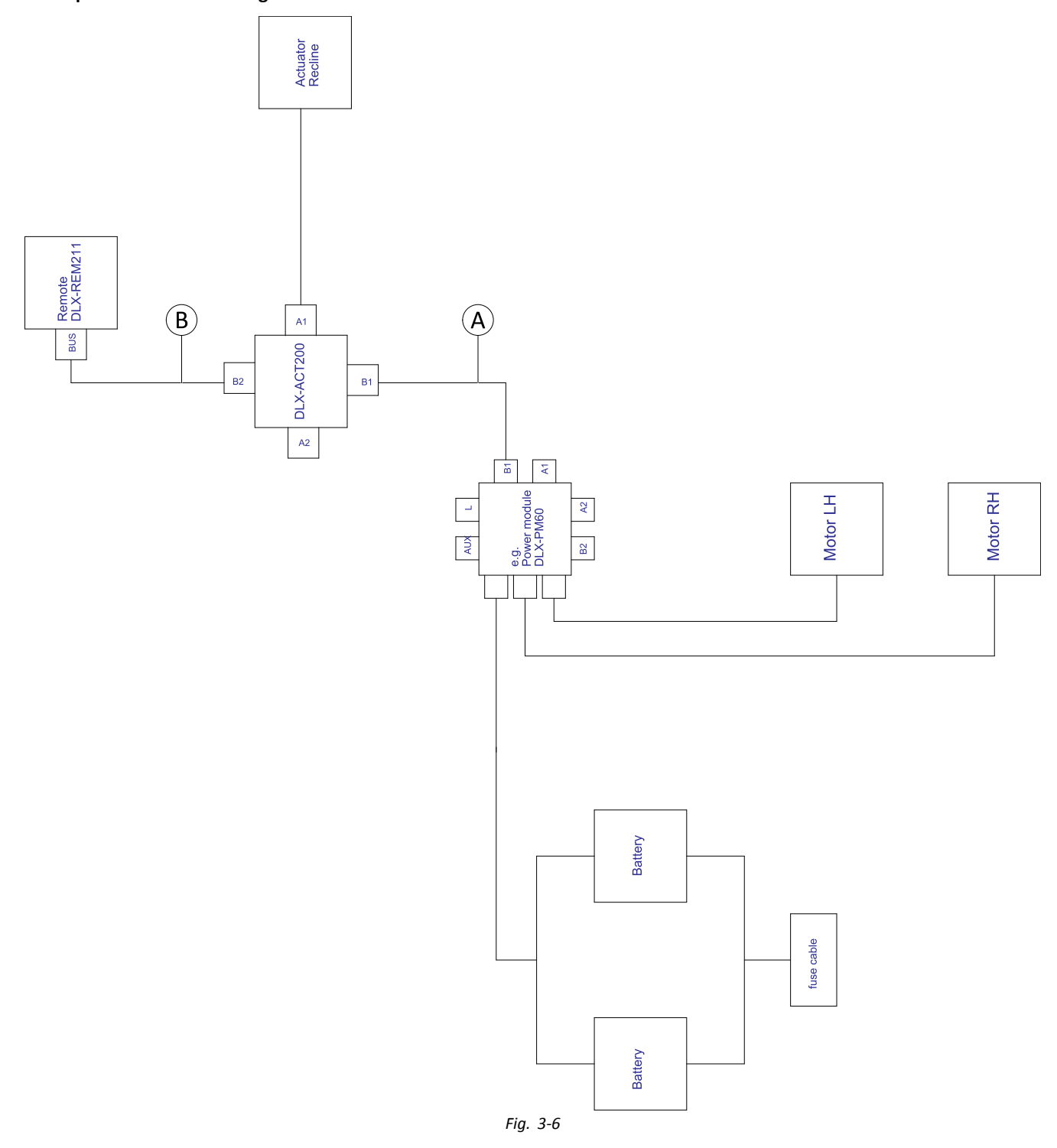

ĺ La longitud del cable puede variar según las posiciones de montaje del mando principal.

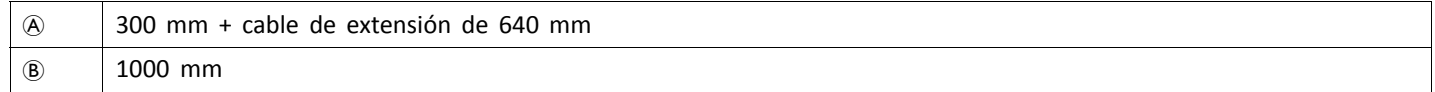

# **Cableado para Fox con la configuración de solo reclinación de Modulite y ACU**

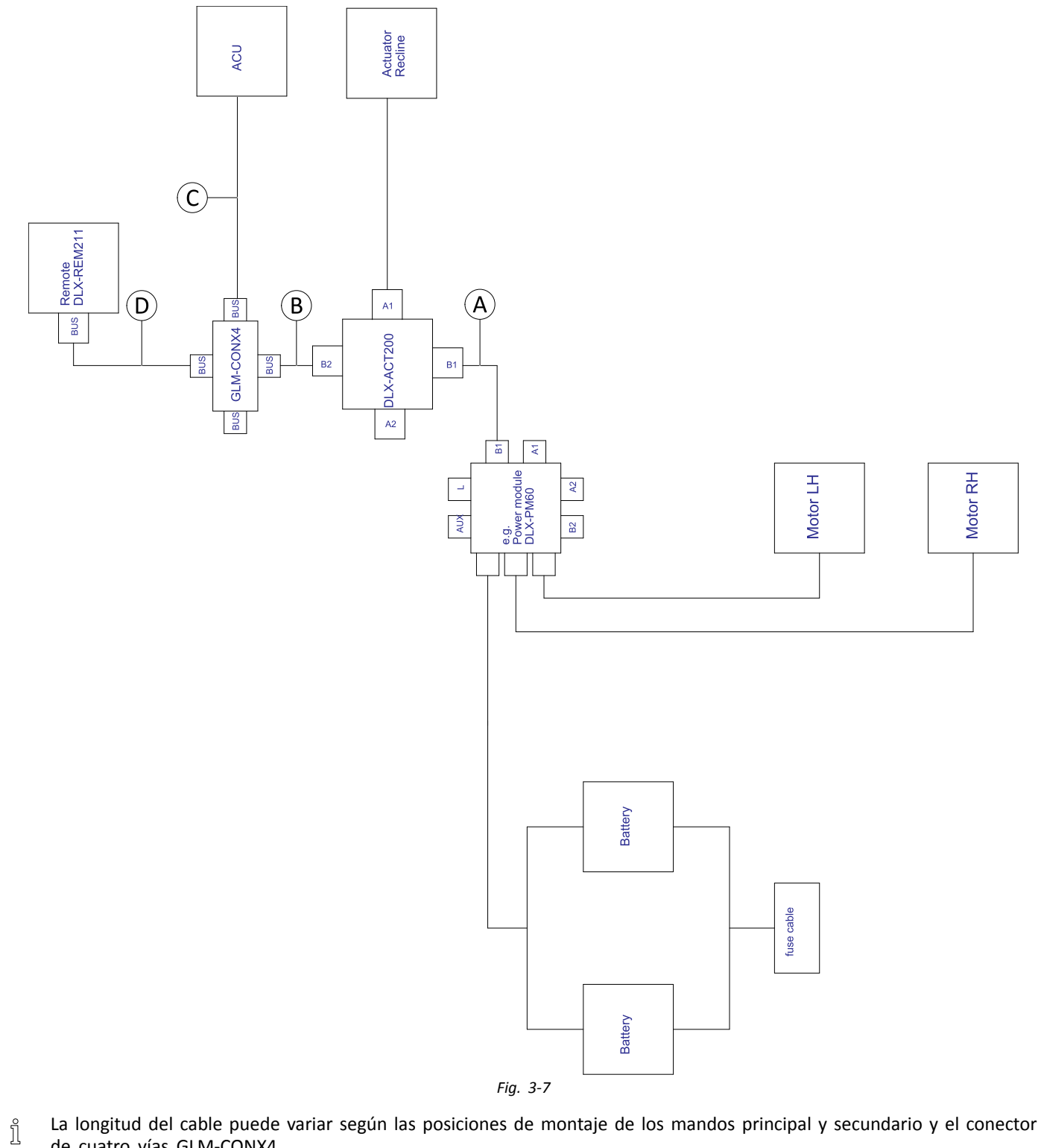

de cuatro vías GLM-CONX4.

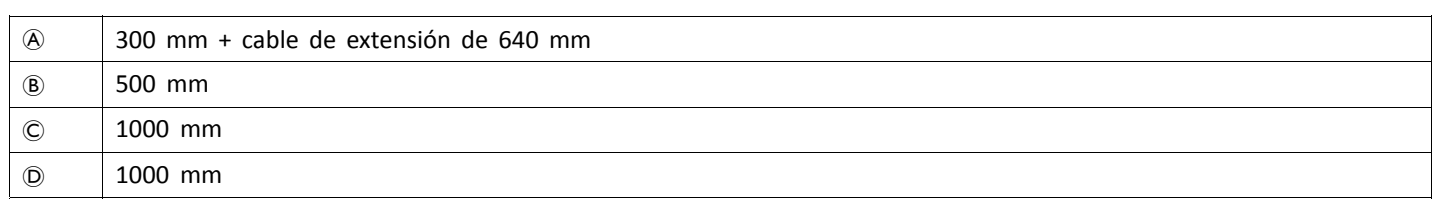

**Cableado para sistemas no extensibles con asiento Ultra Low Maxx (solo en EE. UU.)**

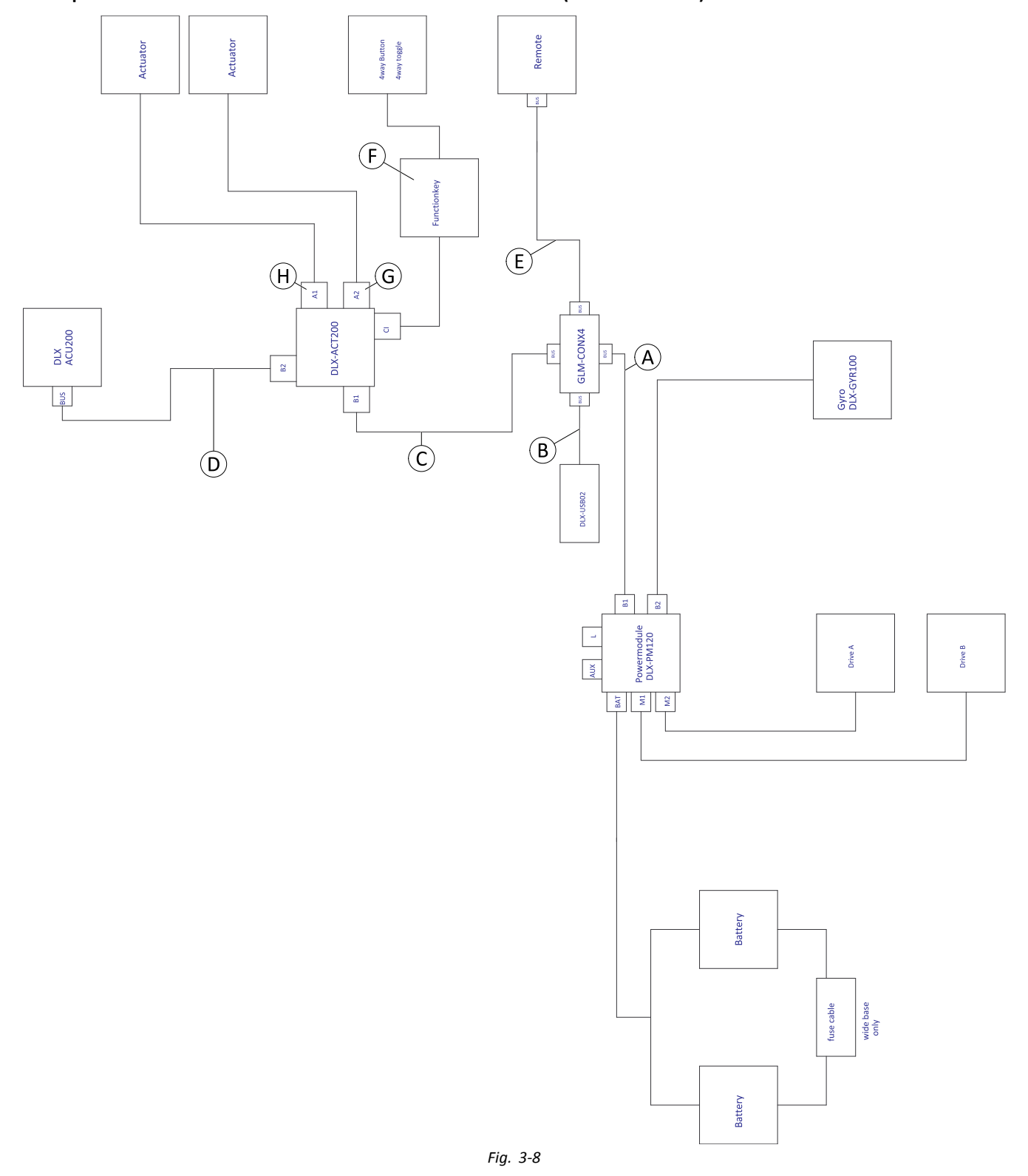

 $\mathring{\mathbb{I}}$ La longitud del cable puede variar según las posiciones de montaje de los mandos principal y secundario y el conector de cuatro vías GLM-CONX4.

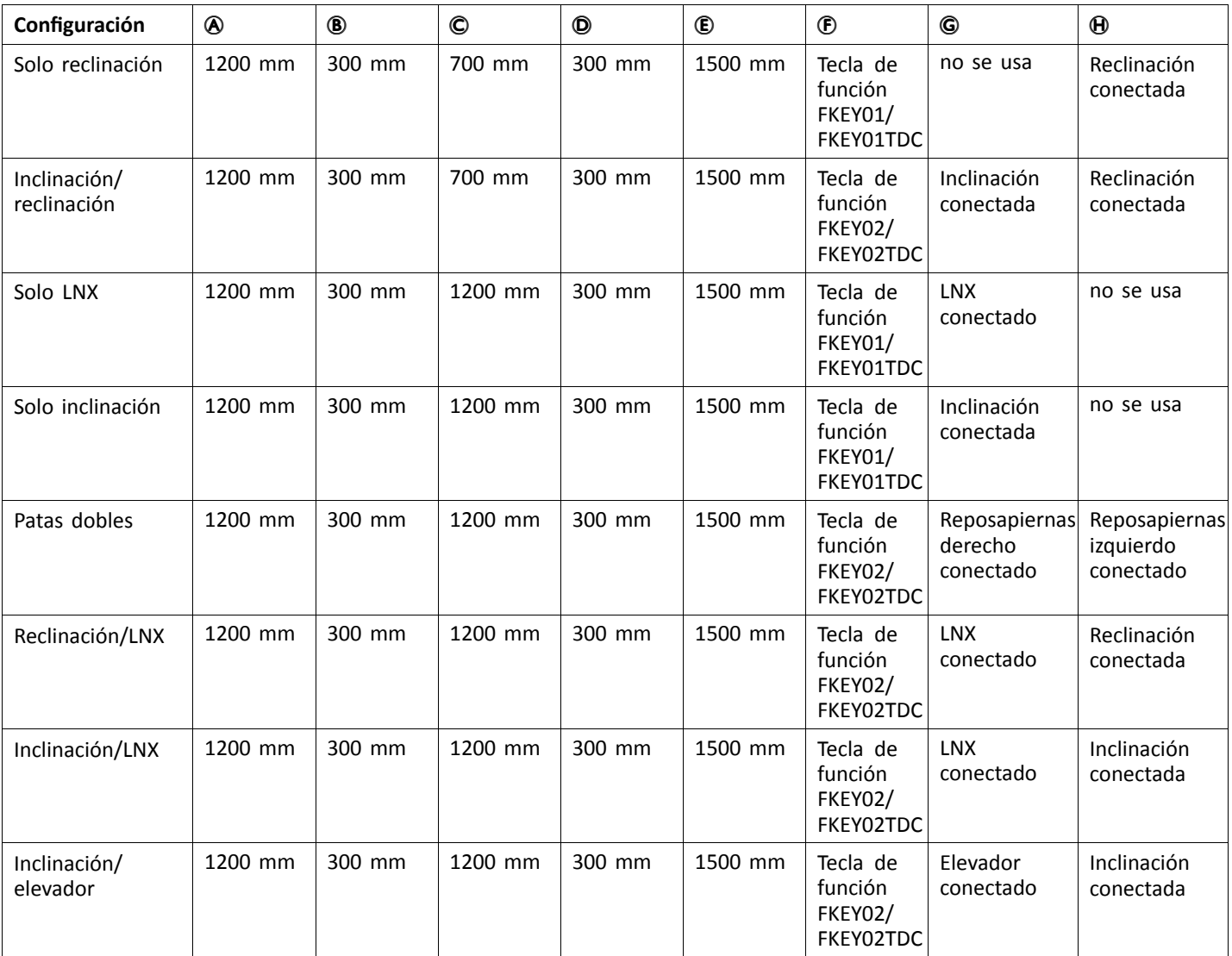

# **Cableado para configuraciones con asiento Ultra Low Maxx**

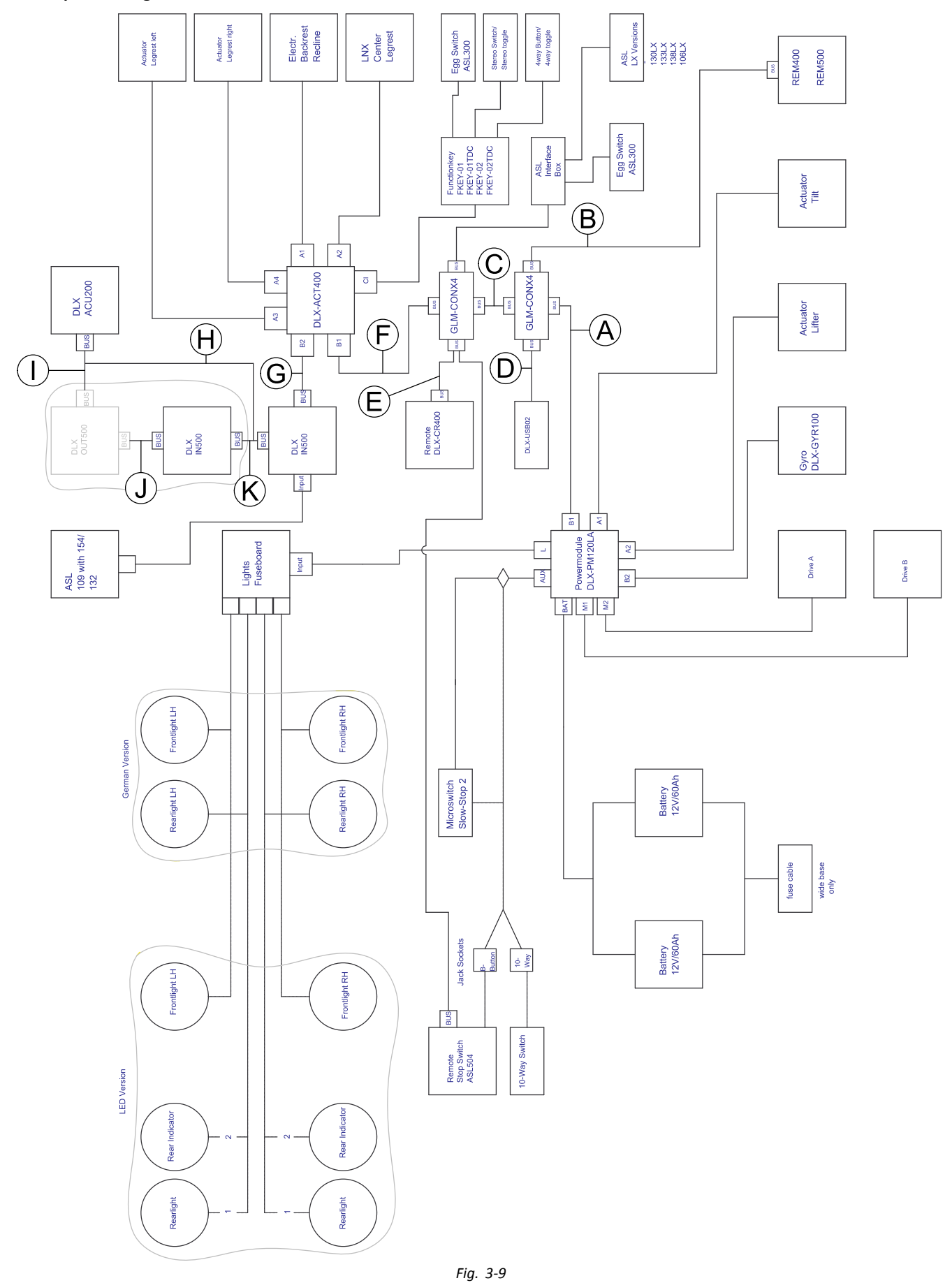

La longitud del cable puede variar según las posiciones de montaje de los mandos principal y secundario y el conector i de cuatro vías GLM-CONX4.

<span id="page-27-0"></span>ĥ Según la configuración, el interruptor con forma de huevo ASL300 se puede conectar al mando principal.

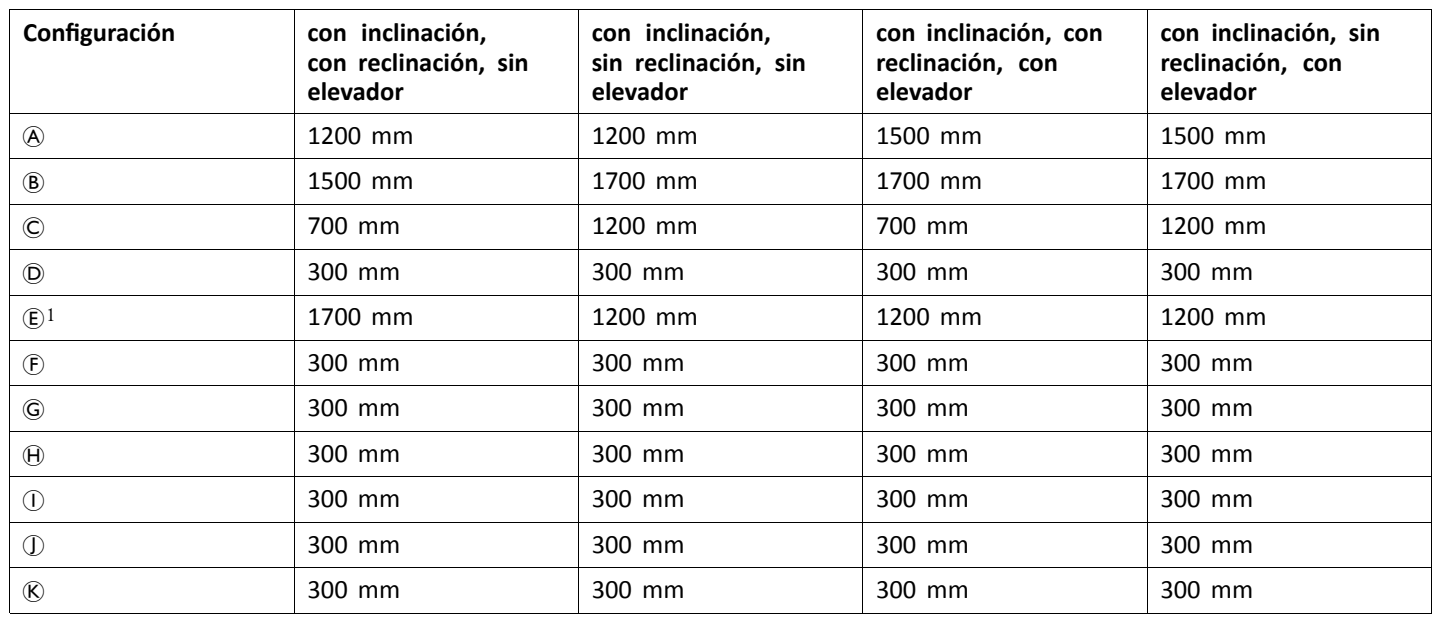

1 Puerto de bus para DLX-CR400 <sup>o</sup> para interruptor de parada del mando. No se pueden combinar.

# **3.9 Montaje de los mandos principales**

Para obtener información sobre el montaje de los ĥ soportes del mando en la silla de ruedas, consulte el manual de servicio del sistema de asiento.

## **3.9.1 Montaje de DLX-REM1XX y DLX-REM2XX para Modulite**

## **Soporte del mando estándar**

- •Llave Allen de 3 mm
- 1Ĭ Llave inglesa de 8 mm •

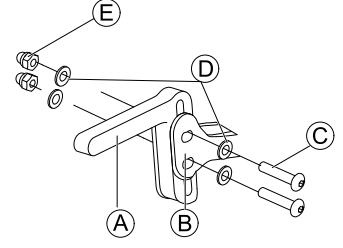

Monte el soporte del joystick  $\circledA$  en el adaptador del mando  $\circledB$  con tornillos  $\circledC$ , arandelas  $\circledD$  y tuercas  $\circledE$ .

2.

1.

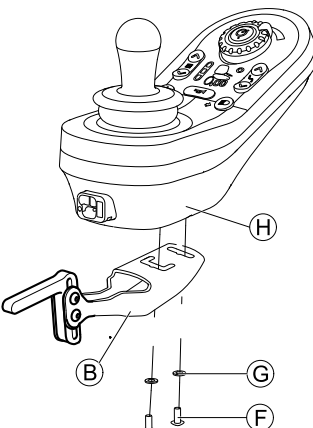

Monte el mando  $\Theta$  en el adaptador  $\Theta$  con tornillos  $\Theta$ y arandelas G.

# **Soporte del mando abatible**

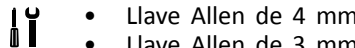

- • Llave Allen de 3 mm •
- Llave inglesa de 8 mm •Llave inglesa de 10 mm
- 

<span id="page-28-0"></span>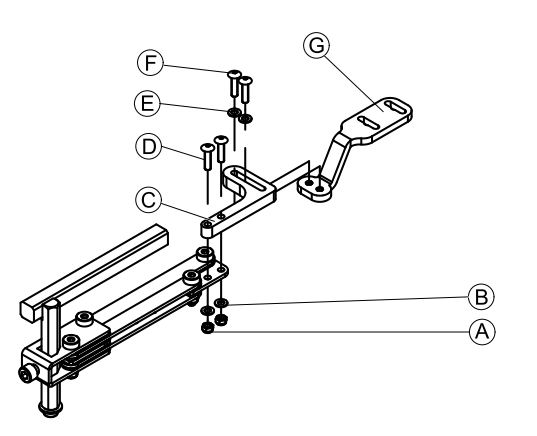

- 1. Introduzca los tornillos  $\odot$  a través del bastidor  $\odot$ , el soporte del mando y las arandelas  $\circledB$ .
- 2. Apriete los tornillos con las tuercas  $\circledA$ .
- 3. Introduzca los tornillos  $\mathbb E$  a través de las arandelas  $\mathbb E$ , el bastidor  $\odot$  y el bastidor  $\odot$  y apriete los tornillos. 4.

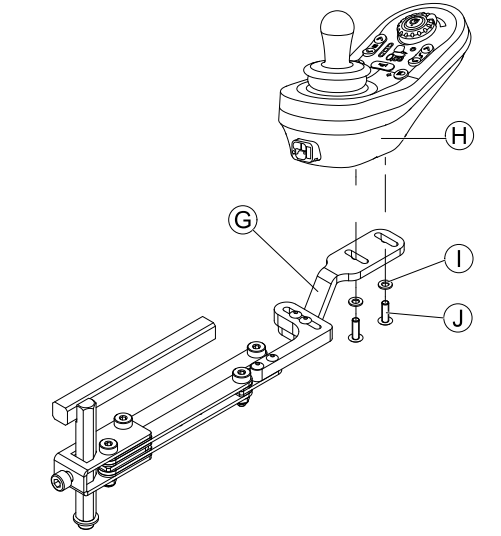

Fije el mando  $\Theta$  con tornillos  $\mathbb D$  y arandelas  $\mathbb D$  al bastidor G.

# **Soporte del mando para el asistente**

El mando se instala en la silla de ruedas mediante un bastidor en la empuñadura <sup>o</sup> la barra de empuje.

 Llave Allen de 4 mm 1Ĭ • Llave Allen de 3 mm •

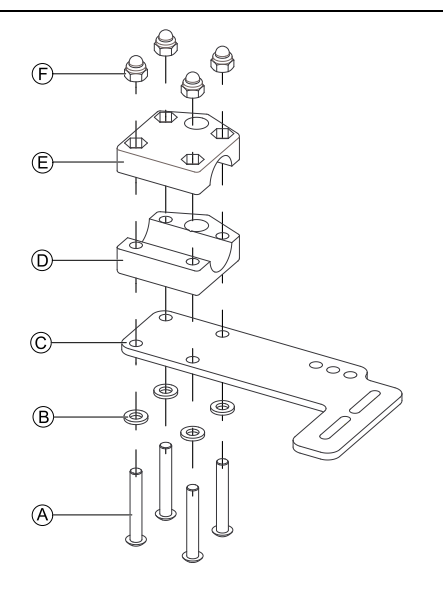

- 1. Introduzca los tornillos  $\circledA$  a través de las arandelas  $\circledB$ , la placa de montaje  $\odot$  y la parte inferior del bastidor  $\odot$ .
- 2. Fije la parte inferior del bastidor <sup>a</sup> la barra de empuje mediante la parte superior del bastidor E y las tuercas  $\circled$ .
- 3.

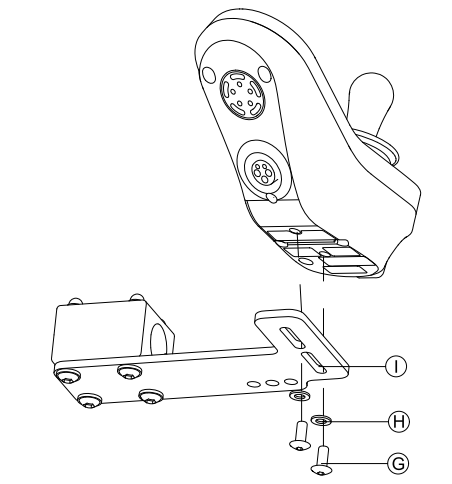

Fije el mando al bastidor  $\overline{0}$  con tornillos  $\overline{6}$  y arandelas H.

Para conocer las posiciones de montaje, consulte *[3.10.4](#page-34-0) Montaje del [DLX-REM050,](#page-34-0) página [35](#page-34-0)*.

#### **3.9.2 Montaje de DLX-REM2XX para Ultra Low Maxx**

#### **Soporte del mando estándar**

1.

2.

- •Llave Allen de 3 mm
- •Llave inglesa de 8 mm

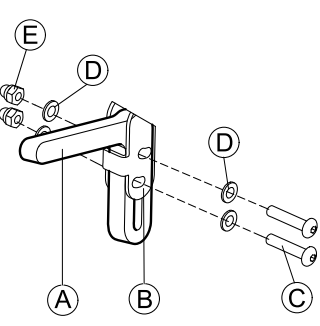

Monte el soporte del joystick  $\circledA$  en el adaptador del mando  $\circledR$  con tornillos  $\circledR$ , arandelas  $\circledR$  y tuercas  $\circledR$ .

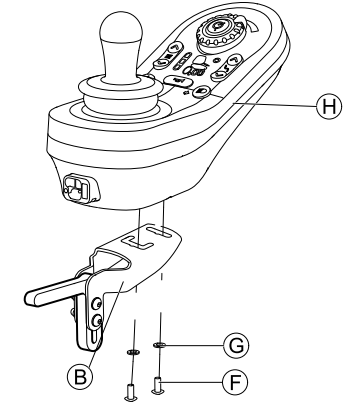

Monte el mando  $\Theta$  en el adaptador  $\Theta$  con tornillos  $\Theta$ y arandelas G.

4.

## **Soporte del mando abatible**

- • Llave Allen de 3 mm
	- • Llave Allen de 4 mm
		- •Llave inglesa de 8 mm
		- •Llave inglesa de 10 mm

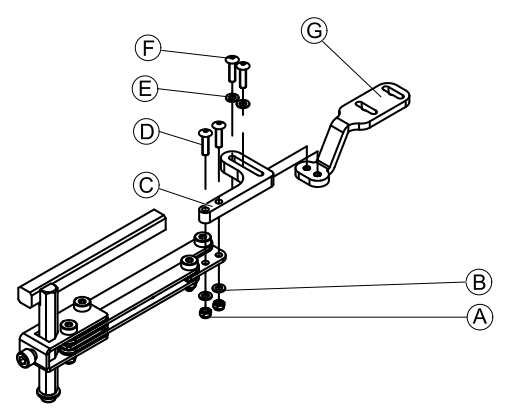

- 1. Introduzca los tornillos  $\odot$  a través del bastidor  $\odot$ , el soporte del mando y las arandelas ®.
- 2. Apriete los tornillos con las tuercas  $\circledA$ .
- 3. Introduzca los tornillos  $\mathbb E$  a través de las arandelas  $\mathbb E$ , el bastidor  $\mathbb C$  y el bastidor  $\mathbb G$  y apriete los tornillos.

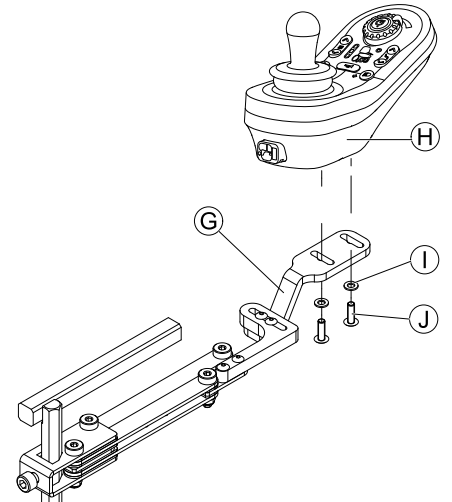

Fije el mando  $\Theta$  con tornillos  $\mathbb D$  y arandelas  $\mathbb D$  al bastidor G.

## **Soporte de mando de eslabón de cuatro patas**

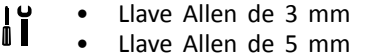

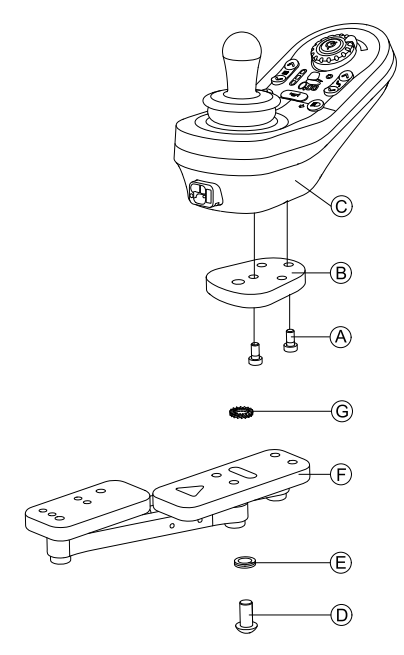

- 1. Monte el adaptador del mando LiNX ® con tornillos A al mando C.
	- El adaptador del mando LiNX se puede girar 90° ĭ hacia la derecha <sup>o</sup> la izquierda para obtener más opciones de ajuste.
- 2. Monte el mando en el eslabón de cuatro patas (F) con el tornillo (D, la arandela Nord-Lock (E) y la arandela dentada G.
	- Apriete el tornillo  $\odot$  con un par de apriete i máximo de 25 Nm.

#### **Soporte del mando para el asistente**

El mando se instala en la silla de ruedas mediante un bastidor en la empuñadura <sup>o</sup> la barra de empuje.

- • Llave Allen de 3 mm
	- •Llave Allen de 5 mm
	- •Llave inglesa de 8 mm

1.

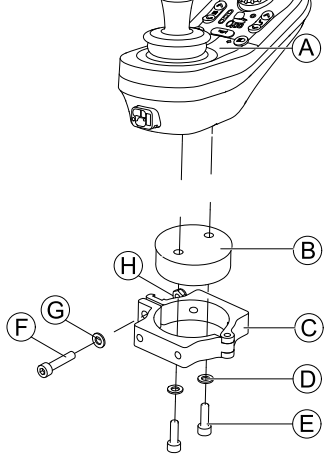

Monte el mando  $\circledA$  con el tambor del soporte  $\circledB$  en la pinza  $\odot$  con tornillos  $\odot$  y arandelas  $\odot$ .

# 2.

#### **Riesgo de dañar el mando**

El apriete máximo del tornillo es de 1 Nm. – Si es superior podría dañarse el mando.

Fije el tambor del soporte ® en la pinza © con un tornillo  $\mathfrak b$ , una arandela  $\mathfrak \odot$  y una tuerca  $\mathfrak \oplus$ .

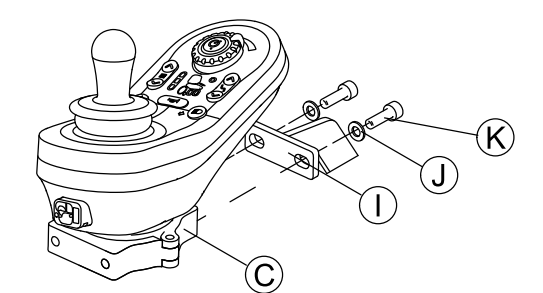

Sujete la abrazadera  $\odot$  al bastidor  $\odot$  con tornillos  $\odot$  $y$  arandelas  $\mathbb{D}$ .

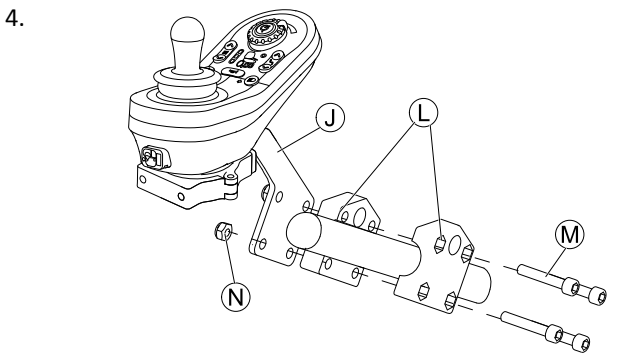

Fije el bastidor  $\mathbb O$  a la pinza de agarre  $\mathbb O$  con tornillos  $M$  y tuercas  $M$ .

# **3.9.3 Montaje del DLX-REM400**

## **Soporte del mando estándar**

 Llave Allen de 3 mm  $\mathbf{J}$ • Llave inglesa de 8 mm •

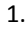

<span id="page-30-0"></span>3.

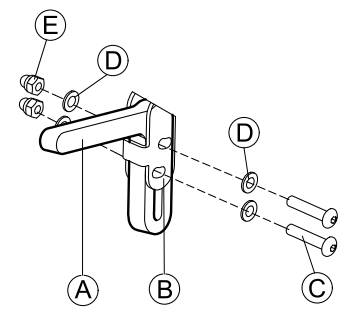

Monte el soporte del joystick  $\overline{\circ}$  en el adaptador del mando  $\circledB$  con tornillos  $\circledC$ , arandelas  $\circledD$  y tuercas  $\circledE$ .

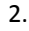

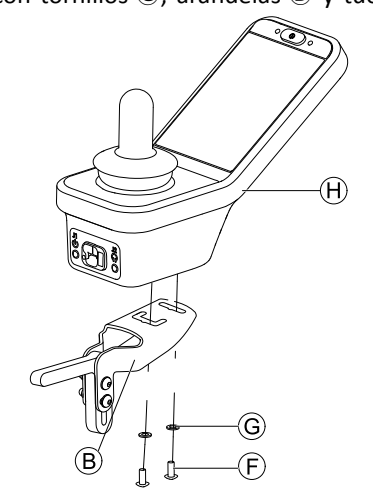

Monte el mando  $\oplus$  en el adaptador  $\oplus$  con tornillos  $\oplus$ y arandelas G.

#### **Soporte del mando abatible**

- •Llave Allen de 4 mm
- •Llave Allen de 3 mm
- •Llave inglesa de 8 mm
- •Llave inglesa de 10 mm

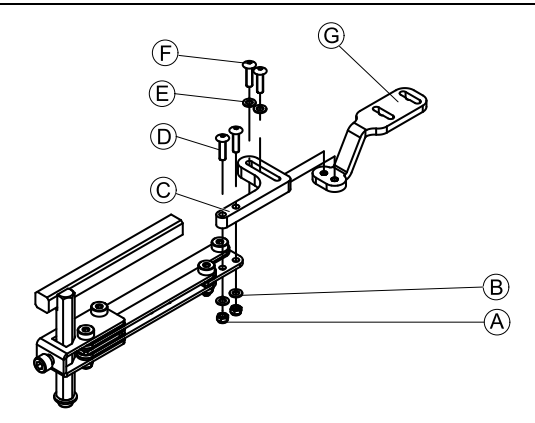

- 1. Introduzca los tornillos D <sup>a</sup> través del bastidor C, el soporte del mando y las arandelas ®.
- 2. Apriete los tornillos con las tuercas  $\circledA$ .
- 3. Introduzca los tornillos  $\mathbb E$  a través de las arandelas  $\mathbb E$ , el
- bastidor  $\mathbb C$  y el bastidor  $\mathbb G$  y apriete los tornillos. 4.

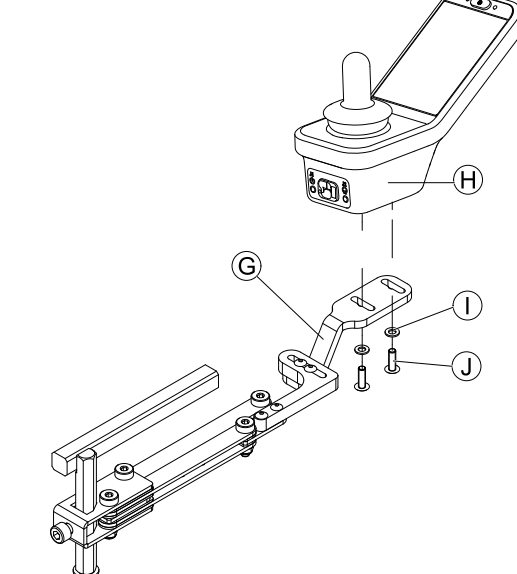

Fije el mando con tornillos  $\circledA$  al bastidor  $\circledG$ .

#### **Soporte de mando de eslabón de cuatro patas**

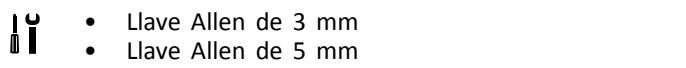

<span id="page-31-0"></span>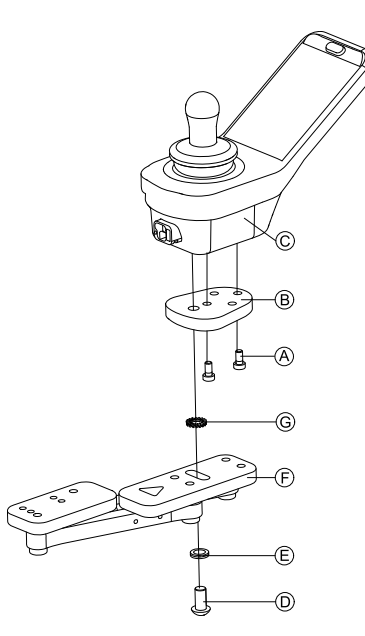

- 1. Monte el adaptador del mando LiNX ® con tornillos A al mando C.
	- El adaptador del mando LiNX se puede girar 90° ິກເ hacia la derecha <sup>o</sup> la izquierda para obtener más opciones de ajuste.
- 2. Monte el mando en el eslabón de cuatro patas (F) con el tornillo D, la arandela Nord-Lock E y la arandela dentada G.
	- Apriete el tornillo  $\odot$  con un par de apriete ĭ máximo de 25 Nm.

## **Soporte del mando para el asistente**

El mando se instala en la silla de ruedas mediante un bastidor en la empuñadura <sup>o</sup> la barra de empuje.

- Llave Allen de 3 mm •"I
	- • Llave Allen de 5 mm
		- •Llave inglesa de 8 mm

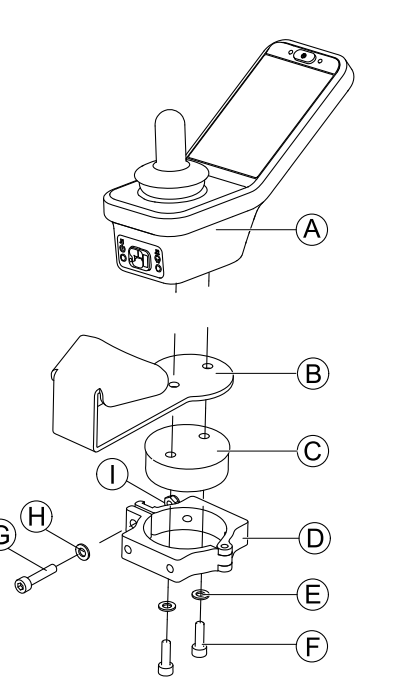

Monte el mando  $\overline{A}$  con el soporte  $\overline{B}$  y el tambor del soporte  $\odot$  en la pinza  $\odot$  con tornillos  $\odot$  y arandelas  $\odot$ .

2.

3.

1.

**Riesgo de dañar el mando** El apriete máximo del tornillo es de 1 Nm.

– Si es superior podría dañarse el mando.

Fije el tambor del soporte  $\odot$  en la pinza  $\odot$  con un tornillo  $\mathbb{G}$ , una arandela  $\mathbb{H}$  y una tuerca  $\mathbb{O}$ .

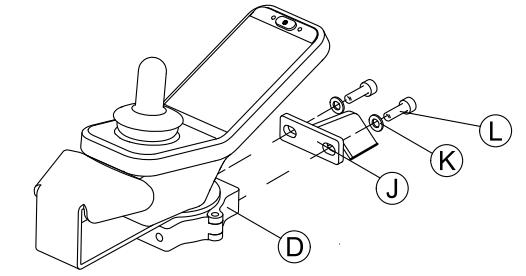

Sujete la pinza  $\circledcirc$  al bastidor  $\circledcirc$  con tornillos  $\circledcirc$  y arandelas  $\mathbb{R}$ .

4.

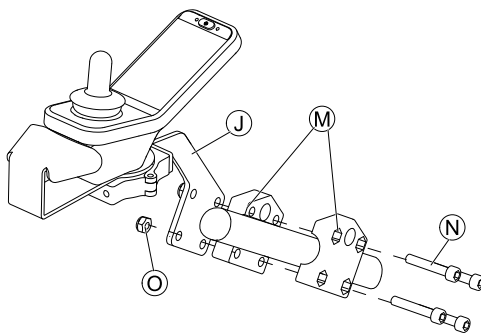

Fije el bastidor  $\mathbb D$  a la pinza de agarre  $\mathfrak M$  con tornillos  $\mathbb{N}$  y tuercas  $\mathbb{O}$ .

#### **3.9.4 Montaje de DLX-REM500**

**Soporte del mando abatible**

- Llave Allen de 3 mm ¦ĭ •
	- • Llave Allen de 4 mm • Fluido de bloqueo de roscas de fuerza media;
		- por ejemplo, Loctite 243

<span id="page-32-0"></span>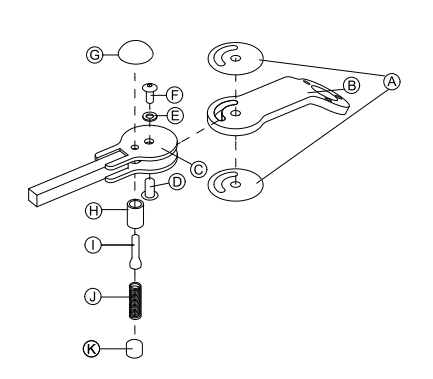

- 1. Conecte la etiqueta deslizante  $\emptyset$  al brazo de la junta  $\emptyset$ <sup>e</sup> insértelo en el soporte C.
- 2. Fíjelo con la tuerca de manguito  $\mathbb{D}$ , la arandela  $\mathbb{E}$  y el tornillo (F).
	- Aplique fluido de bloqueo de roscas de fuerza ĭ media en el tornillo  $\odot$ .
- 3. Inserte el tornillo de bloqueo  $\Theta$  y el muelle de compresión  $\mathbb O$  a través del soporte  $\mathbb C$  y del brazo de la junta ®.
- 4. Fíjelo con el pomo de bloqueo  $\odot$  y el tornillo sin cabeza  $\overline{D}$ .
	- Aplique fluido de bloqueo de roscas de fuerza  $\int_{0}^{0}$ media en el tornillo sin cabeza (J).
- 5.

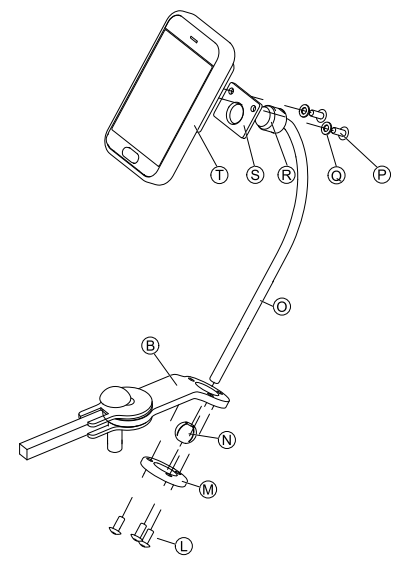

Inserte el bastidor  $\odot$  en el brazo de la junta  $\odot$ , la esfera de la pinza  $\mathbb{O}$  y el anillo de la pinza  $\mathbb{O}$ . Fíjelo con tornillos (D.

6. Monte el mando  $\overline{O}$  en la placa de apoyo  $\overline{O}$  y el cojinete de fijación ® con arandelas © y tornillos ®.

## **Soporte de mando de núcleo**

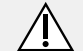

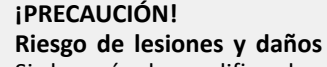

Si después de modificar las varillas queda rababa <sup>o</sup> no se colocan las cubiertas de los extremos, pueden producirse lesiones <sup>o</sup> daños.

- Siempre que realice un corte para ajustar la longitud, lime después los bordes.
- Una vez limados los bordes, coloque de nuevo las cubiertas de los extremos.

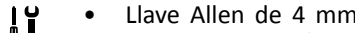

•llave Allen de 3/16"

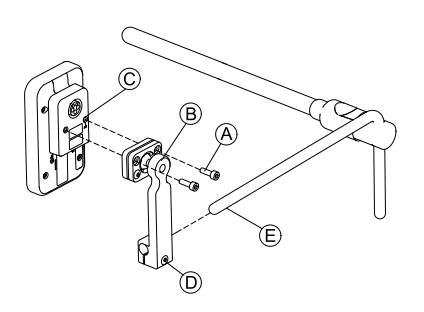

- 1. Monte el mando  $\odot$  en el bastidor  $\odot$  con tornillos  $\odot$ .
- 2. Tire del bastidor ® sobre el núcleo  $\overline{E}$ .
- 3. Apriete el bastidor en el núcleo con un tornillo D.

# **3.10 Montaje de los mandos secundarios**

Para obtener información sobre el montaje de los ĵ soportes del mando en la silla de ruedas, consulte el manual de servicio del sistema de asiento.

# **3.10.1 Montaje del control dual intuitivo (IDC)**

# **Montaje del adaptador KLICKfix**

# **Montaje estándar**

ן י<br>ו Destornillador Phillips •

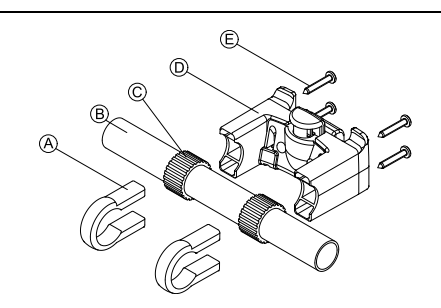

- 1. Coloque las abrazaderas de sujeción  $\circledA$  en la empuñadura B de la silla de ruedas.
- 2. Asegúrese de que la banda de goma  $\odot$  está entre las abrazaderas de sujeción y la empuñadura.
- 3. Coloque el adaptador KLICKfix <sup>(b)</sup> en las abrazaderas de sujeción.
- 4. Apriete los tornillos E.

## **Montaje del sistema de asiento Ultra Low Maxx**

- Llave Allen de 4 mm (3/16")  $\mathbf{J}$ •
	- •Destornillador Phillips

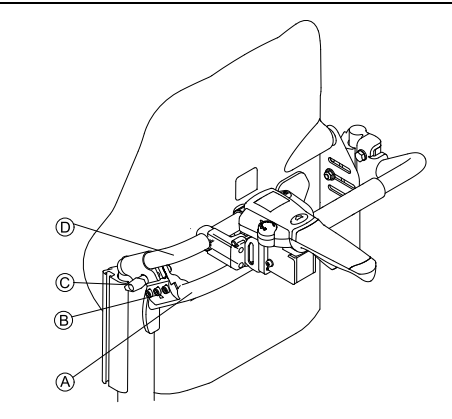

- 1. Fije la abrazadera de sujeción  $\mathbb B$  en la empuñadura  $\mathbb A$ de la silla de ruedas.
- 2. Deslice el tubo adaptador  $\odot$  a través de la abrazadera de sujeción.

1.

- <span id="page-33-0"></span>3. Apriete el tornillo de mariposa C.
- 4. Instale el adaptador KLICKfix en el tubo adaptador (consulte el apartado Montaje estándar).

# **3.10.2 Montaje del DLX-ACU200**

#### **Montaje del sistema de asiento Modulite**

- Llave Allen de 3 mm 1ĭ •
	- • Llave Allen de 5 mm
		- • Llave inglesa de 8 mm
			- •Llave inglesa de 10 mm

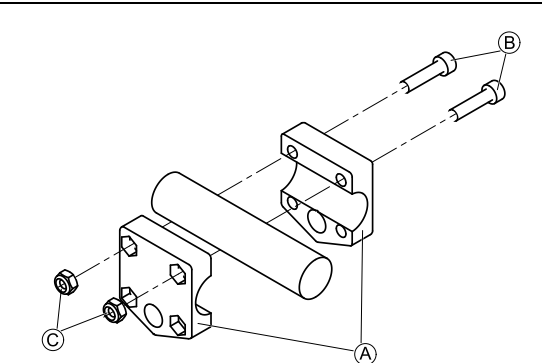

Sujete la pinza de agarre  $\textcircled{a}$  al tubo con tornillos  $\textcircled{b}$ y tuercas C.

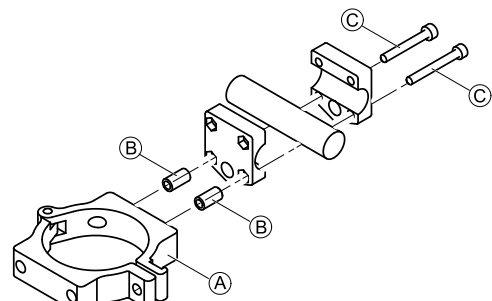

Sujete la pinza  $\circledA$  y los separadores  $\circledB$  a la pinza de agarre con tornillos C.

3.

2.

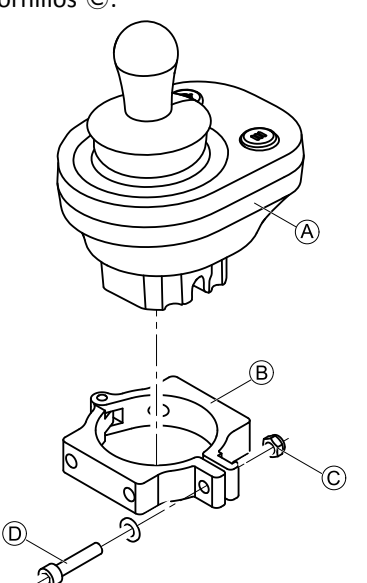

**Riesgo de dañar el mando** El apriete máximo del tornillo es de 1 Nm. – Si es superior podría dañarse el mando.

Ajuste el mando  $\textcircled{a}$  en la pinza  $\textcircled{b}$  y apriete el tornillo D y la tuerca C.

#### **Montaje del sistema de asiento Ultra Low Maxx**

- Llave Allen de 3 mm ۱ï •
- • Llave Allen de 5 mm
	- • Llave inglesa de 8 mm
		-

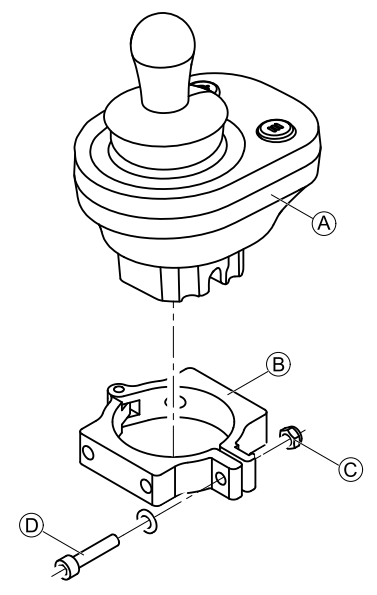

#### **Riesgo de dañar el mando**

El apriete máximo del tornillo es de 1 Nm. – Si es superior podría dañarse el mando.

Ajuste el mando  $\hat{\theta}$  en la pinza  $\hat{\theta}$  y apriete el tornillo D y la tuerca C.

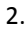

1.

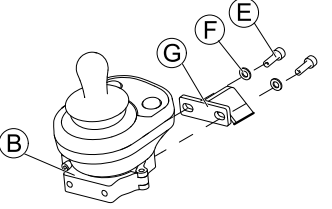

Sujete la pinza  $\circledB$  al bastidor  $\circledG$  con tornillos  $\circledE$  y arandelas (F).

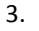

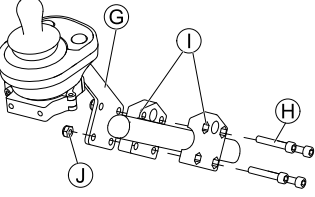

Fije el bastidor  $\odot$  a la pinza de agarre  $\odot$  con tornillos  $\Theta$  y tuercas  $\mathbb{O}$ .

#### **3.10.3 Montaje de DLX-CR400**

y DLX-CR400LF

#### **Soporte del mando estándar**

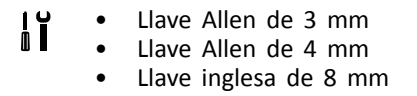

<span id="page-34-0"></span>Monte el soporte del joystick  $\circledA$  en el adaptador de DLX-CR400 ® con los tornillos ©, las arandelas ® y las tuercas  $E$ .

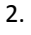

3.

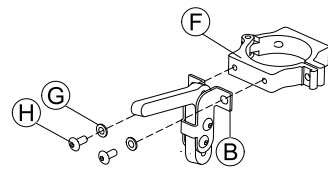

Fije la pinza  $E$  al adaptador de DLX-CR400  $B$  con las arandelas  $\mathbb{G}$  y los tornillos  $\mathbb{\Theta}$ .

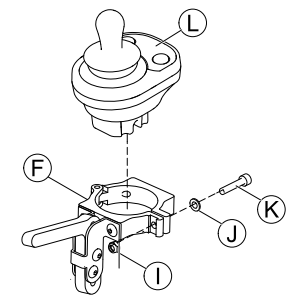

**Riesgo de dañar el mando**

El apriete máximo del tornillo es de 1 Nm. – Si es superior, podría dañarse el mando.

Ajuste el mando  $\mathbb O$  en la pinza  $\mathbb F$  y apriete el tornillo  $\mathbb{R}$  y la arandela  $\mathbb{D}$  con la tuerca  $\mathbb{D}$ .

## **Soporte de mando de núcleo**

# **¡PRECAUCIÓN!**

# **Riesgo de lesiones y daños**

Si después de modificar las varillas queda rababa <sup>o</sup> no se colocan las cubiertas de los extremos, pueden producirse lesiones <sup>o</sup> daños.

- Siempre que realice un corte para ajustar la longitud, lime después los bordes.
- Una vez limados los bordes, coloque de nuevo las cubiertas de los extremos.
- Llave Allen de 4 mm ۱ĭ •
- •Llave inglesa de 8 mm

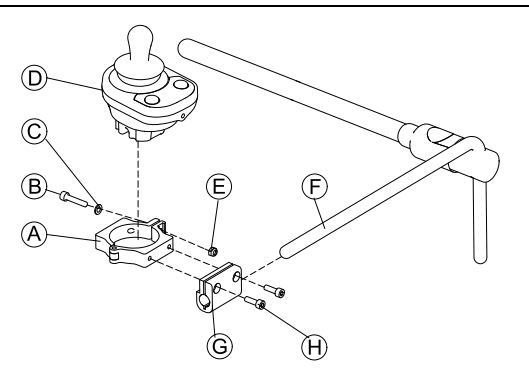

1.

# **Riesgo de dañar el mando**

El apriete máximo del tornillo es de 1 Nm. – Si es superior, podría dañarse el mando.

Ajuste el mando  $\odot$  en la pinza  $\odot$  y apriete el tornillo B y la arandela C con la tuerca E.

- 2. Tire del soporte de la pinza © sobre el núcleo (F).
- 3. Fije la pinza  $\overline{A}$  al soporte de la pinza  $\overline{G}$  y ajústelo todo con tornillos  $\oplus$ .

#### **3.10.4 Montaje del DLX-REM050**

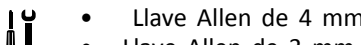

•Llave Allen de 3 mm

La unidad de control para el asistente se instala en la silla de ruedas mediante un bastidor en la empuñadura <sup>o</sup> la barra de empuje.

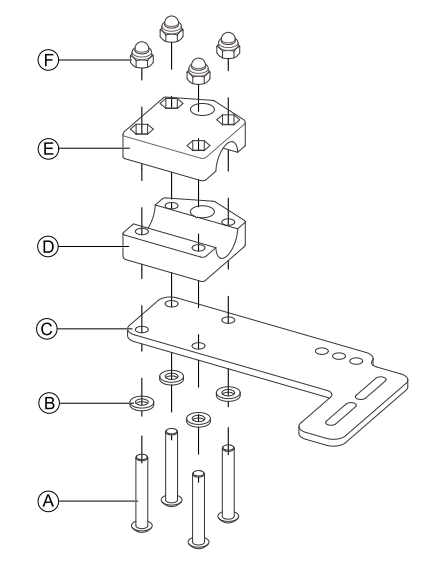

- 1. Introduzca los tornillos  $\circledA$  a través de las arandelas  $\circledB$ , la placa de montaje  $\odot$  y la parte inferior del bastidor  $\odot$ .
- Fije la parte inferior del bastidor a la barra de empuje mediante la parte superior del bastidor E y las tuercas  $\circled$ .
- 3.

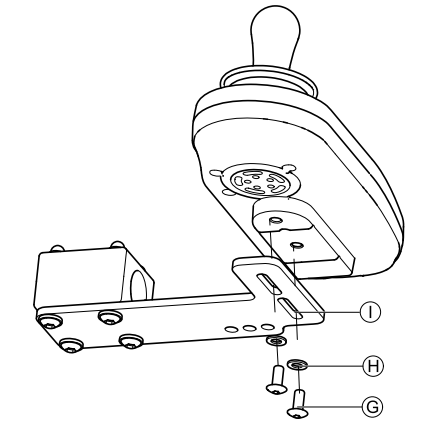

Introduzca los tornillos  $\mathbb G$  a través de las arandelas  $\mathbb \Theta$  el bastidor  $\odot$  y la unidad de control para el asistente.

- 4. Apriete los tornillos.
- 5. Conecte la unidad de control para el asistente.

## <span id="page-35-0"></span>**Posiciones de montaje**

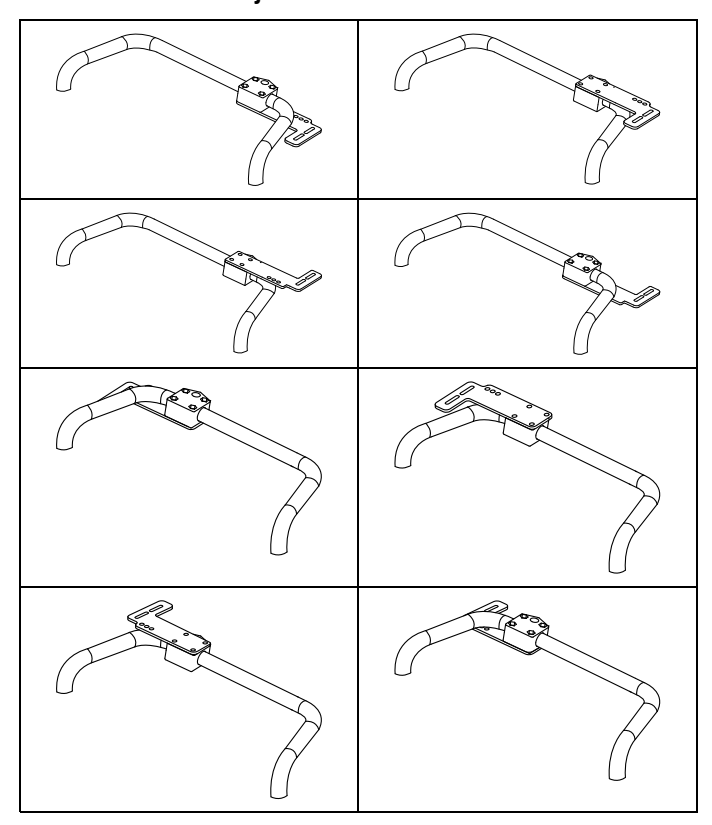

# **3.11 Montaje de los componentes ASL**

Para obtener información sobre el montaje de los ĭ soportes del mando en la silla de ruedas, consulte el manual de servicio del sistema de asiento.

## **3.11.1 Montaje de las cajas de interfaz**

## **Montaje de la caja del joystick en el modelo Ultra Low Maxx**

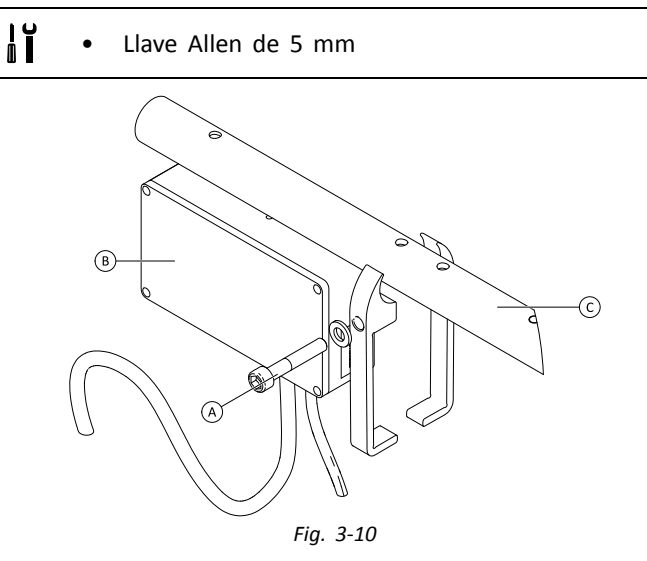

- 1. Afloje el tornillo  $\circledA$ .
- 2. Instale la caja de la interfaz ®.
- 3. Coloque las dos piezas en el tubo del reposabrazos © y vuelva <sup>a</sup> apretar el tornillo A.

#### **Montaje de la caja del joystick en el modelo Modulite**

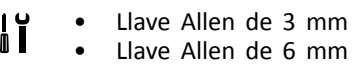

En la siguiente ilustración, se muestra un soporte i montado en la parte izquierda del asiento con un reposabrazos ajustable. El soporte del reposabrazos A puede sustituirse por una arandela para el asiento y la posición de montaje puede variar. En cualquier caso, el orden de instalación es el mismo.

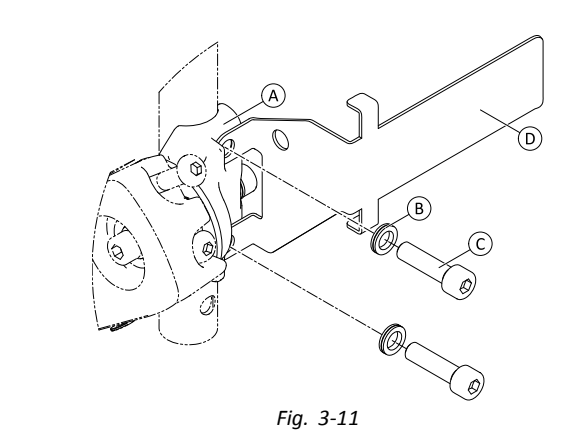

- Afloje y extraiga el tornillo superior  $\mathbb{C}$  y la arandela  $\mathbb{B}$ . 2. Instale el soporte de la base  $\odot$ . Asegúrese de que el soporte del reposabrazos (o la arandela del asiento)  $\overline{A}$ está instalado en la posición correcta y los dos orificios están alineados.
- 3. Inserte de nuevo el tornillo y la arandela.
- 4. Repita los pasos 1 <sup>a</sup> 3 con el segundo tornillo.
- 5. Apriete los dos tornillos  $\odot$  a 6 Nm.
- 6.

1.

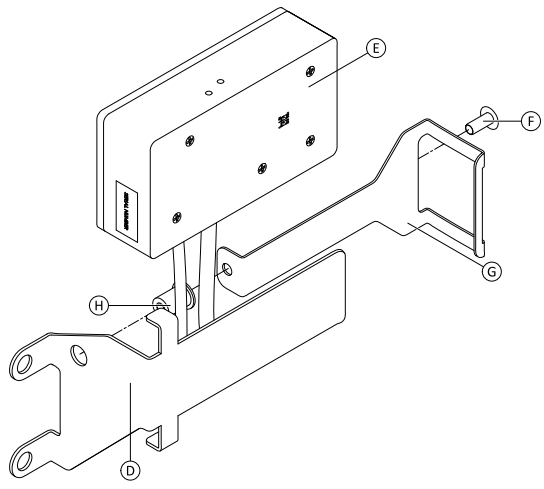

*Fig. 3-12*

Instale el remache  $\Theta$ , la caja de la interfaz  $\Theta$  y el soporte G.

7. Apriete el tornillo  $\overline{E}$  a 0,3 Nm.

## **Montaje de la caja de control de cabeza en el modelo Ultra Low Maxx (reclinación manual)**

- Llave Allen de 1/8" h Ì • Llave Allen de 3 mm •
	- •Llave inglesa de 8 mm
**[Montaje](#page-6-0)**

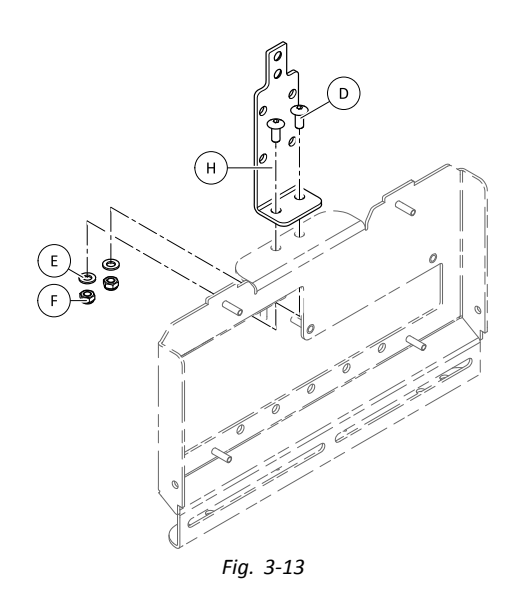

- 1. Inserte los tornillos D.
- 2. Instale el soporte  $\Theta$ , las arandelas  $\widehat{\mathbb{E}}$  y las tuercas  $\widehat{\mathbb{E}}$ .
- 3. Apriete las tuercas  $\circled$ .
- 4.

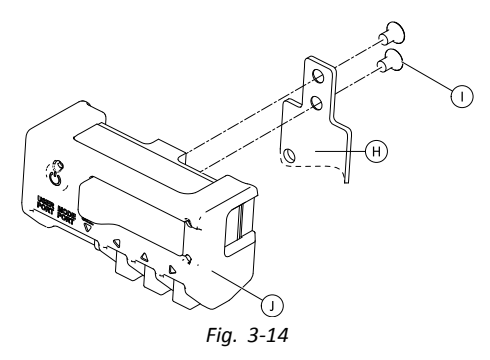

Ajuste la caja de la interfaz  $\mathbb D$  al soporte  $\Theta$  con los tornillos (i).

#### **Montaje de la caja del control de cabeza en el modelo Ultra Low Maxx (reclinación eléctrica)**

- Llave Allen de 1/8"  $\mathbf{h}$ •
	- •Llave Allen de 5 mm
	- • Llave Allen de 6 mm
		- •Llave inglesa de 13 mm

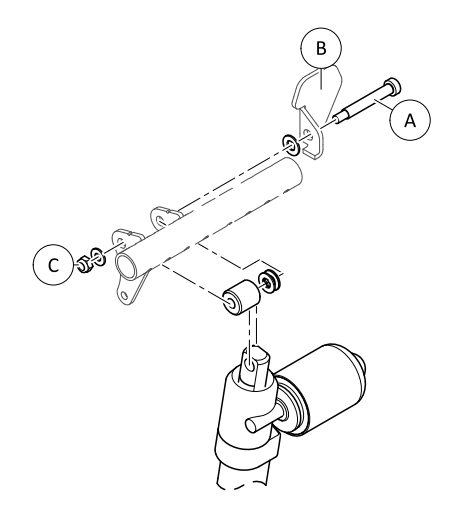

*Fig. 3-15*

Afloje y extraiga la tuerca ©, las arandelas, los separadores y el tornillo  $\circledA$ .

- 2. Vuelva a insertar el tornillo  $\circledA$  y la brida de unión  $\circledB$ , las arandelas, los separadores y la tuerca C.
- 3. Apriete la tuerca.

4.

1.

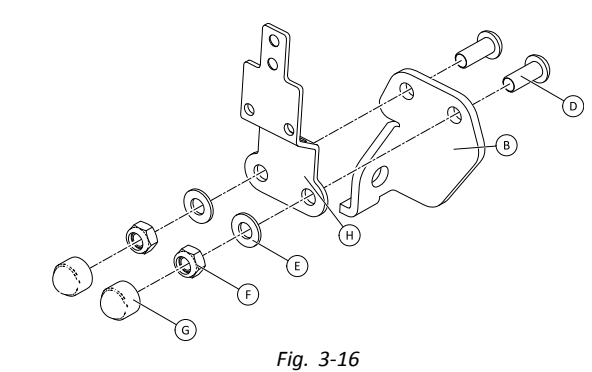

Inserte los tornillos D.

- 5. Instale el soporte  $\Theta$ , las arandelas  $\Theta$  y las tuercas  $\Theta$ .
- 6. Apriete las tuercas  $\circled$ .
- 7. Instale las cubiertas de los extremos G.
- 8.

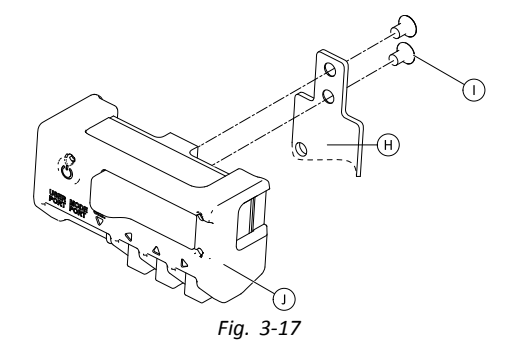

Ajuste la caja de la interfaz  $\mathbb D$  al soporte  $\Theta$  con los tornillos (i).

#### **Montaje de la caja del control de cabeza en el modelo Modulite**

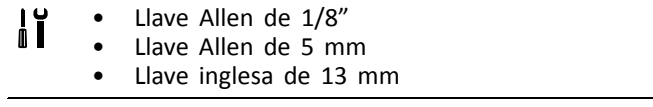

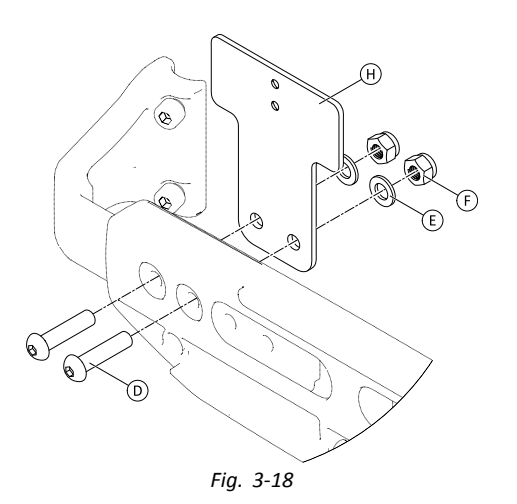

- 1. Inserte los tornillos D.
- 2. Instale el soporte  $\Theta$ , las arandelas  $\Theta$  y las tuercas  $\Theta$ .
- 3. Apriete las tuercas  $\circled$ .
- 4.

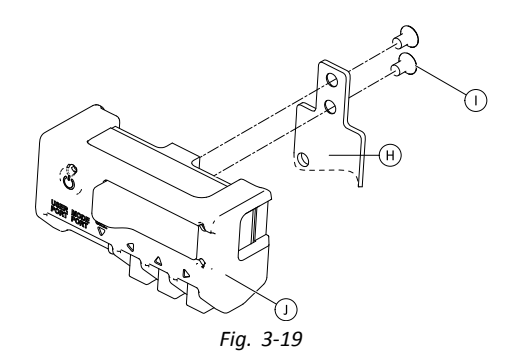

Ajuste la caja de la interfaz  $\mathbb D$  al soporte  $\Theta$  con los tornillos  $\mathbb O$ .

#### **Montaje de la caja de sorber y soplar en el modelo Ultra Low Maxx**

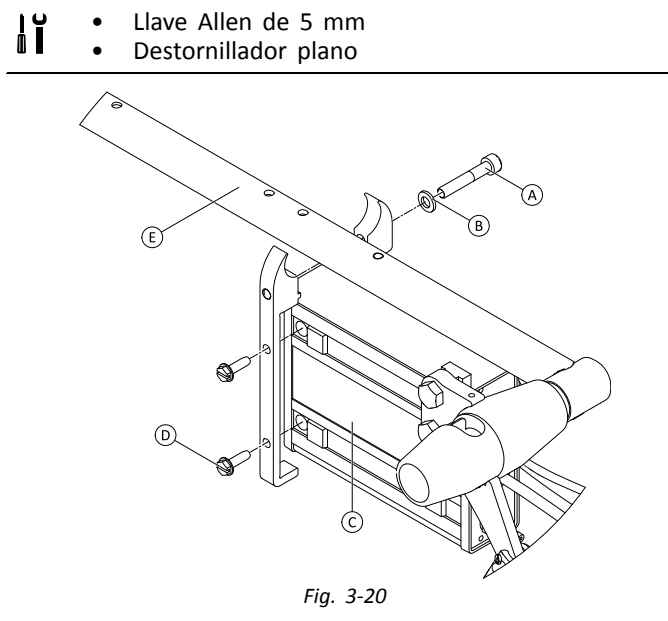

- 1. Afloje el tornillo  $\circledA$ .
- 2. Coloque el soporte del tubo del reposabrazos  $\mathbb E$  y vuelva <sup>a</sup> apretar el tornillo A.
- 3. Instale la caja de la interfaz  $\mathbb O$  y apriete los tornillos  $\mathbb O$ .

### **3.11.2 Montaje del joystick con interruptor simple compacto**

**Montaje de bandeja lateral**

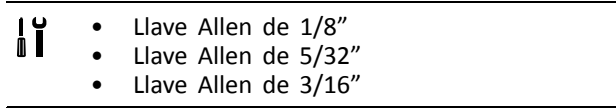

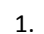

2.

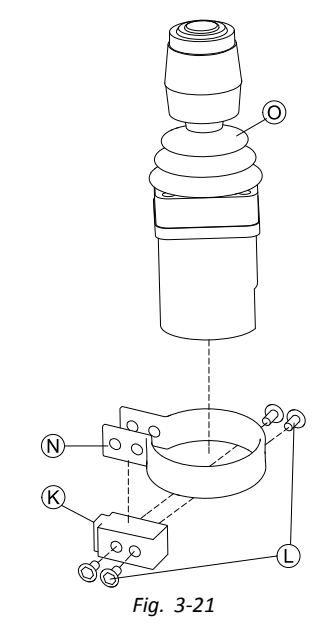

Inserte el joystick  $\odot$  en la pinza  $\odot$ , tire de la pinza sobre el bloque del adaptador  $\overline{\mathbb{R}}$  y fíjelo con los tornillos  $\mathbb{O}$ .

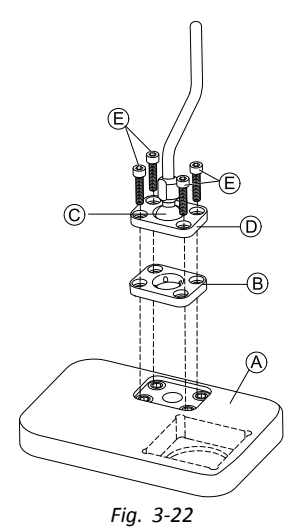

Inserte la placa de pinza ® en el hueco de la bandeja ®. 3. Fije la placa de pinza ®, la esfera de la pinza © y la placa de pinza superior  $\odot$  con los tornillos  $\odot$ .

5.

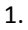

2.

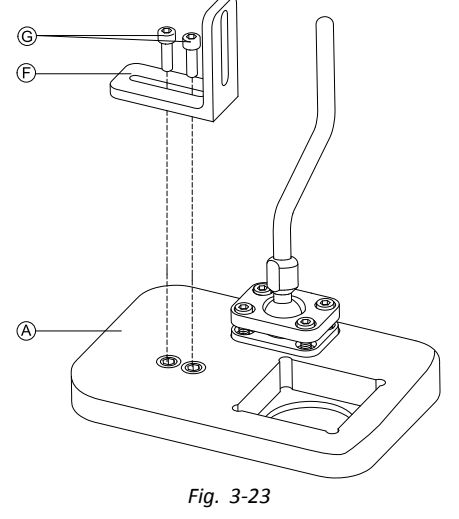

Monte el soporte en ángulo  $E$  con los tornillos  $G$  en la bandeja <sup>®</sup>.

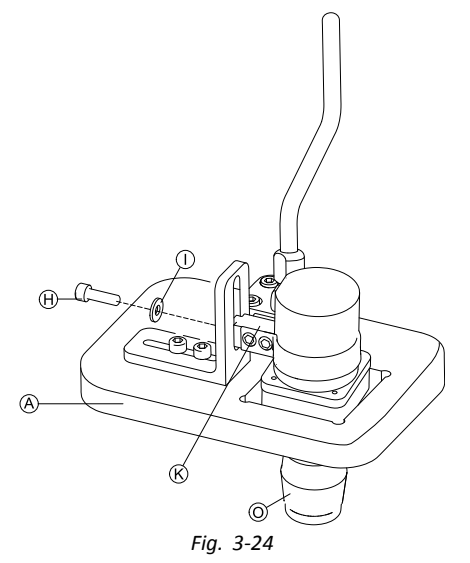

Inserte el mando  $\odot$  en la bandeja  $\odot$ .

6. Sujete el bloque del adaptador  $\&$  al soporte en ángulo  $E$  con un tornillo  $\Theta$  y una arandela  $\Phi$ .

#### **Montaje de bandeja del núcleo**

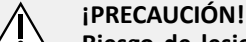

# **Riesgo de lesiones y daños**

Si después de modificar las varillas queda rababa <sup>o</sup> no se colocan las cubiertas de los extremos, pueden producirse lesiones <sup>o</sup> daños.

– Siempre que realice un corte para ajustar la longitud, lime después los bordes.

– Una vez limados los bordes, coloque de nuevo las cubiertas de los extremos.

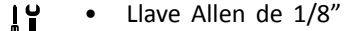

- •Llave Allen de 5/32"
- •Llave Allen de 3/16"

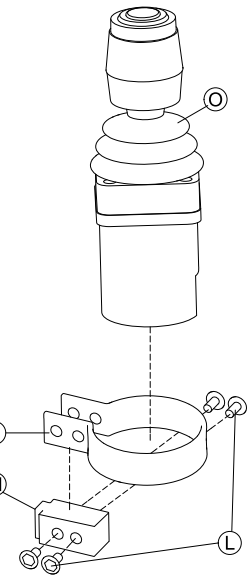

*Fig. 3-25*

Inserte el joystick  $\odot$  en la pinza  $\odot$ , tire de la pinza sobre el bloque del adaptador  $\Theta$  y fíjelo con los tornillos  $\mathbb O$ .

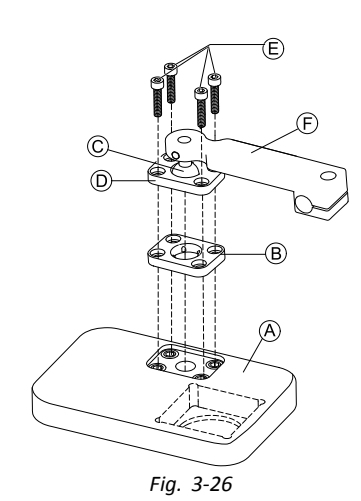

Inserte la placa de pinza ® en el hueco de la bandeja ®. 3. Fije la placa de pinza  $\circledB$ , la esfera de la pinza  $\circledB$  y la

placa de pinza superior  $\mathbb D$  con los tornillos  $\mathbb E$ . 4.

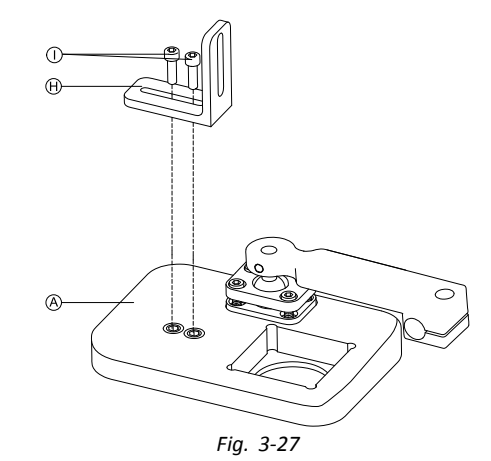

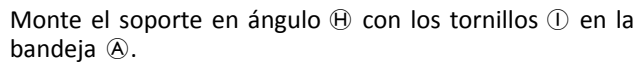

5.

7.

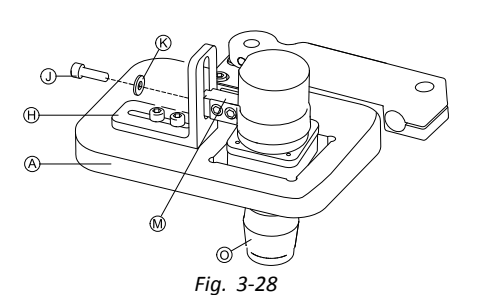

Inserte el mando  $\odot$  en la bandeja  $\odot$ .

6. Sujete el bloque del adaptador  $\Theta$  al soporte en ángulo  $\Theta$  con un tornillo  $\mathbb D$  y una arandela  $\mathbb G$ .

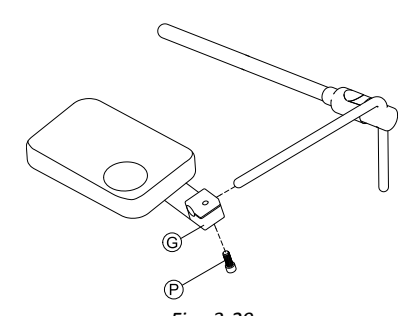

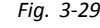

Deslice el soporte de enganche G sobre el núcleo y apriete con un tornillo  $\mathcal{P}.$ 

#### **Montaje solo del núcleo**

# **¡PRECAUCIÓN!**

**Riesgo de lesiones y daños** Si después de modificar las varillas queda rababa <sup>o</sup> no se colocan las cubiertas de los extremos, pueden producirse lesiones <sup>o</sup> daños.

- Siempre que realice un corte para ajustar la longitud, lime después los bordes.
- Una vez limados los bordes, coloque de nuevo las cubiertas de los extremos.
- Llave Allen de 1/8" i 1 •
- •Llave Allen de 5/32"

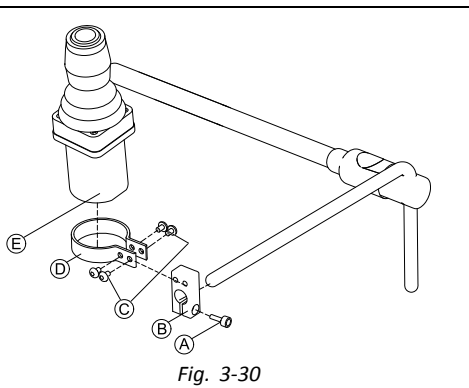

- 1. Deslice el bloque del adaptador ® sobre el núcleo y apriételo con un tornillo  $\textcircled{A}$ .
- 2. Inserte el mando E en la pinza D.
- 3. Monte la pinza  $\odot$  en el bloque del adaptador  $\odot$  con los tornillos C.

#### **3.11.3 Montaje del microjoystick de control con extremidades**

**Montaje de bandeja lateral**

- Llave Allen de 1/8" ן<br>ו • Llave Allen de 5/32" •
- •Llave Allen de 3/16"
- 

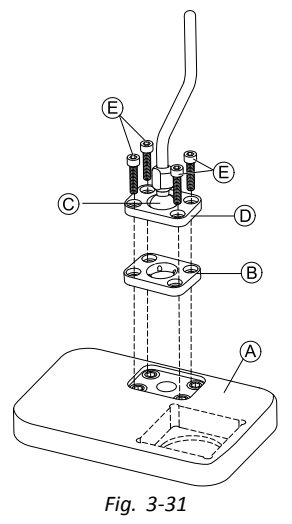

- 1. Inserte la placa de pinza  $\circled{B}$  en el hueco de la bandeja  $\circled{A}$ .
- 2. Fije la placa de pinza  $\circledB$ , la esfera de la pinza  $\circledC$  y la
- placa de pinza superior  $\mathbb{D}$  con los tornillos  $\mathbb{E}$ . 3.

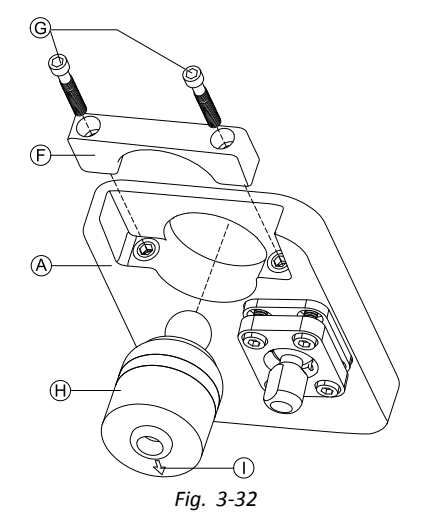

Inserte el mando  $\Theta$  en la bandeja desde la parte inferior  $\circledA$ . Asegúrese de que la flecha  $\circledD$  apunta en la dirección de conducción de marcha atrás.

### **Montaje de bandeja del núcleo**

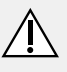

#### **¡PRECAUCIÓN! Riesgo de lesiones y daños**

Si después de modificar las varillas queda rababa <sup>o</sup> no se colocan las cubiertas de los extremos, pueden producirse lesiones <sup>o</sup> daños.

- Siempre que realice un corte para ajustar la longitud, lime después los bordes.
- Una vez limados los bordes, coloque de nuevo las cubiertas de los extremos.
- •Llave Allen de 1/8"
- • Llave Allen de 5/32"
	- •Llave Allen de 3/16"

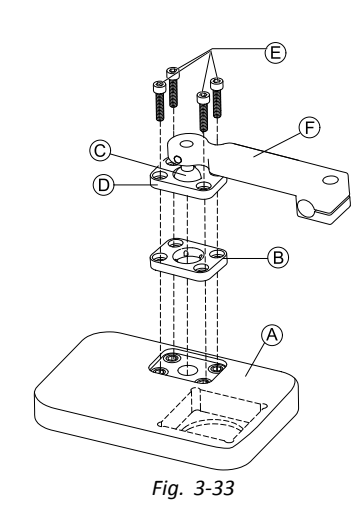

- 1. Inserte la placa de pinza  $\circled{B}$  en el hueco de la bandeja  $\circled{A}$ .
- 2. Fije la placa de pinza  $\circled{B}$ , la esfera de la pinza  $\circled{C}$  y la
- placa de pinza superior  $\overline{D}$  con los tornillos  $\overline{E}$ . 3.

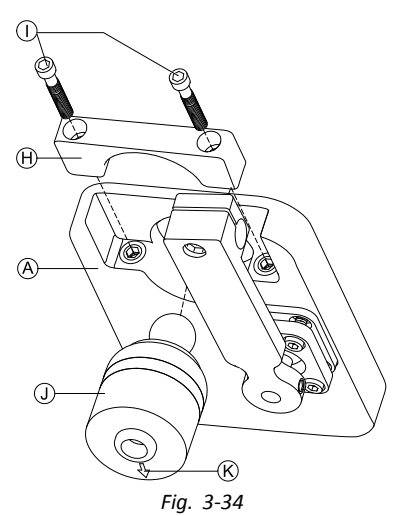

Inserte el mando  $\mathbb{D}$  en la bandeia desde la parte inferior  $A$ . Asegúrese de que la flecha  $B$  apunta en la dirección de conducción de marcha atrás.

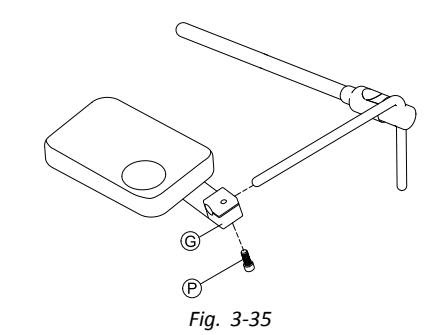

Deslice el soporte de enganche G sobre el núcleo y apriete con un tornillo  $\mathcal{P}.$ 

**Montaje solo del núcleo**

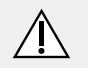

#### **¡PRECAUCIÓN! Riesgo de lesiones y daños**

#### Si después de modificar las varillas queda rababa <sup>o</sup> no se colocan las cubiertas de los extremos, pueden producirse lesiones <sup>o</sup> daños.

- Siempre que realice un corte para ajustar la longitud, lime después los bordes.
- Una vez limados los bordes, coloque de nuevo las cubiertas de los extremos.
- Llave Allen de 1/8" ן<br>ו • Llave Allen de 5/32" •

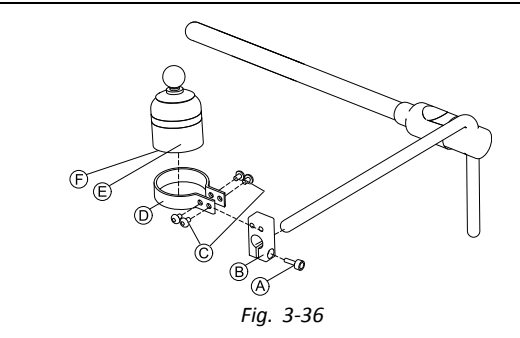

- 1. Deslice el bloque del adaptador ® sobre el núcleo y apriételo con un tornillo  $\textcircled{4}.$
- 2. Inserte el mando  $\odot$  en la pinza  $\odot$ . Asegúrese de que la flecha  $\odot$  (no se encuentra visible en la imagen) apunta en la dirección de conducción de marcha atrás.
- 3. Monte la pinza  $\overline{D}$  en el bloque del adaptador  $\overline{B}$  con los tornillos C.

### **3.11.4 Montaje del joystick compacto pediátrico**

#### **Montaje de bandeja lateral**

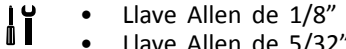

 Llave Allen de 5/32" •Llave Allen de 3/16"

4.

1.

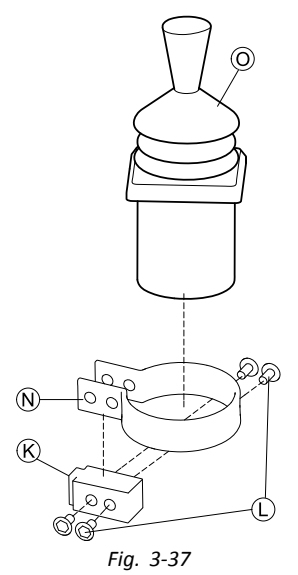

Inserte el mando  $\odot$  en la pinza  $\odot$ . Deslice la pinza sobre el bloque del adaptador  $\mathbb{R}$  y apriételo con los tornillos  $\mathbb O$ .

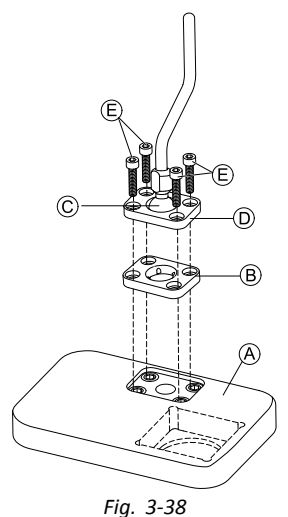

Inserte la placa de pinza ® en el hueco de la bandeja ®.

3. Fije la placa de pinza  $\circledB$ , la esfera de la pinza  $\circledB$  y la placa de pinza superior  $\textcircled{D}$  con los tornillos  $\textcircled{E}$ .

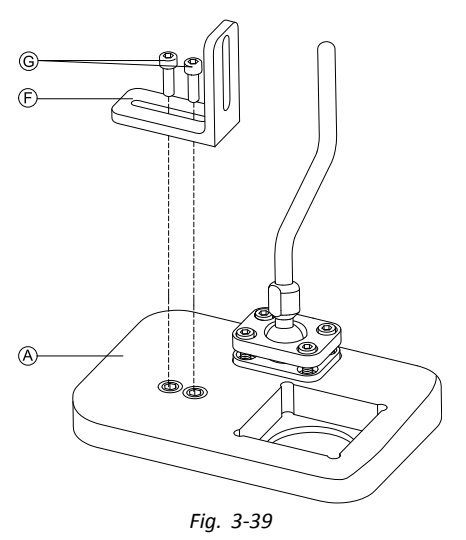

4.

5.

Monte el soporte en ángulo  $\mathbb E$  con los tornillos  $\mathbb G$  en la bandeja  $\circledA$ .

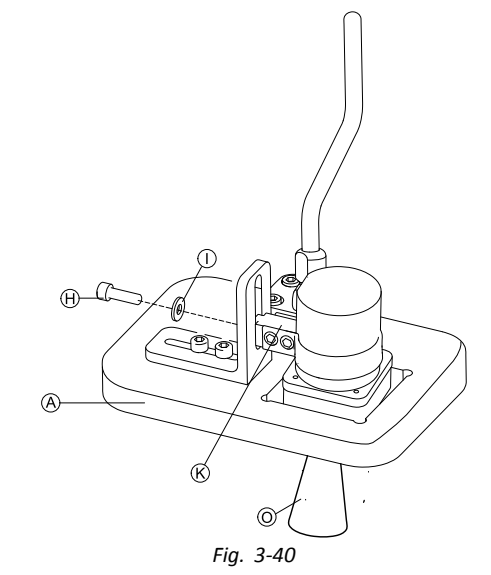

Sujete el bloque del adaptador  $\&$  al soporte en ángulo  $\overline{\mathbb{C}}$  con un tornillo  $\overline{\mathbb{H}}$  y una arandela  $\overline{\mathbb{O}}$ .

**Montaje de bandeja del núcleo**

# **¡PRECAUCIÓN!**

 $\overline{\Delta}$ 

**Riesgo de lesiones y daños**

Si después de modificar las varillas queda rababa <sup>o</sup> no se colocan las cubiertas de los extremos, pueden producirse lesiones <sup>o</sup> daños.

- Siempre que realice un corte para ajustar la longitud, lime después los bordes.
- Una vez limados los bordes, coloque de nuevo las cubiertas de los extremos.
- Llave Allen de 1/8" ۱ĭ •
	- •Llave Allen de 5/32"
	- •Llave Allen de 3/16"

2.

2.

6.

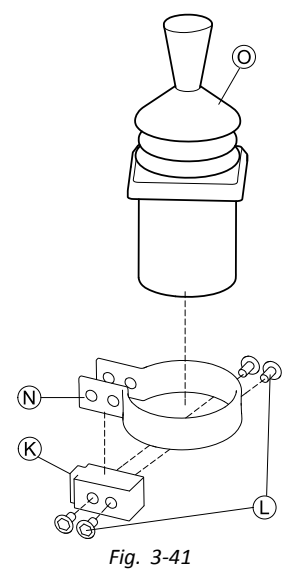

Inserte el mando  $\odot$  en la pinza  $\odot$ . Deslice la pinza sobre el bloque del adaptador  $\mathcal{R}$  y sujétela con los tornillos  $\mathbb{O}$ .

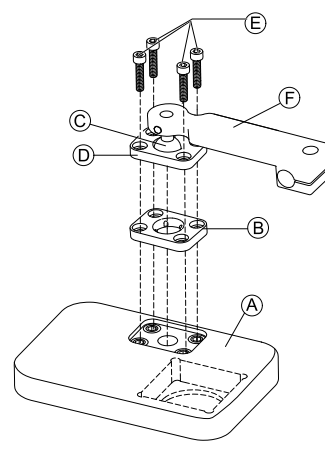

*Fig. 3-42*

Inserte la placa de pinza  $\mathbb B$  en el hueco de la bandeja  $\mathbb A$ .

- 3. Fije la placa de pinza  $\circledB$ , la esfera de la pinza  $\circledC$  y la placa de pinza superior  $\mathbb{D}$  con los tornillos  $\mathbb{E}$ .
- 4.

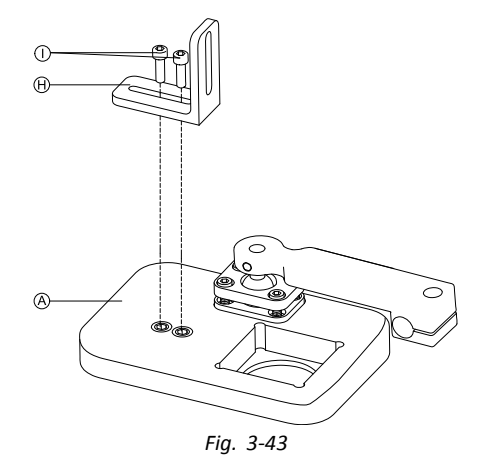

Monte el soporte en ángulo  $\Theta$  con los tornillos  $\mathbb O$  en la bandeja  $\circledA$ .

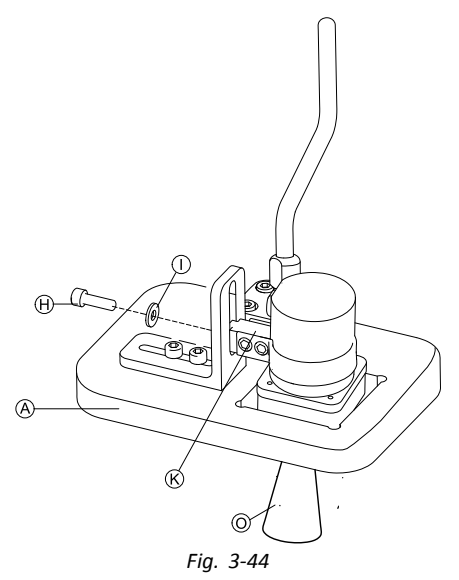

Sujete el bloque del adaptador  $\Theta$  al soporte en ángulo  $\Theta$  con un tornillo  $\mathbb D$  y una arandela  $\mathbb G$ .

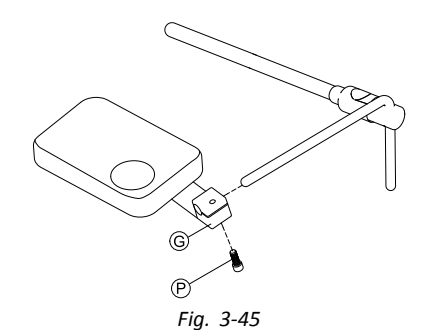

Deslice el soporte de enganche G sobre el núcleo y apriete con un tornillo (P.

#### **Montaje solo del núcleo**

#### **¡PRECAUCIÓN!**

**Riesgo de lesiones y daños**

Si después de modificar las varillas queda rababa <sup>o</sup> no se colocan las cubiertas de los extremos, pueden producirse lesiones <sup>o</sup> daños.

- Siempre que realice un corte para ajustar la longitud, lime después los bordes.
- Una vez limados los bordes, coloque de nuevo las cubiertas de los extremos.
- Llave Allen de 1/8"  $\mathbf{H}$ •
- •Llave Allen de 5/32"

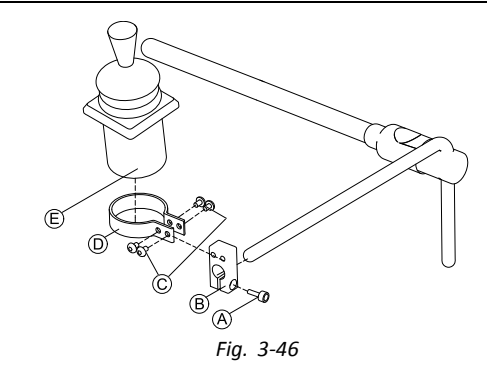

- 1. Deslice el bloque del adaptador ® sobre el núcleo y apriételo con un tornillo  $\circledA$ .
- 2. Inserte el mando  $\mathbb E$  en la pinza  $\mathbb D$ .
- 3. Monte la pinza  $\circledcirc$  en el bloque del adaptador  $\circledcirc$  con los tornillos C.

### **3.11.5 Montaje de la bandeja Eclipse Tray con sensores de proximidad**

- Llave Allen de 3/32" **IT** •
	- • Llave Allen de 5/32"
		- •Llave Allen de 3/16"
		- •4x correas de bucle 25x100 mm
		- •4x correas de gancho 25x100 mm

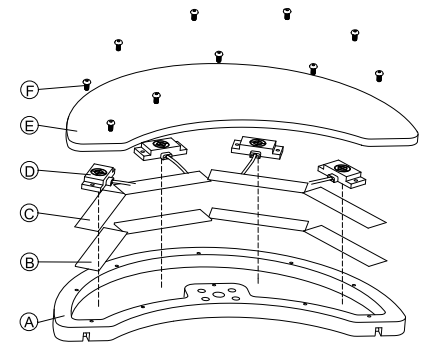

Fije las correas de gancho ® dentro de la bandeja Eclipse Tray  $\circledA$ .

- 2. Corte las correas de bucle  $\odot$  según la forma de los sensores de proximidad  $\mathbb{D}$ .
- 3. Fije las correas de bucle <sup>a</sup> los sensores de proximidad.
- 4. Fije las correas de bucle <sup>a</sup> las correas de gancho.
- 5.

1.

Preste atención para que el cableado de los i sensores de proximidad quepa en los huecos previstos.

Fije la cubierta  $\mathbb E$  en la bandeja Eclipse Tray con tornillos  $(F)$ 

6.

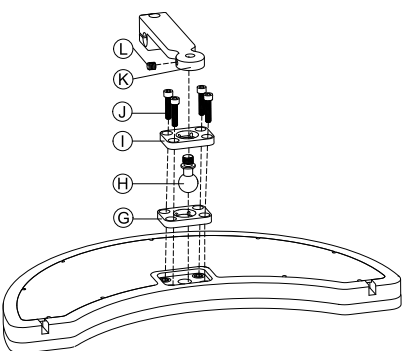

Inserte la placa de pinza G en el hueco de la bandeja Eclipse Tray.

7. Fije la placa de pinza, la esfera de la pinza  $\Theta$  y la placa de pinza superior  $\mathbb O$  con tornillos  $\mathbb O$ .

- 8. Atornille el soporte de enganche  $\&$  a la esfera de la pinza con el tornillo sin cabeza  $\mathbb O$ .
- 9.

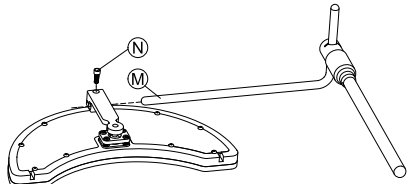

Deslice el soporte de enganche sobre el núcleo  $\Theta$  y apriete con un tornillo  $\mathbb{O}$ .

# **3.12 Montaje del interruptor de 10 ajustes**

Para obtener información sobre el montaje de los ĵ soportes del interruptor de 10 ajustes en la silla de ruedas, consulte el manual de servicio del sistema de asiento.

Al montar el interruptor de 10 ajustes <sup>o</sup> al cambiar el etiquetado, el punto de orientación @ debe mirar hacia abajo. Consulte la siguiente tabla.

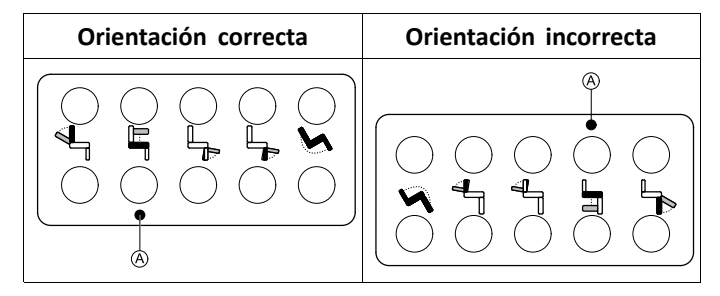

#### **3.12.1 Montaje del interruptor de 10 ajustes para Modulite**

### **Montaje en la parte delantera**

- •Llave Allen de 3 mm
- ין<br>ו Llave Allen de 4 mm •
	- •Llave inglesa de 8 mm

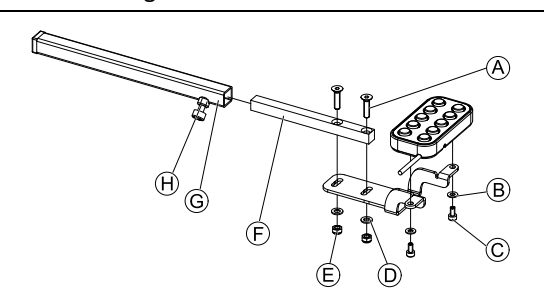

- 1. Fije el interruptor de 10 ajustes al bastidor mediante los tornillos  $\odot$  v las arandelas  $\odot$ .
- 2. Fije el bastidor al tubo de montaje del mando  $\overline{F}$ mediante los tornillos  $\overline{A}$ , arandelas  $\overline{D}$  y tuercas  $\overline{E}$ .
- 3. Inserte el tubo de montaje del mando en el bastidor de montaje G.
- 4. Coloque el interruptor de 10 ajustes en la posición que desee.
- 5. Apriete el tornillo de mariposa  $\Theta$ .

**En combinación con el DLX-REM211/DLX-REM216**

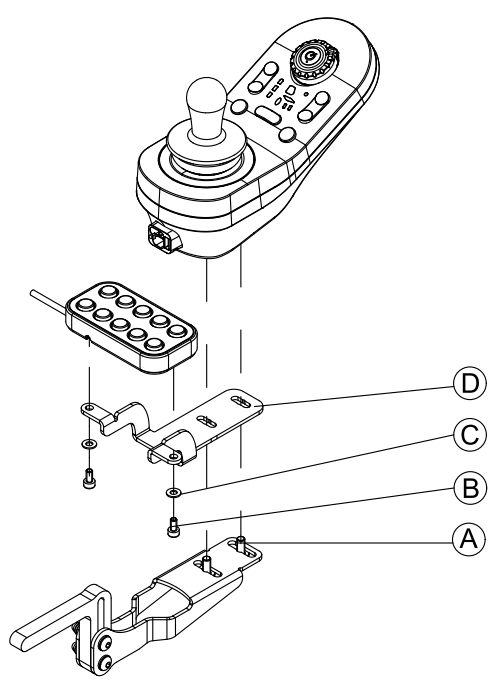

- 1. Fije el interruptor de 10 ajustes al bastidor  $\mathbb{O}$  mediante los tornillos  $\circledB$  y las arandelas  $\circledC$ .
- 2. Fije el soporte al soporte de montaje del mando mediante los tornillos  $\circledA$ .

#### **Montaje en la parte posterior (para asistentes)**

- Llave Allen de 3 mm 1Ĭ •
- •Llave Allen de 4 mm

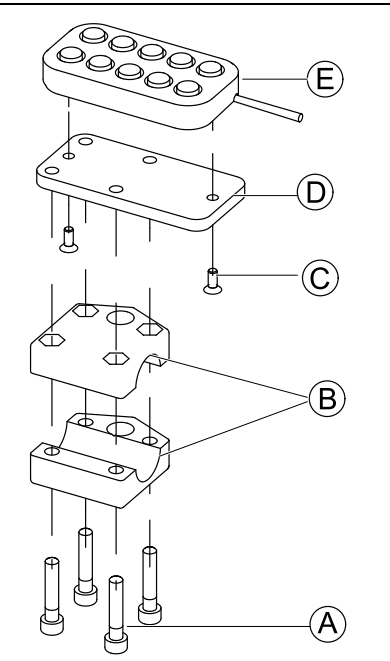

El interruptor de 10 ajustes se instala en la parte posterior de la silla de ruedas mediante un bastidor ® en la empuñadura <sup>o</sup> la barra de empuje.

- 1. Fije la placa de montaje D mediante los tornillos C al interruptor de 10 ajustes E.
- 2. Introduzca los tornillos  $\circledA$  a través del bastidor  $\circledB$  y la placa de montaje D.

**En combinación con el DLX-REM050 (unidad de control para el asistente)**

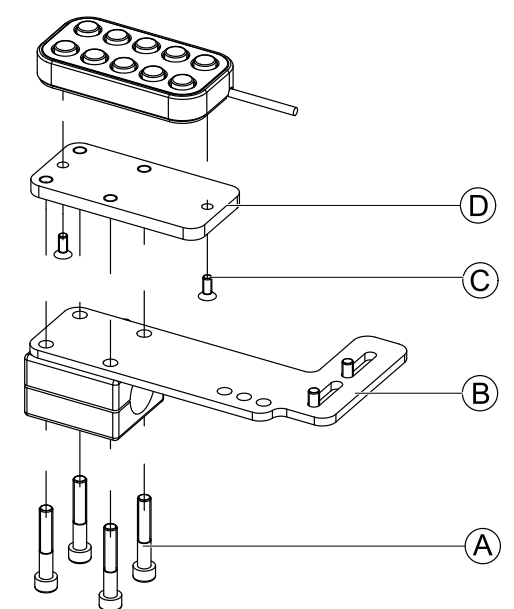

- 1. Fije el interruptor de 10 ajustes <sup>a</sup> la placa de montaje D mediante los tornillos C.
- 2. Fije la placa de montaje  $\circledcirc$  a la placa de montaje  $\circledcirc$ mediante los tornillos A.
	- Para saber las posibles posiciones de la unidad de ĭ control para el asistente, consulte *3.9.3 [Montaje](#page-30-0) del [DLX-REM400,](#page-30-0) página [31](#page-30-0)*.

#### **3.12.2 Montaje del interruptor de 10 posiciones en el modelo Ultra Low Maxx**

#### **Montaje en la parte delantera**

- •Llave Allen de 3 mm
- 1ì Llave inglesa de 8 mm •

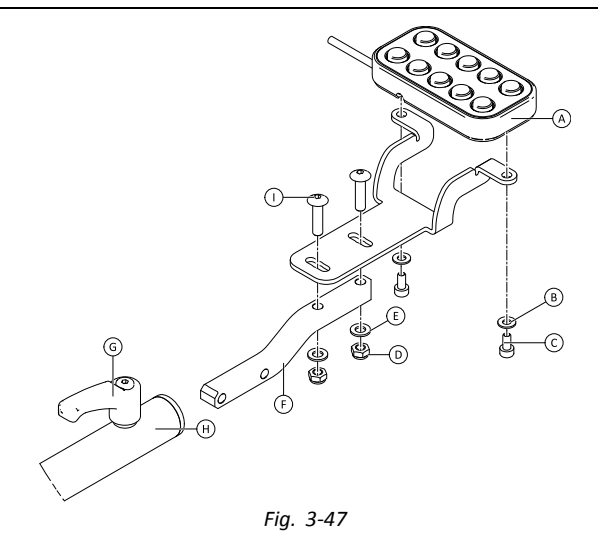

- 1. Fije el interruptor de 10 posiciones  $\circledA$  al bastidor mediante los tornillos  $\odot$  y las arandelas  $\odot$ .
- 2. Fije el soporte al tubo de montaje del mando  $\odot$ mediante los tornillos  $\mathbb O$ , las arandelas  $\mathbb E$  y las tuercas  $\circledcirc$ .
- 3. Inserte el tubo de montaje del mando en el soporte de montaje  $\theta$ .
- 4. Coloque el interruptor de 10 posiciones en la posición que desee.
- 5. Apriete la palanca G.

### **En combinación con DLX-REM2XX o DLX-REM400**

- Llave Allen de 3 mm  $\mathbf{H}$ • Llave inglesa de 8 mm •
	- (F

(A

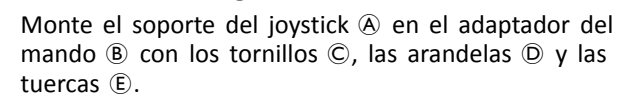

(B)

2.

1.

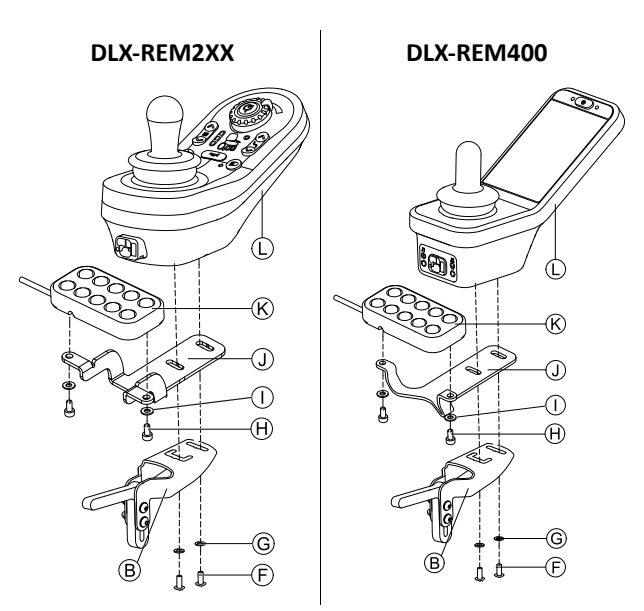

Monte el mando  $\mathbb O$  en el adaptador del mando  $\mathbb B$  y la hoja de soporte  $\mathbb D$  con los tornillos  $\mathbb E$  y las arandelas  $\mathbb G$ .

3. Monte el interruptor de 10 posiciones  $\&$  en la hoja de soporte  $\mathbb D$  con los tornillos  $\Theta$  y las arandelas  $\mathbb O$ .

Para obtener más información sobre el montaje del interruptor de 10 posiciones para asistentes, consulte el manual de servicio de Ultra Low Maxx.

# **4 Sustitución de componentes de la silla de ruedas**

# **4.1 Información general sobre la configuración**

Las tareas que se describen en este capítulo las deben realizar técnicos de servicio preparados y autorizados para la configuración inicial. No están concebidas para que las realice el usuario.

### **4.2 Sincronización de baterías nuevas**

El medidor de batería avanzado de LiNX integra una nueva tecnología que determina el estado de carga (SOC) de las baterías de ácido de plomo con más exactitud que los medidores convencionales, que se basan en la tensión de los terminales de la batería.

- • El nuevo medidor avanzado calcula el estado de carga real analizando una serie de factores, no solo la tensión instantánea de los terminales, que, en solitario, no es un indicador adecuado del estado de carga.
- • El medidor no mide la corriente, lo que resulta complicado en los sistemas de las sillas de ruedas eléctricas.
- • El medidor determina si la batería se está cargando <sup>o</sup> descargando y, en función de este estado, aplica la lógica y los cálculos para obtener el estado de carga real. Entre estos cálculos, está el historial de uso reciente de la batería.
- • Para obtener el estado de carga actual, el medidor calcula la descarga atendiendo <sup>a</sup> la tensión de los terminales, <sup>a</sup> la tasa de variación de la tensión de los terminales y al tiempo que la batería ha estado en este estado.
- • El nuevo medidor es capaz de diferenciar la carga real de la tensión regenerada <sup>o</sup> la recuperación, lo que distorsiona la estimación de carga en los medidores convencionales.
- • Si, efectivamente, la batería se está cargando, el cambio del estado de carga se calcula atendiendo al punto en que se encuentra el ciclo de carga, la tasa de cambio del terminal y el tiempo que la batería lleva cargándose.

#### **Nuevas baterías**

El medidor de batería avanzado utiliza el historial reciente de carga <sup>o</sup> descarga de la batería para calcular el estado de carga. Cuando se conectan baterías nuevas, este historial ya no es aplicable, pero el medidor sigue utilizando la información de la batería anterior para calcular el estado de carga. Para corregir este comportamiento, el medidor de batería avanzado debe sincronizarse con las nuevas batería.

Los fabricantes recomiendan formatear las baterías Ĭ cuando son nuevas. Esto implica someter la batería <sup>a</sup> varios ciclos sin dejar que se descargue totalmente. Este procedimiento no afecta <sup>a</sup> la sincronización del medidor con las nuevas baterías.

#### **Sincronización de nuevas baterías**

- 1. Conecte las baterías nuevas <sup>a</sup> la silla de ruedas eléctrica.
- 2. Reinicie las estadísticas de las baterías <sup>a</sup> través de las herramientas de LiNX Access (consulte *[Reinicio](#page-111-0) del uso de la batería, [página112](#page-111-0)*).
- 3. Conecte la silla de ruedas eléctrica al cargador de batería. Debe hacerse con el sistema activado y en un plazo de 24 horas desde que se activó el sistema.
- 4. Deje la silla de ruedas eléctrica conectada al cargador de batería durante más de diez minutos.
- 5. Espere hasta que el medidor de la batería muestre un valor superior al 80 % (5 LED).
- 6. Deje la silla de ruedas eléctrica conectada al cargador de batería durante al menos dos horas. En el caso de las baterías nuevas, según las recomendaciones del fabricante, este tiempo debe ser mayor.

# **4.3 Sustitución del módulo de suministro eléctrico**

Cuando se sustituye el módulo de suministro eléctrico, la configuración y los parámetros que contiene se establecen de nuevo en la configuración predeterminada. El módulo de suministro eléctrico dispone de hasta ocho configuraciones predefinidas para diferentes sillas de ruedas. Para obtener información sobre la convención de nombres de archivo, consulte *7.1.2 Cambio del nombre del [programa,](#page-60-0) página [61](#page-60-0)*.

- Le recomendamos que, si es posible, realice copias ĭ de seguridad de la configuración actual. Para obtener más información sobre la creación de copias de seguridad, consulte *7.3.7 [Almacenamiento](#page-64-0) de [programas,](#page-64-0) página [65](#page-64-0)* para iOS <sup>o</sup> *[9.5.4](#page-89-0) [Almacenamiento](#page-89-0) de un programa como un archivo, [página](#page-89-0) [90](#page-89-0)* para PC.
- 1. Si es posible, haga una copia de seguridad de la configuración actual.
- Sustituya el módulo de suministro eléctrico. Para obtener más información, consulte el manual de servicio de la silla de ruedas correspondiente.
- 3. Conecte la silla de ruedas y la herramienta LiNX Access.
- 4. Ejecute el procedimiento de configuración. Consulte *4.4 Configuración de un procedimiento tras sustituir el módulo de suministro eléctrico, página 47*.

# **4.4 Configuración de un procedimiento tras sustituir el módulo de suministro eléctrico**

Después de sustituir el módulo de suministro eléctrico, es recomendable realizar el siguiente procedimiento para asegurarse de que no se ha perdido la configuración personalizada y de que el usuario cuenta con las últimas características.

#### **Escritura de un archivo de copia de seguridad y ajuste de los parámetros <sup>a</sup> las necesidades del usuario**

- Le recomendamos que respete la jerarquía siguiente ĭ cuando instale el nuevo módulo de suministro eléctrico. Cuando más bajo sea el nivel de prioridad, más serán los parámetros que deberán ajustarse <sup>a</sup> las necesidades del usuario.
	- 1. Escriba el archivo de copia de seguridad que guardó previamente en la silla de ruedas,
	- 2. Cargue la configuración almacenada, <sup>o</sup> bien,
	- 3. Cargue el archivo de paquete desde el sitio web de Invacare.

1. Si existe, escriba de nuevo el archivo de copia de seguridad en la silla de ruedas. Si necesita información sobre la herramienta para iOS, consulte *7.3.6 [Escritura](#page-64-0) de un [programa](#page-64-0) en la silla de ruedas, página [65](#page-64-0)*. Si necesita información sobre la herramienta para PC, consulte *9.5.2 Escritura de un [programa](#page-88-0) en una silla de ruedas, [página](#page-88-0) [89](#page-88-0)*.

De lo contrario, seleccione uno de los ajustes de fábrica preinstalados. Si necesita información sobre la herramienta para iOS, consulte *7.3.3 [Restauración](#page-63-0) de las configuraciones [predeterminadas](#page-63-0) de la silla de [ruedas,](#page-63-0) página [64](#page-63-0)*. Si necesita información sobre la herramienta para PC, consulte *9.5.7 [Restauración](#page-89-0) de las configuraciones [predeterminadas](#page-89-0) de la silla de ruedas, [página](#page-89-0) [90](#page-89-0)*.

2. Si es necesario, modifique los parámetros para que se ajusten <sup>a</sup> las necesidades del usuario.

#### **Calibración de la compensación de carga adaptable**

1. Siga el procedimiento de programación recomendado. Consulte *6.3 Paso 3 – Ajuste de la [compensación](#page-55-0) de carga, [página](#page-55-0) [56](#page-55-0)*.

#### **Actualización del firmware (opcional)**

1. Actualice el firmware <sup>a</sup> la última versión. Si necesita información sobre la herramienta para iOS, consulte *7.3.8 [Actualización](#page-65-0) del firmware, página [66](#page-65-0)*. Si necesita información sobre la herramienta para PC, consulte *[9.5.6](#page-89-0) [Actualización](#page-89-0) del firmware, página [90](#page-89-0)*.

### **Conversión de configuraciones anteriores (opcional)**

1. Convierta la configuración para poder habilitar las últimas características, como Control del interruptor. Si necesita información sobre la herramienta para iOS, consulte *7.3.4 Conversión de archivos de [configuración,](#page-63-0) [página](#page-63-0) [64](#page-63-0)*. Si necesita información sobre la herramienta para PC, consulte *9.5.9 [Conversión](#page-91-0) de archivos de [configuración,](#page-91-0) página [92](#page-91-0)*.

#### **Configuración de entradas alternativas (opcional)**

Si necesita información sobre la herramienta para iOS, consulte *8.12 [Instalación/configuración](#page-80-0) de entradas*

*[alternativas,](#page-80-0) página [81](#page-80-0)*. Si necesita información sobre la herramienta para PC, consulte *10.12 [Instalación/configuración](#page-106-0) de entradas [alternativas,](#page-106-0) página[107](#page-106-0)*.

- 1. Establezca el parámetro **Profile User Input** (Entrada de usuario del perfil) <sup>o</sup> **User Function Input** (Entrada de función del usuario) de la función <sup>o</sup> perfil que desee en **Input Module** (Módulo de entrada) <sup>o</sup> **Third Party** (Terceros), en función de la entrada del componente.
- 2. Establezca el parámetro **User Input Configuration** (Configuración de entrada del usuario) [**Chair Setup** (Configuración de la silla) → **Modules** (Módulos)  $\rightarrow$  **IN 5xx** / **TPI**] en el tipo de entrada que desee.
	- Compruebe si el valor predeterminado del ĭ
	- parámetro se ajusta al tipo de entrada instalada.
- 3. Modifique el resto de los parámetros, en función del componente utilizado.

### **Modificación de los parámetros de iluminación (opcional)**

1. Modifique los parámetros de iluminación <sup>a</sup> los valores deseados. Si necesita información sobre la herramienta para iOS, consulte *8.5 [Modificación](#page-73-0) de los parámetros de [iluminación,](#page-73-0) página [74](#page-73-0)*. Si necesita información sobre la herramienta para PC, consulte *10.3.1 [Modificación](#page-94-0) de los [parámetros](#page-94-0) de iluminación, página [95](#page-94-0)*.

#### **Modificación de la compatibilidad del giroscopio en las funciones de conducción (opcional)**

1. Establezca el parámetro **Gyro Enabled Drive Function** (Función de conducción con giroscopio habilitado) en el valor deseado. Si necesita información sobre la herramienta para iOS, consulte *8.6 [Modificación](#page-74-0) de la [compatibilidad](#page-74-0) del giroscopio en las funciones de [conducción,](#page-74-0) página [75](#page-74-0)*. Si necesita información sobre la herramienta para PC, consulte *10.3.2 [Modificación](#page-95-0) de la [compatibilidad](#page-95-0) del giroscopio en las funciones de [conducción,](#page-95-0) página [96](#page-95-0)*.

### <span id="page-48-0"></span>**5 Descripción de las herramientas LiNX Access**

El sistema LiNX se programa en la fábrica con la configuración predeterminada. Esta configuración se puede modificar mediante una herramienta de programación <sup>a</sup> medida del usuario.

El sistema LiNX se puede programar mediante una de las dos herramientas de programación y diagnóstico:

- • La herramienta LiNX Access iOS que se usa con dispositivos iPhone, iPad y iPod touch de Apple que tengan instalado iOS 9.0 <sup>o</sup> posterior y
- • La herramienta LiNX Access PC que se usa con ordenadores <sup>o</sup> portátiles basados en Windows que tengan instalado Windows 7 <sup>o</sup> posterior.

Las herramientas de programación y diagnóstico se comunican con un sistema LiNX <sup>a</sup> través de Bluetooth. La capacidad Bluetooth de un sistema LiNX la proporciona una LiNX Access Key insertada en la toma XLR del módulo de mando.

Si su PC no dispone de Bluetooth integrado, puede usar un adaptador Bluetooth conectado <sup>a</sup> un puerto USB libre.

Tanto la herramienta de programación para iOS como para PC, ofrecen un Modo de edición en directo que permite programar ciertos parámetros que surten efecto mientras el sistema está activo (por ejemplo, mientras conduce). Para obtener más información, consulte *7.3.5 [Modificación](#page-63-0) de un [programa,](#page-63-0) página [64](#page-63-0)*.

# **5.1 LiNX Access Key**

- El uso de LiNX Access Key solo se recomienda en interiores, <sup>o</sup> en exteriores en condiciones secas.
- LiNX Access Key no se debe conectar en entornos sensibles <sup>a</sup> la radiofrecuencia (RF).
- Inspeccione siempre LiNX Access Key en busca de daños antes de su uso.
- Compruebe que LiNX Access Key está totalmente insertada en la toma XLR antes de su uso.
- Confirme que existe conexión <sup>a</sup> la silla de ruedas que desea programar comprobando el LED de LiNX Access Key.
- Cuando conduzca la silla de ruedas durante su puesta <sup>a</sup> punto, tenga cuidado de no dañar LiNX Access Key golpeándola contra un objeto sólido. Mantenga siempre la distancia respecto <sup>a</sup> cualquier objeto que pudiera dañar LiNX Access Key.
- La superficie de LiNX Access Key puede calentarse si se expone <sup>a</sup> la luz solar directa durante largos periodos de tiempo.
- No deje LiNX Access Key conectada al sistema cuando apague la silla de ruedas <sup>o</sup> cuando vaya <sup>a</sup> almacenar la silla de ruedas durante un largo periodo de tiempo, porque Access Key seguirá consumiendo las baterías cuando el sistema esté apagado. Si se deja enchufada, no se alcanzará la vida útil de almacenamiento prevista del sistema y las baterías podrían dañarse.

LiNX Access Key proporciona conexión Bluetooth <sup>a</sup> una herramienta de programación para comunicarse con un sistema LiNX.

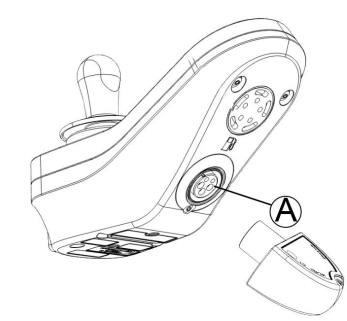

LiNX Access Key se conecta directamente al puerto XLR del módulo del mando  $\overline{A}$ . En la imagen se muestra REM2xx, que funciona para REM400 y REM500 del mismo modo.

LiNX Access Key tiene un indicador de estado azul que muestra cuando:

- • se enciende, pero no está conectada (el indicador parpadea lentamente),
- • se está conectando (el indicador parpadea rápidamente) o
- • está conectada (el indicador se enciende permanentemente).

Si el indicador de estado azul se apaga completamente mientras LiNX Access Key intenta conectarse, <sup>o</sup> mientras está conectada, extráigala del módulo de mando, espere 5 segundos y vuelva <sup>a</sup> insertarla en el módulo de mando antes de intentar conectarla de nuevo.

Para poder usar las herramientas de programación y diagnóstico, debe emparejar los dispositivos, que es el proceso de conectar los dispositivos <sup>a</sup> través de Bluetooth. El proceso de emparejamiento varía en función de la herramienta de programación que se use.

#### **5.1.1 Cambio de nombre de LiNX Access Key (solo es posible con la herramienta LiNX Access PC)**

LiNX Access Key normalmente se identifica mediante las letras **LAK** seguidas de una serie de caracteres, por ejemplo: **LAK-L12147605**. Aunque cada nombre es exclusivo, la identificación de una llave puede resultar difícil si tiene más de una LiNX Access Key. Opcionalmente, puede cambiar los nombres de las llaves por otros nombres que le resulten más familiares.

1. Haga clic con el botón derecho en LiNX Access Key en la pestaña **Open <sup>a</sup> Connection** (Abrir una conexión). Puede que tenga que cerrar su conexión si aún se encuentra en un contexto de conexión.

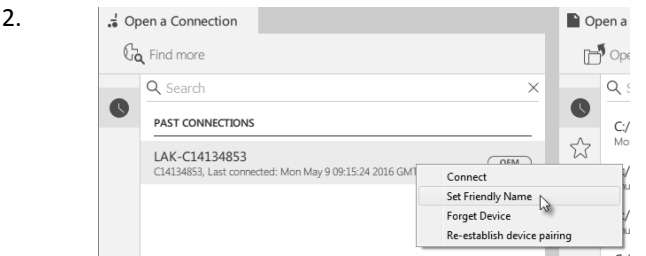

Seleccione la opción **Set Friendly Name** (Definir nombre descriptivo) en el menú contextual.

3.

**F** 

# **5.2 Descripción de las funciones**

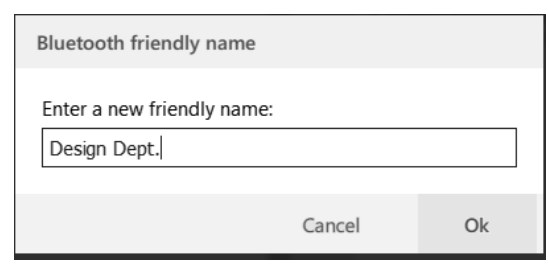

Escriba un nuevo nombre en el cuadro de texto y haga clic en el botón **OK**.

Después de hacer clic en el botón **OK** la silla de ruedas se reinicia y el nombre descriptivo se actualiza. Aparece una pantalla de confirmación que le informa de que el nombre se ha cambiado con éxito.

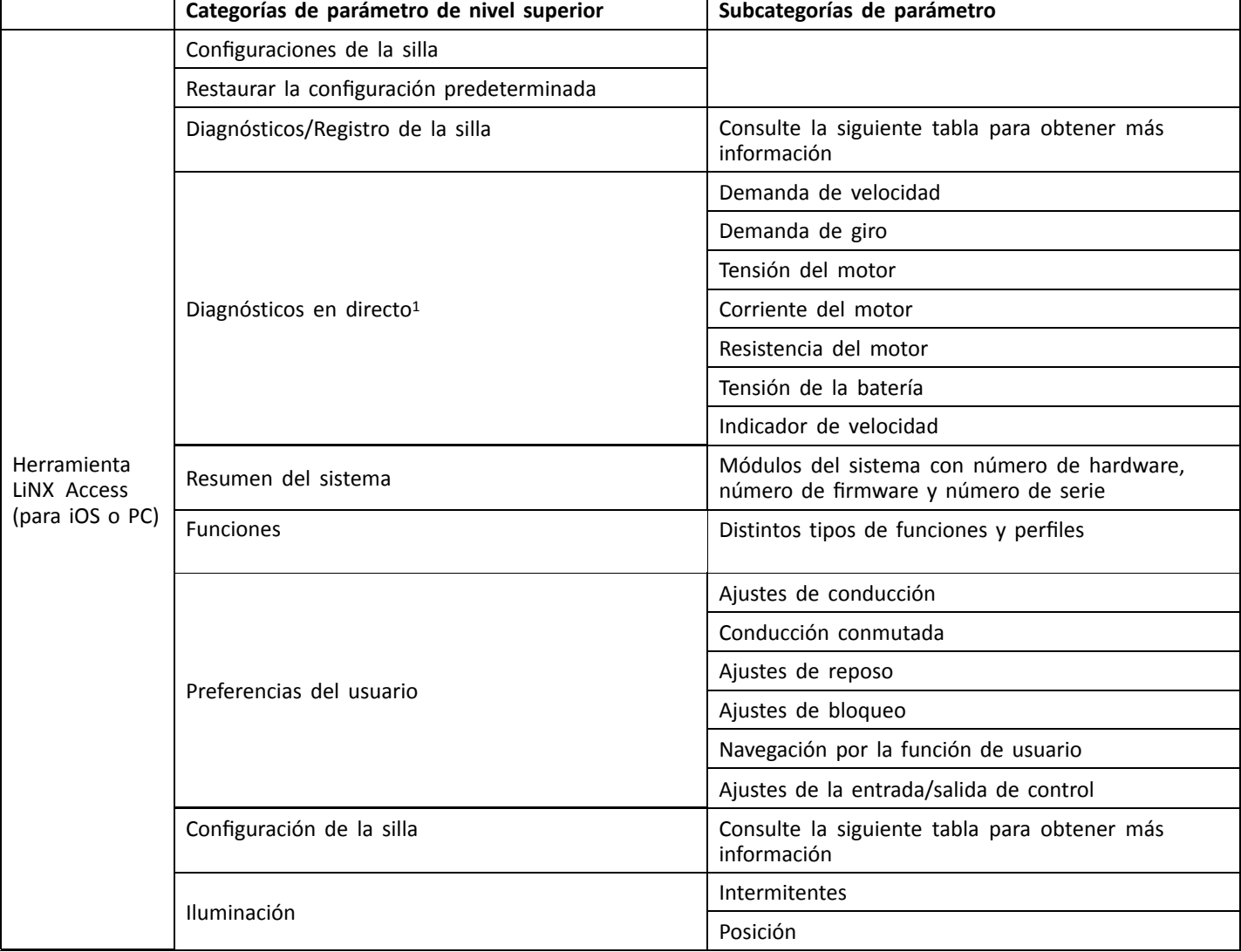

# 1 Diagnósticos en directo solo está disponible en el **Connection context mode** (modo de Contexto de conexión).

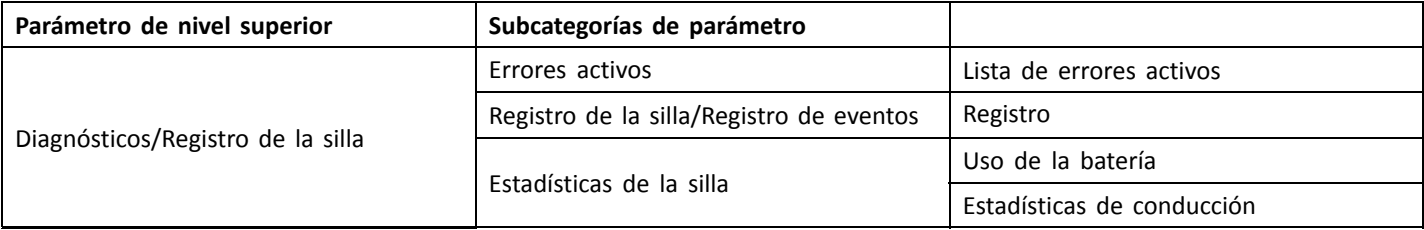

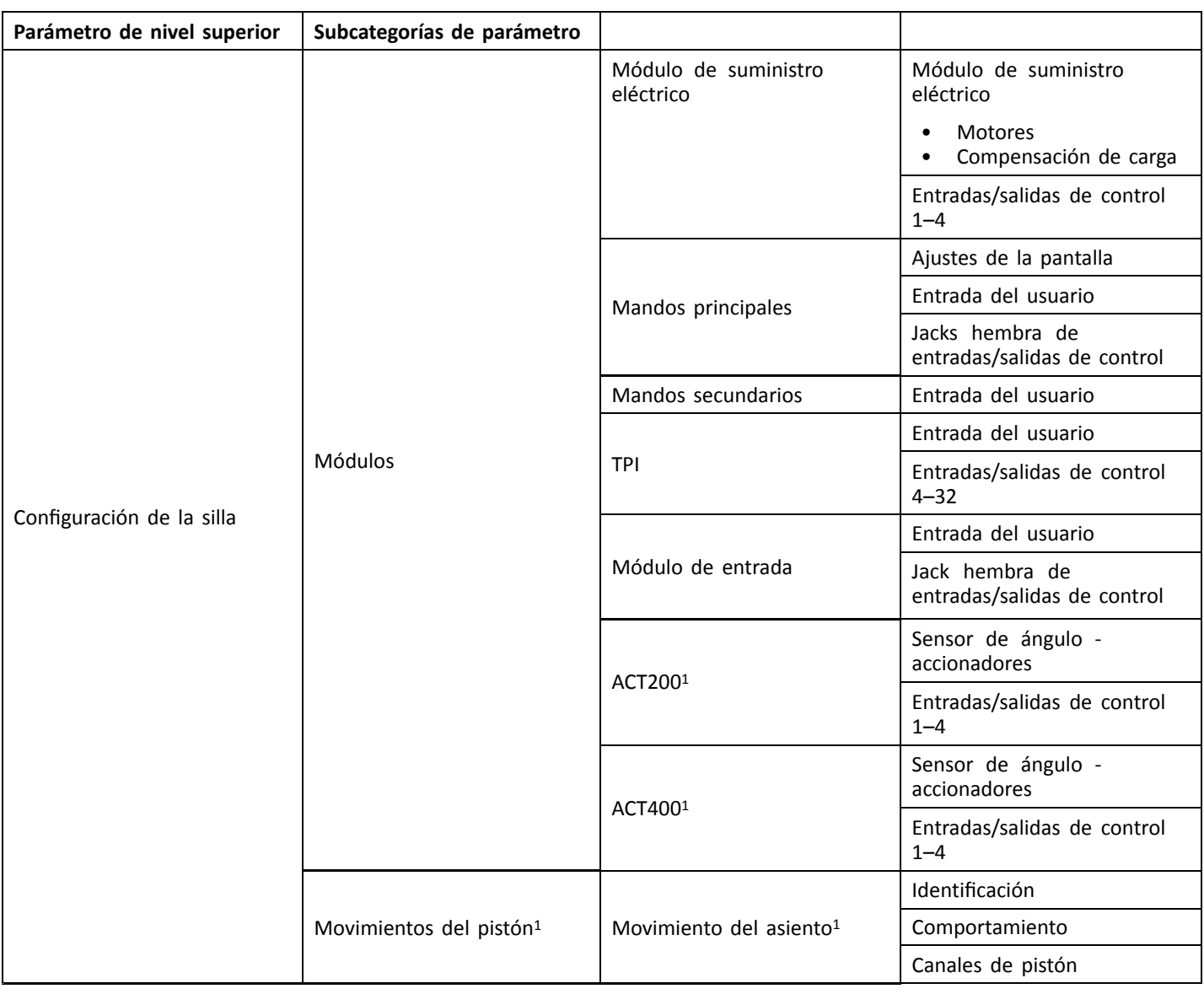

# 1 Opcional

### **5.2.1 Información general sobre las preferencias del usuario**

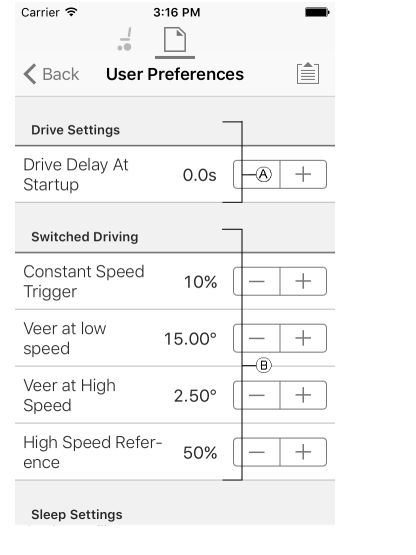

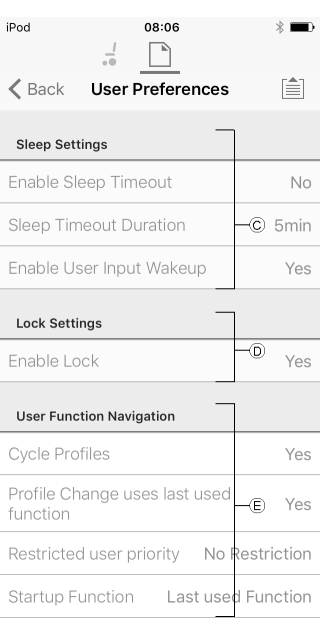

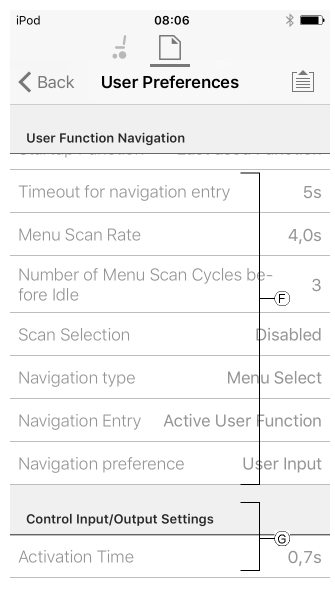

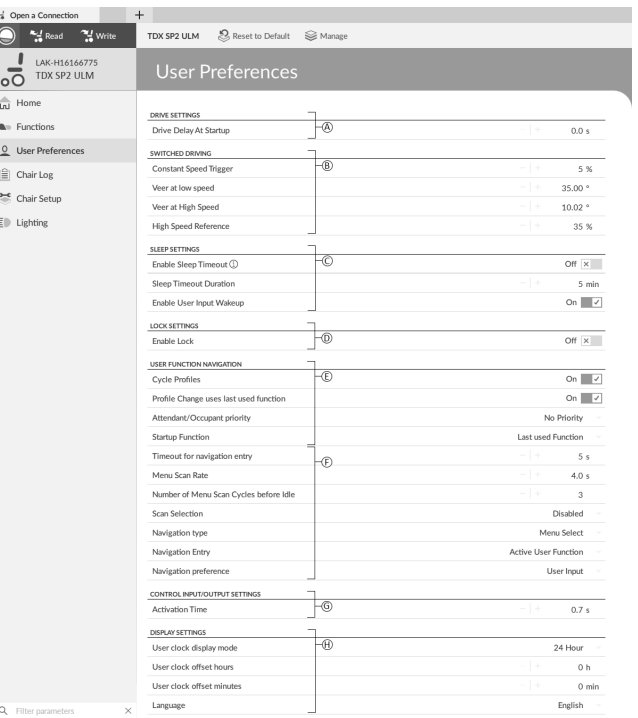

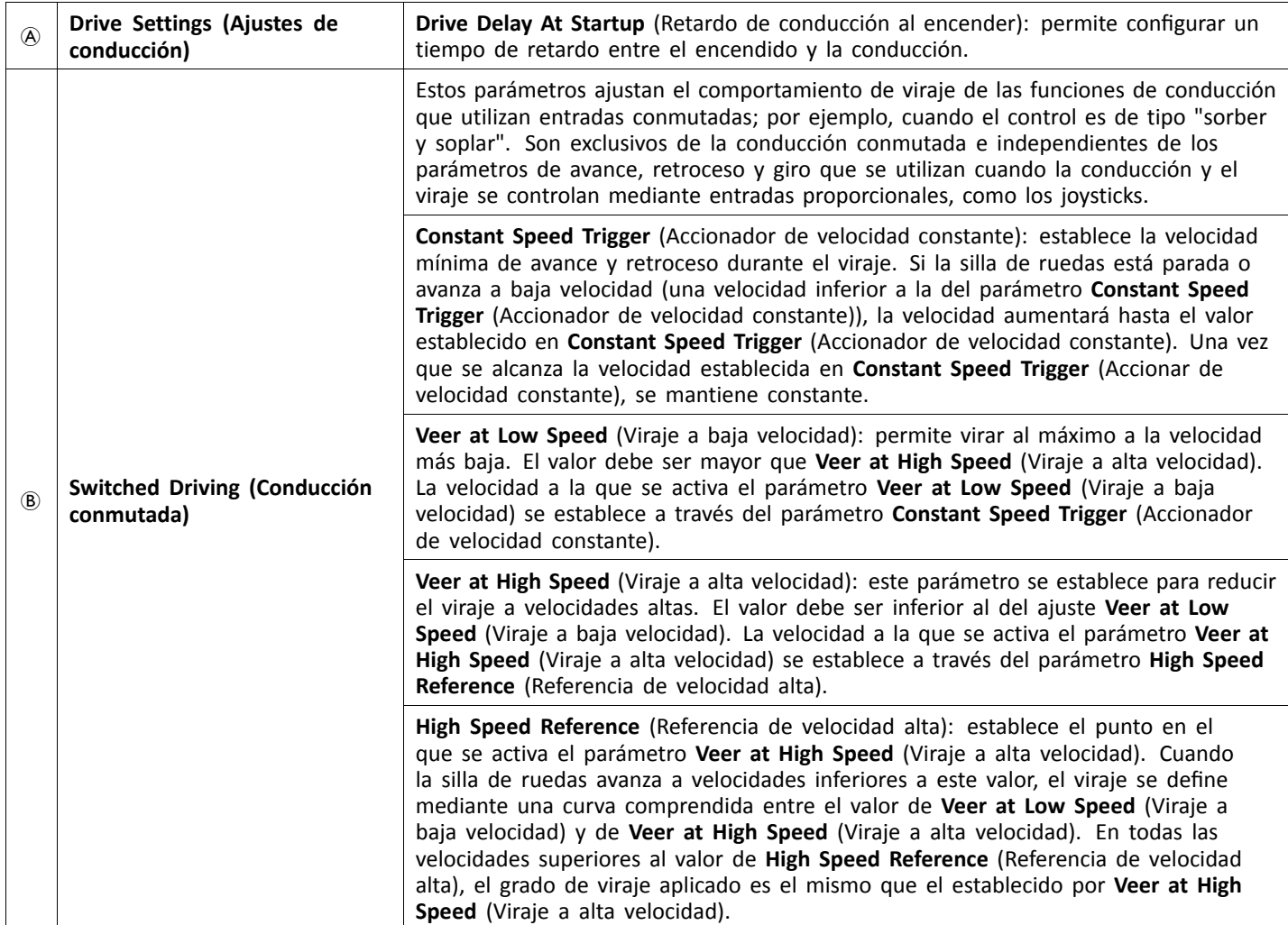

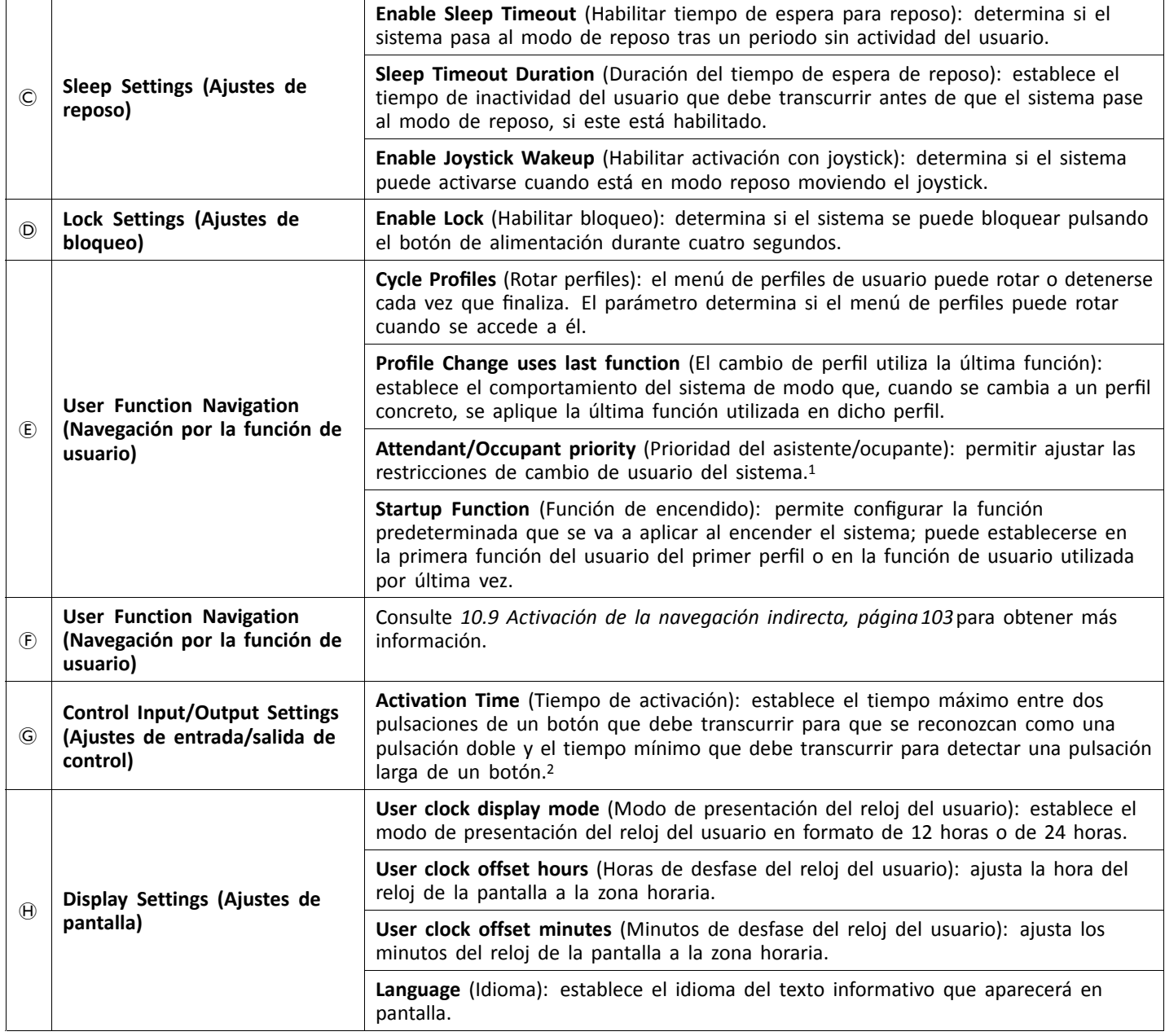

### 1 **Riesgo de lesiones <sup>o</sup> daños**

– Si establece al ocupante <sup>o</sup> al asistente como usuario restringido para que no pueda hacerse cargo del sistema, debe sopesar si las ventajas compensan los riesgos, ya que el usuario restringido no podrá asumir el control activando el botón de alimentación en caso de emergencia.

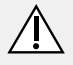

#### **¡PRECAUCIÓN! Riesgo de lesiones <sup>o</sup> daños**

– Si establece al ocupante <sup>o</sup> al asistente como usuario restringido para que no pueda hacerse cargo del sistema, debe sopesar si las ventajas compensan los riesgos, ya que el usuario restringido no podrá asumir el control activando el botón de alimentación en caso de emergencia.

El usuario restringido es un ocupante <sup>o</sup> un asistente que no puede tener el control del sistema una vez que este se enciende. De forma predeterminada, no hay usuarios restringidos en el sistema LiNX y tanto el ocupante como el asistente pueden solicitar ser el usuario <sup>a</sup> cargo del sistema en cualquier momento pulsando el botón de alimentación. Sin embargo, por seguridad y por otros motivos, puede resultar conveniente impedir que el ocupante <sup>o</sup> el asistente sean el usuario <sup>a</sup> cargo del sistema tras el encendido. Si el usuario está restringido, se le denegará cualquier solicitud para convertirse en el usuario al mando.

Para restringir un usuario, establezca este parámetro en:

- •**No Priority** (Sin prioridad): ajuste predeterminado
- •**Occupant Priority** (Prioridad del ocupante): para restringir al asistente.
- •**Attendant Priority** (Prioridad del asistente): para restringir al ocupante.
- •**No Change Allowed** (No se permiten cambios): para restringir al asistente y al ocupante.
- 

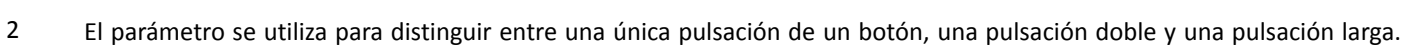

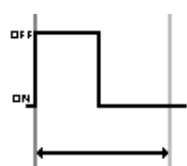

Si la duración es inferior al valor de **Activation Time** (Tiempo de activación), la entrada se detecta como una sola pulsación.

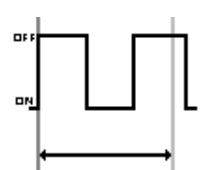

Si la duración de dos pulsaciones de un botón es superior al valor de **Activation Time** (Tiempo de activación), la entrada se detecta como dos pulsaciones independientes.

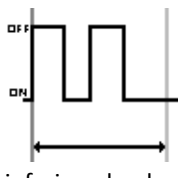

Si la duración de dos pulsaciones de un botón es inferior al valor de **Activation Time** (Tiempo de activación), la entrada se detecta como una doble pulsación.

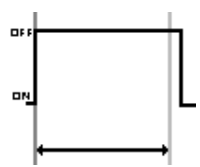

Si la duración de una sola pulsación de un botón es superior al valor de **Activation Time** (Tiempo de activación), la entrada se detecta como una pulsación larga.

# <span id="page-54-0"></span>**6 Procedimiento de programación recomendado**

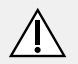

# **¡PRECAUCIÓN!**

- **Riesgo de lesiones <sup>o</sup> daños** – Realice el siguiente procedimiento en un entorno abierto y amplio, preferiblemente en el exterior. Asegúrese de que la silla de ruedas no choque con otras personas <sup>u</sup> objetos.
- Manténgase atento ante movimientos inesperados de la silla de ruedas en caso de una instalación defectuosa.
- Si no se puede controlar la silla de ruedas, realice una parada de emergencia, apagando el sistema LiNX.

A continuación, se indica un procedimiento de programación recomendado para configurar el sistema LiNX. No es obligatorio y solo debe usarse como guía.

Los siguientes capítulos indican el orden recomendado para programar los parámetros, los efectos que tienen los parámetros en la silla de ruedas y cómo interactúan unos parámetros con otros.

- 1. Prueba de encendido
- 2. Comprobación de la orientación del motor
- 3. Ajuste de la compensación de carga
- 4. Configuración de los ajustes de velocidad
- 5. Configuración de los ajustes de aceleración

El procedimiento de programación está indicado para sistemas LiNX con <sup>o</sup> sin un módulo LiNX Gyro instalado.

• En el caso de sistemas basados en giroscopio, realice los pasos 1 <sup>a</sup> 3 sin el giroscopio conectado y, <sup>a</sup> continuación, los pasos 4 y 5 con el giroscopio conectado.

### **6.1 Paso 1 – Prueba de encendido**

Antes de la programación, compruebe que el sistema se enciende correctamente. Pulse y suelte el botón de alimentación en el módulo del mando. El indicador de estado debe iluminarse en verde.

Si el cable de batería no se ha conectado ĭ correctamente, el indicador de estado no se enciende.

Si el indicador de estado parpadea en rojo, compruebe los motores y los frenos de estacionamiento, ya que puede que no se hayan conectado correctamente. Para obtener más información sobre los códigos de error, consulte el manual del usuario del mando.

# **6.2 Paso 2: Comprobación de la orientación de los motores**

El paso 2 garantiza que los motores están configurados correctamente.

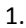

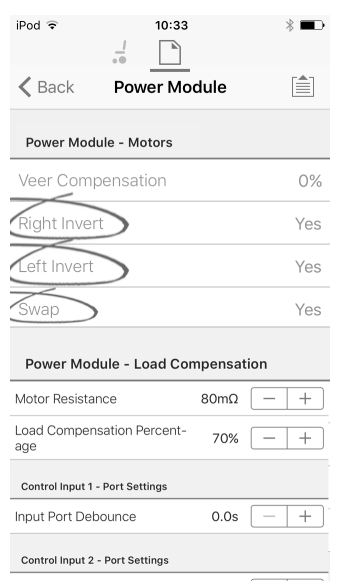

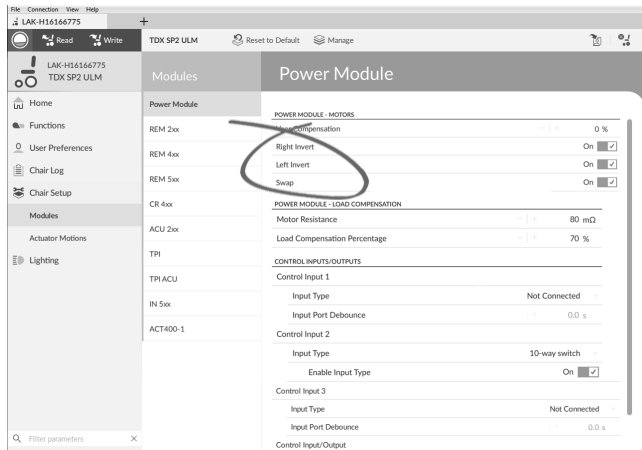

Abra **Chair Setup** (Configuración de la silla) →**Modules** (Módulos) → **Power Module** (Módulo de suministro eléctrico).

### **Comprobación de la inversión de los motores**

Para detectar si los motores están invertidos, mueva el joystick ligeramente hacia delante.

- • Si la silla de ruedas se mueve hacia atrás en lugar de hacia delante, cambie los parámetros **Left Invert** (Inversión izquierda) y **Right Invert** (Inversión derecha).
- • Si la silla de ruedas gira sobre sí misma, solo se ha invertido un motor. Para empezar, cambie solo el parámetro **Left Invert** (Inversión izquierda) y vuelva <sup>a</sup> mover el joystick hacia delante. Si la silla de ruedas se mueve hacia atrás, ahora tiene los dos motores invertidos. Cambie los parámetros **Left Invert** (Inversión izquierda) y **Right Invert** (Inversión derecha) para solucionar el problema.

Antes de continuar, compruebe que la silla de ruedas se mueve correctamente hacia delante y hacia atrás.

#### <span id="page-55-0"></span>**Comprobación del intercambio de los motores**

Para detectar si los motores se han intercambiado, mueva el joystick hacia la izquierda. Si la silla de ruedas se mueve <sup>a</sup> la derecha, cambie el parámetro **Swap** (Intercambiar).

Antes de continuar, compruebe que la silla de ruedas de mueve correctamente hacia delante, hacia detrás, hacia la izquierda y hacia la derecha.

### **6.3 Paso 3 – Ajuste de la compensación de carga**

La compensación de carga se basa en unos valores de resistencia del motor precisos para que funcione con eficacia. Los valores de resistencia del motor se pueden calcular manualmente, mediante observación, <sup>o</sup> bien automáticamente con la Compensación de carga adaptable (ALC).

Invacare recomienda añadir los valores de ĭ resistencia del motor automáticamente, mediante la Compensación de carga adaptable. La Compensación de carga adaptable es un proceso que obtiene el valor de resistencia de cada motor automáticamente, individualmente y con una precisión de mΩ. Puesto que se aplica un valor de resistencia distinto y preciso <sup>a</sup> cada motor, el rendimiento de la conducción de la silla de ruedas mejora en gran medida.

La Compensación de carga adaptable está activada de forma predeterminada, de modo que el valor del parámetro de Resistencia del motor no se utiliza.

Para obtener más información sobre la aplicación ALC Calibration con la herramienta para iOS, consulte *6.3.1 Calibración de la compensación de carga adaptable (herramienta para iOS), página 56*.

Para obtener más información sobre la aplicación ALC Calibration con la herramienta para PC, consulte *[6.3.2](#page-56-0) Calibración de la [compensación](#page-56-0) de carga adaptable [\(herramienta](#page-56-0) para PC), página [57](#page-56-0)*.

Tras obtener los valores de resistencia del motor con la aplicación ALC Calibration, conduzca la silla de ruedas y observe su rendimiento en distintas superficies y <sup>a</sup> distintas velocidades.

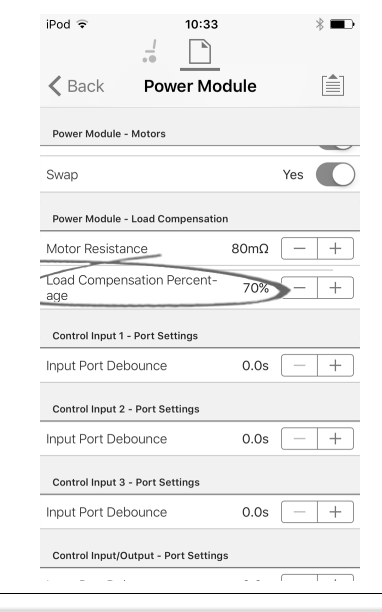

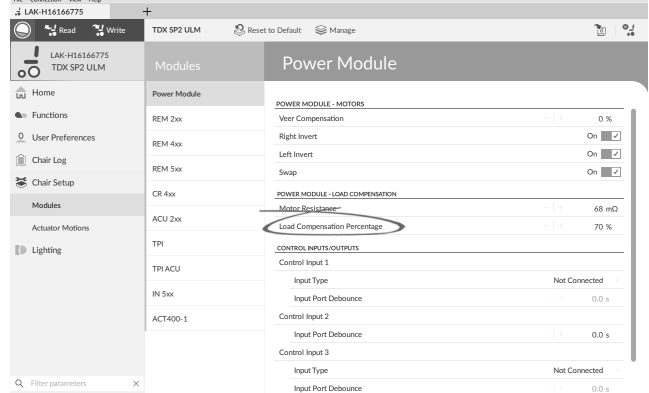

Abra **Chair Setup** (Configuración de la silla) –> **Modules** (Módulos) –> **Power Module** (Módulo de suministro eléctrico).

Si el rendimiento de la silla de ruedas no es el deseado, el efecto de la compensación de carga adaptable se puede ajustar mediante el parámetro **Load Compensation Percentage** (Porcentaje de compensación de carga):

- • reduzca el valor de este parámetro si la silla de ruedas avanza con más agresividad de lo esperado.
- • aumente el valor de este parámetro si la silla de ruedas avanza con más lentitud de lo esperado.
- El **Load Compensation Percentage** (Porcentaje de ႐ို compensación de carga) solo se aplica cuando **Adaptive Load Comp Enabled** (Compensación de carga adaptable activada) está ajustada en activada.

#### **6.3.1 Calibración de la compensación de carga adaptable (herramienta para iOS)**

- Si se han cambiado los componentes electrónicos ĭ <sup>o</sup> los motores, deberá calibrar la Compensación de carga adaptable (ALC).
- 1. En la pantalla **Home** (Inicio), haga clic en **Chair Setup** (Configuración de la silla).
- 2. Haga clic en **Power Module** (Módulo de suministro eléctrico).
- 3. Desplácese hacia abajo hasta la sección **Power Module – Load Compensation** (Módulo de suministro eléctrico – Compensación de carga).

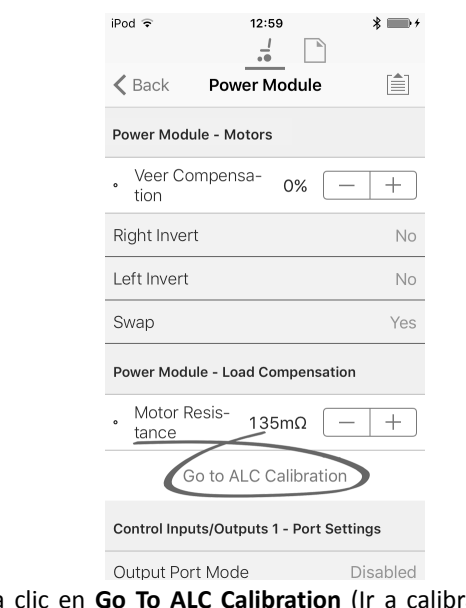

<span id="page-56-0"></span>4.

5.

Haga clic en **Go To ALC Calibration** (Ir <sup>a</sup> calibración de ALC).

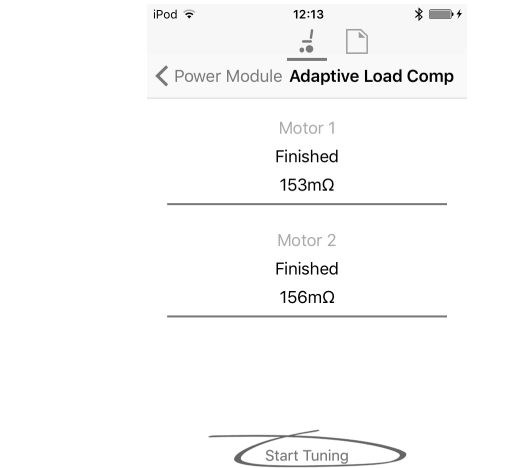

Drive the chair until both the left and right motor compensation<br>processes have been completed.

Toque en **Start Tuning** (Iniciar ajuste).

- 6. Siga las instrucciones de la pantalla.
- **6.3.2 Calibración de la compensación de carga adaptable (herramienta para PC)**
	- Si se han cambiado los componentes electrónicos j <sup>o</sup> los motores, deberá calibrar la Compensación de carga adaptable (ALC).

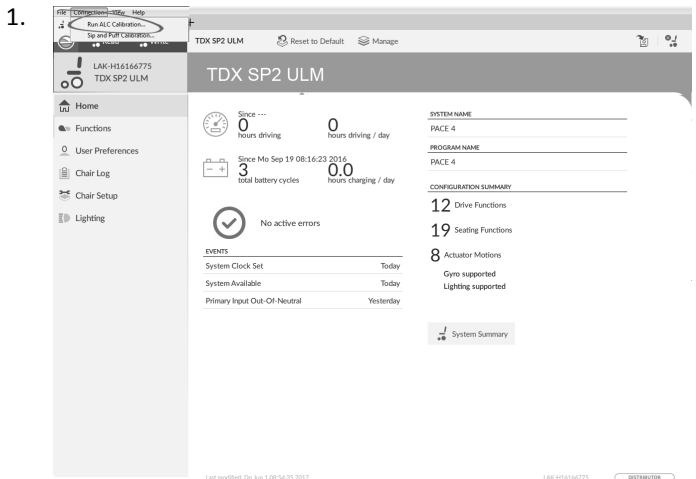

Haga clic en el menú **Connection** (Conexión). Seleccione **Run ALC Calibration** (Ejecutar calibración de ALC).

2.

3.

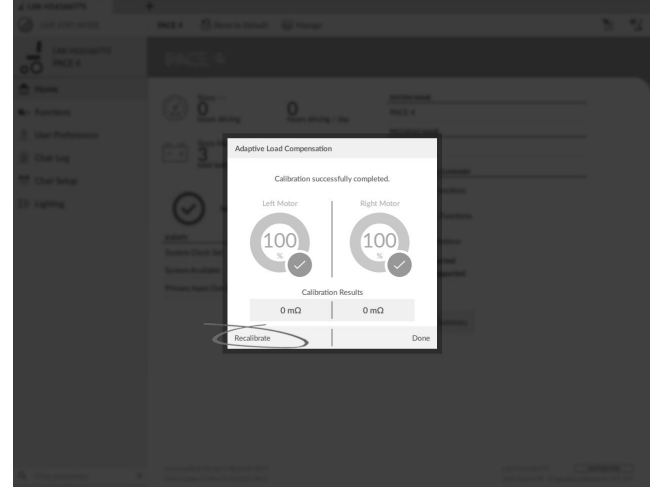

Haga clic en **Recalibrate** (Volver <sup>a</sup> calibrar).

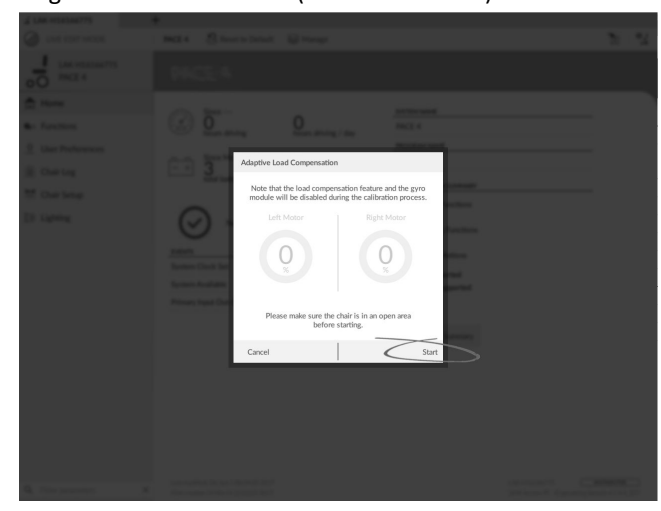

Haga clic en **Start** (Inicio).

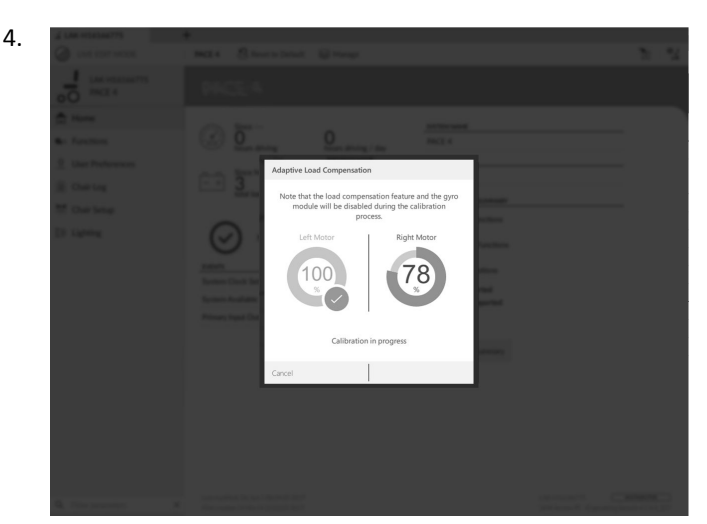

Conduzca la silla hasta que finalicen los procesos de compensación del motor izquierdo y derecho.

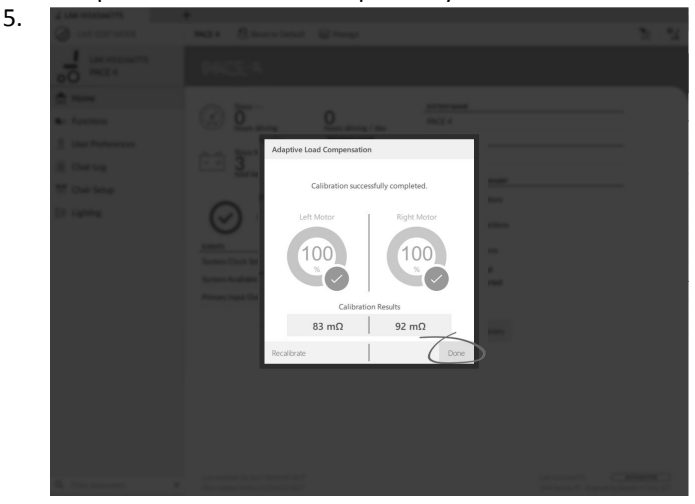

Haga clic en **Done** (Listo).

### **6.4 Paso 4: Configuración de los ajustes de velocidad**

Es necesario ajustar los siguientes parámetros para cada función de conducción.

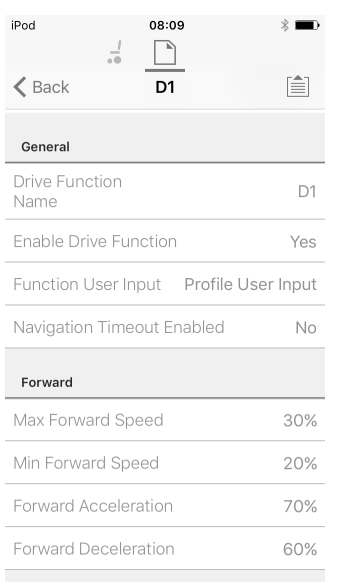

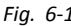

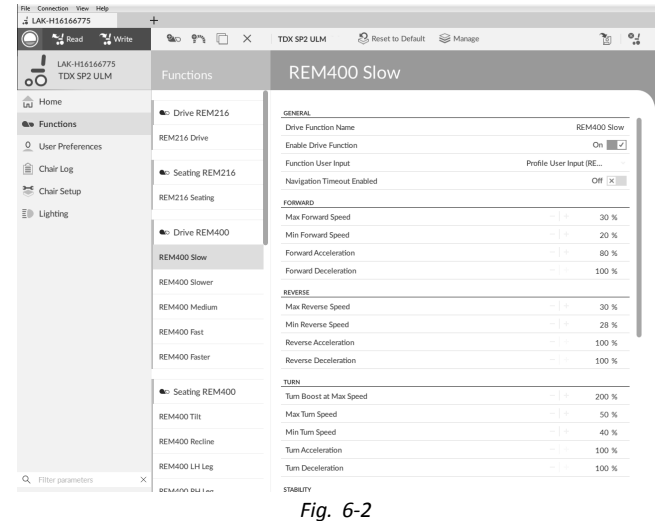

1. Abra **Functions** (Funciones) y después la función de conducción que desee.

#### **Ajuste de la velocidad hacia delante**

Si lo desea, puede reducir la velocidad máxima de la silla de ruedas. Ajuste el dial <sup>o</sup> deslizador de velocidad al máximo y mueva el joystick hacia delante. Establezca el parámetro **Max Forward Speed** (Velocidad máxima hacia delante) en una velocidad de avance que le resulte cómoda.

#### **Ajuste de la velocidad hacia atrás**

No hay nada que impida físicamente <sup>a</sup> los motores avanzar <sup>a</sup> la misma velocidad hacia delante que hacia atrás. Ajuste el dial <sup>o</sup> deslizador de velocidad al máximo y mueva el joystick hacia atrás. Ajuste el parámetro **Max Reverse Speed** (Velocidad máxima hacia atrás) para establecer una velocidad con la que la silla de ruedas avance hacia atrás de forma cómoda y segura. El valor predeterminado es el 50 % de la velocidad máxima hacia delante.

#### **Ajuste de las velocidades de conducción mínimas**

Ajuste el dial <sup>o</sup> deslizador de velocidad al mínimo y mueva el joystick totalmente hacia delante. Establezca **Min Forward speed** (Velocidad mínima hacia delante) en la velocidad mínima de avance que desee.

Ajuste el dial <sup>o</sup> deslizador de velocidad al mínimo y mueva el joystick totalmente hacia atrás. Establezca **Min Reverse**

**speed** (Velocidad mínima hacia atrás) en la velocidad mínima de retroceso que desee.

#### **Ajuste de la velocidad de giro**

Ajuste el dial <sup>o</sup> deslizador de velocidad al máximo y mueva el joystick <sup>a</sup> la izquierda <sup>o</sup> la derecha para girar la silla de ruedas en ese punto. Espere hasta que la silla de ruedas alcance una velocidad constante de giro. Establezca el parámetro **Max Turn Speed** (Velocidad máxima de giro) en una velocidad máximo de giro que le resulte cómoda.

Ajuste el dial <sup>o</sup> deslizador de velocidad hasta la posición mínima para establecer el parámetro **Min Turn Speed** (Velocidad mínima de giro).

#### **Ajuste de la compensación de viraje**

Si los motores de la silla de ruedas no funcionan exactamente igual, la silla de ruedas no avanza en línea recta. Para compensar las diferencias entre los motores, ajuste el parámetro **Veer Compensation** (Compensación de viraje).

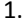

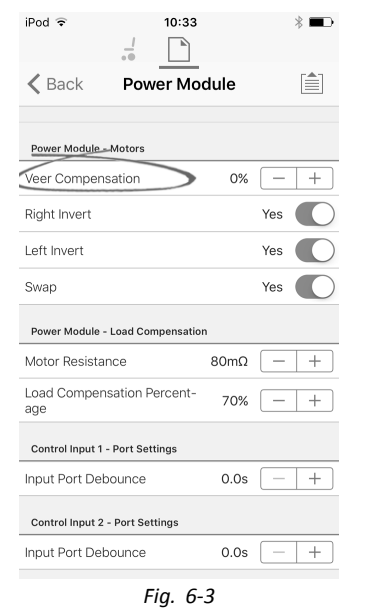

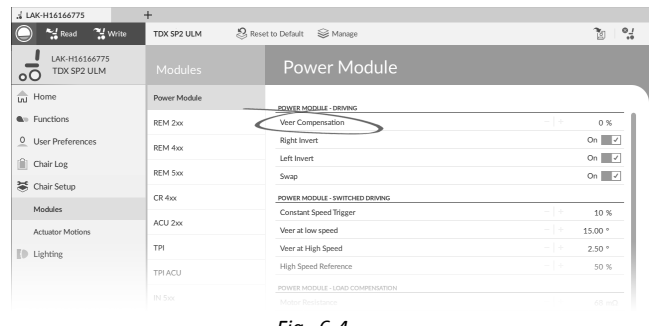

*Fig. 6-4*

Abra **Chair Setup** (Configuración de la silla) →**Modules** (Módulos) → **Power Module** (Módulo de suministro eléctrico).

### **6.5 Paso 5 – Configuración de los ajustes de aceleración**

Se deben ajustar los siguientes parámetros para cada función de conducción.

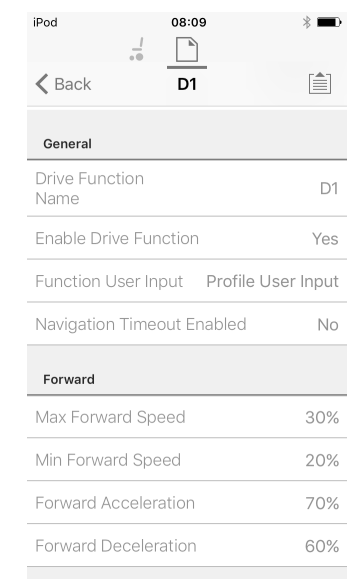

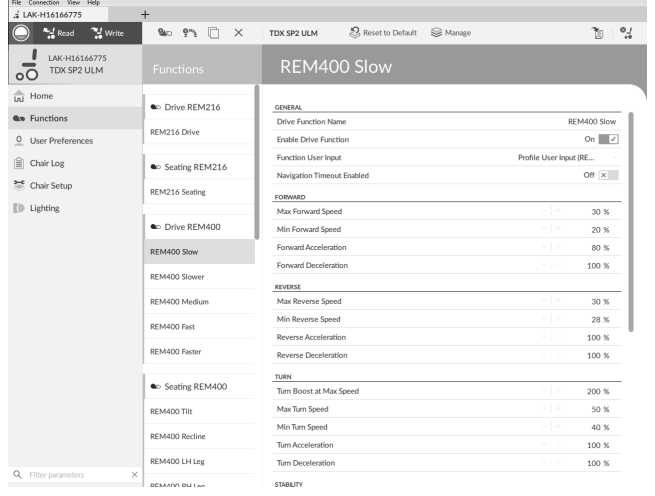

1. Abra **Functions** (Funciones) –> abra la función de conducción que desee.

#### **Ajuste de la aceleración hacia delante**

Ajuste el dial de velocidad <sup>o</sup> el deslizador al máximo y mueva el joystick totalmente hacia delante. Espere hasta que la silla de ruedas alcance una velocidad constante hacia delante. Ajuste el parámetro **Forward Acceleration** (Aceleración hacia delante) si la silla de ruedas llega <sup>a</sup> la velocidad constante demasiado rápido <sup>o</sup> demasiado lento. Repita hasta que la aceleración sea cómoda y segura.

#### **Ajuste de la desaceleración hacia delante**

Para ajustar la velocidad de desaceleración hacia delante, suelte el joystick una vez que la silla de ruedas haya alcanzado una velocidad constante hacia delante. Ajuste el parámetro **Forward Deceleration** (Desaceleración hacia delante) si la silla de ruedas se desacelera demasiado rápido <sup>o</sup> demasiado lento. Repita hasta que la desaceleración sea cómoda y segura.

#### **Ajuste de la aceleración hacia atrás**

Ajuste el dial de velocidad <sup>o</sup> el deslizador al máximo y mueva el joystick totalmente hacia atrás. Espere hasta que la silla de ruedas alcance una velocidad constante marcha atrás. Ajuste el parámetro **Reverse Acceleration** (Aceleración hacia atrás) si la silla de ruedas llega <sup>a</sup> la velocidad constante demasiado rápido <sup>o</sup> demasiado lento. Repita hasta que la aceleración sea cómoda y segura.

#### **Ajuste de la desaceleración hacia atrás**

Para ajustar la velocidad de desaceleración hacia atrás, suelte el joystick una vez que la silla de ruedas haya alcanzado una velocidad constante hacia atrás. Ajuste el parámetro **Reverse Deceleration** (Desaceleración hacia atrás) si la silla de ruedas se desacelera demasiado rápido <sup>o</sup> demasiado lento. Repita hasta que la desaceleración sea cómoda y segura.

#### **Ajuste de la aceleración de giro**

Ajuste el dial de velocidad <sup>o</sup> el deslizador al máximo y mueva el joystick <sup>a</sup> la izquierda <sup>o</sup> la derecha para girar la silla de ruedas en ese punto. Espere hasta que la silla de ruedas alcance una velocidad constante de giro. Ajuste el parámetro **Turn Acceleration** (Aceleración de giro) si la silla de ruedas llega <sup>a</sup> la velocidad constante de giro demasiado rápido <sup>o</sup> demasiado lento. Repita hasta que la aceleración sea cómoda y segura.

#### **Ajuste de la desaceleración de giro**

Para ajustar la velocidad de desaceleración al girar, suelte el joystick una vez que la silla de ruedas haya alcanzado una velocidad constante de giro. Ajuste el parámetro **Turn Deceleration** (Desaceleración de giro) si la silla de ruedas se desacelera demasiado rápido <sup>o</sup> demasiado lento. Repita hasta que la desaceleración sea cómoda y segura.

# <span id="page-60-0"></span>**7 Uso de la herramienta LiNX Access iOS**

# **File context (Contexto de archivo)**

# **7.1 Barra de navegación**

La barra de navegación se encuentra en la parte superior de cada pantalla. El contenido de la barra de navegación cambia según la pantalla que esté viendo.

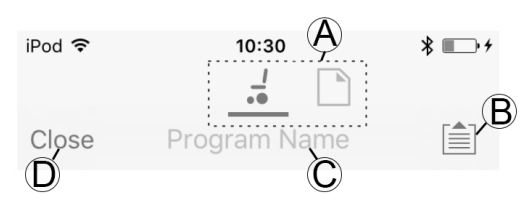

- A Interruptor de contexto (cambia entre el modo de contexto de conexión y de archivo).
- B Botón Menú de la aplicación (botón de edición)
- C Nombre del programa/nombre de la pantalla
- D Cerrar/desplazarse <sup>a</sup> la pantalla anterior

# **7.1.1 Application menu (Menú de la aplicación)**

El contenido del menú de la aplicación cambia según el modo de contexto en el que esté trabajando: **Connection context** (Contexto de conexión) <sup>o</sup> **File context** (Contexto de archivo).

# **Connection context (Contexto de conexión)**

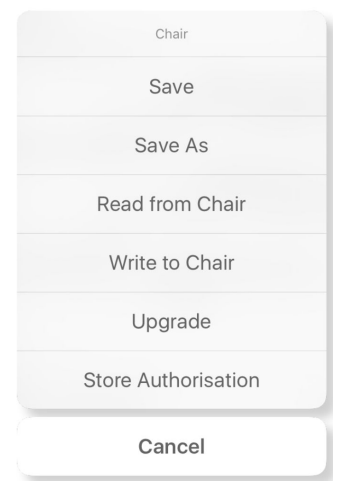

Para trabajar en una silla de ruedas conectada, seleccione **Connection context** (Contexto de conexión). Si no está conectado <sup>a</sup> un sistema LiNX, aparece la pantalla **Connect to device** (Conectar <sup>a</sup> dispositivo). En caso contrario, aparece la última pantalla con la que estaba trabajando.

En el contexto de conexión están disponibles las siguientes opciones:

- • **Save** (Guardar): guarda la configuración como un archivo de configuración de LiNX (.lci)
- • **Save As** (Guardar como): guarda la configuración como un archivo de configuración de LiNX (.lci) con un nombre diferente
- • **Read from Chair** (Leer desde la silla): lee la configuración del sistema LiNX conectado
- • **Write to Chair** (Escribir <sup>a</sup> la silla): escribe la configuración en el sistema LiNX conectado
- • **Upgrade** (Actualizar): va al modo de actualización del firmware
- • **Store authorization** (Almacenar autorización): almacena un Certificado de nivel de acceso

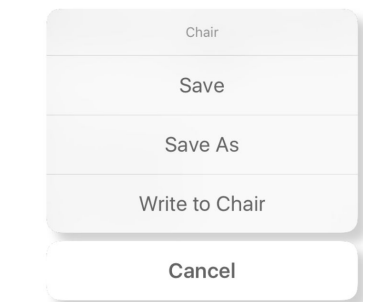

Para trabajar en un archivo guardado, seleccione **File context**(Contexto de archivo). Si no tiene un archivo abierto, aparece la pantalla **Load from file** (Cargar de archivo). En caso contrario, aparece la última pantalla en la que estaba trabajando.

En el contexto de archivo están disponibles las siguientes opciones:

- • **Save** (Guardar): guarda la configuración como un archivo de configuración de LiNX (.lci)
- • **Save As** (Guardar como): guarda la configuración como un archivo de configuración de LiNX (.lci) con un nombre diferente
- • **Write to Chair** (Escribir <sup>a</sup> la silla): escribe la configuración en el sistema LiNX conectado

# **Selección del modo de contexto**

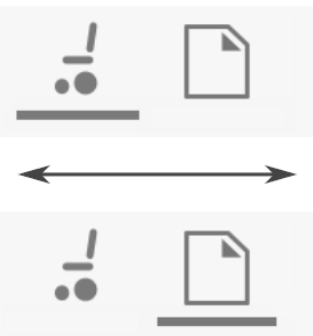

Haga clic en el botón de contexto en cualquier momento para cambiar entre **Connection context** (Contexto de conexión) y **File context** (Contexto de archivo). El contexto seleccionado muestra una barra de color debajo del icono del botón de contexto.

### **7.1.2 Cambio del nombre del programa**

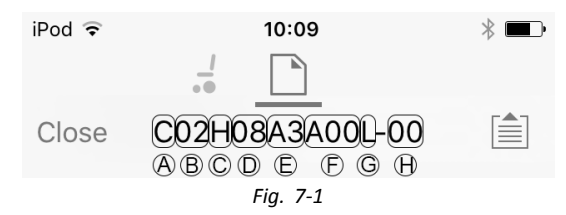

De forma predeterminada, el nombre del programa y el nombre del sistema se crean <sup>a</sup> partir de la configuración de la silla de ruedas. El nombre del programa se puede cambiar por un nombre más familiar.

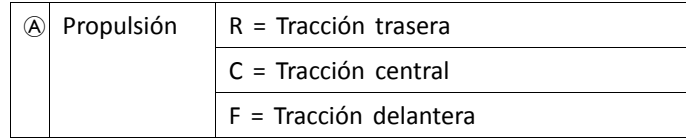

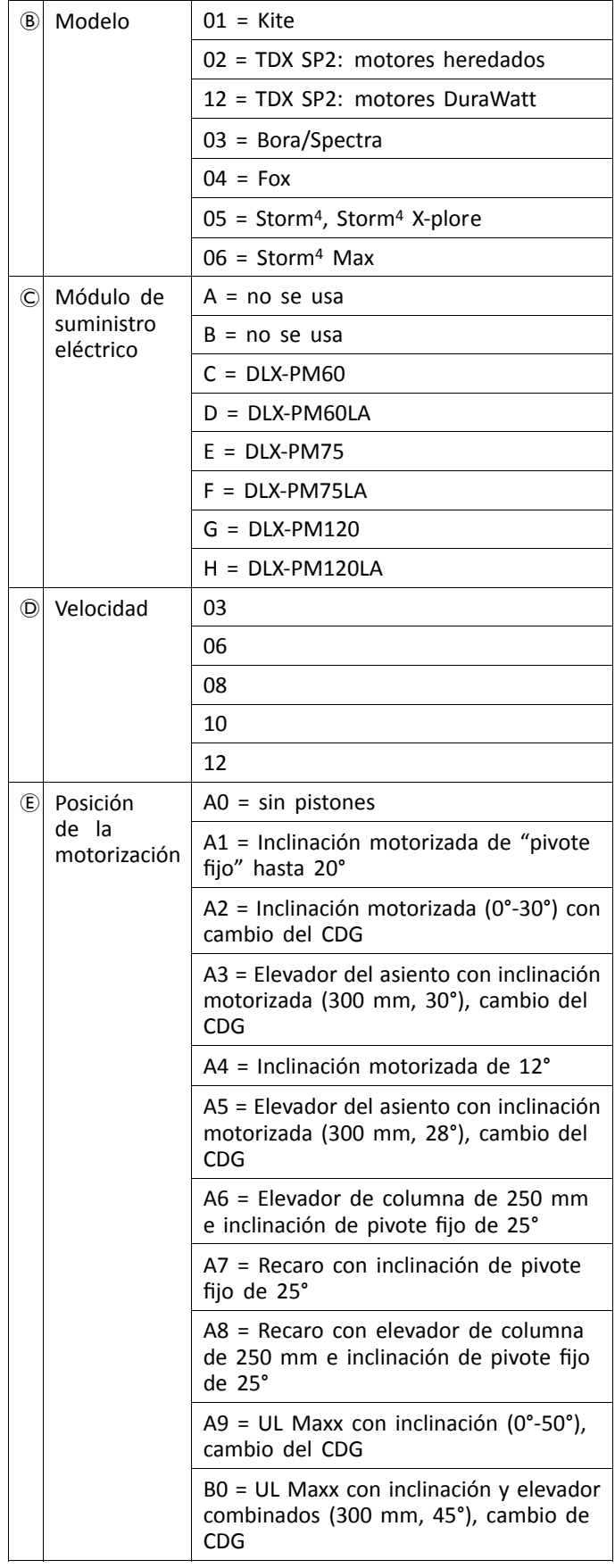

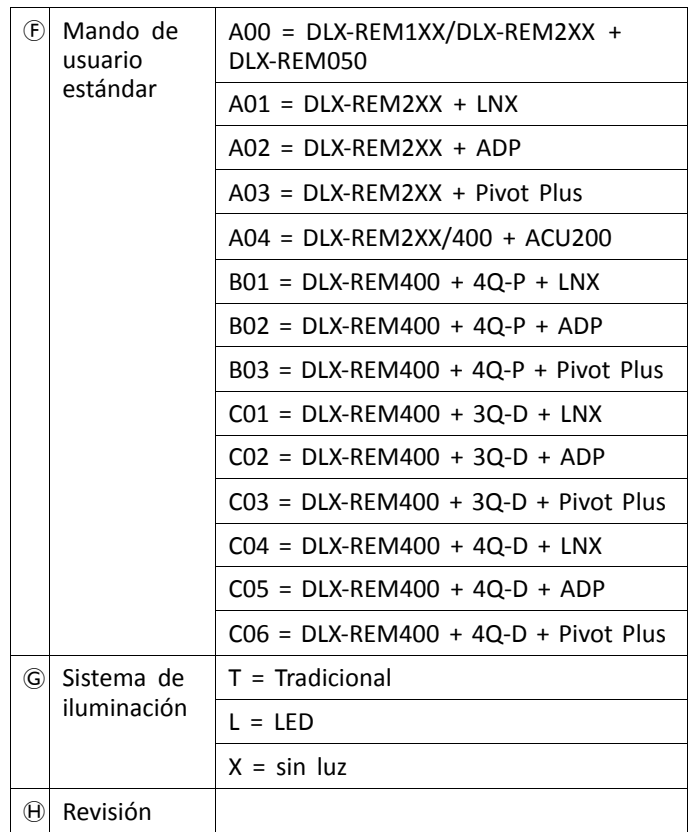

El nombre del programa de la ilustración corresponde <sup>a</sup> un modelo TDX SP2 de tracción central con un módulo DLX-PM120LA de 8 km/h, elevador del asiento con inclinación motorizada y cambio del CDG, mando REM1XX <sup>o</sup> REM2XX y luz LED. La revisión del nombre del programa es 00.

- El modo en que se guarda el nuevo nombre ĭ del programa depende del modo en el que esté trabajando.
	- Si está trabajando en el modo **Connection context** (Contexto de conexión) y **Live edit** (Edición en directo), los cambios se registran automáticamente en la silla de ruedas.
	- • Si está trabajando en el modo **Connection context** (Contexto de conexión) y **Bulk edit** (Edición en masa), haga clic en el botón **Write** (Escribir) para guardar los cambios.
	- • Si está trabajando en el modo **File context** (Contexto de archivo), haga clic en el botón **Save** (Guardar) para guardar los cambios.

### **Herramienta para iOS**

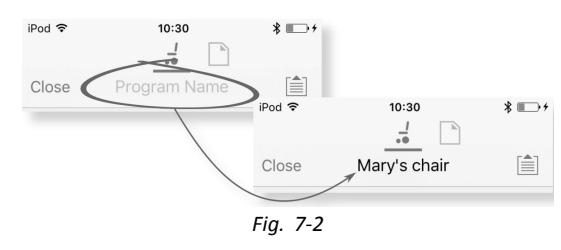

- 1. Haga clic en **Program Name** (Nombre del programa) en la barra de navegación y aparecerá un teclado.
- 2. Modifique el nombre del programa.
- 3. Haga clic en **Return** (Regresar).

# <span id="page-62-0"></span>**Herramienta para PC**

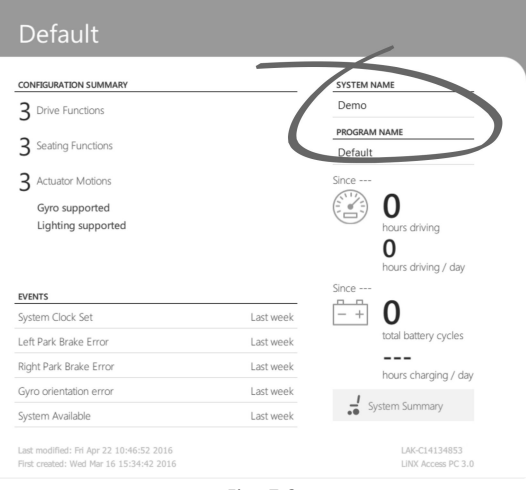

*Fig. 7-3*

- 1. En la pantalla **Home** (Inicio), haga clic en el cuadro de texto **Program Name** (Nombre del programa).
- 2. Modifique el nombre del programa.

# **7.2 Pantalla Home (Inicio)**

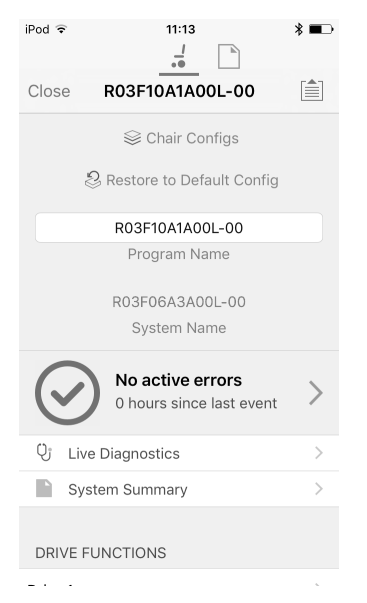

La pantalla **Home** (Inicio) es la primera pantalla que aparece después de conectar <sup>a</sup> una silla de ruedas <sup>o</sup> abrir un archivo de configuración. Desde la pantalla **Home** (Inicio) puede acceder <sup>a</sup> las siguientes pantallas de programación <sup>e</sup> información:

- •Chair configurations (Configuraciones de la silla)
- • Active errors/Chair Log (Errores activos/Registro de la silla)
- • Live diagnostics (Diagnósticos en directo), solo en el modo de Contexto de conexión
- •System Summary (Resumen del sistema)
- •Drive functions (Funciones de conducción)
- •Seating functions (Funciones del asiento)
- •User preferences (Preferencias del usuario)
- •Chair setup (Configuración de la silla)

### **7.3 Acciones del Contexto de conexión**

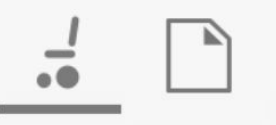

Las siguientes tareas son solo pertinentes para el modo **Connection context** (Contexto de conexión). Para las tareas relacionadas con el modo **File context** (Contexto de archivo), consulte *7.4 Acciones del Contexto de [archivo,](#page-66-0) página [67](#page-66-0)*.

#### **7.3.1 Pantalla Connect to device (Conectar <sup>a</sup> dispositivo)**

La pantalla **Connect to device** (Conectar <sup>a</sup> dispositivo) aparece en **Connection context** (Contexto de conexión) antes de conectar <sup>a</sup> un sistema LiNX. Desde esta pantalla puede buscar y conectar <sup>a</sup> una LiNX Access Key (LAK).

#### **Conexión de la herramienta LiNX Access iOS con una silla de ruedas**

- 1. Encienda el sistema de silla de ruedas LiNX.
- 2. Inserte LiNX Access Key en el módulo de mando.
- 3. Abra la herramienta LiNX Access iOS.

5.

4. Seleccione el modo **Connection context** (Contexto de conexión).

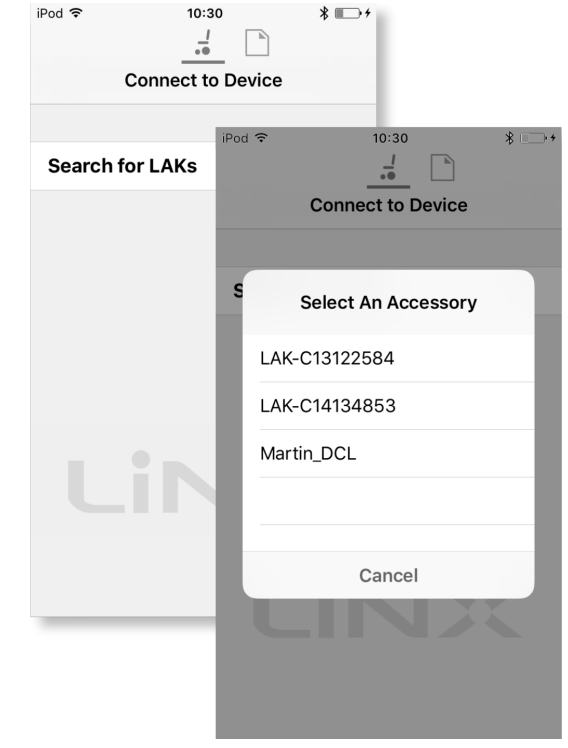

Haga clic en **Search for LAKs** (Buscar LAKs) y seleccione una en el cuadro de diálogo **Select an Accessory** (Seleccionar un accesorio).

6. Aparece una pantalla **Warning** (Advertencia). Lea la advertencia y haga clic en el botón **I Agree** (Acepto).

#### **Desconexión**

1.

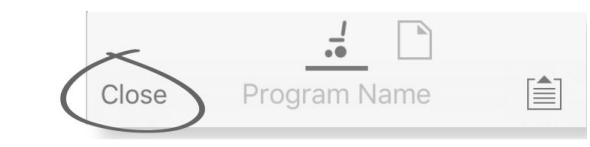

Haga clic en el botón **Close** (Cerrar).

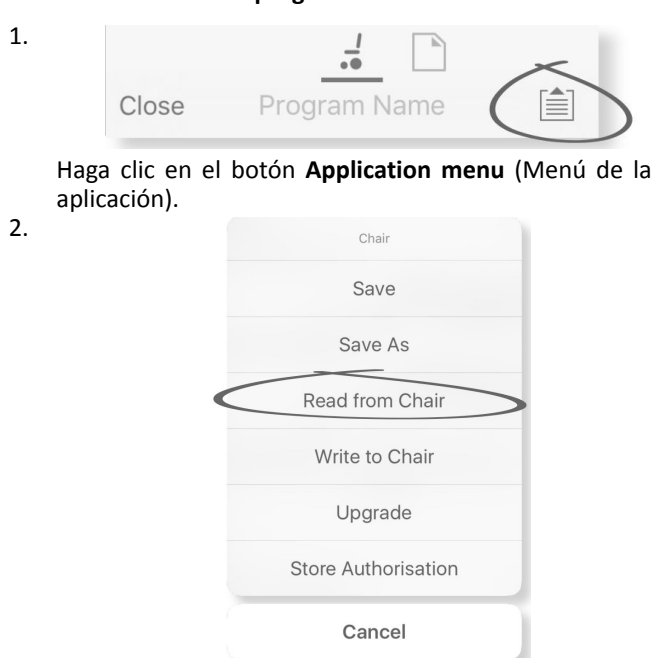

#### <span id="page-63-0"></span>**7.3.2 Lectura de un programa desde la silla de ruedas**

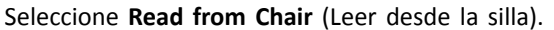

#### **7.3.3 Restauración de las configuraciones predeterminadas de la silla de ruedas**

La configuración de fábrica del módulo de suministro eléctrico es una de las configuraciones de la silla de ruedas. Si pide un módulo de suministro eléctrico como recambio, dispondrá de hasta ocho configuraciones distintas para la silla de ruedas. Seleccione la que mejor se ajuste <sup>a</sup> sus necesidades.

- 1. Haga clic en **Chair Configs** (Configuraciones de silla) en la parte superior de la pantalla **Home** (Inicio). Aparecerá la pantalla **Chair config** (Configuración de silla).
- 2. Haga clic en el nombre de una configuración de silla de ruedas. Aparecerá una pantalla **Warning** (Advertencia).
- 3. Haga clic en **Yes** (Sí) para continuar con la selección.
- 4. Haga clic en **Back** (Atrás) para volver <sup>a</sup> la pantalla **Home** (Inicio).
- Cuando seleccione una nueva configuración de silla ႞႞ de ruedas, el sistema se reiniciará automáticamente antes de activar dicha configuración.

### **7.3.4 Conversión de archivos de configuración**

Si utiliza archivos de configuración antiguos en la silla de ruedas, es posible que falten algunas características que se incorporaron en versiones posteriores del firmware, como Control de interruptor. En la mayoría de los casos, al convertir estos archivos de configuración, se puede actualizar la configuración del usuario <sup>a</sup> la última versión y habilitar todas las características.

En el caso de que el archivo de configuración de la i revisión actual no sea compatible, la entrada del menú aparecerá atenuada.

- 1. Conéctese <sup>a</sup> la silla de ruedas.
- 2. Abra el menú de la aplicación.
- 3.

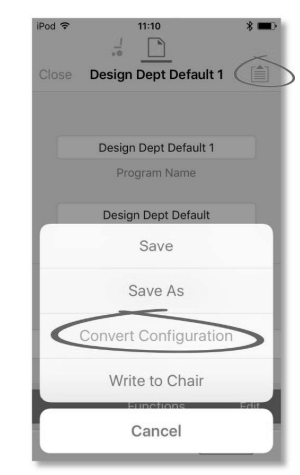

*Fig. 7-4*

Pulse en la entrada **Convert Configuration** (Convertir configuración) y siga los mensajes que aparecen en pantalla.

### **7.3.5 Modificación de un programa**

Para modificar un programa, seleccione primero un parámetro en una de las secciones de parámetros que aparecen en la pantalla **Home** (Inicio):

- •Drive functions (Funciones de conducción)
- •Seating functions (Funciones del asiento)
- •User preferences (Preferencias del usuario)
- •Chair setup (Configuración de la silla)

Los parámetros se pueden modificar utilizando números <sup>o</sup> gráficos (consulte *10 Modificación de la [configuración](#page-93-0) de la silla de ruedas con la [herramienta](#page-93-0) para PC, página [94](#page-93-0)*).

Los parámetros pueden modificarse en el modo de edición en directo <sup>o</sup> en el modo de edición en masa.

### **Modo de edición en directo**

- En el modo de edición en directo, las modificaciones ႞႞ que se realizan en los parámetros tienen efecto inmediato, por lo que el funcionamiento de la silla de ruedas cambia al instante.
- No existe ninguna función para deshacer un cambio ။ိ en el modo de edición en directo, por lo que conviene guardar una copia del programa existente para que pueda restaurar la configuración si lo necesita.

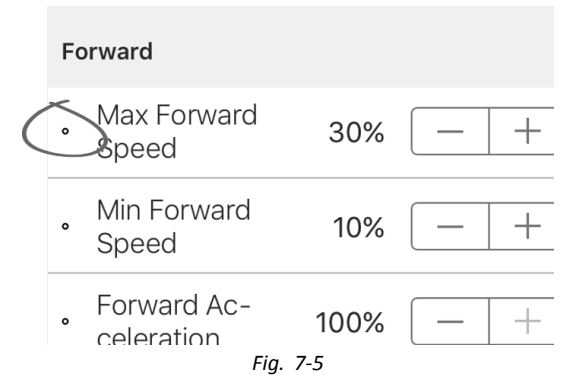

Algunos parámetros pueden actualizarse en el modo de edición en directo. Estos parámetros se identifican porque tienen un icono circular delante del nombre.

<span id="page-64-0"></span>El modo de edición en directo permite escribir ciertos parámetros en el módulo de suministro eléctrico de inmediato. Esto resulta útil para acelerar el proceso de configuración <sup>o</sup> para probar varias aplicaciones y escenarios.

#### **Modo de edición en masa**

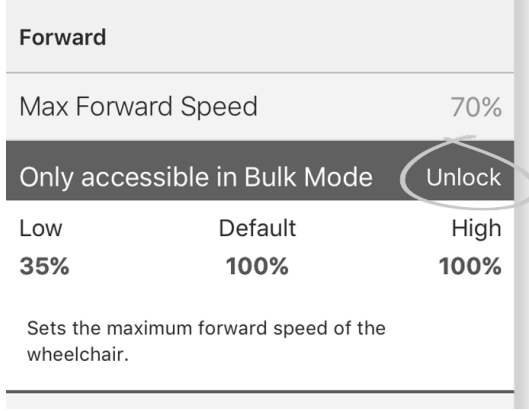

*Fig. 7-6*

Algunos parámetros solo se pueden editar en el modo de edición en masa. Estos parámetros se identifican porque tienen un fondo de colores. Para editar estos parámetros, es necesario desbloquear primero el modo de edición en masa.

En el modo de edición en masa, los parámetros no se escriben en el módulo de suministro eléctrico de inmediato. Se escriben en el módulo de suministro eléctrico cuando se selecciona **Write to Chair** (Escribir en silla); consulte *7.3.6 Escritura de un programa en la silla de ruedas, página 65*.

De forma predeterminada, el modo de edición en directo se activa cada vez que se enciende <sup>o</sup> se reinicia el sistema. La aplicación permanece en el modo de edición en directo hasta que se desbloquea el modo de edición en masa. Es en ese momento cuando la aplicación cambia al modo de edición en masa y se desactiva el modo de edición en directo. La aplicación permanece en el modo de edición en masa hasta que se reinicia el sistema.

### **7.3.6 Escritura de un programa en la silla de ruedas**

Esta función solo está disponible si está conectada j una silla de ruedas.

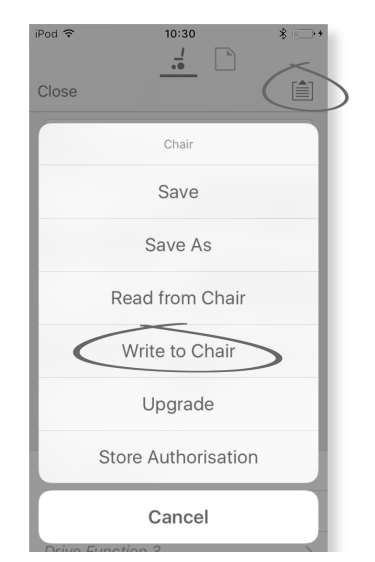

- 1. Haga clic en el botón **Application menu** (Menú de la aplicación).
- 2. Seleccione **Write to Chair** (Escribir <sup>a</sup> la silla).

Después de escribir en la silla de ruedas, la herramienta LiNX Access reinicia el sistema y se vuelve <sup>a</sup> conectar automáticamente al sistema.

El cuadro de diálogo **Application menu** (Menú de ĭ la aplicación) de esta ilustración muestra todas las opciones disponibles, cuando está en **Connection context** (Contexto de conexión). En **File context** (Contexto de archivo) la selección es más limitada.

#### **7.3.7 Almacenamiento de programas**

#### **Uso de Save (Guardar)**

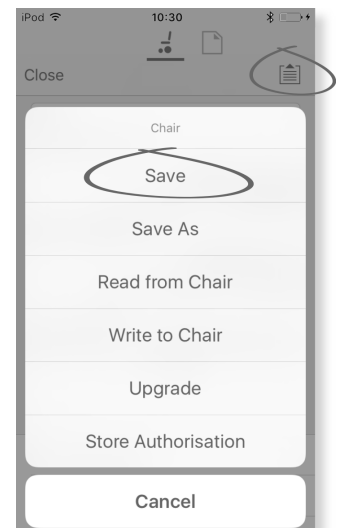

- 1. Haga clic en el botón **Application menu** (Menú de la aplicación).
- 2. Seleccione **Save** (Guardar).

3.

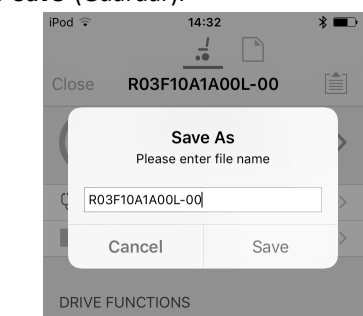

Al usar el **Connection context mode** (modo de Contexto de conexión), se abre un menú **Save As** (Guardar como) automáticamente. Escriba un nombre de archivo o, si ya existe uno, el programa añadirá "–1" al nombre de programa actual.

- 4. Después de guardar el programa, la herramienta LiNX Access muestra un mensaje con el nombre del archivo <sup>e</sup> indica que se guardó correctamente.
- 5. Haga clic en **Dismiss** (Descartar) para eliminar el mensaje y continuar.

<span id="page-65-0"></span>Todos los archivos se guardan con una extensión .lci. i Si se ha definido el Nombre de programa, el archivo se guardará con el Nombre de programa. Si no se ha definido, el archivo se guardará con una marca de fecha/hora con el siguiente formato:

AAAAMMDD-HHMMSS.lci (AAAA es el año, MM es el mes, DD es el día, HH es la hora, MM son los minutos, SS son los segundos). Cuando se guarde posteriormente se conservará el último nombre de archivo guardado y se sobrescribirán los archivos guardados previamente. Para guardar un archivo sin sobrescribir un archivo existente, use Save As (Guardar como), consulte .

El cuadro de diálogo **Application menu** (Menú de  $\hat{\mathbb{I}}$ la aplicación) de esta ilustración muestra todas las opciones disponibles, cuando está en **Connection context** (Contexto de conexión). En **File context** (Contexto de archivo) la selección es más limitada.

#### **Uso de Save As(Guardar como)**

Para guardar un programa como un archivo con un nombre diferente.

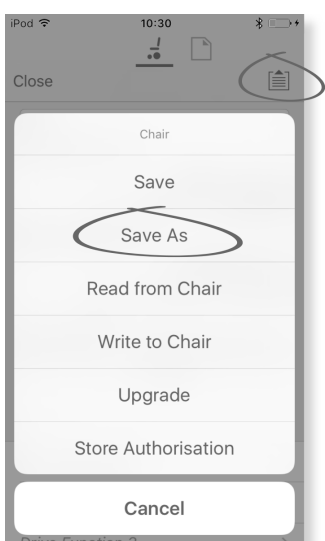

- 1. Haga clic en el botón **Application menu** (Menú de la aplicación).
- 2. Seleccione **Save As** (Guardar como). Después de guardar el programa, la herramienta LiNX Access muestra un mensaje con el nombre del archivo <sup>e</sup> indica que se guardó correctamente.
- 3. Haga clic en **Dismiss** (Descartar) para eliminar el mensaje y continuar.
- Todos los archivos se guardan con una extensión ĭ .lci. Si el archivo no se ha guardado antes, y si se ha definido el nombre de programa, el archivo se guardará con el nombre de programa. Si el archivo se ha guardado antes con el nombre de programa, el archivo se guardará con un valor numérico añadido al nombre de programa. Si se ha definido el nombre de programa, el archivo se guardará con el nombre de programa. Si no se ha definido, el archivo se guardará con una marca de fecha/hora con el siguiente formato: AAAAMMDD-HHMMSS.lci (AAAA es el año, MM es el mes, DD es el día, HH es la hora, MM son los minutos, SS son los segundos).

El cuadro de diálogo **Application menu** (Menú de i. la aplicación) de esta ilustración muestra todas las opciones disponibles, cuando está en **Connection context** (Contexto de conexión). En **File context** (Contexto de archivo) la selección es más limitada.

# **7.3.8 Actualización del firmware**

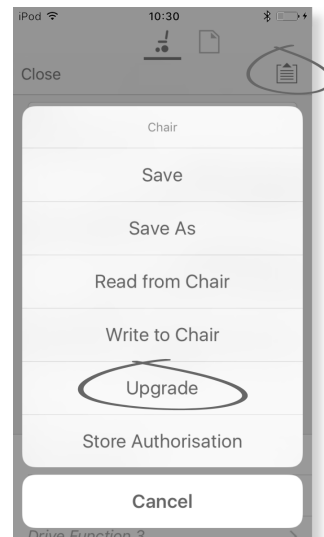

- 1. Haga clic en el botón **Application menu** (Menú de la aplicación).
- 2. Haga clic en **Upgrade** (Actualizar). La pantalla muestra **Entering Firmware Upgrade Mode – please wait…** (Entrando en el modo de actualización del firmware – espere, por favor…).

Si los módulos conectados están actualizados, la pantalla muestra **FIRMWARE UP TO DATE** (FIRMWARE ACTUALIZADO) con una lista de módulos conectados y sus versiones respectivas. Si uno <sup>o</sup> varios de los módulos se deben actualizar, se muestran bajo **NEW FIRMWARE AVAILABLE** (NUEVO FIRMWARE DISPONIBLE).

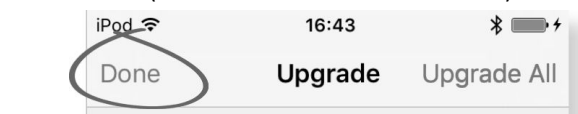

3.

Si no hay módulos que requieran actualización, haga clic en el botón **Done** (Listo) para finalizar.

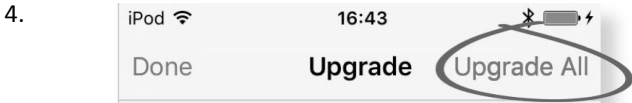

Si uno <sup>o</sup> varios de los módulos se deben actualizar, haga clic en un único módulo para actualizarlo <sup>o</sup> haga clic en el botón **Upgrade All** (Actualizar todo).

Durante la actualización de un módulo, se muestra una barra de progreso. Una vez completada la actualización, su estado se muestra (correcto <sup>o</sup> incorrecto) al lado del nombre del módulo.

5. Haga clic en el botón **Done** (Listo) para finalizar.

#### **7.3.9 Almacenamiento del certificado LAK**

El **Access Level Certificate** (Certificado de nivel de acceso) determina cómo ver y editar programas sin conexión (archivos .lci) en el modo **File context** (Contexto de archivo). El **Access Level Certificate** (Certificado de nivel de acceso) se toma de una LiNX Access Key conectada y proporciona los niveles a los archivos almacenados.

<span id="page-66-0"></span>Para editar sus archivos con un nivel de acceso de distribuidor, deberá almacenar un **Access Level Certificate** (Certificado de nivel de acceso) de una LiNX Access Key con nivel de distribuidor.

Si no almacena su **Access Level Certificate** (Certificado de nivel de acceso) de su LiNX Access Key, tendrá acceso de solo lectura <sup>a</sup> sus archivos almacenados y no podrá editarlos.

#### **Almacenamiento del certificado**

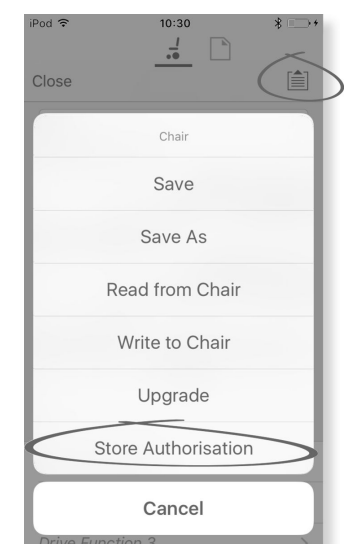

- 1. Conecte al sistema LiNX.
- 2. Haga clic en el botón **Application menu** (Menú de la aplicación).
- 3. Seleccione la opción **Store Authorisation** (Almacenar autorización). Aparece un mensaje que indica cuantas autorizaciones le quedan y le pregunta si desea continuar. Las LiNX Access Keys solo permiten tres operaciones **Store Authorisation** (Almacenar autorización).
- 4. Haga clic en **Store option** (Almacenar opción) para continuar <sup>o</sup> **Don't store** (No almacenar) para cancelar la acción.
- Si la herramienta LiNX Access iOS se elimina de su ĭ dispositivo iOS, se pierde el **Access Level Certificate** (Certificado de nivel de acceso).

### **7.4 Acciones del Contexto de archivo**

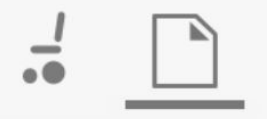

Las siguientes tareas son solo pertinentes cuando está en el modo **File context** (Contexto de archivo). Para las tareas relacionadas con el modo **Connection context** (Contexto de conexión), consulte *7.3 Acciones del Contexto de [conexión,](#page-62-0) [página](#page-62-0) [63](#page-62-0)*.

# **7.4.1 Pantalla Load from file (Cargar de archivo)**

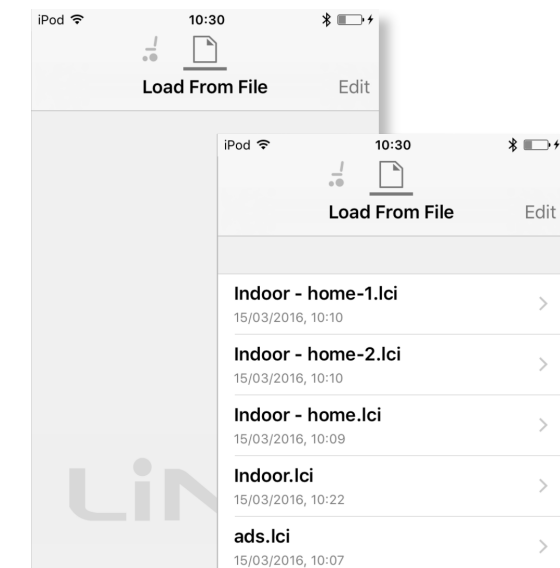

La pantalla **Load from file** (Cargar de archivo) se muestra cuando está en el modo **File context** (Contexto de archivo) antes de abrir un archivo. Si existen archivos de configuración de LiNX (.lci) en su dispositivo, también se mostrarán. Desde esta pantalla puede:

- •Ver los archivos de configuración disponibles
- •Abrir un archivo de configuración para editarlo
- •Enviar un archivo de configuración por correo electrónico
- •Eliminar un archivo de configuración

#### **7.4.2 Apertura de archivos**

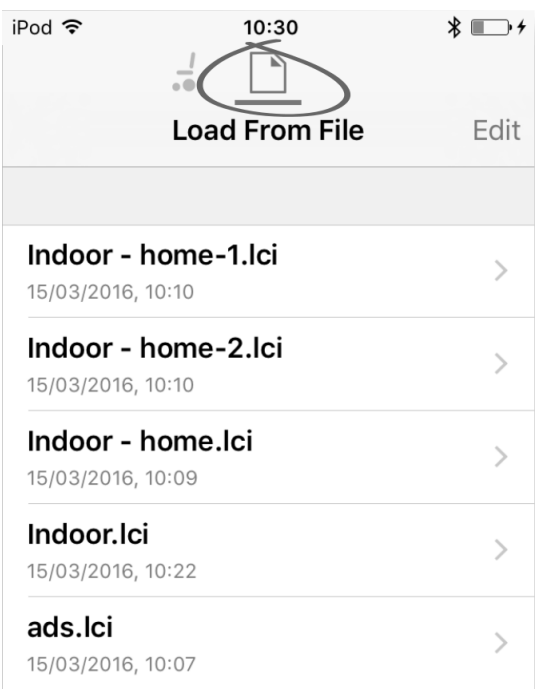

- 1. Seleccione la pantalla **File connection** (Conexión de archivo).
- 2. Elija un archivo de la lista que aparece en la pantalla **Load From File** (Cargar de archivo).

Para obtener información sobre cómo guardar archivos y escribir en una silla de ruedas, consulte *[9.5.4](#page-89-0) [Almacenamiento](#page-89-0) de un programa como un archivo, página [90](#page-89-0)* y *7.3.6 Escritura de un [programa](#page-64-0) en la silla de ruedas, [página](#page-64-0) [65](#page-64-0)*.

#### **7.4.3 Eliminación de archivos**

# iPod 중 16:18 P  $\frac{1}{2}$ **Load From File** Done Alex unit.lci 18/04/2016, 16:16 Bob's chair.lci 18/04/2016, 15:15 Mary's chair.lci 18/04/2016, 15:14 ń ĪĪ

- 1. Seleccione **Edit** (Editar) en la pantalla **Load from File** (Cargar de archivo).
- 2. Seleccione uno o varios archivos en la lista de archivos.
- 3. Haga clic en el icono del cubo de basura de la parte inferior de la pantalla.
- 4. Haga clic en **Done** (Listo) para finalizar.

#### **7.4.4 Envío de archivos por correo electrónico**

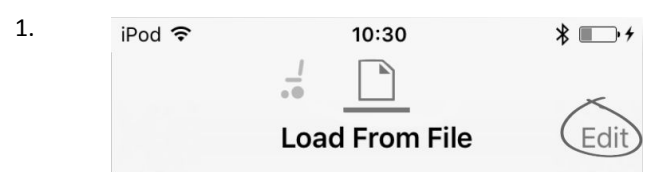

Seleccione **Edit** (Editar) en la pantalla **Load From File** (Cargar de archivo).

2. Seleccione uno o varios archivos de la lista de archivos.

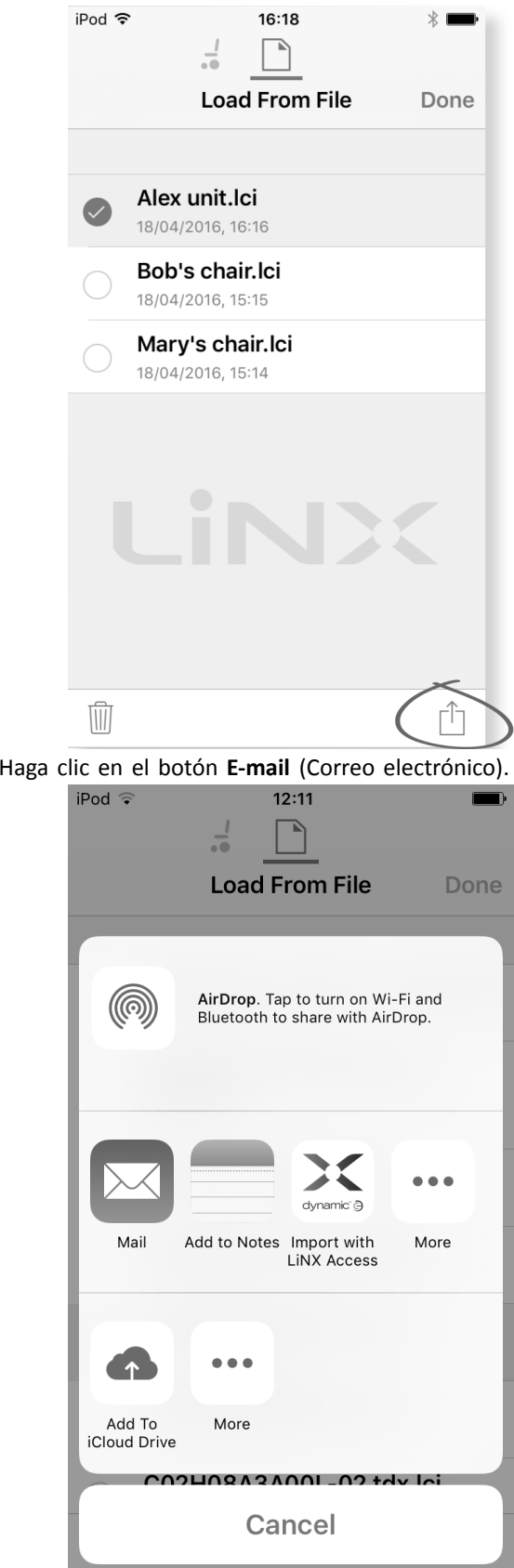

3.

4.

Se abre iOS Share Sheet. Seleccione la opción que desee.

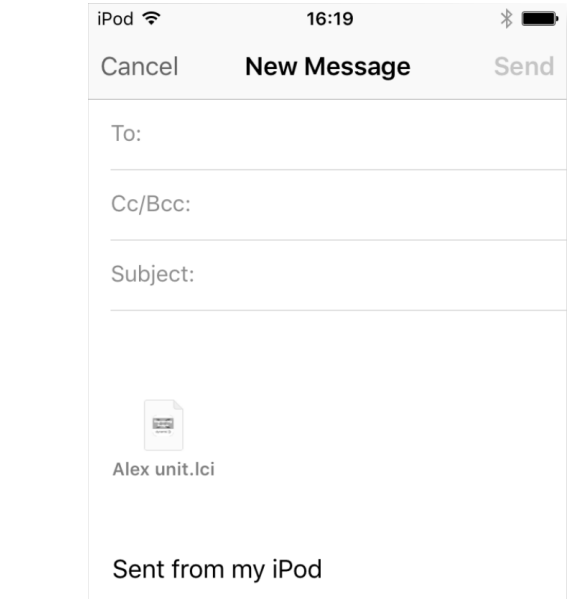

5.

Si elige su cliente de correo, los archivos de programa seleccionados se añaden como adjuntos al correo electrónico. Redacte el mensaje de correo y haga clic en **Send** (Enviar).

6. Haga clic en **Done** (Listo) para finalizar.

# <span id="page-69-0"></span>**8 Modificación de la configuración de la silla de ruedas con la herramienta para iOS**

# **8.1 Acciones de perfiles y funciones**

En el modo de edición en masa:

- •se pueden añadir y eliminar perfiles,
- •se pueden añadir, eliminar, duplicar y mover funciones.
- Un sistema siempre incluye un perfil REM2xx Drive ĭ Function y un perfil REM2xx Seating Function. Estos perfiles no se pueden mover ni eliminar.

#### **Información general de la pantalla**

1.

2.

 $i$ Pod  $\in$  $11:20$  $*$  $\frac{J}{\bullet \bullet}$  $\boxed{\phantom{1}}$ Close PACE 4 自 System Summary  $F$ dit Drive RFM216 RFM 2xx REM216 Drive  $REM 2XX$ **Seating REM216**  $[REM 2xx]$ REM216 Seating Ó.  $REM 2XX$ Drive REM400  $(REM 4xx)$ REM400 Slow  $(REM 4xx)$ Read **Write** 

Toque en **Edit** (Editar) en la barra de título de funciones.

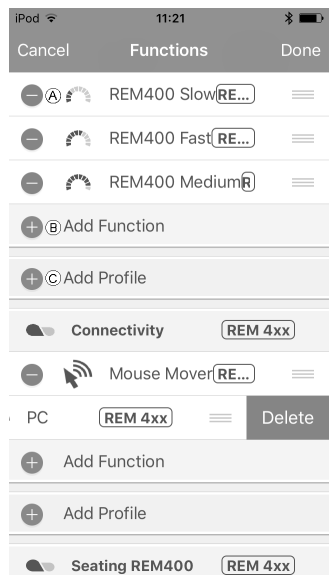

Seleccione la acción de perfil <sup>o</sup> de función que desee.

- A Eliminar función <sup>o</sup> perfil
- B Añadir función
- C Añadir perfil
- 3. Toque en **Done** (Finalizado) para volver <sup>a</sup> la pantalla **Home** (Inicio).

### **Añadir perfil**

1. Toque en el icono C.

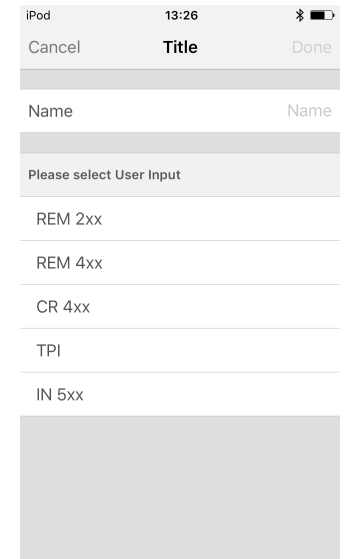

Escriba el nombre del perfil.

- Seleccione **User Input** (Entrada del usuario).
- 2. Añada una función al perfil.
- 3. Toque en **Done** (Finalizado) para volver <sup>a</sup> la pantalla **Home** (Inicio).
- Si no se añade ninguna función al nuevo perfil, ĭ aparecerá el error User Navigation Error (Error de navegación del usuario).

### **Añadir una nueva función**

1. Toque en el icono B.

2.

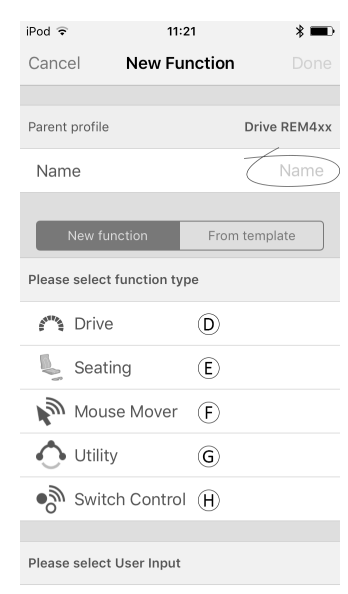

*Fig. 8-1*

Escriba el nombre de la función.

3. Seleccione **function type** (tipo de función). Toque en el icono <sup>D</sup> para añadir una función de conducción.

Toque en el icono E para añadir una función del asiento. Toque en el icono (F) para añadir una función del impulsor del ratón.

Toque en el icono  $\epsilon$  para añadir una función de utilidad. Toque en el icono  $\Theta$  para añadir una función de control de interruptor.

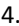

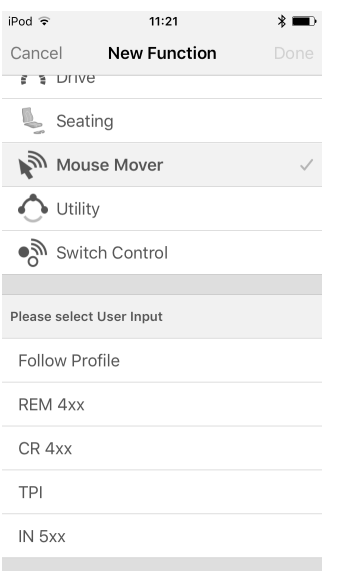

*Fig. 8-2*

Seleccione **User Input** (Entrada del usuario). Toque en **Done** (Finalizado).

5. Toque en **Done** (Finalizado) para volver <sup>a</sup> la pantalla **Home** (Inicio).

Para obtener más información sobre la modificación de los parámetros de conducción, consulte *8.3 [Modificación](#page-72-0) gráfica de los [parámetros](#page-72-0) de conducción, página [73](#page-72-0)*.

Para obtener más información sobre la modificación de los parámetros del asiento, consulte *8.7 [Modificación](#page-74-0) de los [parámetros](#page-74-0) del asiento, página [75](#page-74-0)*.

Para obtener más información sobre la configuración de un impulsor de ratón <sup>o</sup> de un control de interruptor, consulte el manual del usuario del mando.

#### **Añadir una nueva función desde una plantilla**

- 1. Toque en el icono  $\circled{B}$ .
- 2. Escriba el nombre de la función.
- 3.

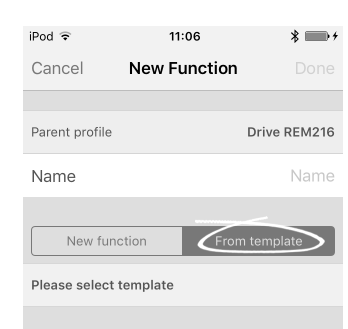

*Fig. 8-3*

Toque en **From template** (Desde plantilla). Seleccione la plantilla que desee. Toque en **Done** (Finalizado).

#### **Duplicar función**

- 1. Toque en la función que desee duplicar.
- 2.

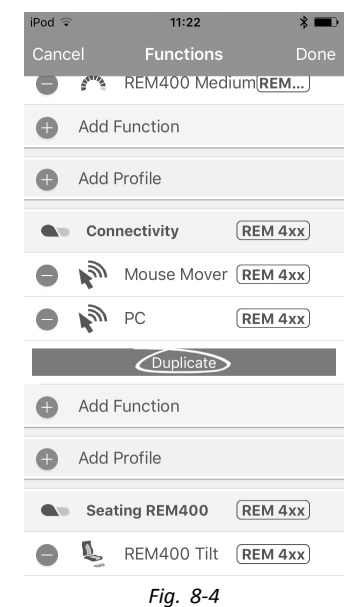

Toque en **Duplicate** (Duplicar).

La función duplicada aparece directamente bajo la función original.

#### **Mover función**

Las funciones se pueden reorganizar arrastrándolas y soltándolas dentro de un perfil <sup>o</sup> entre perfiles.

1.

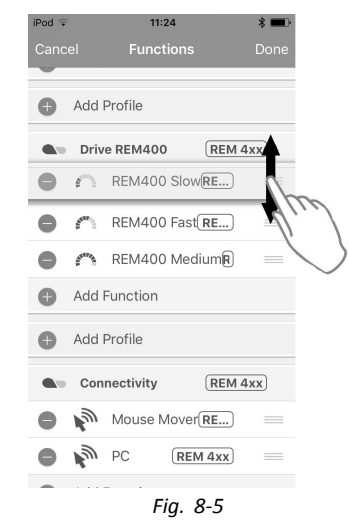

Toque y mantenga pulsada la función que desee mover. La función se desplaza ligeramente hacia arriba y hacia la derecha.

2. Arrastre la función <sup>a</sup> la posición que desee en el mismo perfil <sup>o</sup> en otro.

#### **Eliminar función <sup>o</sup> perfil**

- Los perfiles no pueden eliminarse hasta que se ĭ
- eliminen sus funciones.
- 1. Seleccione la función <sup>o</sup> el perfil que desea eliminar.
- 2. Toque en el icono  $\circledA$ .
- 3.

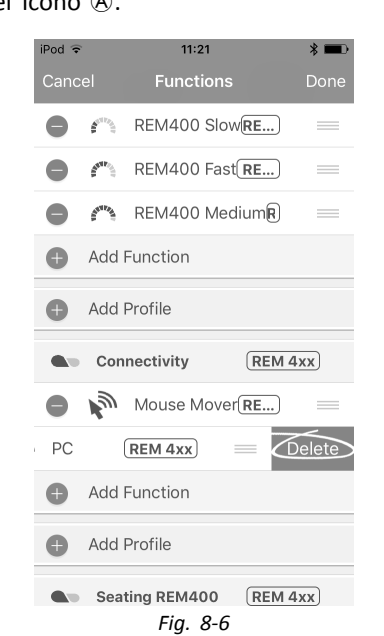

Confirme la acción tocando en el botón **Delete** (Eliminar) que aparece junto <sup>a</sup> la función <sup>o</sup> el perfil.

#### **Eliminación <sup>o</sup> duplicación de función (acceso rápido)**

- 1. Seleccione la función que desee eliminar <sup>o</sup> duplicar en la pantalla **Home** (Inicio).
- 2.

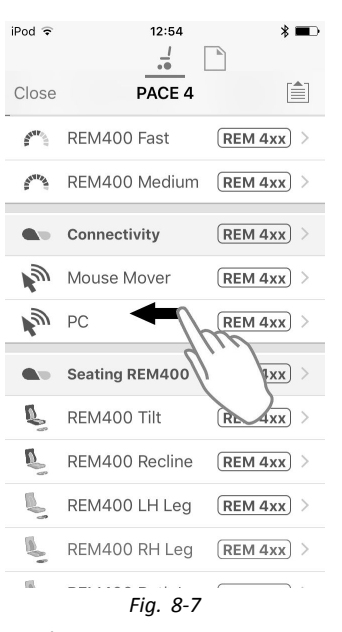

Toque en la función y tire de ella hacia la izquierda.

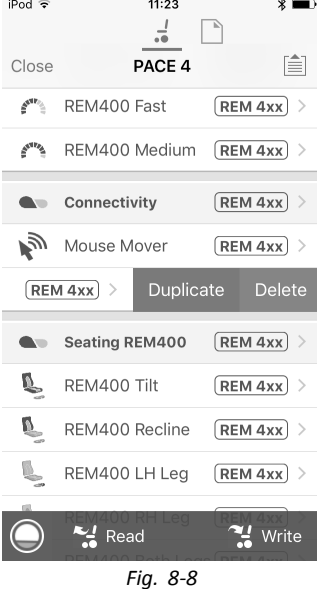

3.

4.

Toque en **Duplicate** (Duplicar) <sup>o</sup> **Delete** (Eliminar).

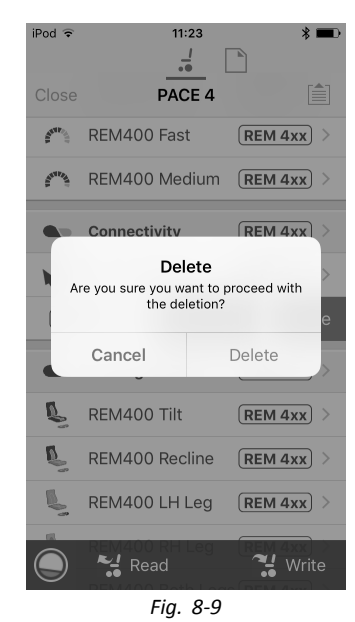

Confirme si desea eliminar la función. De lo contrario, haga clic en **Cancel** (Cancelar).
## <span id="page-72-0"></span>**8.2 Modificación de los nombres de funciones y perfiles**

## **Nombres de funciones**

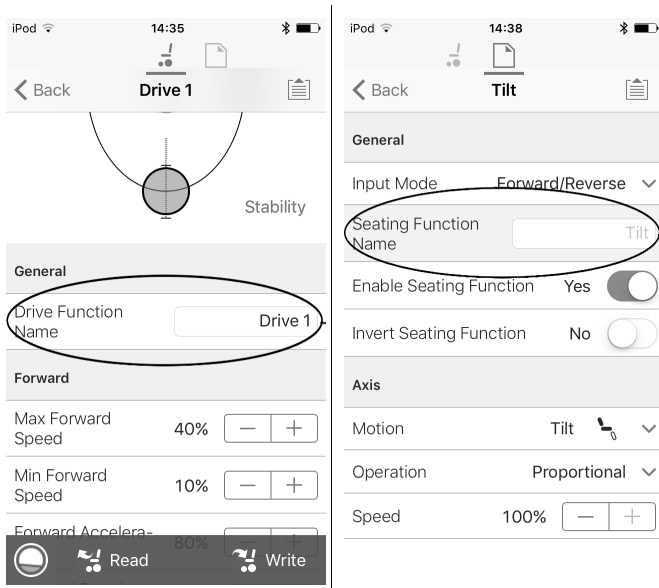

1. Abra la función de conducción <sup>o</sup> asiento. Toque en un campo con nombre de función.

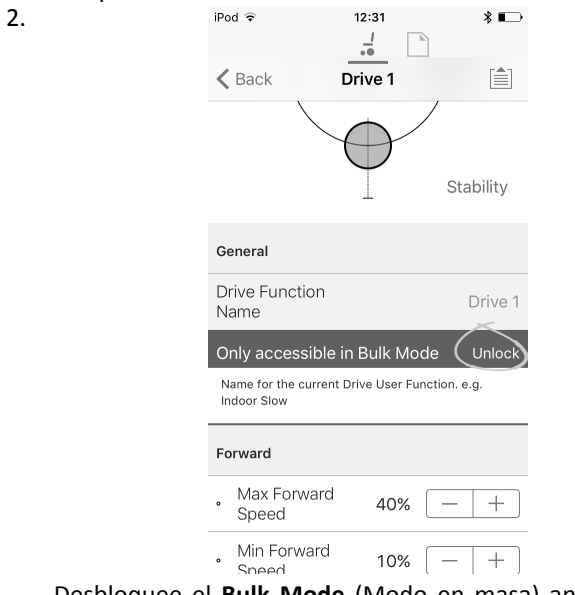

Desbloquee el **Bulk Mode** (Modo en masa) antes de modificar el nombre.

3. Escriba el nuevo nombre.

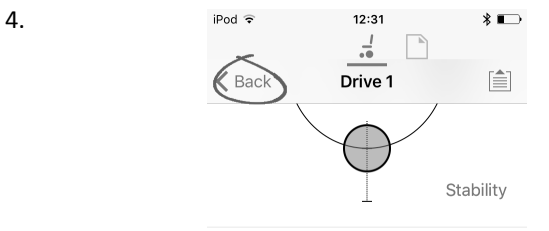

Toque en **Back** (Atrás).

## **Nombres del perfiles**

1.

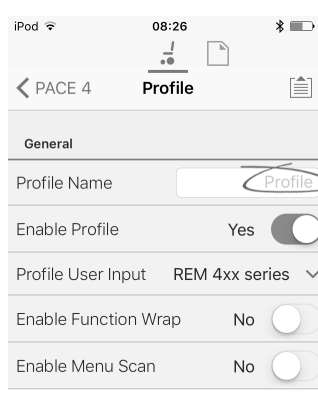

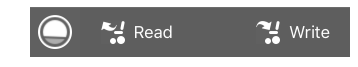

Abra el perfil. Toque en un campo con nombre de función.

- 2. Escriba el nuevo nombre.
- 3. Toque en **Back** (Atrás).

## **8.3 Modificación gráfica de los parámetros de conducción**

Una serie de parámetros de conducción solo se pueden editar gráficamente mediante iOS Access Tool. El gráfico de velocidad se muestra en la parte superior de la lista de parámetros. A todos los demás gráficos se accede desde esta pantalla, tal como se explica en las siguientes secciones.

#### **Edición de los ajustes de velocidad**

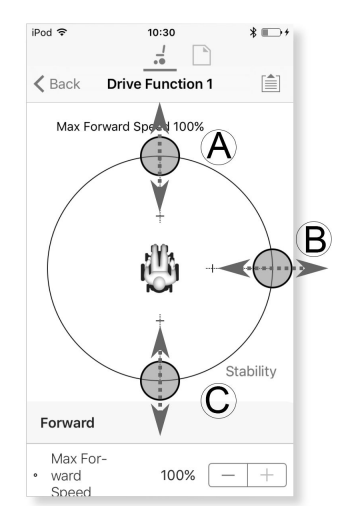

El gráfico de velocidad permite ajustar:

- •**Velocidad máxima hacia delante** A
- •**Velocidad de giro máxima** B
- •**Velocidad máxima hacia atrás** C
- 1. Toque y arrastre los círculos de colores hacia dentro <sup>o</sup> hacia fuera para aumentar <sup>o</sup> disminuir los valores del parámetro.
	- El valor exacto de cada parámetro se muestra en la ĭ parte superior de la pantalla al ajustar el parámetro y también se muestra en la lista de parámetros.

<span id="page-73-0"></span>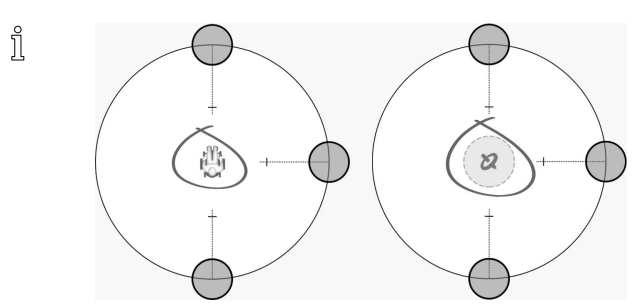

Si se activa un módulo de giroscopio, el icono del centro del gráfico cambia de una persona en una silla de ruedas <sup>a</sup> un giroscopio para indicar que el parámetro que se está cambiando es específico de un giroscopio.

### **Edición de ajustes de aceleración/desaceleración**

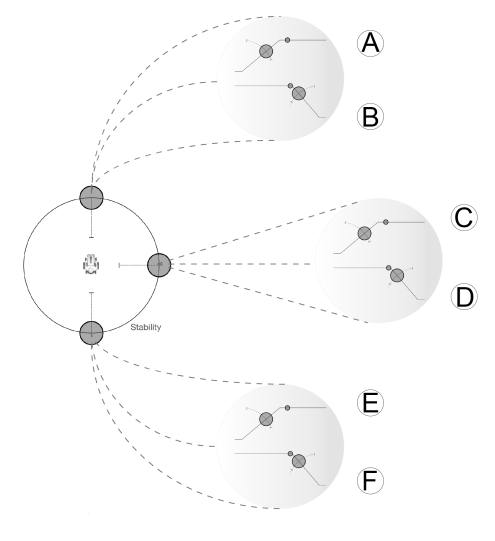

Solo se puede acceder <sup>a</sup> los parámetros de aceleración/desaceleración <sup>a</sup> través de la pantalla del gráfico de velocidad. Para editar uno de los ajustes de aceleración/desaceleración, mantenga presionado uno de los círculos de colores de la pantalla del gráfico de velocidad.

- • Mantenga presionado el círculo **Max Forward Speed** (Velocidad máxima hacia delante) para acceder <sup>a</sup> la pantalla de Aceleración (A) / Desaceleración (B) hacia delante.
- • Mantenga presionado el círculo **Max Turn Speed** (Velocidad de giro máxima) para acceder <sup>a</sup> la pantalla de Aceleración  $\mathbb{O}$  / Desaceleración  $\mathbb{O}$  de giro.
- • Mantenga presionado el círculo **Max Forward Speed** (Velocidad máxima hacia atrás) para acceder <sup>a</sup> la pantalla de Aceleración (E) / Desaceleración (F) hacia atrás.

Para cada parámetro de aceleración/desaceleración, el valor de aceleración se puede modificar mediante el gráfico superior y el valor de desaceleración se puede modificar mediante el gráfico inferior.

1. Presione y arrastre los círculos de colores para aumentar <sup>o</sup> disminuir los valores de los parámetros. Todos los cambios de los valores de aceleración/desaceleración se muestran en la parte superior de la pantalla.

## **8.4 Modificación numérica de los parámetros de conducción**

Todos los parámetros de conducción se pueden editar numéricamente.

- 1. Seleccione un parámetro que desee editar.
- 2. Haga clic en el nombre del parámetro para abrir sus detalles. Se mostrarán los valores máximo, mínimo y predeterminado, así como el resumen del parámetro.
- 3. Existen varios modos de modificar los parámetros:

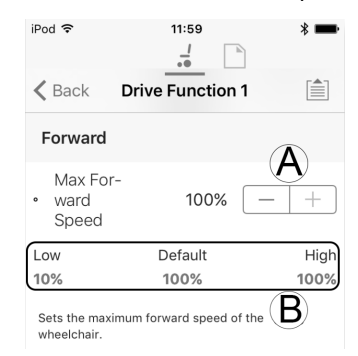

- a. Aumente y disminuya el parámetro mediante los botones más  $(+)$  y menos  $(-)$   $(A)$ . Haga clic en estos botones para cambiar el valor en intervalos específicos <sup>o</sup> haga clic y mantenga presionados los botones para cambiar el valor con mayor rapidez.
- b. Establezca el valor del parámetro haciendo clic en los botones **Low** (Mínimo), **Default** (Predeterminado) <sup>o</sup> **High** (Máximo) ®.
- Al editar el valor de un parámetro, cambia su color ႐ို de fondo para indicar que se ha modificado su valor anterior. Cuando se escriba el valor en el controlador (o archivo), el color de fondo volverá <sup>a</sup> ser blanco.
- En el modo de edición en directo, puede que resulte i difícil distinguir que cambia el fondo del parámetro, porque la operación de edición en directo puede que se realice muy rápido.

## **8.5 Modificación de los parámetros de iluminación**

Cuando instale el sistema de iluminación, tal vez tenga que cambiar el módulo de suministro eléctrico <sup>o</sup> restablecer su configuración predeterminada para ajustar la configuración de las luces. En algunas configuraciones, las funciones de iluminación están desactivadas de forma predeterminada, por lo que deben activarse manualmente.

 $\sqrt{a}$ 

<span id="page-74-0"></span>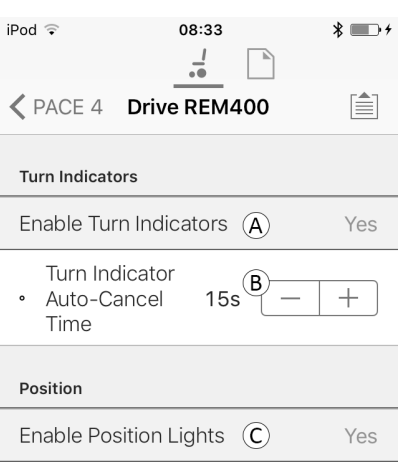

#### *Fig. 8-10*

- 1. En la pantalla **Home** (Inicio), haga clic en **Lighting** (Iluminación).
- 2. Modifique los parámetros con arreglo <sup>a</sup> la siguiente tabla.

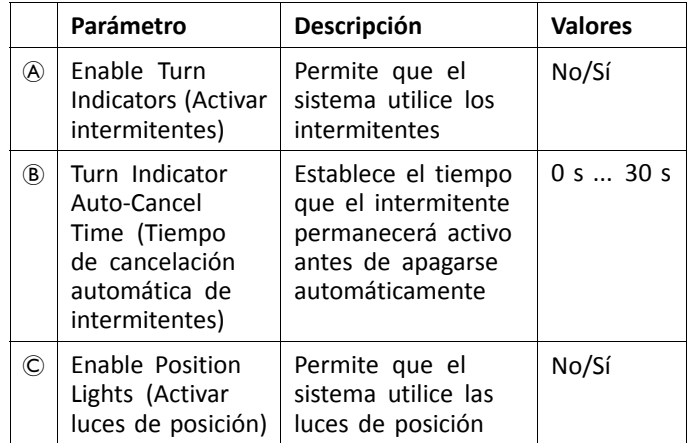

## **8.6 Modificación de la compatibilidad del giroscopio en las funciones de conducción**

De forma predeterminada, la compatibilidad del giroscopio está habilitada en las funciones de conducción. A continuación, se explica cómo deshabilitar la compatibilidad del giroscopio con las funciones de conducción <sup>o</sup> cómo ocultar el símbolo del giroscopio en la pantalla si este no está instalado en la silla de ruedas.

1. En la pantalla **Home** (Inicio), abra la función de conducción que desee.

2.

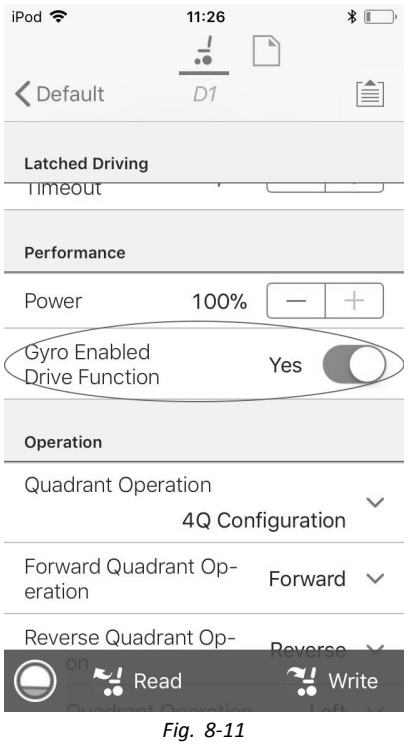

Establezca **Gyro Enabled Drive Function** (Función de conducción con giroscopio habilitado) en **Yes** (Sí) para proporcionar mayor control de la estabilidad <sup>a</sup> esta función de conducción. De lo contrario, establezca el parámetro en **No** para deshabilitar la compatibilidad del giroscopio con esta función.

## **8.7 Modificación de los parámetros del asiento**

### **Ángulos de activación**

En Angle Sensor-Triggers (Sensor de ángulo - accionadores), puede modificar la configuración de fábrica de los accionadores de ángulo de la silla de ruedas para ajustarlo <sup>a</sup> las necesidades específicas del usuario.

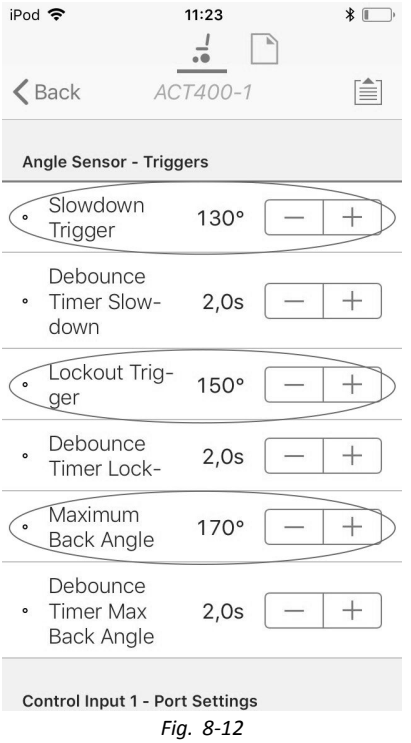

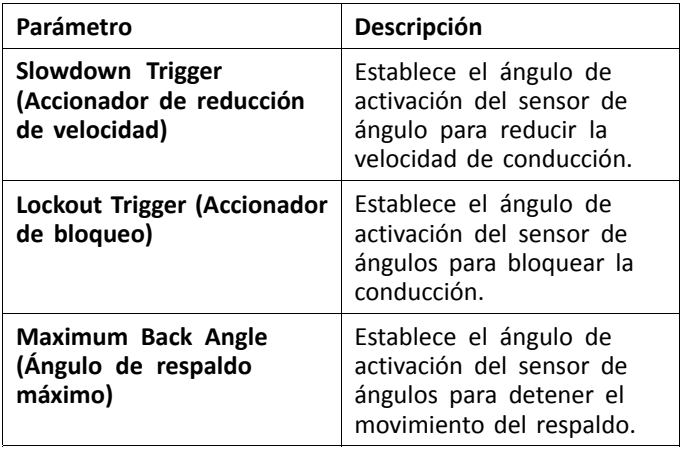

- 1. En la pantalla **Home** (Inicio), haga clic en **Chair Setup** (Configuración de la silla).
- 2. Haga clic en **Modules** (Módulos) y seleccione el tipo de módulo del pistón; por ejemplo, ACT400–1.
- 3. Ajuste los parámetros <sup>a</sup> las necesidades del usuario.

#### **Movimiento del asiento**

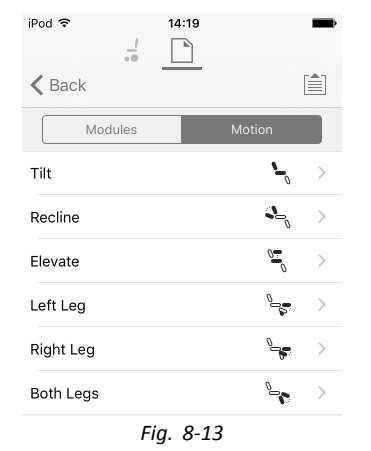

- 1. En la pantalla **Home** (Inicio), haga clic en **Chair Setup** (Configuración de la silla).
- 2. Haga clic en **Motion** (Movimiento).
- 3. Seleccione el movimiento del asiento que desea cambiar.

## **Cambio de nombre del movimiento**

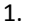

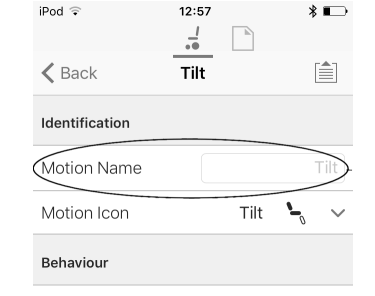

*Fig. 8-14*

Toque en el campo **Motion Name** (Nombre del movimiento).

- 2. Desbloquee el **Bulk Mode** (Modo en masa) antes de modificar el nombre.
- 3. Toque en **Back** (Atrás).

#### **Función del asiento**

Este parámetro determina el modo en que el joystick ejecuta un movimiento. El joystick puede controlar el movimiento

como un interruptor <sup>o</sup> como un módulo de suministro eléctrico proporcional. Existen cuatro modos de tipo interruptor y un modo de tipo proporcional.

1. En la pantalla **Home** (Inicio), abra la función del asiento que desee. a.

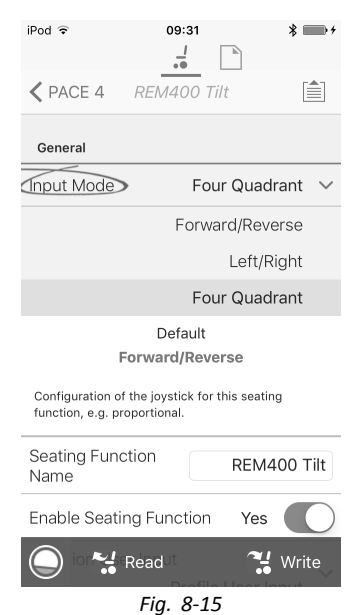

**Input Mode** (Modo de entrada): configuración de la entrada del usuario para esta función del asiento.

- • **Forward/Reverse** (Hacia delante/hacia atrás): movimiento del joystick hacia delante <sup>o</sup> hacia atrás para controlar el movimiento.
- • **Left/Right** (Izquierda/derecha): movimiento del joystick hacia la derecha <sup>o</sup> hacia la izquierda para controlar el movimiento.
- • **Four Quadrant** (Cuatro cuadrantes): uso de los cuatro cuadrantes del joystick para controlar los movimientos.

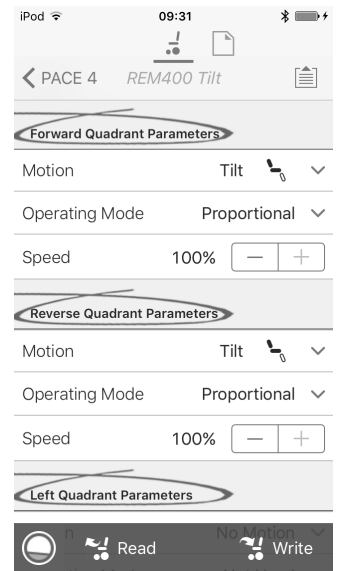

Si el parámetro **Four Quadrant** (Cuatro cuadrantes) está seleccionado, todos los parámetros de los cuadrantes se pueden editar individualmente.

b.

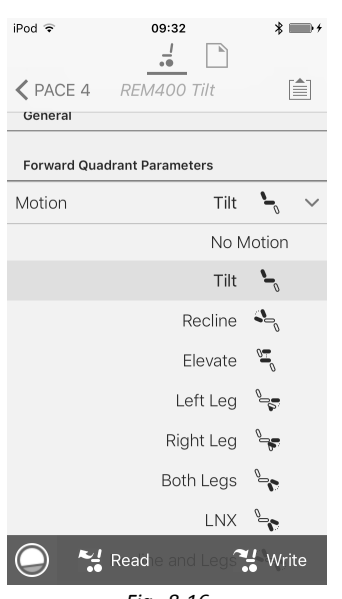

*Fig. 8-16*

**Motion** (Movimiento): si el joystick se usa para controlar un movimiento, seleccione el movimiento correspondiente en la lista de movimientos disponibles.

Si el joystick no se usa para controlar ningún movimiento, seleccione **No Motion** (Sin movimiento) en la lista.

c. **Operating Mode** (Modo de funcionamiento):

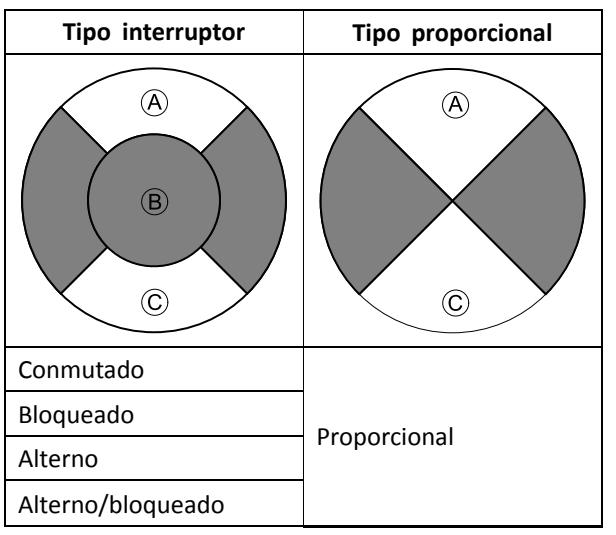

Elija uno de los modos del tipo interruptor para manejar el movimiento <sup>a</sup> una velocidad fija. El movimiento se activa cuando el joystick se desplaza más allá del parámetro **Joystick Switch Threshold** (Umbral de activación del joystick) B hacia el cuadrante A delantero <sup>o</sup> el cuadrante C trasero. Consulte en *8.9 Joystick Switch [Threshold](#page-77-0) (Límite del [Conmutador](#page-77-0) del Joystick), página [78](#page-77-0)* cómo modificar el parámetro **Joystick Switch Threshold** (Umbral de activación del joystick).

Elija el modo de tipo proporcional para manejar el movimiento <sup>a</sup> una velocidad que sea proporcional <sup>a</sup> la posición del joystick. El movimiento se activa cuando el joystick se desplaza fuera de la posición neutral hacia el cuadrante  $\textcircled{a}$  delantero o el cuadrante C trasero.

Si el joystick no se usa para controlar este movimiento, defina este parámetro como Not Used (No utilizado).

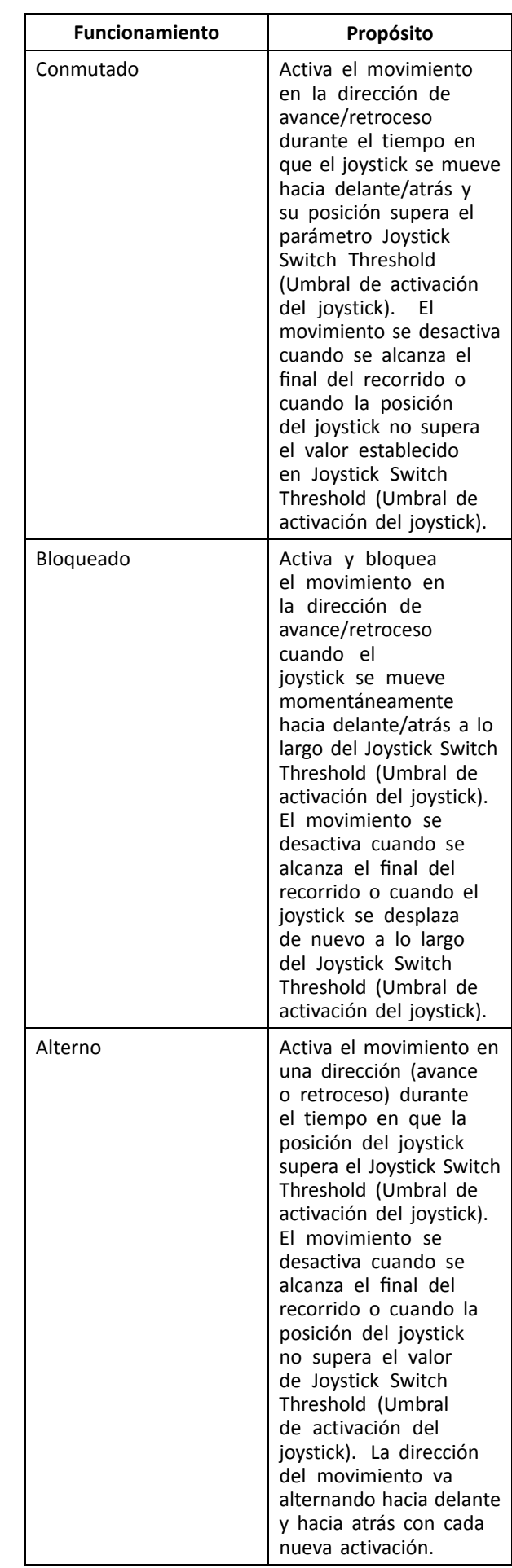

<span id="page-77-0"></span>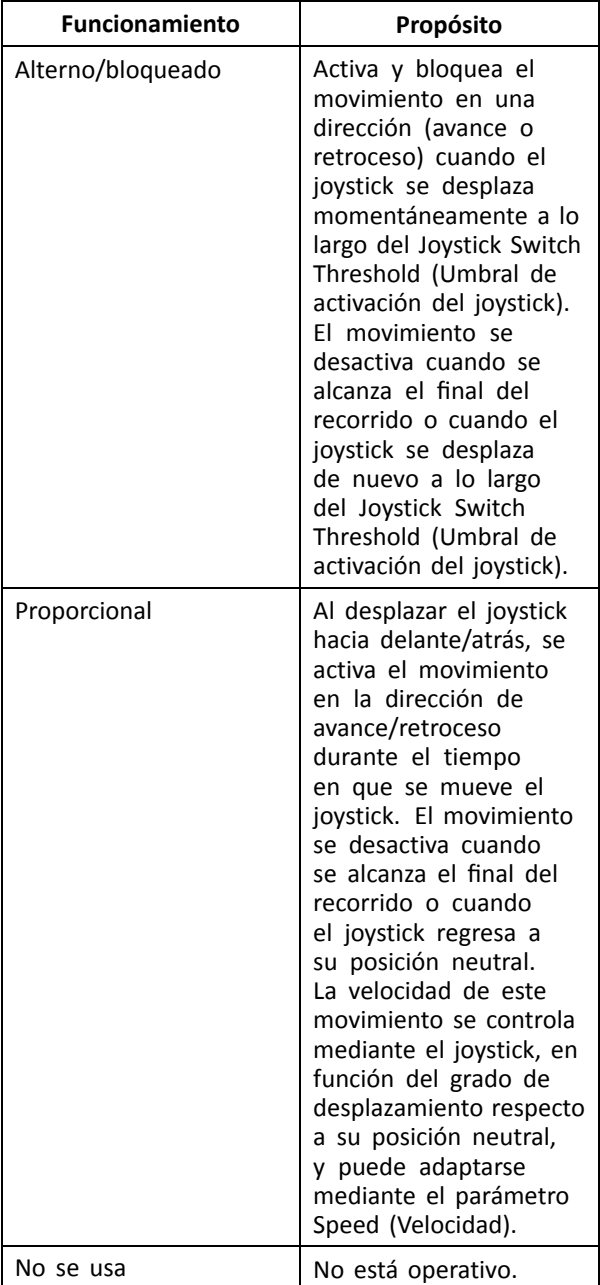

d. **Speed (Velocidad):** en el funcionamiento de tipo interruptor (Conmutado, Bloqueado, Alterno, Alterno/bloqueado), este parámetro aplica la velocidad del movimiento cuando el joystick traspasa el parámetro **Joystick Switch Threshold** (Umbral de activación del joystick).

En el funcionamiento de tipo proporcional, este parámetro establece la velocidad máxima del movimiento cuando el joystick se desplaza el 100 % de su recorrido. En el resto de posiciones de desplazamiento del joystick, la velocidad aplicada se reducirá proporcionalmente.

## **8.8 Modificación de los parámetros del asistente**

Actualmente, los perfiles permiten que sea un asistente quien controle las funciones de conducción y del asiento de la silla de ruedas. En la actualidad, hay dos entradas de

usuario disponibles: la unidad de control para el asistente (DLX-ACU200) y el control dual intuitivo (Invacare IDC).

### **Unidad de control para el asistente (DLX-ACU200)**

Esta entrada permite programar las funciones de conducción y del asiento. Los parámetros de las funciones son idénticos <sup>a</sup> los mandos principales. Consulte *8.3 [Modificación](#page-72-0) gráfica de los [parámetros](#page-72-0) de conducción, página [73](#page-72-0)*, *8.4 [Modificación](#page-73-0) numérica de los [parámetros](#page-73-0) de conducción, página [74](#page-73-0)* y *[8.7](#page-74-0) [Modificación](#page-74-0) de los parámetros del asiento, página [75](#page-74-0)*.

### **Control dual intuitivo (Invacare IDC)**

Esta entrada permite programar como máximo una sola función de conducción.

#### **Añadir una nueva función del asistente**

- Esta herramienta permite añadir todo tipo de ĭ funciones al perfil del asistente. En caso de que haya una función que no sea válida, como Control de interruptor, aparecerá un error con instrucciones para solucionarlo.
- 1. Abra **Functions** (Funciones).
- 2. Seleccione el perfil **Attendant** (Asistente) en la lista. De lo contrario, ninguna de las dos entradas de usuario estará disponible.
- 3. Añada una nueva función. Consulte *8.1 [Acciones](#page-69-0) de perfiles y [funciones,](#page-69-0) página [70](#page-69-0)*.
- 4. Modifique otros parámetros.

•

## **8.9 Joystick Switch Threshold (Límite del Conmutador del Joystick)**

Define el porcentaje de movimiento del joystick necesario para activar una salida cuando el joystick se maneja como un dispositivo de entrada encendido.

Cuando el joystick se usa como un dispositivo de entrada encendido, este parámetro especifica la distancia que se debe mover el joystick para que cambie su estado (de OFF B <sup>a</sup> ON A) y active una salida. El valor del **Joystick Switch Threshold** (Límite del conmutador del joystick) es un porcentaje del recorrido total del joystick y se debe definir según las necesidades del usuario. Por ejemplo:

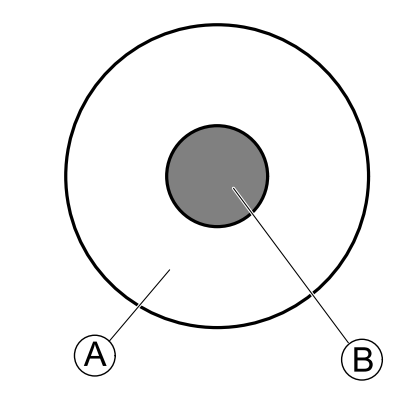

para los usuarios que tengan dificultad para mover el joystick, defina **Joystick Switch Threshold** (Límite del conmutador del joystick) <sup>a</sup> un valor bajo, por ejemplo el 40 % <sup>o</sup> menos,

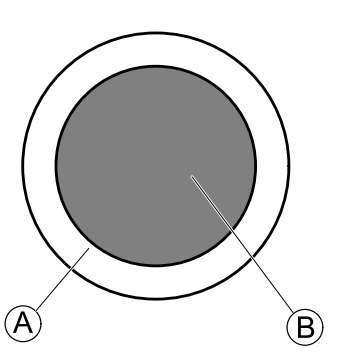

para los usuarios que no tengan un buen control motriz <sup>o</sup> que les tiemblen las manos, defina **Joystick Switch Threshold** (Límite del conmutador del joystick) <sup>a</sup> un valor alto, por ejemplo el 80 %, para evitar que se active accidentalmente.

- 1. En la pantalla **Home** (Inicio), haga clic en **Chair Setup** (Configuración de la silla).
- 2. Haga clic en **Modules** (Módulos).
- 3. Haga clic en **Remote** (Mando). 4.

•

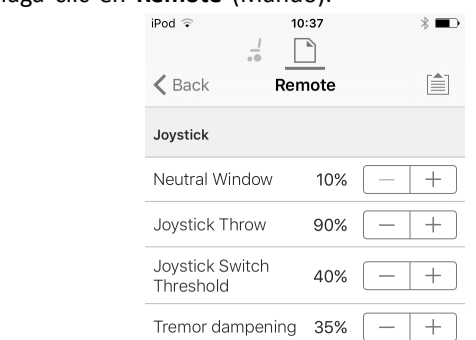

Defina el porcentaje que desea.

## **Tremor dampening (Amortiguación del temblor)**

Use este parámetro para reducir el efecto del temblor de manos sobre el joystick. Los valores bajos son adecuados para usuarios con temblores de baja frecuencia (lentos). Los valores altos son adecuados para usuarios con temblores de alta frecuencia (rápidos). Si define el valor del parámetro al 0 % no se produce atenuación del temblor.

## **8.10 Ajuste del funcionamiento de los cuadrantes**

Este parámetro ajusta la entrada del usuario de la función conducción para que funcione en modo de 3 cuadrantes (3Q) <sup>o</sup> 4 cuadrantes (4Q). Normalmente, se elige el modo 4Q con entradas basadas en joystick <sup>o</sup> controles que ofrecen 4 cuadrantes, por ejemplo, un control de sorber y soplar. El modo 3Q se elige para entradas de usuario que ofrecen 3 cuadrantes, por ejemplo, un control de cabeza.

1. En la pantalla **Home** (Inicio), abra la función de conducción que desee.

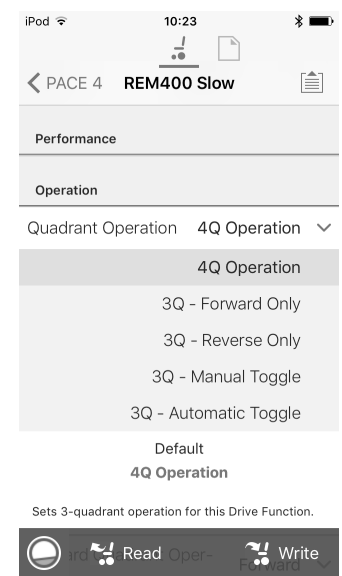

Estas son las opciones:

- •**4Q Operation (Funcionamiento de 4 cuadrantes)**
- •**3Q - Forward Only (3 cuadrantes - solo hacia delante)**
- •**3Q - Reverse Only (3 cuadrantes - solo hacia atrás)**
- • **3Q - Manual Toggle (3 cuadrantes - conmutador manual)**
- • **3Q - Automatic Toggle (3 cuadrantes - conmutador automático)**

### **4Q Operation (Funcionamiento de 4 cuadrantes)**

Cuando se selecciona **4Q Operation** (Funcionamiento de 4 cuadrantes), <sup>a</sup> cada cuadrante se le asigna una dirección única entre hacia delante, hacia atrás, izquierda y derecha y es el modo predeterminado. Para cambiar estas direcciones predeterminadas, se pueden volver <sup>a</sup> asignar distintas direcciones <sup>a</sup> los cuadrantes estableciendo los siguientes parámetros:

- • **Forward Quadrant Operation (Funcionamiento del cuadrante hacia delante)**
- • **Reverse Quadrant Operation (Funcionamiento del cuadrante hacia detrás)**
- • **Left Quadrant Operation (Funcionamiento del cuadrante izquierdo)**
- • **Right Quadrant Operation (Funcionamiento del cuadrante derecho)**

No es necesario asignar direcciones únicas <sup>a</sup> todos los cuadrantes. Si es necesario, uno <sup>o</sup> más cuadrantes pueden compartir la misma dirección. Por ejemplo, **Forward Quadrant Operation** (Funcionamiento del cuadrante hacia delante) y **Reverse Quadrant Operation** (Funcionamiento del cuadrante hacia detrás) se pueden ajustar ambos en **Forward** (Hacia delante). Para obtener más información sobre el ajuste de la dirección de conducción, consulte *8.10.1 [Ajuste](#page-79-0) de las direcciones de [conducción,](#page-79-0) página [80](#page-79-0)*.

### **3Q - Forward Only (3 cuadrantes - solo hacia delante)**

Cuando se selecciona **3Q - Forward Only** (3 cuadrantes - solo hacia delante), la entrada del usuario puede conducir la silla de ruedas hacia delante, hacia la izquierda y hacia la derecha.

Si es necesario, se puede reasignar una dirección distinta <sup>a</sup> cada cuadrante. Tenga en cuenta que el parámetro **Reverse Quadrant Operation** (Funcionamiento del cuadrante hacia detrás) no se aplica en el modo **3Q - Forward Only** (3 cuadrantes - solo hacia delante).

### <span id="page-79-0"></span>**3Q - Reverse Only (3 cuadrantes - solo hacia atrás)**

Cuando se selecciona **3Q - Reverse Only** (3 cuadrantes - solo hacia atrás), la entrada del usuario puede conducir la silla de ruedas hacia atrás, hacia la izquierda y hacia la derecha.

Si es necesario, se puede reasignar una dirección distinta <sup>a</sup> cada cuadrante. Tenga en cuenta que el parámetro **Reverse Quadrant Operation** (Funcionamiento del cuadrante hacia detrás) no se aplica en el modo **3Q - Reverse Only** (3 cuadrantes - solo hacia atrás).

#### **3Q - Manual Toggle (3 cuadrantes - conmutador manual)**

Cuando se selecciona **3Q - Manual Toggle** (3 cuadrantes conmutador manual), la entrada del usuario puede conducir la silla de ruedas hacia delante, hacia atrás, hacia la izquierda y hacia la derecha. Las direcciones hacia delante y hacia atrás las controla el usuario cambiando con un interruptor externo.

Si es necesario, se puede reasignar una dirección distinta <sup>a</sup> cada cuadrante. Tenga en cuenta que el parámetro **Reverse Quadrant Operation** (Funcionamiento del cuadrante hacia detrás) no se aplica en el modo **3Q - Manual Toggle** (3 cuadrantes - conmutador manual).

#### **3Q - Automatic Toggle (3 cuadrantes - conmutador automático)**

Cuando se selecciona **3Q - Automatic Toggle** (3 cuadrantes - conmutador automático), la entrada del usuario puede conducir la silla de ruedas hacia delante, hacia atrás, hacia la izquierda y hacia la derecha. Las direcciones hacia delante y hacia atrás las controla el usuario cambiando el cuadrante hacia delante.

Si es necesario, se puede reasignar una dirección distinta <sup>a</sup> cada entrada de cuadrante. Tenga en cuenta que el parámetro **Reverse Quadrant Operation** (Funcionamiento del cuadrante hacia detrás) no se aplica en el modo **3Q - Automatic Toggle** (3 cuadrantes - conmutador automático).

#### **8.10.1 Ajuste de las direcciones de conducción**

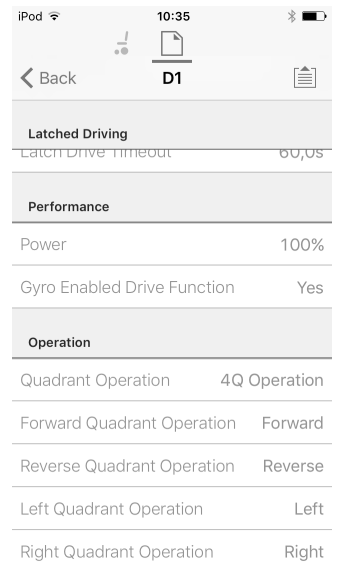

#### **Forward Quadrant Operation (Funcionamiento del cuadrante hacia delante)**

Este parámetro establece la dirección en la que se mueve la silla de ruedas cuando se selecciona el cuadrante hacia delante de la entrada del usuario. Las opciones disponibles son las siguientes:

- •**Forward (Hacia delante)**
- •**Reverse (Hacia atrás)**
- •**Left (Izquierda)**
- •**Right (Derecha)**
- •**Ignored (Ignorado)**

Si se selecciona **Ignored** (Ignorado), la silla de ruedas no se mueve en ninguna dirección al seleccionar el cuadrante hacia delante de la entrada.

### **Reverse Quadrant Operation (Funcionamiento del cuadrante hacia detrás)**

Este parámetro establece la dirección en la que se mueve la silla de ruedas cuando se selecciona el cuadrante hacia atrás de la entrada del usuario. Las opciones disponibles son las siguientes:

- •**Forward (Hacia delante)**
- •**Reverse (Hacia atrás)**
- •**Left (Izquierda)**
- •**Right (Derecha)**
- •**Ignored (Ignorado)**

Si se selecciona **Ignored** (Ignorado), la silla de ruedas no se mueve en ninguna dirección al seleccionar el cuadrante hacia atrás de la entrada.

Este parámetro no se encuentra disponible cuando el funcionamiento del cuadrante se ajusta en cualquiera de los modos 3Q.

#### **Left Quadrant Operation (Funcionamiento del cuadrante izquierdo)**

Este parámetro establece la dirección en la que se mueve la silla de ruedas cuando se selecciona el cuadrante izquierdo de la entrada del usuario. Las opciones disponibles son las siguientes:

- •**Forward (Hacia delante)**
- •**Reverse (Hacia atrás)**
- •**Left (Izquierda)**
- •**Right (Derecha)**
- •**Ignored (Ignorado)**

Si se selecciona **Ignored** (Ignorado), la silla de ruedas no se mueve en ninguna dirección al seleccionar el cuadrante izquierdo de la entrada.

### **Right Quadrant Operation (Funcionamiento del cuadrante derecho)**

Este parámetro establece la dirección en la que se mueve la silla de ruedas cuando se selecciona el cuadrante derecho de la entrada del usuario. Las opciones disponibles son las siguientes:

- •**Forward (Hacia delante)**
- •**Reverse (Hacia atrás)**
- •**Left (Izquierda)**
- •**Right (Derecha)**
- •**Ignored (Ignorado)**

Si se selecciona **Ignored** (Ignorado), la silla de ruedas no se mueve en ninguna dirección al seleccionar el cuadrante derecho de la entrada.

## **8.11 Activación de la navegación indirecta**

Para la herramienta para iOS solo hay una **Menu Scan** (Exploración de menús) con **Navigation Timeout** (Límite de tiempo de navegación) disponible en este momento.

#### Deben seguirse los pasos 1 y 2 en cada función y ĭ perfil deseado.

## 1. En la pantalla **Home** (Inicio), abra el perfil que desee.

2.

6.

#### $i$ Pod  $\widehat{\div}$ 08:33  $* \blacksquare$  $\sqrt{2}$

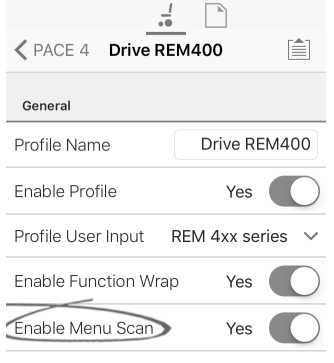

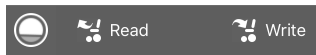

Ajuste **Enable Menu Scan** (Habilitar exploración de menús) en **Yes** (Sí).

- 3. En la pantalla **Home** (Inicio), abra la función que desee.
- 4. Ajuste **Navigation Timeout** (Límite de tiempo de navegación) en **Yes** (Sí).
- 5. En la pantalla **Home** (Inicio), abra **User Preferences** (Preferencias del usuario).

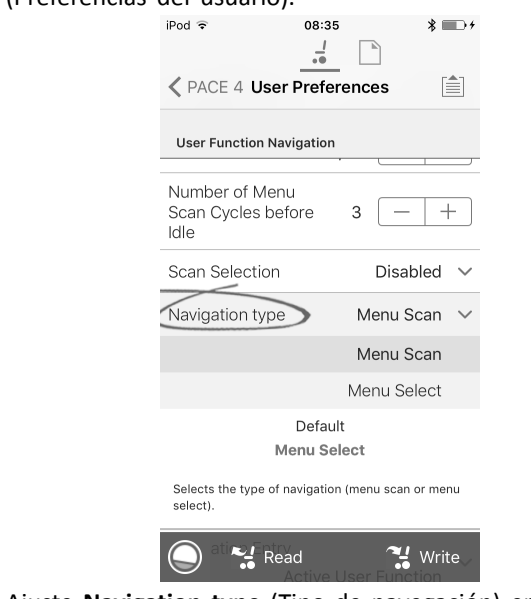

Ajuste **Navigation type** (Tipo de navegación) en **Menu Scan** (Exploración de menús).

#### **Otros parámetros**

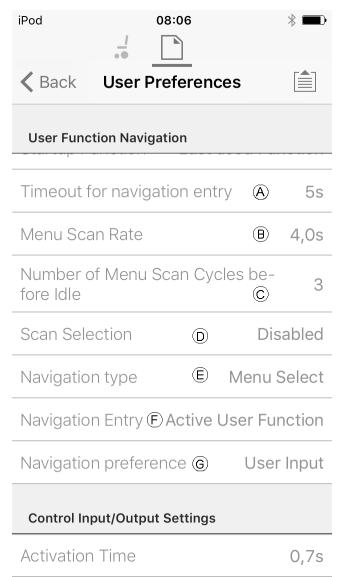

- A **Timeout for navigation entry** (Límite de tiempo para entrada de navegación): Ajusta el tiempo de inactividad que debe transcurrir antes de que el sistema acceda al modo de navegación, solo para el modo de navegación con **Navigation Timeout** (Límite de tiempo de navegación). B **Menu Scan Rate** (Frecuencia de exploración de menús): Establece la frecuencia con la que la exploración de menús recorre el menú, solo para **Menu Scan** (Exploración de menús). C **Number of Menu Scan Cycles before Idle** (Número de ciclos de exploración de menús antes de la espera): Número de veces que se recorre el menú antes de pasar al modo de espera, si no hay selección del usuario, solo para **Menu Scan** (Exploración de menús). D **Scan Selection** (Selección de exploración): Configura
- qué cuadrantes de la entrada principal se pueden utilizar para realizar selecciones, solo para **Menu Scan** (Exploración de menús).
- E **Navigation type** (Tipo de navegación): Selecciona el tipo de navegación.
- F **Navigation Entry** (Entrada de navegación): Ajusta el punto de entrada al menú.
- G **Navigation preference** (Preferencia de navegación): Selecciona si la navegación mediante la interfaz táctil tiene preferencia con respecto <sup>a</sup> la navegación mediante entrada del usuario. Si se selecciona la entrada del usuario, la pantalla destaca la selección actual.

## **8.12 Instalación/configuración de entradas alternativas**

Existen distintos tipos de entradas alternativas que se conectan de forma diferente al sistema. Conecte los componentes <sup>a</sup> las entradas concretas; consulte la siguiente tabla.

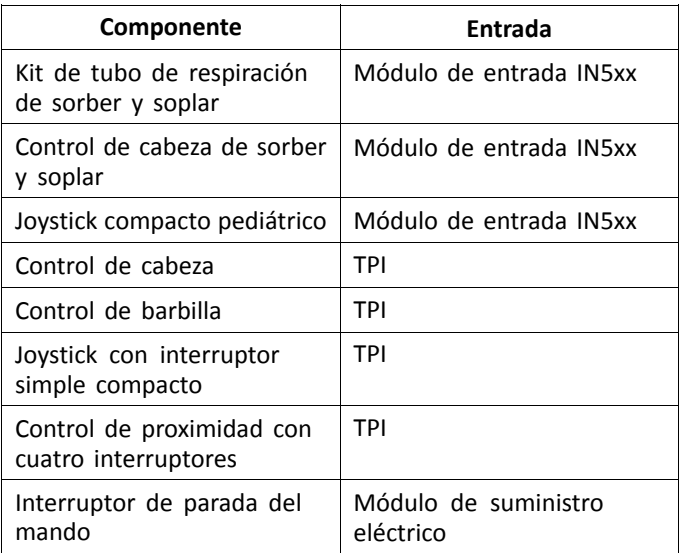

Para instalar un interruptor de parada del mando, ႞႞ simplemente conéctelo al módulo de suministro eléctrico con el cable de interfaz y el conector de 4 direcciones con el cable de bus; consulte el diagrama del cableado *3.8 [Diagramas](#page-16-0) de cableado, página [17](#page-16-0)*. No es necesario programarlo.

#### **Programación**

1. Añada un nuevo perfil <sup>o</sup> una función de usuario al perfil existente. Para obtener más información sobre cómo añadir perfiles y funciones, consulte *8.1 [Acciones](#page-69-0) de perfiles y [funciones,](#page-69-0) página [70](#page-69-0)*.

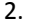

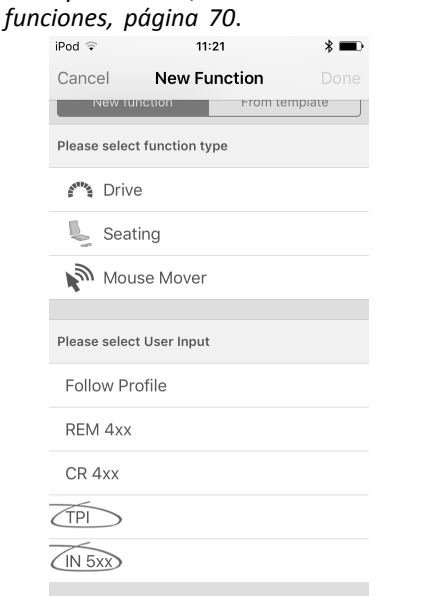

Ajuste **User Input** (Entrada del usuario) en **TPI** <sup>o</sup> en **IN 5xx**, según la entrada del componente.

- Siga el mismo procedimiento para las funciones ĭ de conducción, asiento y conectividad.
- 3. En la pantalla **Home** (Inicio), abra **Chair Setup** (Configuración de la silla) –> **Modules** (Módulos) –> **IN 5xx** <sup>o</sup> **TPI**, según la entrada del componente.

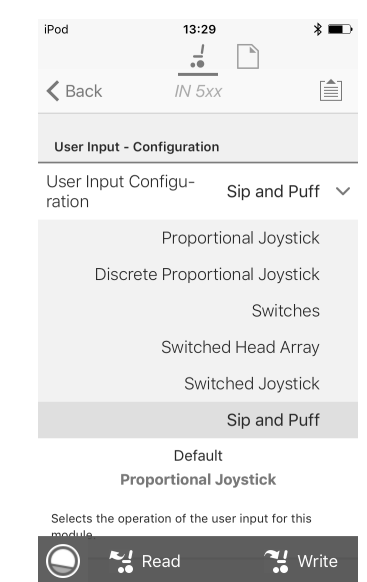

4.

Ajuste **User Input Configuration** (Configuración de entrada del usuario) en el componente que desee. Las opciones son las siguientes:

- • Proportional Joystick (Joystick proporcional): Pediatric Compact Joystick (Joystick compacto pediátrico), Chin Control (Control de barbilla), Compact Single Switch Joystick (Joystick con interruptor simple compacto)
- • Discrete Proportional Joystick (Joystick proporcional distinto): no se usa
- • Switches (Interruptores): Four Switch Proximity Array (Control de proximidad con cuatro interruptores), Sip and Puff Head Array (Control de cabeza de sorber y soplar)
- • Switched Head Array (Control de cabeza conmutado): Head Array (Control de cabeza)
- •Switched Joystick (Joystick conmutado): no se usa
- • Sip and Puff (Sorber y soplar): Sip and Puff (Sorber y soplar)
- 5. En función del componente, modifique otros parámetros. Para las entradas conmutadas, como Sip and Puff (Sorber y soplar), los parámetros se encuentra en **User Preferences** (Preferencias del usuario), consulte *[5.2.1](#page-50-0) Información general sobre las [preferencias](#page-50-0) del usuario, [página](#page-50-0) [51](#page-50-0)*.
	- Para obtener información sobre la instalación del ĭĬ control Sip and Puff (Sorber y soplar), consulte *8.13 Instalación de sorber y soplar, página 82*.

## **8.13 Instalación de sorber y soplar**

En el módulo de entrada se incluye un módulo de sorber y soplar.

Este módulo ofrece al usuario la capacidad de activar cuatro entradas digitales con la respiración <sup>a</sup> través de un tubo, dependiendo del nivel de presión, fuerte <sup>o</sup> floja, y la dirección, sorbo <sup>o</sup> soplo. Estas entradas se pueden utilizar para controlar la conducción <sup>o</sup> las acciones del asiento.

- 1. Añada la función de usuario para el módulo de sorber y soplar. Para obtener más información sobre cómo añadir perfiles y funciones, consulte *8.1 Acciones de [perfiles](#page-69-0) y [funciones,](#page-69-0) página [70](#page-69-0)*.
- 2.

4.

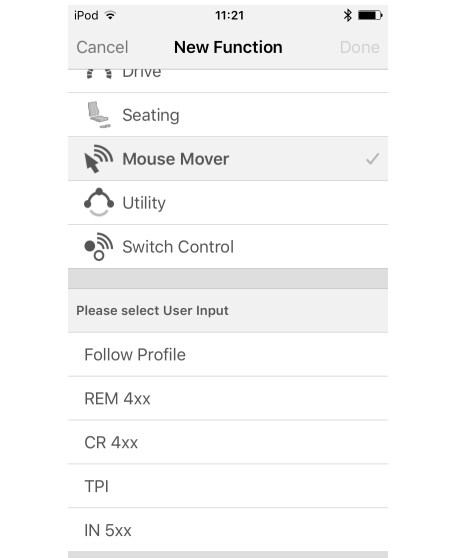

Ajuste **User Input** (Entrada de usuario) en **IN 5xx**.

- Siga el mismo procedimiento para las funciones ĭ de conducción, asiento y conectividad.
- 3. Abra **Chair Setup** (Configuración de la silla) –> **Modules** (Módulos) –> **IN 5xx**.

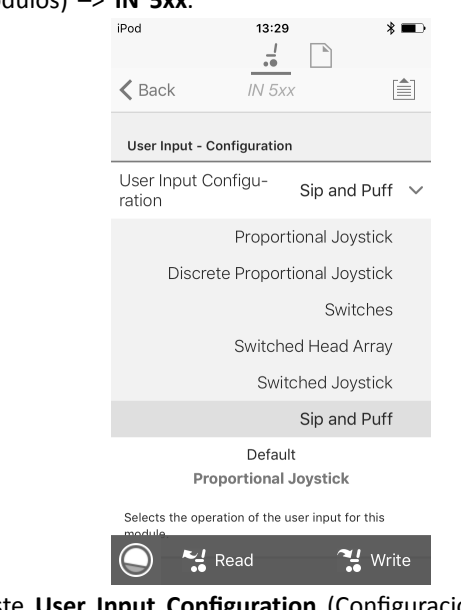

Ajuste **User Input Configuration** (Configuración de entrada del usuario) en **Sip and Puff** (Sorber y soplar).

- 5. Calibre el módulo de sorber y soplar, consulte*8.13.1 Calibración de sorber y soplar, página 83*.
- 6. Abra **User Preferences** (Preferencias del usuario) para ajustar el comportamiento de desvío para las entradas conmutadas. Para obtener más información, consulte *5.2.1 Información general sobre las [preferencias](#page-50-0) del [usuario,](#page-50-0) página [51](#page-50-0)*.

### **8.13.1 Calibración de sorber y soplar**

Las operaciones de entrada principal, como la i conducción, se deshabilitan al usar la herramienta de calibración por motivos de seguridad y para evitar el funcionamiento no intencionado al realizar la calibración.

Existen tres zonas de presión para cada dirección de presión (sorber y soplar):

- •Zona neutra,
- •zona floja y
- •zona fuerte.

La respuesta del módulo de sorber y soplar ante una entrada de soplo <sup>o</sup> sorbo depende de la zona en la que se sitúa la presión: fuerte <sup>o</sup> floja. Las presiones dentro de la zona neutra se ignoran.

Puesto que los usuarios tiene distintas capacidades, el módulo de sorber y soplar se puede calibrar para cambiar el tamaño y la posición de estas zonas. Las zonas tienen que ajustarse de modo que un usuario pueda controlar la silla de ruedas con comodidad y uniformidad. Se utiliza una herramienta de calibración de sorber y soplar para determinar los umbrales de presión que definen las zonas. Estos umbrales son los siguientes:

- •Límite mínimo de soplo flojo,
- •límite mínimo de soplo fuerte,
- •límite mínimo de sorbo flojo y
- •límite mínimo de sorbo fuerte.

1.

Para calibrar el módulo de sorber y soplar, debe registrar las mediciones de presión <sup>a</sup> partir de una serie de muestras de presión que realiza el usuario y ajustar en consecuencia los cuatro umbrales de presión.

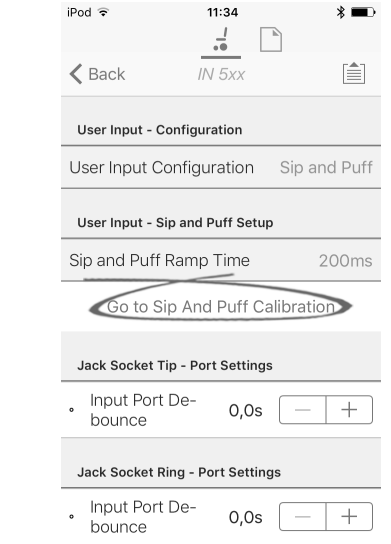

En la pantalla **Home** (Inicio) abra **Chair Setup** (Configuración de la silla) –> **Modules** (Módulos) –> **IN 5xx**.

2. Toque en **Go to Sip And Puff Calibration** (Ir <sup>a</sup> calibración de sorber y soplar).

3.

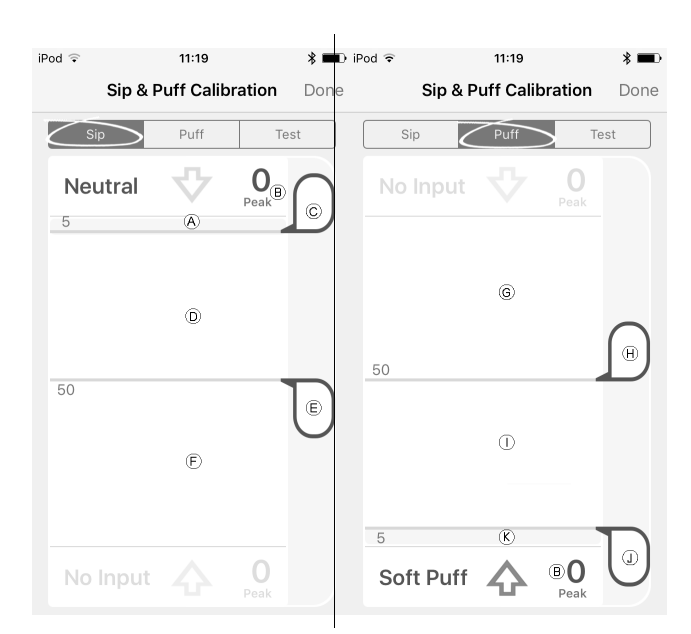

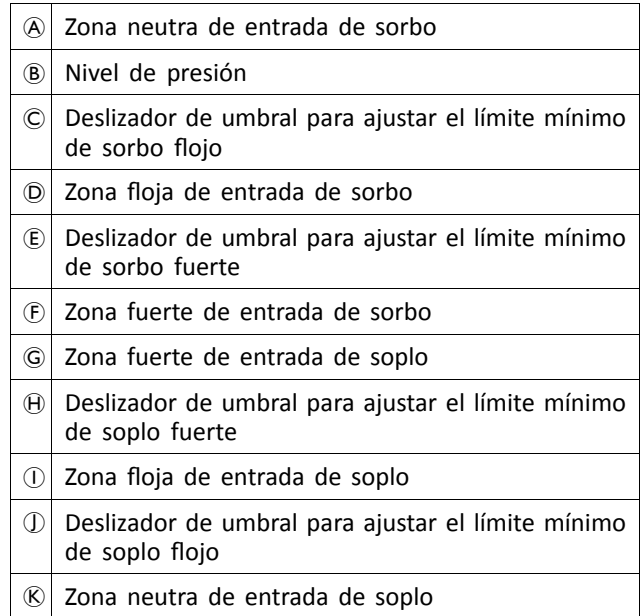

- 4. Si la ficha **Sip** (Sorber) está abierta, el usuario sorbe fuerte y sorbe flojo sin ningún orden específico. Si la ficha **Puff** (Soplar) está abierta, el usuario sopla fuerte y sopla flojo sin ningún orden específico. Cada vez que sople <sup>o</sup> sorba, se registra un nivel de presión B en la herramienta de calibración. Según estos niveles registrados, se determina el mejor nivel en el que ajustar cada umbral de presión.
- 5. Arrastre los deslizadores de umbral correspondientes.
	- • Para el sorbo flojo, arrastre el deslizador de umbral C <sup>a</sup> la posición justo por encima del sorbo flojo del usuario. Cualquier presión posterior por encima del deslizador de umbral  $\odot$  se encuentra en la zona neutra  $\circledA$  y se ignora. La presión por debajo del deslizador de umbral  $\odot$  y del deslizador de umbral  $E$  se encuentra en la zona floja  $D$  y se determina como un sorbo flojo.
	- • Para el sorbo fuerte, arrastre el deslizador de umbral  $\epsilon$  a la posición justo por encima del sorbo fuerte del usuario. La presión por encima del deslizador de umbral  $\mathbb E$  no se considera sorbo fuerte. La presión por debajo del deslizador de umbral  $E$  se encuentra en la zona fuerte  $E$  y se determina como un sorbo fuerte.
	- • Para el soplo flojo, arrastre el deslizador de umbral J <sup>a</sup> la posición justo por debajo del soplo flojo del usuario. Cualquier presión posterior por debajo del deslizador de umbral  $\sigma$  se encuentra en la zona neutra  $\&$  y se ignora. La presión por encima del deslizador de umbral ① y por debajo del deslizador del umbral  $\Theta$  se encuentra en la zona floja  $\Theta$  y se determina como un soplo flojo.
	- • Para el soplo fuerte, arrastre el deslizador de umbral  $\Theta$  a la posición justo por debajo del soplo fuerte del usuario. La presión por debajo del deslizador de umbral  $\Theta$  no se considera soplo fuerte. La presión por encima del deslizador de umbral  $\Theta$ se encuentra en la zona fuerte G y se determina como un soplo fuerte.

#### **Tiempo de aceleración de sorber y soplar**

El **Sip and Puff Ramp Time** (Tiempo de aceleración de sorber y soplar) define la cantidad de tiempo que una entrada de presión debe permanecer en la zona floja antes de registrarse como soplo <sup>o</sup> sorbo flojo. Por consiguiente, ofrece:

- • Tiempo para que un usuario pase de la zona neutra <sup>a</sup> la zona fuerte y
- • un filtro para cualquier ruido (presiones no intencionadas) en los límites de las zonas.

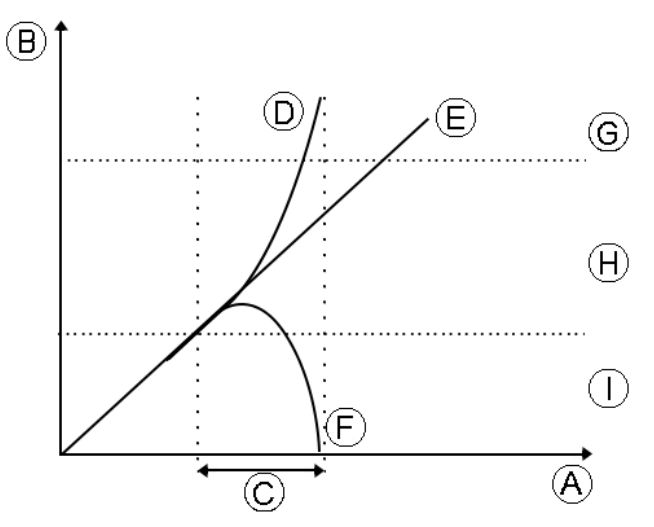

El tiempo de aceleración © comienza en el punto en el que la entrada de presión  $\mathbb{D}$ ,  $\mathbb{E}$  o  $\mathbb{E}$  pasa a la zona floja  $\mathbb{H}$ , ya sea desde la zona neutra ①, cuando la presión está aumentando, <sup>o</sup> desde la zona fuerte G, cuando la presión desciende. Una entrada de presión <sup>®</sup> que llega a la zona fuerte antes de que expire el tiempo de aceleración se registra como un sorbo o un soplo fuerte. Una entrada de presión  $E$  dentro de la zona floja al final del tiempo de aceleración se registra como soplo o sorbo flojo. Las entradas de presión  $\overline{E}$  que salen de la zona neutra antes de que expire el tiempo de aceleración no se registran como entrada.

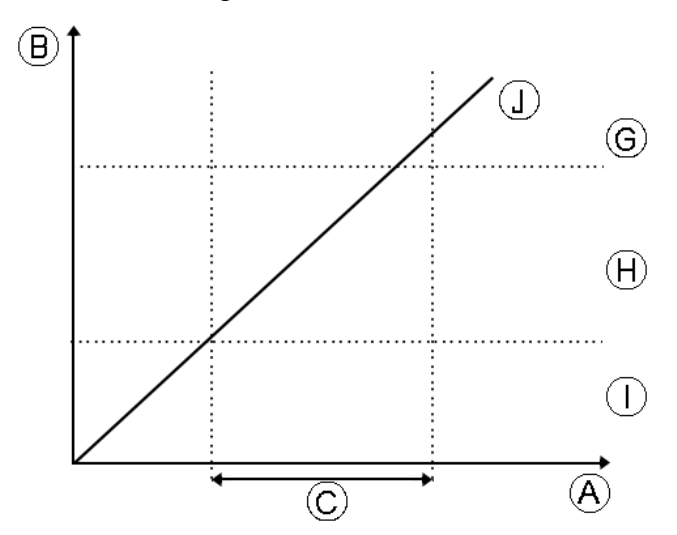

Al ajustar el **Sip and Puff Ramp Time** (Tiempo de aceleración de sorber y soplar), deben tenerse en cuenta <sup>a</sup> los usuarios que no puedan producir un soplo <sup>o</sup> un sorbo fuerte en el tiempo de aceleración. Si el tiempo de aceleración se ajusta

demasiado bajo, el usuario puede no ser capaz de llegar <sup>a</sup> la zona fuerte G <sup>a</sup> tiempo y se registra un soplo <sup>o</sup> un sorbo flojo, en lugar del soplo <sup>o</sup> sorbo fuerte que se pretendía registrar. En el caso de los usuarios que necesiten más tiempo para llegar <sup>a</sup> la zona fuerte, el tiempo de aceleración  $\odot$  debe ser más amplio, para que la entrada de presión  $\odot$ se registre como soplo <sup>o</sup> sorbo fuerte.

1. En la pantalla **Home** (Inicio) abra **Chair Setup** (Configuración de la silla) –> **Modules** (Módulos) –> **IN 5xx**.

2.

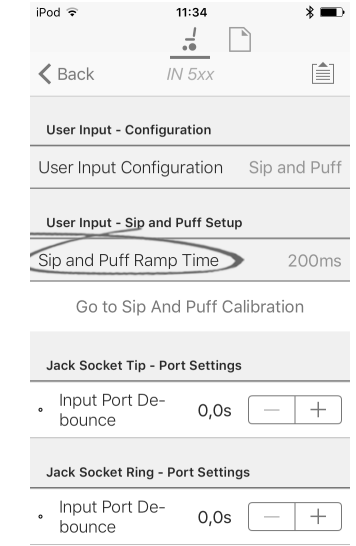

Ajuste el **Sip and Puff Ramp Time** (Tiempo de aceleración de sorber y soplar).

# <span id="page-85-0"></span>**9 Uso de la herramienta LiNX Access PC**

## **9.1 Instalación del software**

Haga doble clic en el software de instalación de la herramienta LiNX Access PC y siga las instrucciones de la pantalla.

#### **Paso 1**

Seleccione el idioma que desea usar durante la instalación.

1.

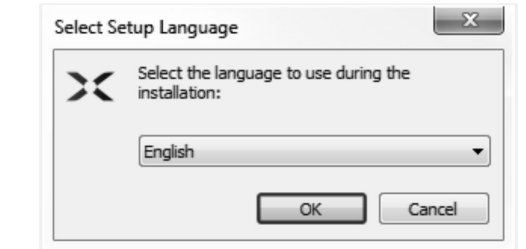

Seleccione el idioma que desea en el cuadro desplegable. 2. Haga clic en **OK** para continuar.

#### **Paso 2**

Antes de continuar, asegúrese de que lee y entiende totalmente las Condiciones de uso y las advertencias incluidas en el cuadro de diálogo.

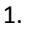

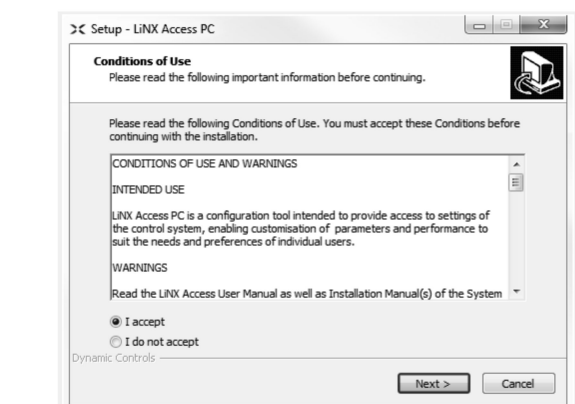

Seleccione la opción **I accept** (Acepto).

2. Haga clic en el botón **Next** (Siguiente).

#### **Paso 3**

Para mayor comodidad, la aplicación se puede guardar en una carpeta alternativa en lugar de en la carpeta sugerida.

Si la carpeta sugerida es adecuada, haga clic en **Next** (Siguiente) para continuar con la configuración.

Si desea cambiar la carpeta:

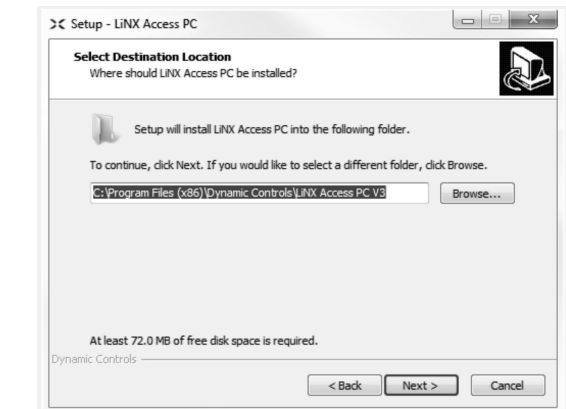

Haga clic en el botón **Browse** (Examinar) y seleccione una carpeta diferente.

2. Haga clic en **Next** (Siguiente) para continuar.

#### **Paso 4**

1.

El acceso directo de la aplicación también se puede guardar en una carpeta alternativa en lugar de en la carpeta sugerida.

Si la carpeta sugerida es apropiada, haga clic en **Next** (Siguiente) para continuar con la configuración.

Si desea cambiar la carpeta:

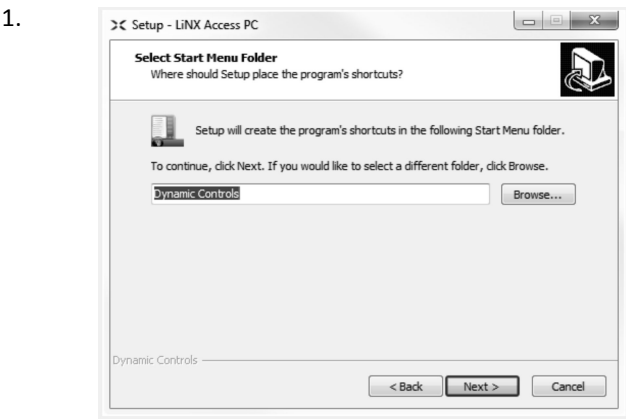

Haga clic en el botón **Browse** (Examinar) y seleccione una carpeta diferente.

2. Haga clic en **Next** (Siguiente) para continuar.

#### **Paso 5**

1.

De forma predeterminada, se añadirá un icono de escritorio para la herramienta LiNX Access PC y los archivos de programa (\*.lci) de la silla de ruedas se asociarán <sup>a</sup> dicha herramienta.

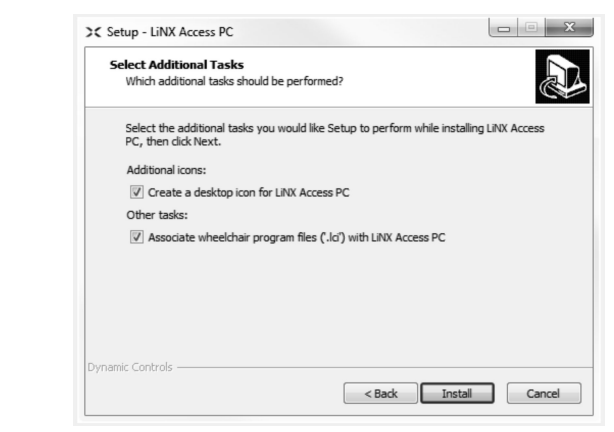

Active <sup>o</sup> desactive las opciones como sea apropiado. 2. Haga clic en **Install** (Instalar).

**Paso 6**

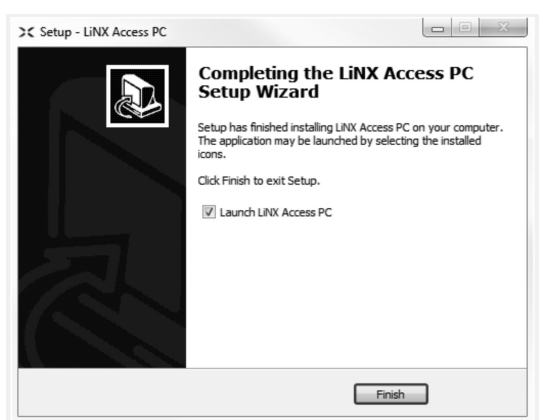

Haga clic en **Finish** (Finalizar) para completar la instalación.

### **9.1.1 Uso de Bluetooth en un ordenador**

Necesita una conexión Bluetooth para comunicar entre la herramienta LiNX Access PC y un sistema LiNX. Puede usar el adaptador Bluetooth integrado del ordenador (habitual en los portátiles) <sup>o</sup> un adaptador Bluetooth USB externo.

#### **Uso del adaptador Bluetooth integrado**

Active el adaptador Bluetooth integrado (consulte el manual del ordenador para obtener ayuda).

### **Uso de un adaptador Bluetooth USB**

Conecte el adaptador Bluetooth USB externo en un puerto USB libre. El sistema operativo Windows detectará <sup>e</sup> instalará los controladores apropiados para el adaptador. No instale ningún controlador que se haya suministrado con el adaptador.

## **9.2 Descripción de la disposición**

La disposición puede cambiar tanto si hay conexión ĵ como si no.

## **Pantalla Home (Inicio)**

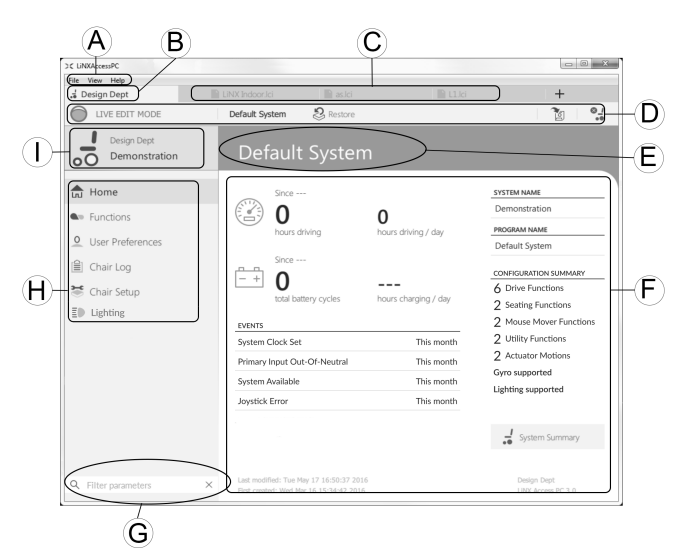

- A Barra de menús
- B Pestaña de conexión
- C Pestañas de archivos
- D Barra de herramientas
- E Encabezado del contenido principal
- F Contenido principal
- G Cuadro Filter parameters (Filtro de parámetros)
- $\Theta$  Barra lateral de navegación principal
- I Contexto de la pestaña

#### **Barra lateral de navegación secundaria**

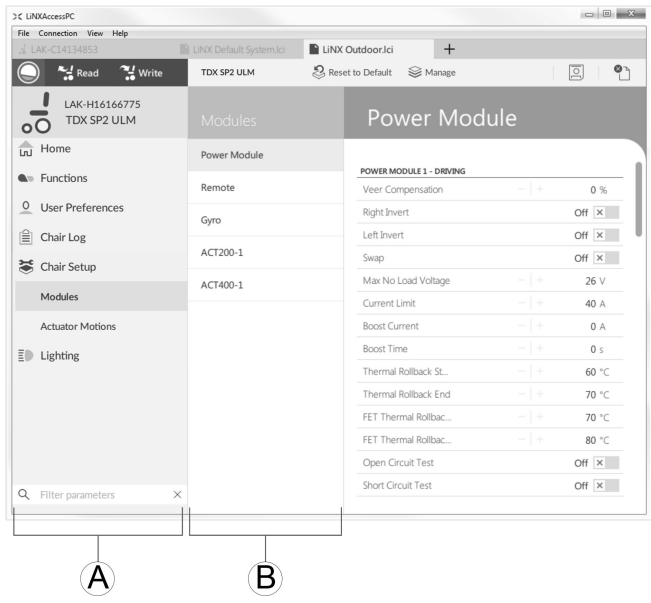

La barra de navegación secundaria ® solo se muestra para ciertas selecciones de la barra de navegación principal  $\circledA$  y permite desglosar las características, funciones y parámetros.

### **Apertura**

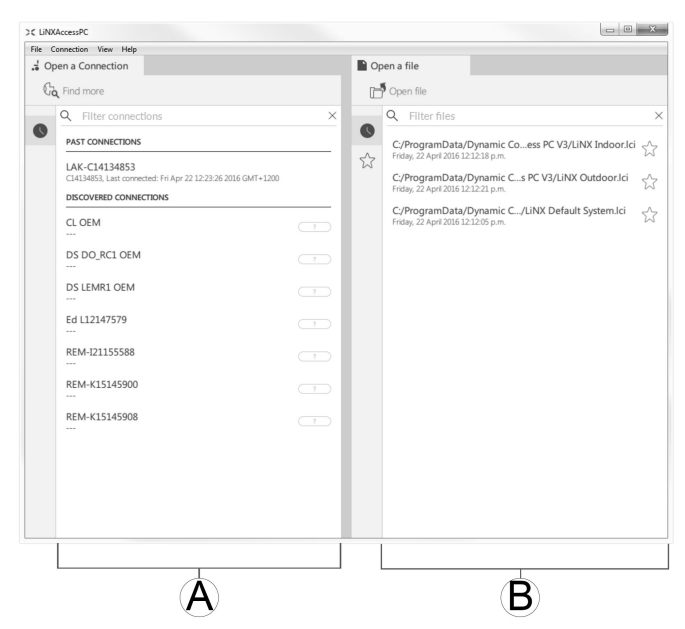

- A Open <sup>a</sup> connection (Abrir una conexión)
- B Open <sup>a</sup> file (Abrir un archivo)

### **Información del sistema**

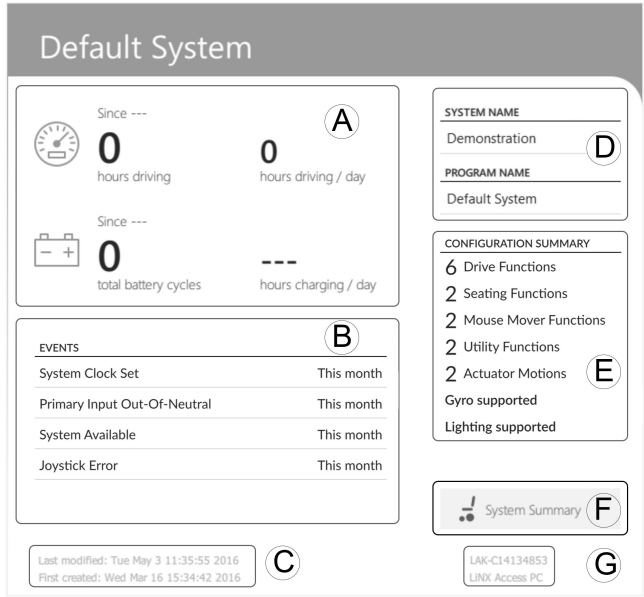

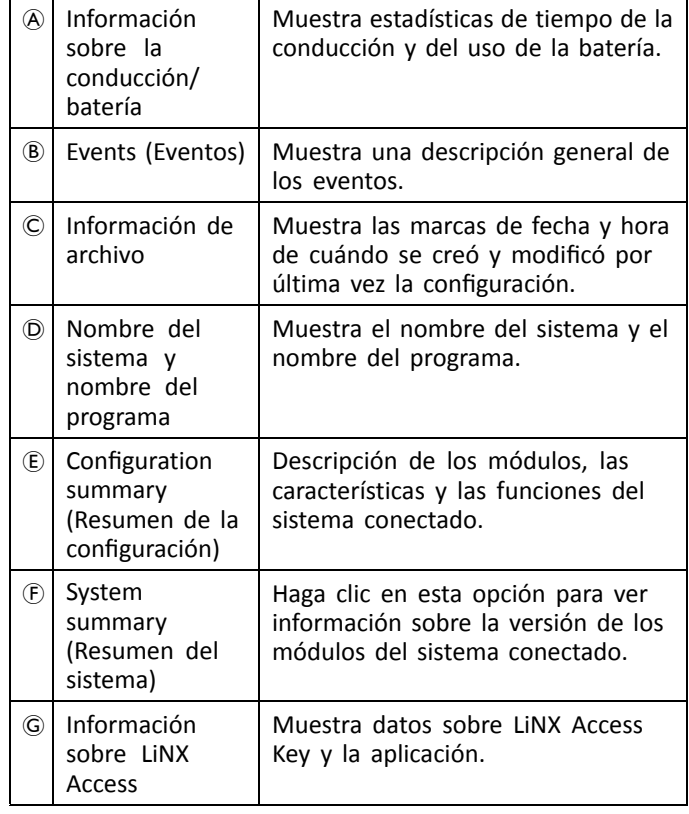

## **9.3 Conceptos**

La herramienta LiNX Access PC dispone de muchas funciones para simplificar la configuración y programación de módulos y sistemas de LiNX.

Dos conceptos importantes son:

- •modos de contexto
- •modos de edición

#### **Modos de contexto**

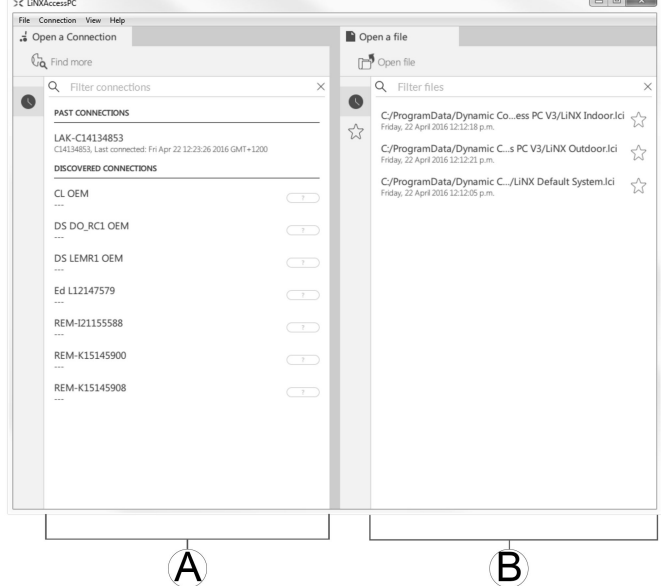

Los modos de contexto permiten trabajar con archivos de configuración en línea (es decir, con un sistema conectado) y sin conexión (es decir, con archivos almacenados en el ordenador) simultáneamente. Existen dos modos de contexto:

- •**Connection context** (Contexto de conexión)  $\varnothing$ . La herramienta para PC interactúa con un sistema conectado. En la pestaña Open <sup>a</sup> connection (Abrir una conexión), puede conectarse <sup>a</sup> una silla de ruedas <sup>a</sup> través de una LiNX Access Key.
- •File context (Contexto de archivo)  $\circledB$ . La herramienta para PC interactúa con los archivos almacenados en el ordenador. En la pestaña Open <sup>a</sup> file (Abrir un archivo), puede acceder <sup>a</sup> un archivo almacenado en el ordenador.
- La pestaña de conexión siempre se encuentra en el ĭ lado izquierdo de la pantalla de la aplicación. Solo puede tener abierta una pestaña de conexión cada vez.

Las pestañas de archivo siempre se encuentran en el lado derecho de la pantalla de la aplicación. La aplicación permite abrir varias pestañas de archivo en cualquier momento.

### **Modos de edición**

La herramienta LiNX Access PC ofrece dos modos de edición de parámetros que definen cuándo se escriben los parámetros en la silla de ruedas. Estos modos son:

- • **Live edit** (Edición en directo) (solo en el contexto de conexión).
- •**Bulk edit** (Edición en masa).

Para obtener más información sobre los modos de edición, consulte *7.3.5 [Modificación](#page-63-0) de un programa, página [64](#page-63-0)*.

## **9.4 Buscar y obtener la última versión**

La herramienta LiNX Access PC busca automáticamente software y firmware actualizados. Esta operación requiere una conexión <sup>a</sup> Internet y solo se realiza durante un periodo de 24 horas. Si existen actualizaciones de la aplicación, se muestra una notificación que pregunta si desea descargar las actualizaciones. Haga clic en el botón **Yes** (Sí) para continuar. Una vez descargadas las actualizaciones de la aplicación, se

<span id="page-88-0"></span>muestra una notificación que pregunta si desea instalar las actualizaciones. Haga clic en el botón **Yes** (Sí) para continuar.

Para buscar actualizaciones manualmente, puede:

- • buscar en el sitio web de Dynamic Controls en la dirección www.dynamiccontrols.com <sup>o</sup>
- • desde el menú principal de la herramienta LiNX Access PC, haga clic en **Help** (Ayuda) y, <sup>a</sup> continuación, en **Check for updates** (Buscar actualizaciones).

Para ver qué versión tiene instalada, haga clic en **Help** (Ayuda) en la barra de menús y, <sup>a</sup> continuación, en **About** (Acerca de).

Se requiere una conexión <sup>a</sup> Internet para buscar ĭ actualizaciones. Si no dispone de una conexión <sup>a</sup> Internet, aparece el siguiente mensaje:

Failed to check for updates (No se pudieron buscar actualizaciones). The software was unable to connect to the Internet (El software no pudo conectarse <sup>a</sup> Internet. Check that your network settings are correct and try again (Compruebe su configuración de red <sup>e</sup> inténtelo de nuevo).

Si su ordenador usa un servidor proxy para conectar <sup>a</sup> Internet, deberá ajustar la configuración de Internet.

## **Ajuste de la configuración de Internet**

1. Haga clic en **Help** (Ayuda) y seleccione **Internet Settings** (Configuración de Internet).

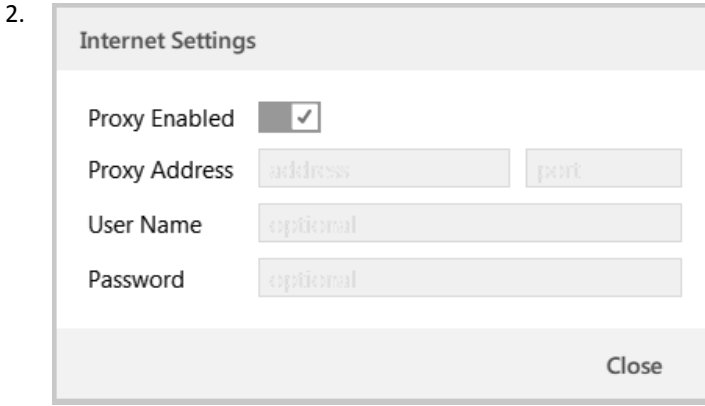

Active la configuración del proxy haciendo clic en la opción **Proxy Enabled** (Proxy activado).

- 3. Añada los siguientes datos (puede que tenga que consultar <sup>a</sup> su departamento de TI esta información):
	- •**Dirección y puerto proxy**
	- •**Nombre de usuario**
	- •**Contraseña**
- 4. Haga clic en el botón **Close** (Cerrar).

# **9.5 Acciones del Contexto de conexión**

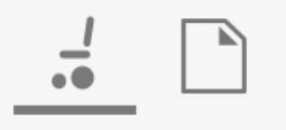

Las siguientes tareas son solo pertinentes para el modo **Connection context** (Contexto de conexión). Para las tareas relacionadas con el modo **File context** (Contexto de archivo), consulte *7.4 Acciones del Contexto de [archivo,](#page-66-0) página [67](#page-66-0)*.

## **9.5.1 Conexión/desconexión de la herramienta LiNX Access PC**

## **Conexión a una silla de ruedas**

- 1. Encienda el sistema LiNX.
- 2. Inserte LiNX Access Key en el módulo de mando.
- 3. Abra la herramienta LiNX Access PC.
- 4. En la pestaña **Open <sup>a</sup> connection** (Abrir una conexión): a. Seleccione LiNX Access Key en la lista bajo **PAST**
	- **CONNECTIONS** (CONEXIONES PASADAS), <sup>o</sup> b. haga clic en el botón **Find more** (Encontrar más) (en la parte superior izquierda) para hacer que la aplicación busque más LiNX Access Keys, <sup>o</sup>
	- c. si la lista es demasiado larga para leerla, escriba la LiNX Access Key en el cuadro de texto **Filter connections** (Filtrar conexiones) para localizar la LiNX Access Key en la lista.

Después de seleccionar una LiNX Access Key, la herramienta LiNX Access PC se conecta <sup>a</sup> la silla de ruedas y lee sus configuraciones.

## **Desconexión de una silla de ruedas**

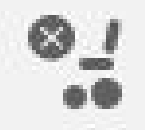

Para desconectarse de una silla de ruedas <sup>a</sup> conectada, haga clic en el icono **Disconnect** (Desconectar) en el lado derecho de la barra de herramientas.

## **9.5.2 Escritura de un programa en una silla de ruedas**

No es necesario escribir un programa en una silla de ruedas si está en el contexto de conexión y trabaja en el modo de edición en directo, porque todos los cambios de los parámetros se escriben en la silla de ruedas al instante.

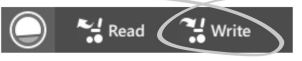

Si está trabajando en el modo de edición en masa, puede escribir en la silla de ruedas haciendo clic en el botón **Write** (Escribir) de la barra de herramientas.

Después de hacer clic en **Write** (Escribir), la herramienta LiNX Access PC realizará las siguientes tareas:

- •Escribir el programa en la silla de ruedas.
- •Reiniciar la silla de ruedas.
- •Leer un programa de la silla de ruedas.
- •Leer información de diagnóstico de la silla de ruedas.

Después de la operación de escritura, la herramienta LiNX Access PC vuelve al modo de edición en directo.

## **9.5.3 Lectura de un programa de una silla de ruedas**

El programa de configuración se lee automáticamente de un sistema de silla de ruedas cuando se conecta <sup>a</sup> él. No obstante, puede leer manualmente el programa de configuración de la silla de ruedas conectada poniendo la herramienta LiNX Access PC en el modo de edición en masa o en el modo de contexto de archivo.

### <span id="page-89-0"></span>**Para leer una configuración en el modo de edición en masa**

- 1. Cambie al modo de edición en masa desbloqueando el parámetro de edición en masa.
- 2.

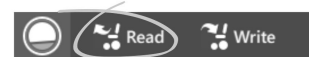

Haga clic en el icono **Read** (Leer) (de la silla de ruedas) en la barra de herramientas.

### **Para leer una configuración en el contexto de archivo**

- 1. Abra un archivo haciendo clic en la pestaña **New file** (Nuevo archivo) (+) y seleccionando un archivo existente.
- 2. Haga clic en el icono **Read** (Leer) (de la silla de ruedas) en la barra de herramientas.

#### **9.5.4 Almacenamiento de un programa como un archivo**

1.

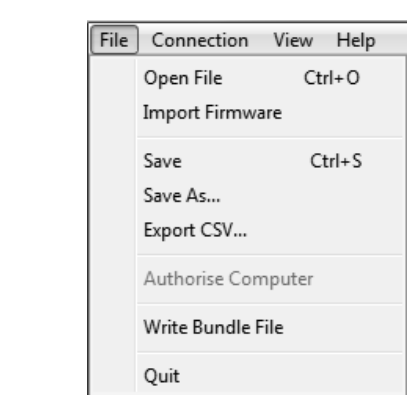

Haga clic en el botón **Save to file** (Guardar en archivo) <sup>o</sup> haga clic en **File** (Archivo) en la barra de menús y seleccione **Save** (Guardar) <sup>o</sup> **Save As...** (Guardar como...) en el menú.

- 2. Se abre el cuadro de diálogo **Save File As** (Guardar archivo como).
- 3. Seleccione la carpeta apropiada.
- 4. Escriba el nombre en el cuadro **File name** (Nombre de archivo).
- 5. Haga clic en el botón **Save** (Guardar) para finalizar. El archivo se guarda con la extensión .lci.

### **Eliminación de un archivo de la lista de archivos**

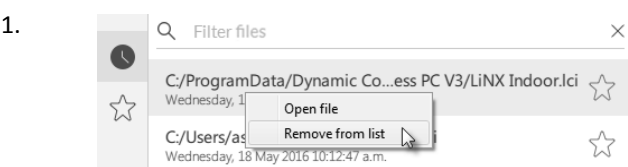

Haga clic con el botón derecho en el archivo en el cuadro de diálogo **Open file** (Abrir archivo) y seleccione **Remove from list** (Eliminar de la lista).

### **9.5.5 Almacenamiento del certificado LAK**

Para editar archivos sin conexión, debe autorizar su ordenador almacenando el certificado de LiNX Access Key (LAK).

El certificado LAK determina cómo se ven y editan los programas sin conexión (archivos .lci) y se lee de una LiNX Access Key conectada para facilitar uno <sup>o</sup> dos niveles de acceso, que son:

- •Distribuidor y
- •Solo lectura.

3.

Para editar sus archivos con un nivel de acceso de Distribuidor, deberá almacenar un certificado LAK de una LiNX Access Key.

Si no almacena su certificado LAK de su LiNX Access Key, tendrá acceso de solo lectura <sup>a</sup> sus archivos almacenados y, por tanto, no podrá editarlos.

Para almacenar un certificado LAK:

- 1. Conecte al sistema LiNX.
- 2. Haga clic en el menú **File** (Archivo).

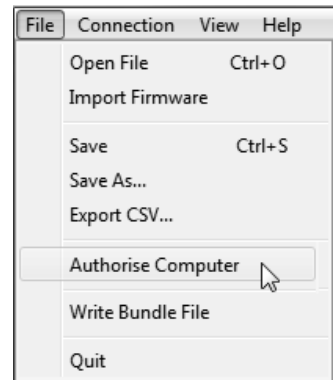

Seleccione la opción **Authorise Computer** (Autorizar ordenador). Aparece un mensaje que le dice cuántas autorizaciones le quedan (solo puede realizar esta operación tres veces) y le pregunta si desea continuar.

- 4. Haga clic en el botón **Authorise** (Autorizar) para continuar.
- 5. Aparece un mensaje cuando finaliza la autorización. Haga clic en el botón **OK** (Aceptar) para finalizar.

#### **9.5.6 Actualización del firmware**

#### **9.5.7 Restauración de las configuraciones predeterminadas de la silla de ruedas**

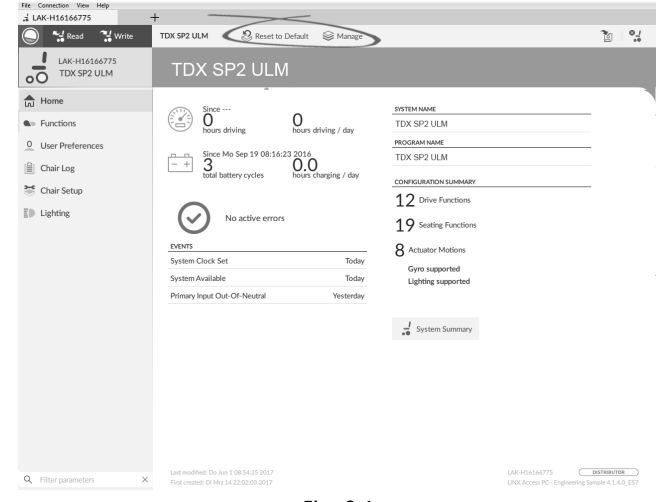

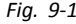

**Carga de las configuraciones guardadas de la silla de ruedas**

 $\mathcal{\mathcal{Q}}$  Manage

- <span id="page-90-0"></span>1. Haga clic en **Manage** (Gestionar) para abrir la lista de configuraciones de la silla de ruedas.
- 2.

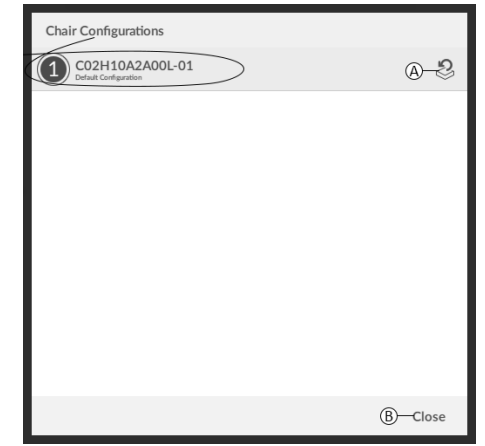

*Fig. 9-2*

Haga clic en el icono @ situado detrás de la configuración de la silla de ruedas.

3.

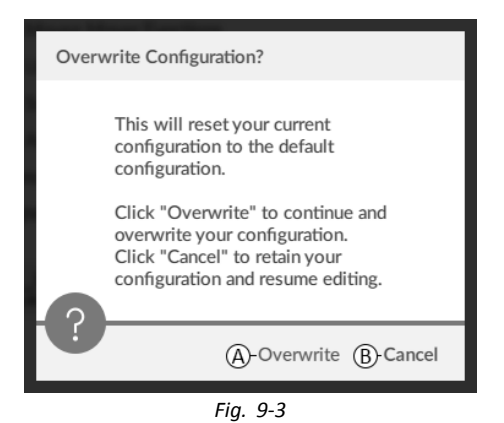

Aparecerá un mensaje en el que se le advertirá de que la configuración actual se va <sup>a</sup> sobrescribir. Haga clic en **Overwrite** (Sobrescribir),  $\overline{A}$ , para finalizar la operación. De lo contrario, haga clic en **Cancel** (Cancelar), ®, para cancelar la operación.

### **Carga de la configuración predeterminada de la silla de ruedas**

& Reset to Default

Para que la configuración conectada de la silla de ruedas se restablezca en la configuración predeterminada seleccionada de la silla de ruedas:

1. Haga clic en el botón **Reset to Default** (Restablecer en la configuración predeterminada) en la barra de herramientas. 2.

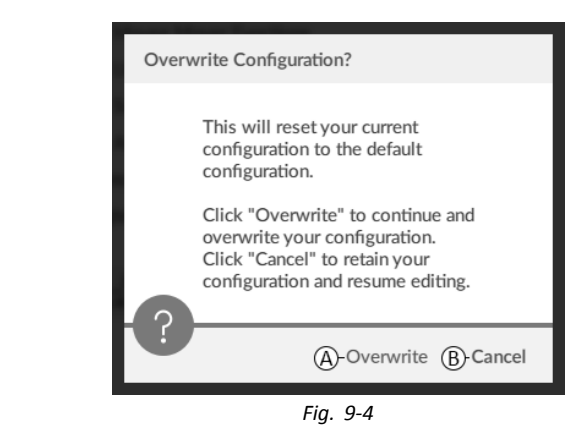

Aparecerá un mensaje en el que se le advertirá de que la configuración actual se va <sup>a</sup> sobrescribir. Haga clic en Overwrite (Sobrescribir),  $\circledA$ , para finalizar la operación. De lo contrario, haga clic en Cancel (Cancelar), ®, para cancelar la operación.

Cuando hablamos de "configuración predeterminada", ĭ nos referimos <sup>a</sup> la última configuración conectada.

Si las configuraciones no son compatibles con la silla de ruedas, como en los sistemas LiNX LE, no aparecerá **Reset to Default** (Restablecer en la configuración predeterminada) ni **Manage** (Gestionar).

## **9.5.8 Carga de las configuraciones predeterminadas**

1. Abra la herramienta LiNX Access.

| : Open a Connection                          | $\pm$<br>(A)                    | ⊿®™                     |                   |
|----------------------------------------------|---------------------------------|-------------------------|-------------------|
| Write<br>Read                                | TDX SP2 ULM<br>Reset to Default | Se Manage               | $O_{\alpha}$<br>闠 |
| ı<br>LAK-H16166775<br>TDX SP2 ULM<br>$\circ$ | <b>Modules</b>                  | ACT400-1                |                   |
| <b>LnJ</b> Home                              | Power Module                    | ANGLE SENSOR - TRIGGERS |                   |
| <b>Our Functions</b>                         | REM 2xx                         | Slowdown Trigger        | 130°              |
|                                              |                                 |                         |                   |

*Fig. 9-5*

Haga clic en el botón **Reset To Default** (Restablecer en configuración predeterminada),  $\circledA$ , o en el botón **Manage** (Gestionar), **B** de la barra de herramientas.

3.

2.

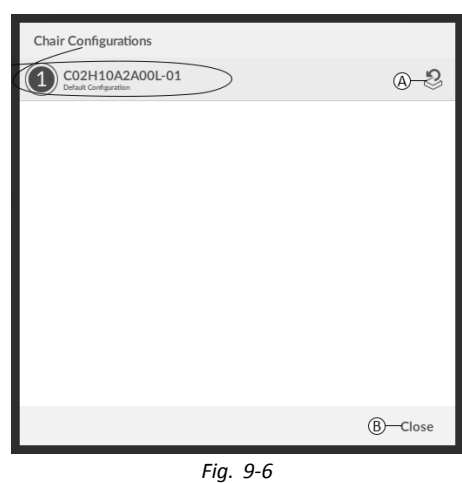

Si selecciona **Manage** (Gestionar), aparecerá una lista con las configuraciones predeterminadas almacenadas en el módulo de suministro eléctrico. Haga clic en el icono  $\circledA$  situado detrás de la configuración preferida. De lo contrario, haga clic en el botón ® para cancelar.

4.

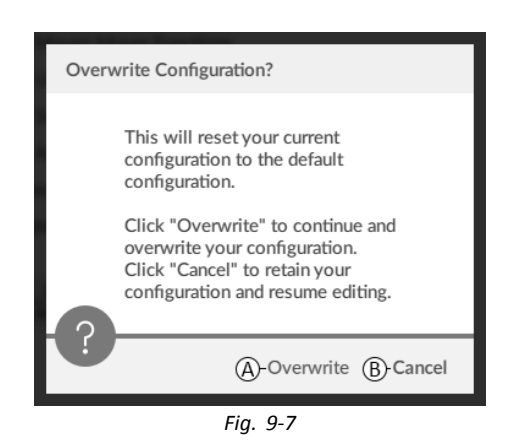

Aparecerá un cuadro de mensaje. Confirme que desea restablecer la configuración haciendo clic en el botón **Overwrite** (Sobrescribir),  $\emptyset$ . De lo contrario, haga clic en el botón **Cancel** (Cancelar),  $\circledB$ .

5. Modifique los parámetros, especialmente las funciones de iluminación (consulte *10.3.1 [Modificación](#page-94-0) de los parámetros de [iluminación,](#page-94-0) página [95](#page-94-0)*) y el estado del giroscopio (consulte *10.3.2 [Modificación](#page-95-0) de la [compatibilidad](#page-95-0) del giroscopio en las funciones de [conducción,](#page-95-0) página [96](#page-95-0)*).

### **9.5.9 Conversión de archivos de configuración**

Si utiliza archivos de configuración antiguos en la silla de ruedas, es posible que falten algunas características que se incorporaron en versiones posteriores del firmware, como Control de interruptor. En la mayoría de los casos, al convertir estos archivos de configuración, se puede actualizar la configuración del usuario <sup>a</sup> la última versión y habilitar todas las características.

- En el caso de que el archivo de configuración de la Ĭ revisión actual no sea compatible, la entrada del menú aparecerá atenuada.
- 1. Conéctese <sup>a</sup> la silla de ruedas.
- 2. Haga clic en **File** (Archivo) de la barra de menús.
- 3.

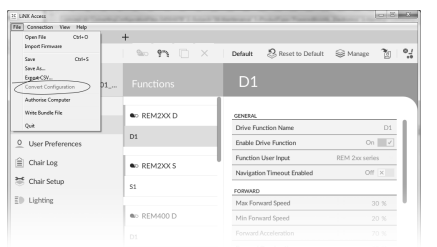

*Fig. 9-8*

Seleccione la entrada **Convert Configuration** (Convertir configuración) y siga los mensajes que aparecen en pantalla.

## **9.6 Acciones del Contexto de archivo**

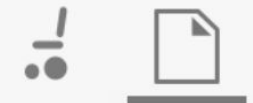

Las siguientes tareas son solo pertinentes cuando está en el modo **File context** (Contexto de archivo). Para las tareas relacionadas con el modo **Connection context** (Contexto de

conexión), consulte *9.5 Acciones del Contexto de [conexión,](#page-88-0) [página](#page-88-0) [89](#page-88-0)*.

#### **9.6.1 Apertura/cierre de un archivo**

#### **Si la herramienta LiNX Access PC no está abierta**

- 1. Abra la herramienta LiNX Access PC.
- 2. En la pestaña **Open <sup>a</sup> file** (Abrir un archivo):
	- a. seleccione un archivo de la lista, <sup>o</sup>
	- b. haga clic en el botón **Open file** (Abrir archivo) (en la parte superior izquierda) para abrir el cuadro de diálogo **Open file** (Abrir archivo), <sup>o</sup>
	- c. si la lista es demasiado larga para leer, escriba el nombre del archivo en el cuadro de texto **Filter files** (Filtrar archivos) para localizar el archivo en la lista.
- 3. Seleccione el archivo.

### **Si la herramienta LiNX Access PC ya está abierta**

- 1. Haga clic en la pestaña **New file** (Nuevo archivo) (+).
- 2. En esta pestaña:
	- a. seleccione un archivo de la lista, <sup>o</sup>
		- b. haga clic en el botón **Open file** (Abrir archivo) (en la parte superior izquierda) para abrir el cuadro de diálogo **Open file** (Abrir archivo), <sup>o</sup>
		- c. escriba el nombre de archivo en el cuadro de texto **Filter files** (Filtrar archivos) para localizar el archivo en la lista.
- 3. Seleccione el archivo.

#### **Apertura mediante el menú File (Archivo)**

- 1. Haga clic en el menú **File** (Archivo).
- 2. Seleccione **Open file** (Abrir archivo) para abrir el cuadro de diálogo **Open file** (Abrir archivo).
- 3. Seleccione el archivo.

Después de seleccionar un archivo, la herramienta LiNX Access PC abre el archivo bajo su propia pestaña. La pestaña adoptará el nombre de archivo.

## **Cierre de un archivo**

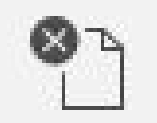

Cierre un archivo mediante el botón **Close file** (Cerrar archivo), situado en la parte derecha de la barra de herramientas. Si intenta cerrar un archivo con cambios pendientes, se abrirá un cuadro de diálogo con opciones para:

- •**Save** (Guardar): guarda los cambios antes de cerrar
- • **Discard** (Descartar): descarta los cambios antes de cerrar el archivo
- •**Cancel** (Cancelar): cancela el cierre del archivo

Para obtener más información sobre cómo modificar parámetros, consulte *10 Modificación de la [configuración](#page-93-0) de la silla de ruedas con la [herramienta](#page-93-0) para PC, página [94](#page-93-0)*. Para obtener más información sobre cómo guardar archivos, consulte *9.5.4 [Almacenamiento](#page-89-0) de un programa como un [archivo,](#page-89-0) página [90](#page-89-0)*. Para obtener más información sobre cómo leer un programa, consulte *9.5.3 [Lectura](#page-88-0) de un [programa](#page-88-0) de una silla de ruedas, página [89](#page-88-0)* y para obtener más información sobre cómo escribir un programa en una

silla de ruedas, consulte *9.5.2 Escritura de un [programa](#page-88-0) en una silla de ruedas, [página](#page-88-0) [89](#page-88-0)*.

### **9.6.2 Eliminación de un archivo de la lista**

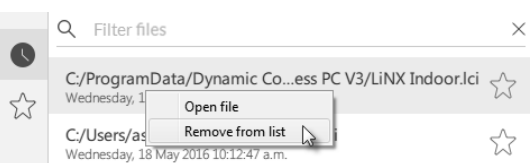

Haga clic con el botón derecho en un archivo en el cuadro de diálogo Open file (Abrir archivo) y seleccione **Remove from list** (Eliminar de la lista).

### **9.6.3 Escritura de archivos de paquete en una silla**

Los archivos de paquete se pueden escribir en una silla conectada. Los archivos de paquete pueden incluir configuraciones de silla de ruedas y/o archivos de firmware.

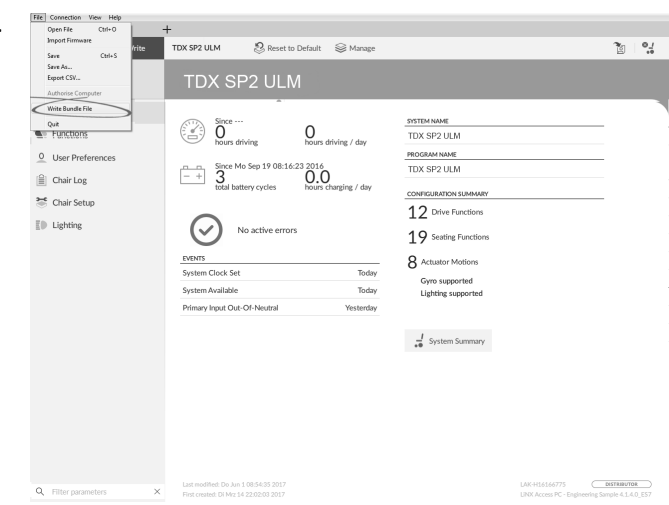

## Haga clic en el menú **File** (Archivo).

1.

2.

3.

Seleccione **Write Bundle File** (Escribir archivo de paquete).

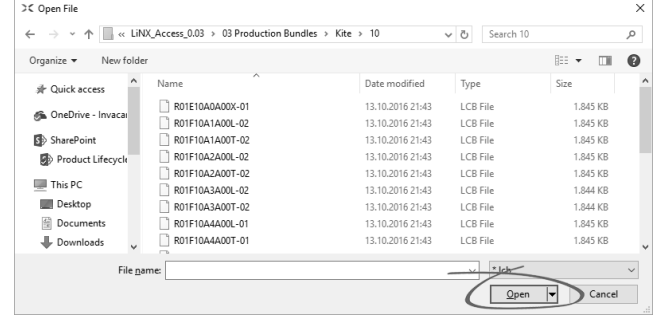

Seleccione el archivo de paquete que desee y haga clic en **Open** (Abrir).

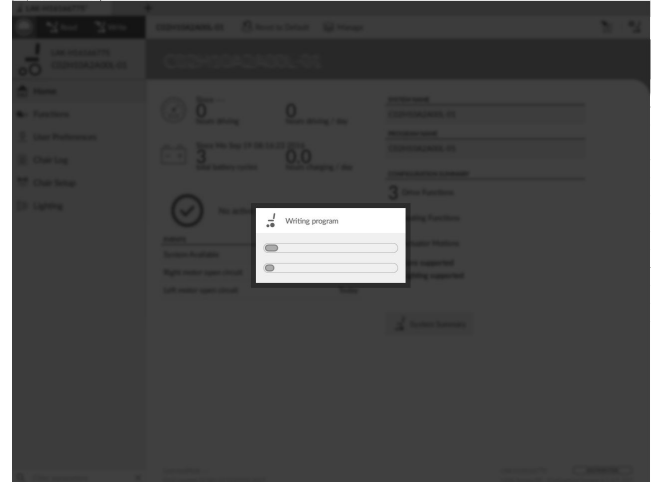

El archivo de paquete se escribe en la silla.

# <span id="page-93-0"></span>**10 Modificación de la configuración de la silla de ruedas con la herramienta para PC**

# **10.1 Acciones de perfiles y funciones**

En el modo de edición en masa:

- •se pueden añadir y eliminar perfiles,
- •se pueden añadir, eliminar, duplicar y mover funciones.

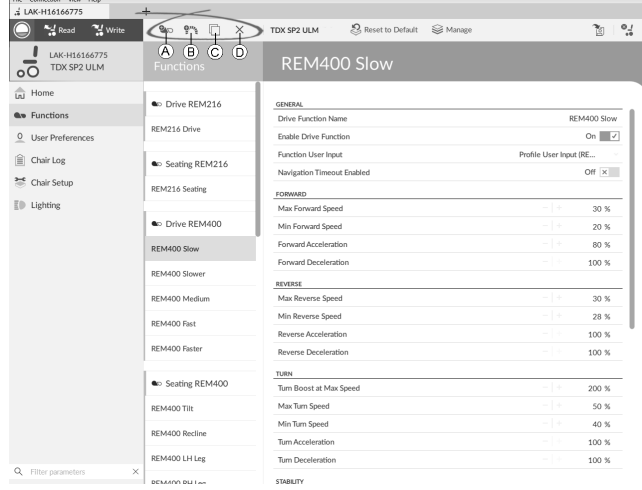

*Fig. 10-1*

- A Nuevo perfil
- B Nueva función
- C Duplicar función
- D Eliminar perfil <sup>o</sup> función
- Un sistema siempre incluye un perfil REM2xx Drive  $\hat{\mathbb{1}}$ Function y un perfil REM2xx Seating Function. Estos perfiles no se pueden mover ni eliminar.
- 1. Abra **Functions** (Funciones).
- 2. Seleccione la acción de perfil <sup>o</sup> de función que desee en la barra de herramientas.

#### **Añadir nuevo perfil**

1.

Haga clic en el icono  $\circledA$ .

El nuevo perfil se muestra en **Functions** (Funciones).

 $90$ 

- 2. Cambie el nombre del perfil (consulte *10.2 [Modificación](#page-94-0) de los nombres de [funciones](#page-94-0) y perfiles, página [95](#page-94-0)*).
- 3. Añada como mínimo una función. Consulte *Añadir función del usuario, página 94*.

Si no se añade ninguna función al nuevo perfil, este Ĭ aparecerá como "no válido".

## **Añadir función del usuario**

Cuando se crea una nueva función, todos ĭ los parámetros se establecen en sus valores predeterminados y es necesario modificarlos. Puede resultar más fácil duplicar una función existente y moverla al perfil actual.

1.

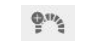

Haga clic en el icono ®.

 $\mathcal{L}$ 

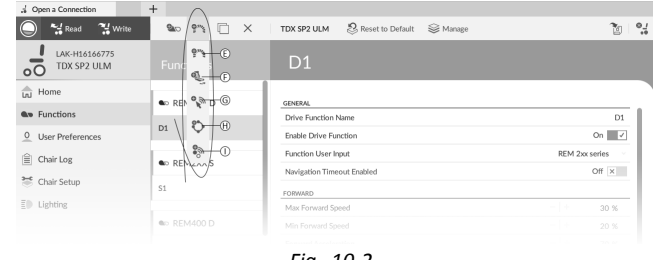

*Fig. 10-2*

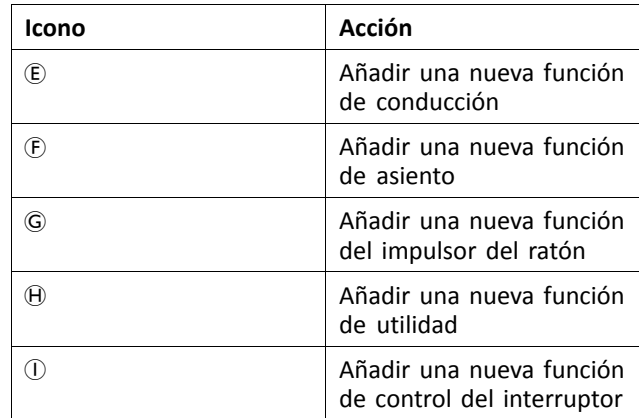

Haga clic en el icono para añadir la función que desee. Aparecerá este cuadro de diálogo.

3.

 $\tilde{\mathbf{0}}$  and New Drive Function

Profile Profile

Name

Please select a 'User Input'

Profile User Input

REM 2xx series

REM 4xx series

**Compact Remote** 

Input Module

Create Cancel

Drive

*Fig. 10-3*

- Escriba el nombre de la función.
- 4. Seleccione **User Input** (Entrada del usuario) en la lista.
- 5. Haga clic en **Create** (Crear) para continuar. De lo contrario, haga clic en **Cancel** (Cancelar).

Para obtener más información sobre la modificación de los parámetros de conducción, consulte *10.3 [Modificación](#page-94-0) de los [parámetros](#page-94-0) de conducción, página [95](#page-94-0)*.

Para obtener más información sobre la modificación de los parámetros de asiento, consulte *10.4 [Modificación](#page-95-0) de los [parámetros](#page-95-0) del asiento, página [96](#page-95-0)*.

<span id="page-94-0"></span>Para obtener más información sobre la configuración del impulsor del ratón, consulte el manual del usuario del mando.

### **Duplicar función**

- 1. Seleccione la función que desea duplicar.
- 2.

Haga clic en el icono C.

La función duplicada aparece directamente bajo la función original.

3. Realice los cambios que desee en la función.

#### **Mover función**

Las funciones se pueden reorganizar arrastrándolas y soltándolas dentro de un perfil <sup>o</sup> entre perfiles.

1.

| " Write<br><b>And</b> Read              | as on<br>╔<br>$\times$ | Reset to Default<br>Se Manage<br>TDX SP2 ULM | ħ                        |
|-----------------------------------------|------------------------|----------------------------------------------|--------------------------|
| LAK-H16166775<br>TDX SP2 ULM<br>$\circ$ | <b>Functions</b>       | REM400 Slow                                  |                          |
| ळि<br>Home                              | C Drive REM216         |                                              |                          |
| <b>Qp</b> Functions                     |                        | <b>GENERAL</b><br>Drive Function Name        | REM400 Slow              |
| O User Preferences                      | REM216 Drive           | Enable Drive Function                        | On $\vert \vert$ $\vert$ |
|                                         |                        | Function User Input                          | Profile User Input (RE   |
| 眉<br>Chair Log                          | C Seating REM216       | Navigation Timeout Enabled                   | Off $\times$             |
| 莣<br>Chair Setup                        | REM216 Seating         |                                              |                          |
| $E \oplus$ Lighting                     |                        | FORWARD<br>Max Forward Speed                 | $-1+$                    |
|                                         | C Drive REM400         |                                              | 30 %<br>$-1+$            |
|                                         |                        | Min Forward Speed<br>Forward Acceleration    | 20 %<br>$-1+$            |
|                                         | REM400 Slow            | Forward Deceleration                         | 80 %<br>- 1 -            |
|                                         | REM400 Slower          |                                              | 100 %                    |
|                                         | REM400 Medium          | <b>REVERSE</b><br>Max Reverse Speed          | $-1+$<br>30 %            |
|                                         |                        | Min Reverse Speed                            | $-1+$<br>28 %            |
|                                         | REM400 Fast            | Reverse Acceleration                         | - 1 -<br>100 %           |
|                                         | REM400 Faster          | <b>Reverse Deceleration</b>                  | - 1<br>100 %             |
|                                         |                        |                                              |                          |
|                                         | <b>a</b> Profile       | TURN<br>Tum Boost at Max Speed               | $-1+$<br>200 %           |
|                                         | Drive                  | Max Turn Speed                               | - 14<br>50 %             |
|                                         |                        | Min Turn Speed                               | $-1+$<br>40 %            |
|                                         | <b>Seating</b>         | Tum Acceleration                             | - 14<br>100 %            |
|                                         |                        | Tum Deceleration                             | 100 %<br>- 13            |

*Fig. 10-4*

Haga clic y mantenga pulsada la función que desea mover.

La función se desplaza ligeramente hacia arriba y hacia la derecha, y debajo aparece un recuadro con líneas discontinuas.

2. Arrastre la función <sup>a</sup> la posición que desee en el mismo perfil <sup>o</sup> en otro.

#### **Eliminar función <sup>o</sup> perfil**

- Las funciones pueden eliminarse inmediatamente ĭ haciendo clic en el botón de eliminar.
- Los perfiles no pueden eliminarse hasta que se ่าไ eliminen sus funciones.
- 1. Seleccione la función <sup>o</sup> el perfil que desea eliminar.

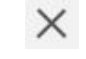

Haga clic en el icono  $\circledD$ .

## **10.2 Modificación de los nombres de funciones y perfiles**

Solo se muestra el cambio de **Drive Function Name** Ĭ (Nombre de la función de conducción). El cambio de **Seating Function Name** (Nombre de la función de asiento), de **Mouse Mover Function Name** (Nombre de la función del impulsor de ratón) <sup>o</sup> de **Profile Name** (Nombre de perfil) funciona del mismo modo.

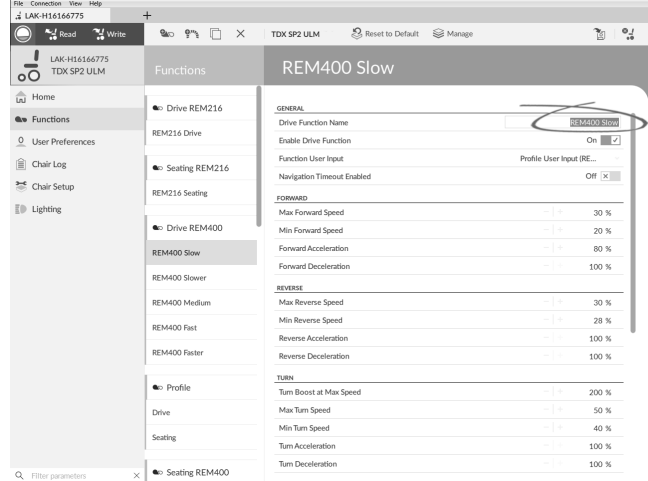

Haga clic en el nombre de la función.

2. Escriba el nuevo nombre de la función.

1.

## **10.3 Modificación de los parámetros de conducción**

- 1. Seleccione un parámetro que desee editar.
- 2. Haga clic en el nombre del parámetro para abrir sus detalles. Se mostrarán los valores máximo, mínimo y predeterminado, así como el resumen del parámetro.
- 3. Existen varios modos de modificar los parámetros:

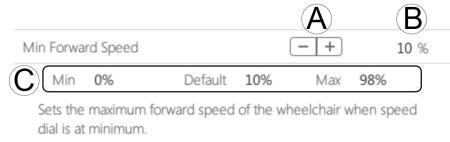

- a. Aumente y disminuya el parámetro mediante los botones más (+) y menos (-)  $\circledA$ . Haga clic en estos botones para cambiar el valor en intervalos específicos <sup>o</sup> haga clic y mantenga presionados los botones para cambiar el valor con mayor rapidez.
- b. Haga doble clic en el valor ® y cámbielo directamente mediante el teclado. Pulse **Intro** para establecer el valor.
- c. Establezca el valor del parámetro haciendo clic en los botones **Min** (Mínimo), **Default** (Predeterminado) <sup>o</sup> **Max** (Máximo) C.
- Al editar el valor de un parámetro, cambia su color Ĭ de fondo para indicar que se ha modificado su valor anterior. Cuando se escriba el valor en el controlador (o archivo), el color de fondo volverá <sup>a</sup> ser blanco.
- En el modo de edición en directo, puede que resulte ĭ difícil distinguir que cambia el fondo del parámetro, porque la operación de edición en directo puede que se realice muy rápido.

#### **Lista desplegable**

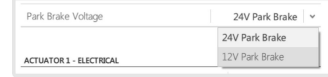

Haga clic en la lista desplegable para seleccionar una opción.

#### **10.3.1 Modificación de los parámetros de iluminación**

Cuando instale el sistema de iluminación, tal vez tenga que cambiar el módulo de suministro eléctrico <sup>o</sup> restablecer su

 $\overline{2}$ 

<span id="page-95-0"></span>configuración predeterminada para ajustar la configuración de las luces. En algunas configuraciones, las funciones de iluminación están desactivadas de forma predeterminada, por lo que deben activarse manualmente.

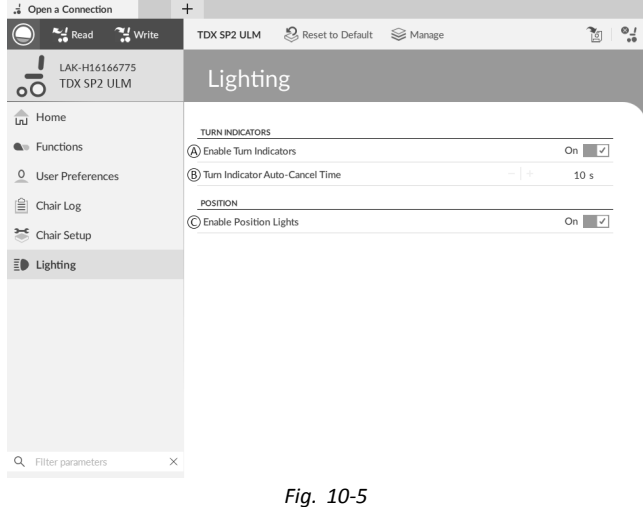

- 1. Si es necesario, restablezca la configuración de la silla de ruedas Consulte *9.5.8 Carga de las [configuraciones](#page-90-0) [predeterminadas,](#page-90-0) página [91](#page-90-0)*.
- 2. Abra **Lighting** (Iluminación).
- 3. Modifique los parámetros con arreglo <sup>a</sup> la siguiente tabla.

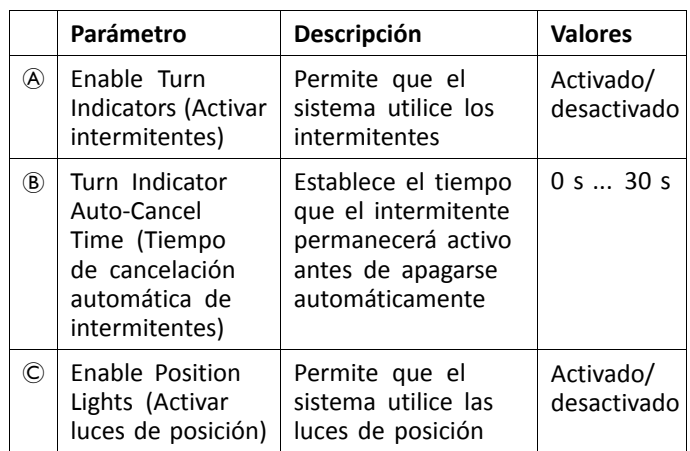

#### **10.3.2 Modificación de la compatibilidad del giroscopio en las funciones de conducción**

De forma predeterminada, la compatibilidad del giroscopio está habilitada en las funciones de conducción. A continuación, se explica cómo deshabilitar la compatibilidad del giroscopio con las funciones de conducción <sup>o</sup> cómo ocultar el símbolo del giroscopio en la pantalla si este no está instalado en la silla de ruedas.

- 1. Abra **Functions** (Funciones) y después la función de conducción que desee.
- 2.  $\frac{1}{2}$  Opena Connection  $\qquad +$

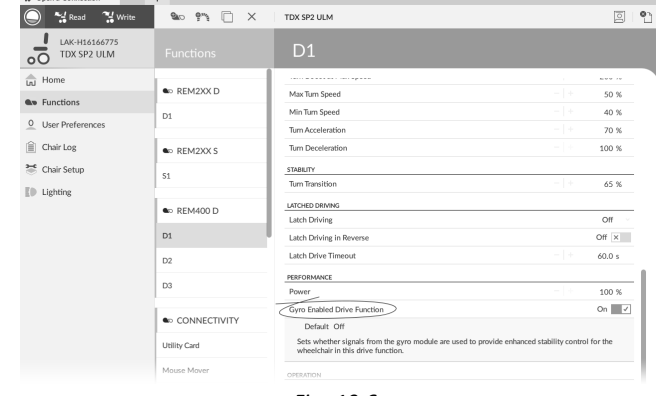

*Fig. 10-6*

Establezca **Gyro Enabled Drive Function** (Función de conducción con giroscopio habilitado) en **On** (Activado) para proporcionar mayor control de la estabilidad <sup>a</sup> esta función de conducción. De lo contrario, establezca el parámetro en **Off** (Desactivado) para deshabilitar la compatibilidad del giroscopio con esta función.

## **10.4 Modificación de los parámetros del asiento**

#### **Ángulos de activación**

En Angle Sensor-Triggers (Sensor de ángulo - accionadores), puede modificar la configuración de fábrica de los accionadores de ángulo de la silla de ruedas para ajustarlo <sup>a</sup> las necesidades específicas del usuario.

| : Open a Connection                       | $+$            |                                           |                         |
|-------------------------------------------|----------------|-------------------------------------------|-------------------------|
| " Write<br>$M$ Read                       | TDX SP2 ULM    | Reset to Default<br><b>⊗</b> Manage       |                         |
| LAK-H16166775<br>TDX SP2 ULM<br>$\circ$   | <b>Modules</b> | ACT400-1                                  |                         |
| Lal Home                                  | Power Module   | ANGLE SENSOR - TRIGGERS                   |                         |
| <b>Q</b> <sup>10</sup> Functions          | RFM 2xx        | Slowdown Trigger                          | $-1+$<br>130°           |
| <b>User Preferences</b><br>$\overline{0}$ | RFM 4xx        | Debounce Timer Slowdown                   | $-1+$<br>2.0 s          |
| 噲<br>Chair Log                            | RFM 5xx        | Lockout Trigger<br>Debounce Timer Lockout | $-1+$<br>150 °<br>$-1+$ |
| 36 Chair Setup                            | $CR$ 4 $x$ $x$ | Maximum Back Angle                        | 2.0 s<br>$-1+$<br>170 ° |
| Modules                                   |                | Debounce Timer Max Back Angle             | $-1+$<br>2.0 s          |
| Actuator Motions                          | ACU 2xx        | CONTROL INPUTS/OUTPUTS                    |                         |
| ED<br>Lighting                            | TPI            | Control Input 1                           |                         |
|                                           | IN 5xx         | Input Port Debounce                       | $-1+$<br>0.0 s          |
|                                           |                | Control Input 2                           |                         |
|                                           | ACT400-1       | Input Type                                | Not Connected           |
|                                           | IDC            | Input Port Debounce                       | 0.0 s                   |
|                                           |                | Control Input 3                           |                         |
|                                           |                | Input Port Debounce                       | -14<br>0.0 s            |
|                                           |                | Construct formed of                       |                         |

*Fig. 10-7*

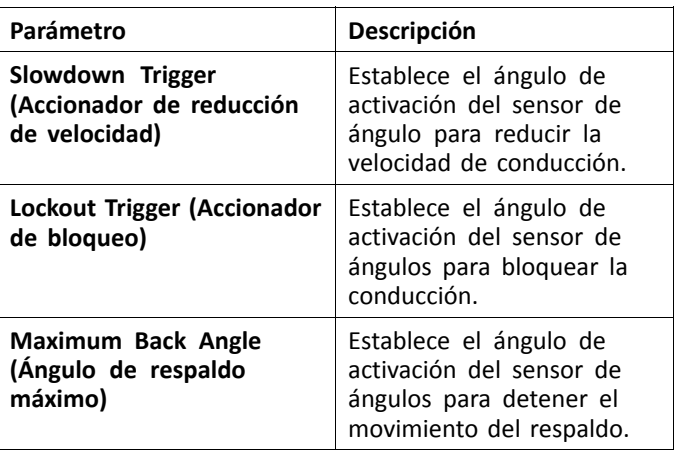

- 1. Abra **Chair Setup** (Configuración de la silla) →**Modules** (Módulos). Seleccione el tipo de módulo del pistón; por ejemplo, ACT400–1.
- 2. Ajuste los parámetros <sup>a</sup> las necesidades del usuario.

#### **Movimiento del asiento**

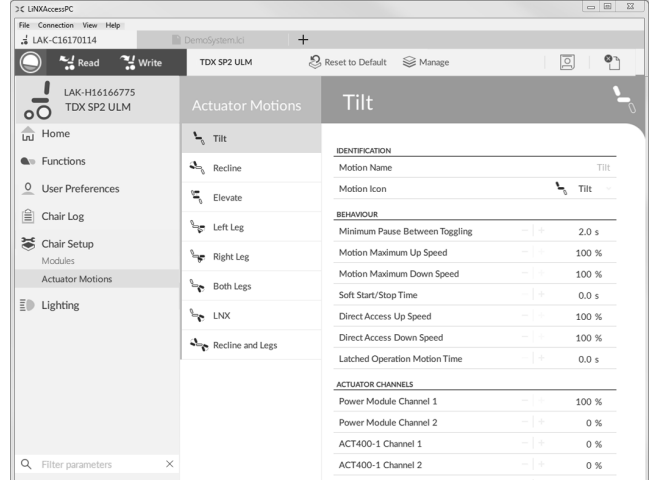

*Fig. 10-8*

1. Abra **Chair Setup** (Configuración de la silla) →**Actuator Motions** (Movimientos del pistón) y seleccione el movimiento del asiento que desee cambiar.

#### **Cambio de nombre del movimiento**

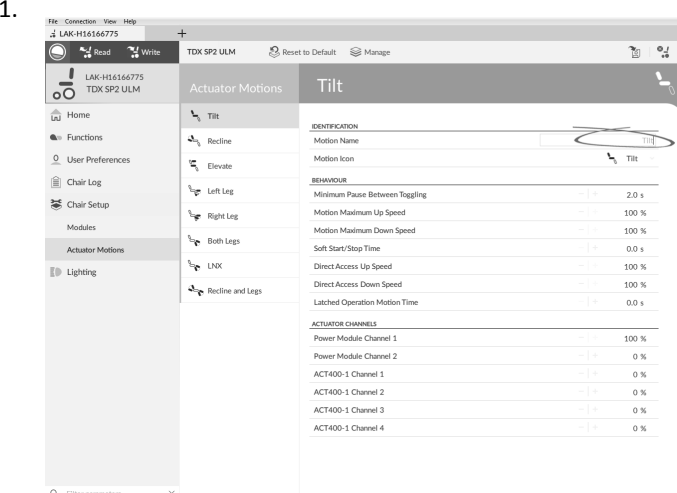

#### *Fig. 10-9*

Haga clic en **Motion Name** (Nombre del movimiento). 2. Especifique un nuevo nombre para el movimiento.

#### **Función del asiento**

Este parámetro determina el modo en que el joystick ejecuta un movimiento. El joystick puede controlar el movimiento como un interruptor <sup>o</sup> como un módulo de suministro eléctrico proporcional. Existen cuatro modos de tipo interruptor y un modo de tipo proporcional.

1.

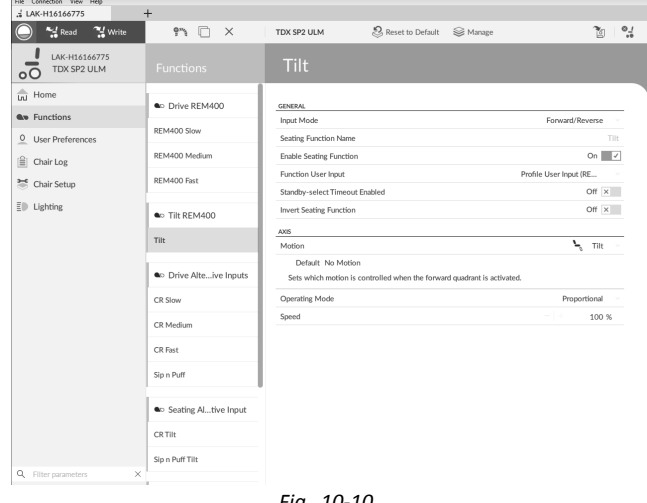

*Fig. 10-10*

Haga clic en **Functions** (Funciones).

a.

2. Haga clic en la función del asiento que desee editar.

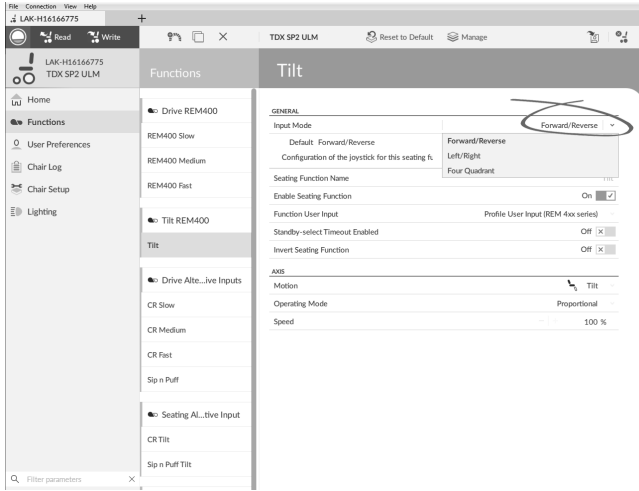

*Fig. 10-11*

**Input Mode** (Modo de entrada): configuración de la entrada del usuario para esta función del asiento.

- • **Forward/Reverse** (Hacia delante/hacia atrás): movimiento del joystick hacia delante <sup>o</sup> hacia atrás para controlar el movimiento.
- • **Left/Right** (Izquierda/derecha): movimiento del joystick hacia la derecha <sup>o</sup> hacia la izquierda para controlar el movimiento.
- • **Four Quadrant** (Cuatro cuadrantes): uso de los cuatro cuadrantes del joystick para controlar los movimientos.

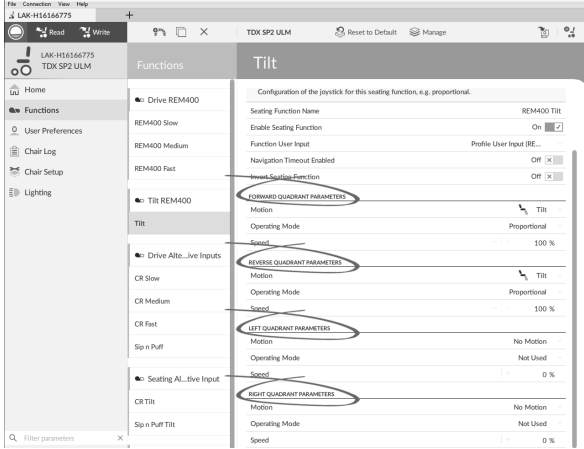

Si el parámetro **Four Quadrant** (Cuatro cuadrantes) está seleccionado, todos los parámetros de los cuadrantes se pueden editar individualmente.

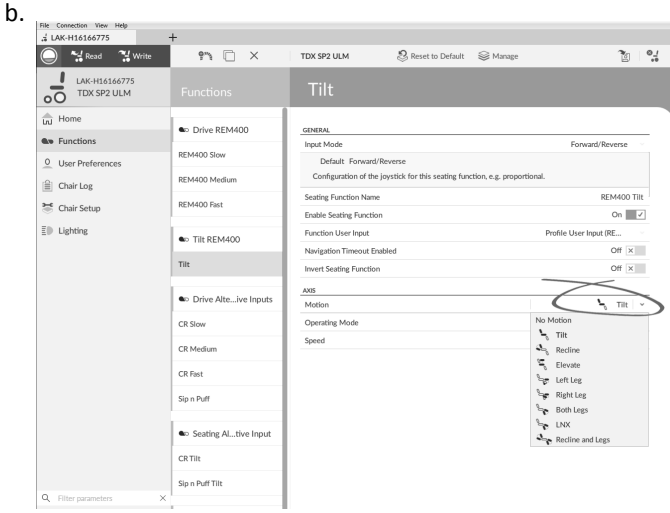

*Fig. 10-12*

**Motion** (Movimiento): si el joystick se usa para controlar un movimiento, seleccione el movimiento correspondiente en la lista de movimientos disponibles.

Si el joystick no se usa para controlar ningún movimiento, seleccione **No Motion** (Sin movimiento) en la lista.

c. **Operating Mode** (Modo de funcionamiento):

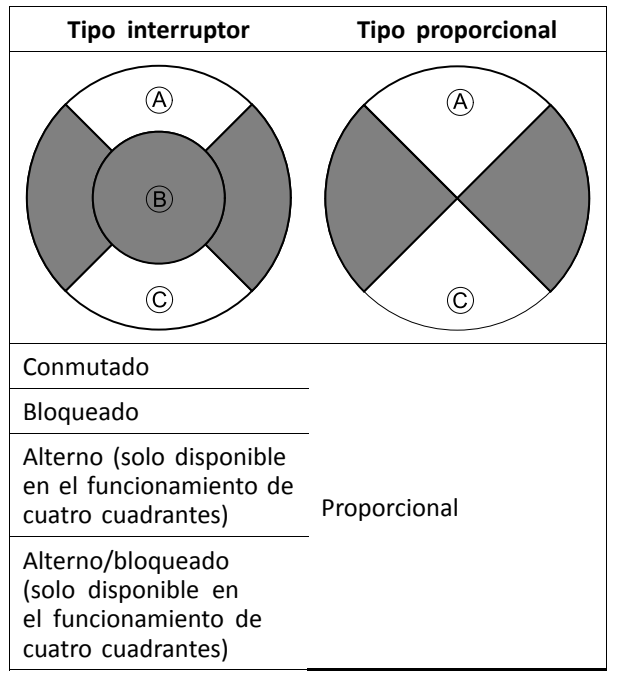

Elija uno de los modos del tipo interruptor para manejar el movimiento <sup>a</sup> una velocidad fija. El movimiento se activa cuando el joystick se desplaza más allá del parámetro **Joystick Switch Threshold**

(Umbral de activación del joystick) ® hacia el cuadrante  $\textcircled{a}$  delantero o el cuadrante  $\textcircled{c}$  trasero. Consulte en *8.9 Joystick Switch [Threshold](#page-77-0) (Límite del [Conmutador](#page-77-0) del Joystick), página [78](#page-77-0)* cómo modificar el parámetro **Joystick Switch Threshold** (Umbral de activación del joystick).

Elija el modo de tipo proporcional para manejar el movimiento <sup>a</sup> una velocidad que sea proporcional <sup>a</sup> la posición del joystick. El movimiento se activa cuando el joystick se desplaza fuera de la posición neutral hacia el cuadrante  $\overline{A}$  delantero o el cuadrante C trasero.

Si el joystick no se usa para controlar este movimiento, defina este parámetro como Not Used (No utilizado).

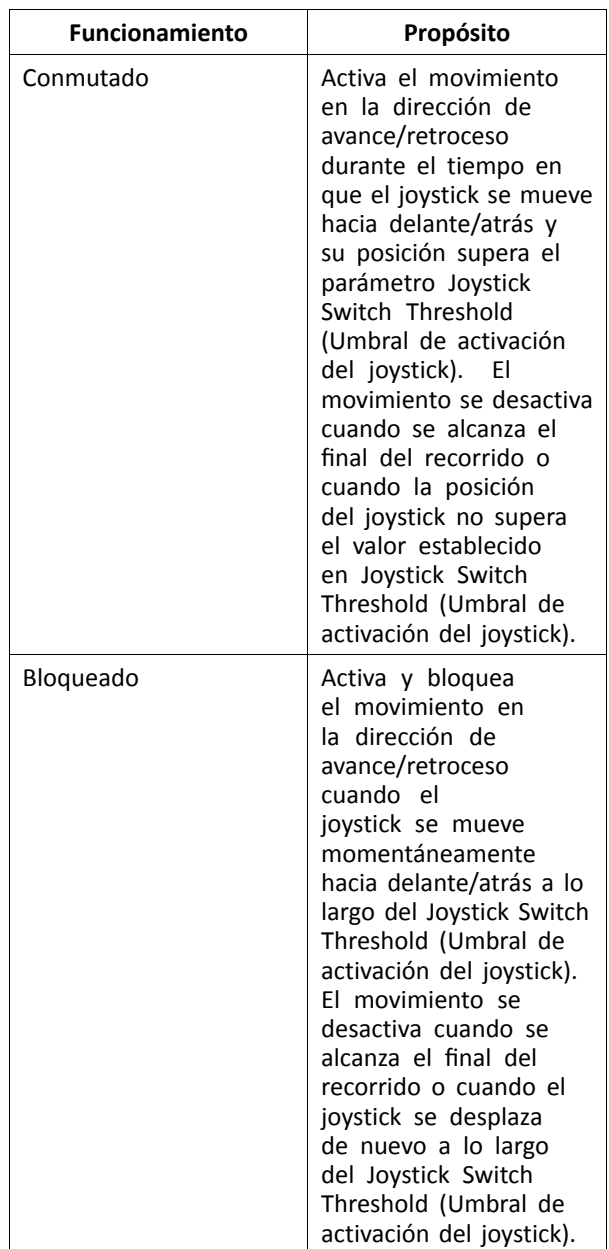

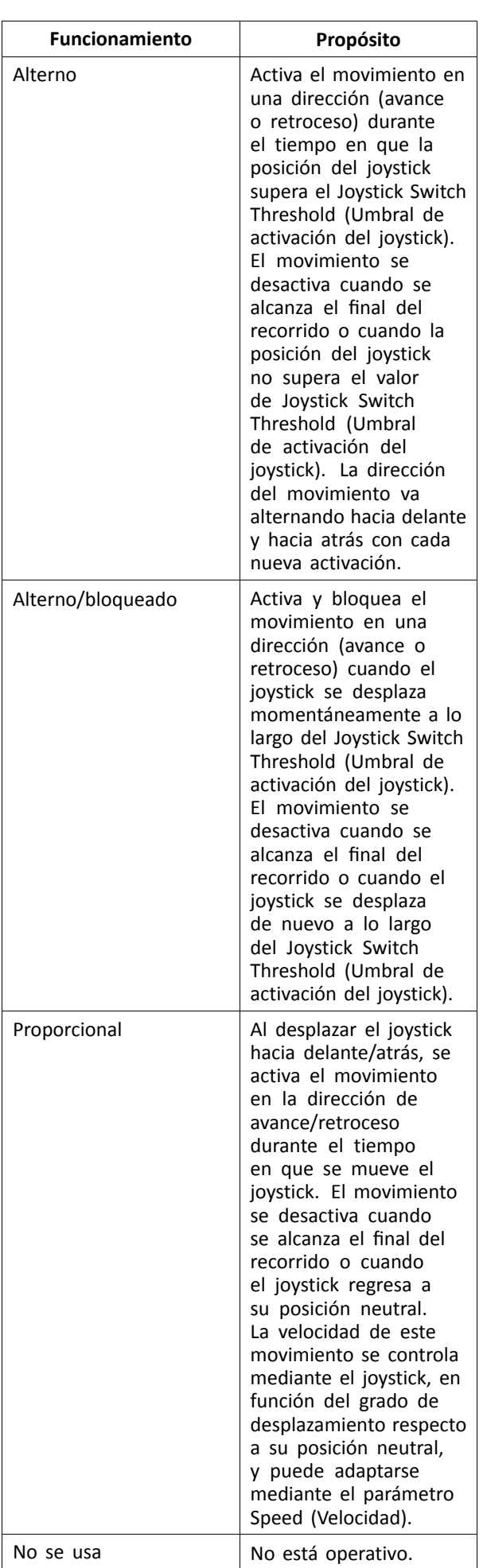

d. **Speed (Velocidad):** en el funcionamiento de tipo interruptor (Conmutado, Bloqueado, Alterno, Alterno/bloqueado), este parámetro aplica la velocidad del movimiento cuando el joystick traspasa el parámetro **Joystick Switch Threshold** (Umbral de activación del joystick). En el funcionamiento de tipo proporcional, este parámetro establece la velocidad máxima del movimiento cuando el joystick se desplaza el 100 % de su recorrido. En el resto de posiciones de desplazamiento del joystick, la velocidad aplicada se reducirá proporcionalmente.

## **10.5 Modificación de los parámetros del asistente**

Actualmente, los perfiles permiten que sea un asistente quien controle las funciones de conducción y del asiento de la silla de ruedas. En la actualidad, hay dos entradas de usuario disponibles: la unidad de control para el asistente (DLX-ACU200) y el control dual intuitivo (Invacare IDC).

## **Unidad de control para el asistente (DLX-ACU200)**

Esta entrada permite programar las funciones de conducción y del asiento. Los parámetros de las funciones son idénticos <sup>a</sup> los mandos principales. Consulte *10.3 [Modificación](#page-94-0) de los [parámetros](#page-94-0) de conducción, página [95](#page-94-0)* y *10.4 [Modificación](#page-95-0) de los [parámetros](#page-95-0) del asiento, página [96](#page-95-0)*.

## **Control dual intuitivo (Invacare IDC)**

Esta entrada permite programar como máximo una sola función de conducción.

## **Añadir una nueva función del asistente**

- Esta herramienta permite añadir todo tipo de ĭĬ funciones al perfil del asistente. En caso de que haya una función que no sea válida, como Control de interruptor, aparecerá un error con instrucciones para solucionarlo.
- Cuando se crea una nueva función, todos ĭĬ los parámetros se establecen en sus valores predeterminados y es necesario modificarlos. Puede resultar más fácil duplicar una función existente y moverla al perfil actual.
- 1. Abra **Functions** (Funciones).
- 2. Seleccione el perfil **Attendant** (Asistente) en la lista. De lo contrario, ninguna de las dos entradas de usuario estará disponible.
- 3. Añada una nueva función <sup>o</sup> duplique una función existente. Consulte *10.1 Acciones de perfiles y [funciones,](#page-93-0) [página](#page-93-0) [94](#page-93-0)*.
- 4. Modifique otros parámetros.

## **10.6 Joystick Switch Threshold (Límite del Conmutador del Joystick)**

Define el porcentaje de movimiento del joystick necesario para activar una salida cuando el joystick se maneja como un dispositivo de entrada conmutado.

Cuando el joystick se usa como un dispositivo de entrada encendido, este parámetro especifica la distancia que se debe mover el joystick para que cambie su estado (de OFF B <sup>a</sup> ON A) y active una salida. El valor del **Joystick**

•

•

<span id="page-99-0"></span>**Switch Threshold** (Límite del conmutador del joystick) es un porcentaje del recorrido total del joystick y se debe definir según las necesidades del usuario. Por ejemplo:

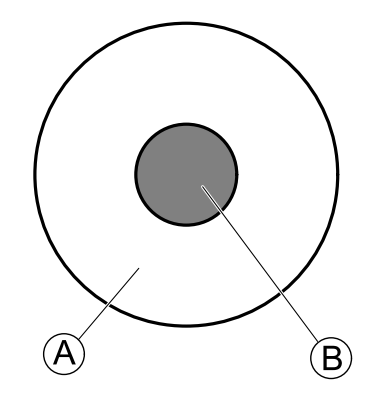

para los usuarios que tengan dificultad para mover el joystick, defina **Joystick Switch Threshold** (Límite del conmutador del joystick) <sup>a</sup> un valor bajo, por ejemplo el 40 % <sup>o</sup> menos,

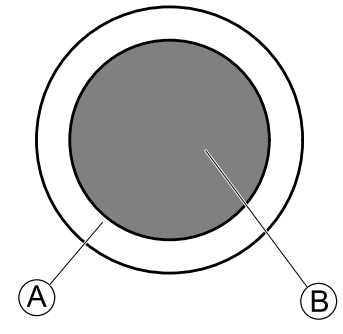

para los usuarios que no tengan un buen control motriz <sup>o</sup> que les tiemblen las manos, defina **Joystick Switch Threshold** (Límite del conmutador del joystick) <sup>a</sup> un valor alto, por ejemplo el 80 %, para evitar que se active accidentalmente.

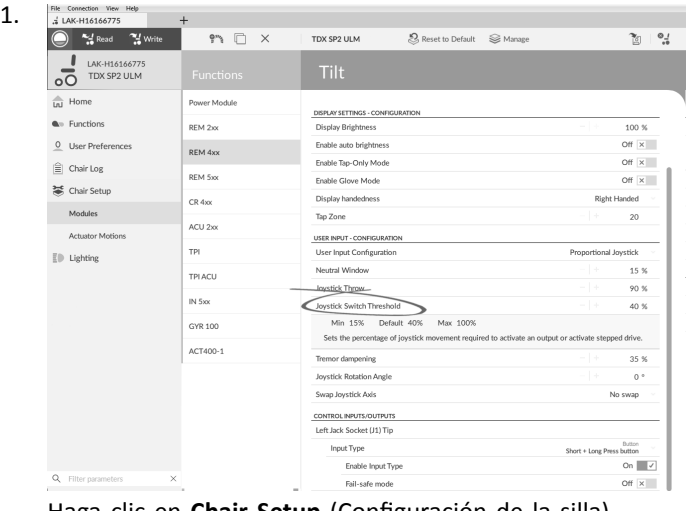

- Haga clic en **Chair Setup** (Configuración de la silla).
- 2. Haga clic en **Modules** (Módulos).
- 3. Haga clic en el mando que desee editar.
- 4. Defina el porcentaje que desee.

**Tremor dampening (Amortiguación del temblor)**

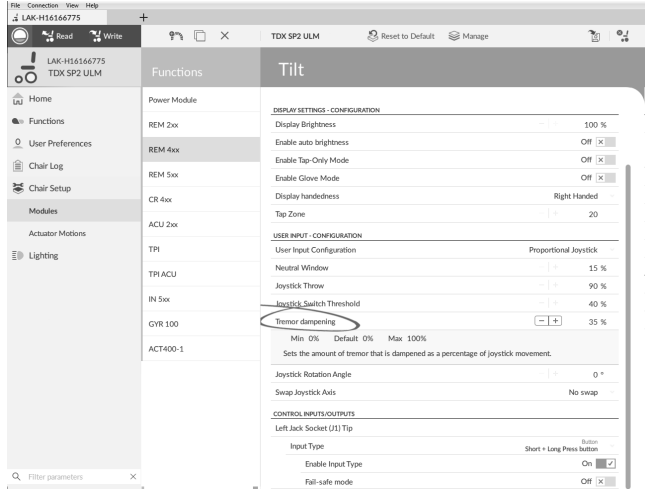

Use este parámetro para reducir el efecto del temblor de manos sobre el joystick. Los valores bajos son adecuados para usuarios con temblores de baja frecuencia (lentos). Los valores altos son adecuados para usuarios con temblores de alta frecuencia (rápidos). Si define el valor del parámetro al 0 % no se produce atenuación del temblor.

## **10.7 Configuración de un sistema para la conducción acoplada**

Para configurar una silla de ruedas para la conducción acoplada, se debe instalar un interruptor de parada externo en la silla de ruedas. Lo ideal sería que el interruptor de parada externo estuviera bien visible y fácilmente accesible para proporcionar un nivel de seguridad adicional para el usuario.

Conecte el interruptor de parada externo <sup>a</sup> una entrada de control. Invacare recomienda conectar el interruptor de parada externo en el módulo de entrada. El interruptor de parada externo debe ser un interruptor de un solo polo normalmente abierto. En la mayoría de los casos, la conducción acoplada se utiliza en combinación con un control de sorber y soplar y el interruptor de labios sirve como interruptor de parada externo.

## **Configuración de los parámetros del interruptor de parada externo**

Ajuste los siguientes parámetros para configurar el interruptor de parada externo.

- 1. Abra **Chair Setup** (Configuración de la silla) –> **Modules** (Módulos) –> y seleccione la entrada en la que desee conectar el interruptor de parada externo.
- $\mathcal{L}$ File Connection View Help

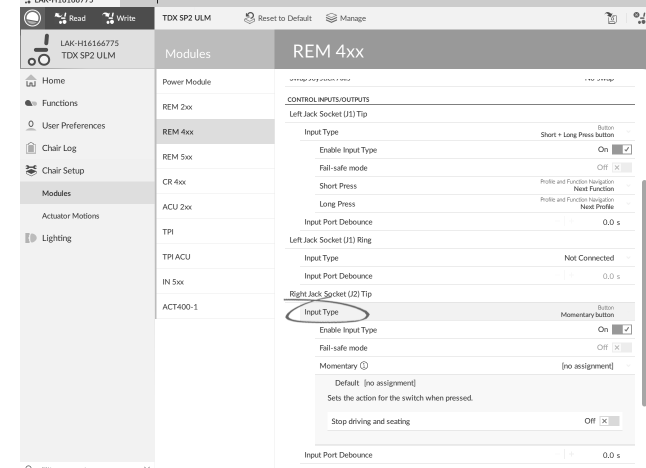

Ajuste **Input Type** (Tipo de entrada) en la entrada que

desee, por ejemplo, **Momentary** (Momentánea).

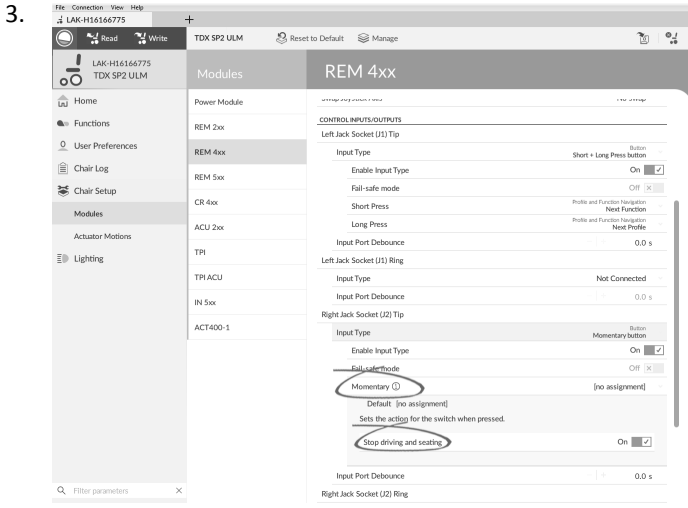

Haga clic en el icono de información junto <sup>a</sup> **Momentary** (Momentánea).

Active **Stop driving and seating** (Detener la conducción y el asiento).

No es necesario asignar una función al ĭ interruptor.

#### **Configuración de los parámetros de conducción acoplada**

Los siguientes parámetros se pueden ajustar de forma individual para cada función de conducción.

1. Abra **Functions** (Funciones) –> abra la función de conducción que desee.

2.

3.

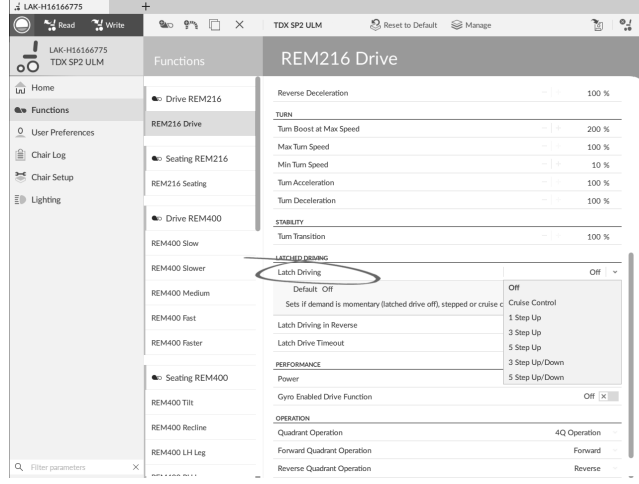

Ajuste el tipo de conducción acoplada con **Latch Driving** (Conducción acoplada). Para obtener más información sobre los tipos de conducción acoplada, consulte el manual del usuario del mando.

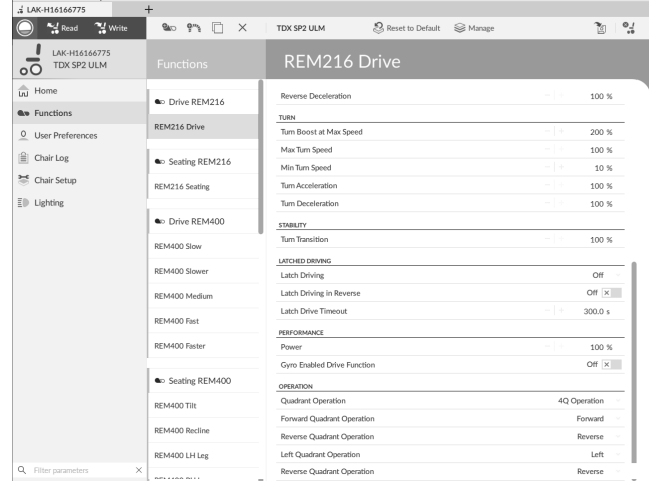

Ajuste el parámetro **Latch Driving in Reverse** (Conducción acoplada hacia atrás) en **On** (Activada), para permitir la conducción acoplada al dar marcha atrás.

4. Ajuste el tiempo máximo de conducción acoplada sin entradas del usuario con el parámetro **Latch Drive Timeout** (Límite de tiempo de conducción acoplada.).

## **10.8 Ajuste del funcionamiento de los cuadrantes**

Este parámetro ajusta la entrada del usuario de la función conducción para que funcione en modo de 3 cuadrantes (3Q) <sup>o</sup> 4 cuadrantes (4Q). Normalmente, se elige el modo 4Q con entradas basadas en joystick <sup>o</sup> controles que ofrecen 4 cuadrantes, por ejemplo, un control de sorber y soplar. El modo 3Q se elige para entradas de usuario que ofrecen 3 cuadrantes, por ejemplo, un control de cabeza.

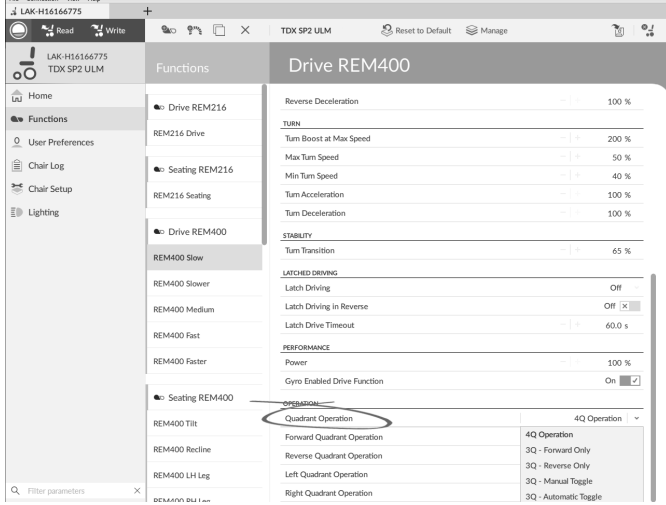

Estas son las opciones:

- •**4Q Operation (Funcionamiento de 4 cuadrantes)**
- •**3Q - Forward Only (3 cuadrantes - solo hacia delante)**
- •**3Q - Reverse Only (3 cuadrantes - solo hacia atrás)**
- • **3Q - Manual Toggle (3 cuadrantes - conmutador manual)**
- • **3Q - Automatic Toggle (3 cuadrantes - conmutador automático)**

### **4Q Operation (Funcionamiento de 4 cuadrantes)**

Cuando se selecciona **4Q Operation** (Funcionamiento de 4 cuadrantes), <sup>a</sup> cada cuadrante se le asigna una dirección única entre hacia delante, hacia atrás, izquierda y derecha y es el modo predeterminado. Para cambiar estas direcciones predeterminadas, se pueden volver <sup>a</sup> asignar distintas direcciones <sup>a</sup> los cuadrantes estableciendo los siguientes parámetros:

- • **Forward Quadrant Operation (Funcionamiento del cuadrante hacia delante)**
- • **Reverse Quadrant Operation (Funcionamiento del cuadrante hacia detrás)**
- • **Left Quadrant Operation (Funcionamiento del cuadrante izquierdo)**
- • **Right Quadrant Operation (Funcionamiento del cuadrante derecho)**

No es necesario asignar direcciones únicas <sup>a</sup> todos los cuadrantes. Si es necesario, uno <sup>o</sup> más cuadrantes pueden compartir la misma dirección. Por ejemplo, **Forward Quadrant Operation** (Funcionamiento del cuadrante hacia delante) y **Reverse Quadrant Operation** (Funcionamiento del cuadrante hacia detrás) se pueden ajustar ambos en **Forward** (Hacia delante). Para obtener más información sobre el ajuste de la dirección de conducción, consulte *10.8.1 Ajuste de las direcciones de conducción, página102*.

#### **3Q - Forward Only (3 cuadrantes - solo hacia delante)**

Cuando se selecciona **3Q - Forward Only** (3 cuadrantes - solo hacia delante), la entrada del usuario puede conducir la silla de ruedas hacia delante, hacia la izquierda y hacia la derecha.

Si es necesario, se puede reasignar una dirección distinta <sup>a</sup> cada cuadrante. Tenga en cuenta que el parámetro **Reverse Quadrant Operation** (Funcionamiento del cuadrante hacia detrás) no se aplica en el modo **3Q - Forward Only** (3 cuadrantes - solo hacia delante).

#### **3Q - Reverse Only (3 cuadrantes - solo hacia atrás)**

Cuando se selecciona **3Q - Reverse Only** (3 cuadrantes - solo hacia atrás), la entrada del usuario puede conducir la silla de ruedas hacia atrás, hacia la izquierda y hacia la derecha.

Si es necesario, se puede reasignar una dirección distinta <sup>a</sup> cada cuadrante. Tenga en cuenta que el parámetro **Reverse Quadrant Operation** (Funcionamiento del cuadrante hacia detrás) no se aplica en el modo **3Q - Reverse Only** (3 cuadrantes - solo hacia atrás).

### **3Q - Manual Toggle (3 cuadrantes - conmutador manual)**

Cuando se selecciona **3Q - Manual Toggle** (3 cuadrantes conmutador manual), la entrada del usuario puede conducir la silla de ruedas hacia delante, hacia atrás, hacia la izquierda y hacia la derecha. Las direcciones hacia delante y hacia atrás las controla el usuario cambiando con un interruptor externo.

Si es necesario, se puede reasignar una dirección distinta <sup>a</sup> cada cuadrante. Tenga en cuenta que el parámetro **Reverse Quadrant Operation** (Funcionamiento del cuadrante hacia detrás) no se aplica en el modo **3Q - Manual Toggle** (3 cuadrantes - conmutador manual).

### **3Q - Automatic Toggle (3 cuadrantes - conmutador automático)**

Cuando se selecciona **3Q - Automatic Toggle** (3 cuadrantes - conmutador automático), la entrada del usuario puede conducir la silla de ruedas hacia delante, hacia atrás, hacia la izquierda y hacia la derecha. Las direcciones hacia delante y hacia atrás las controla el usuario cambiando el cuadrante hacia delante.

Si es necesario, se puede reasignar una dirección distinta <sup>a</sup> cada entrada de cuadrante. Tenga en cuenta que el parámetro **Reverse Quadrant Operation** (Funcionamiento del cuadrante hacia detrás) no se aplica en el modo **3Q - Automatic Toggle** (3 cuadrantes - conmutador automático).

#### **10.8.1 Ajuste de las direcciones de conducción**

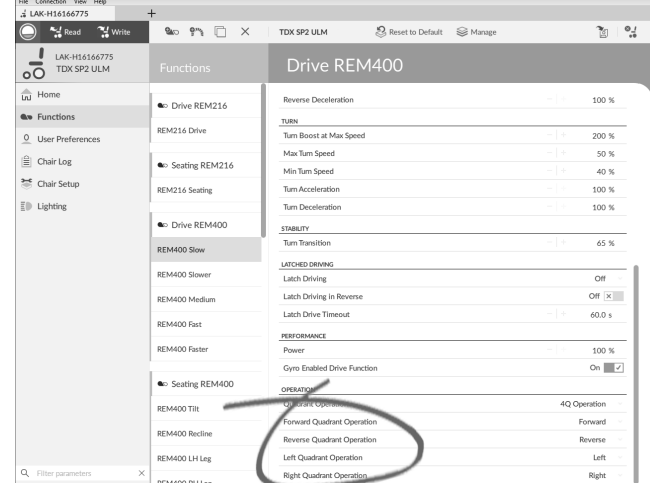

#### **Forward Quadrant Operation (Funcionamiento del cuadrante hacia delante)**

Este parámetro establece la dirección en la que se mueve la silla de ruedas cuando se selecciona el cuadrante hacia delante de la entrada del usuario. Las opciones disponibles son las siguientes:

- •**Forward (Hacia delante)**
- •**Reverse (Hacia atrás)**
- •**Left (Izquierda)**
- •**Right (Derecha)**
- •**Ignored (Ignorado)**

Si se selecciona **Ignored** (Ignorado), la silla de ruedas no se mueve en ninguna dirección al seleccionar el cuadrante hacia delante de la entrada.

### **Reverse Quadrant Operation (Funcionamiento del cuadrante hacia detrás)**

Este parámetro establece la dirección en la que se mueve la silla de ruedas cuando se selecciona el cuadrante hacia atrás de la entrada del usuario. Las opciones disponibles son las siguientes:

- •**Forward (Hacia delante)**
- •**Reverse (Hacia atrás)**
- •**Left (Izquierda)**
- •**Right (Derecha)**
- •**Ignored (Ignorado)**

Si se selecciona **Ignored** (Ignorado), la silla de ruedas no se mueve en ninguna dirección al seleccionar el cuadrante hacia atrás de la entrada.

Este parámetro no se encuentra disponible cuando el funcionamiento del cuadrante se ajusta en cualquiera de los modos 3Q.

### **Left Quadrant Operation (Funcionamiento del cuadrante izquierdo)**

Este parámetro establece la dirección en la que se mueve la silla de ruedas cuando se selecciona el cuadrante izquierdo de la entrada del usuario. Las opciones disponibles son las siguientes:

- •**Forward (Hacia delante)**
- •**Reverse (Hacia atrás)**
- •**Left (Izquierda)**
- •**Right (Derecha)**
- •**Ignored (Ignorado)**

Si se selecciona **Ignored** (Ignorado), la silla de ruedas no se mueve en ninguna dirección al seleccionar el cuadrante izquierdo de la entrada.

### **Right Quadrant Operation (Funcionamiento del cuadrante derecho)**

Este parámetro establece la dirección en la que se mueve la silla de ruedas cuando se selecciona el cuadrante derecho de la entrada del usuario. Las opciones disponibles son las siguientes:

- •**Forward (Hacia delante)**
- •**Reverse (Hacia atrás)**
- •**Left (Izquierda)**
- •**Right (Derecha)**
- •**Ignored (Ignorado)**

Si se selecciona **Ignored** (Ignorado), la silla de ruedas no se mueve en ninguna dirección al seleccionar el cuadrante derecho de la entrada.

## **10.9 Activación de la navegación indirecta**

En función del tipo de navegación indirecta que necesite el usuario, deberán habilitarse distintos parámetros principales.

Los tipos de navegación indirecta son:

•Selección de menús •Exploración de menús

2.

4.

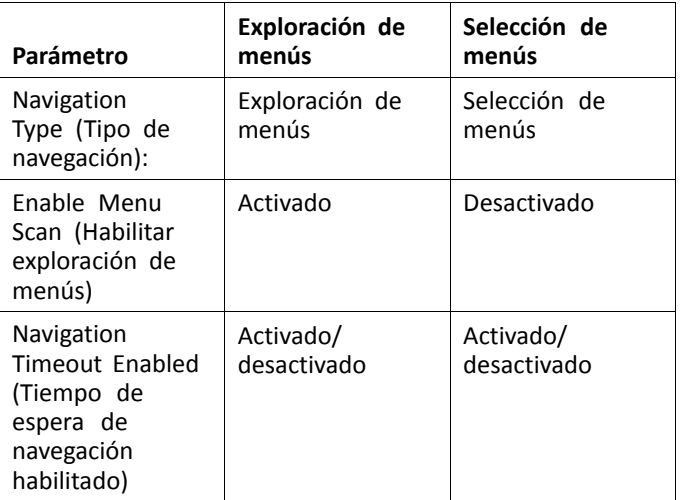

#### **Activación de la exploración y selección de menús**

1. Abra **User Preferences** (Preferencias del usuario).

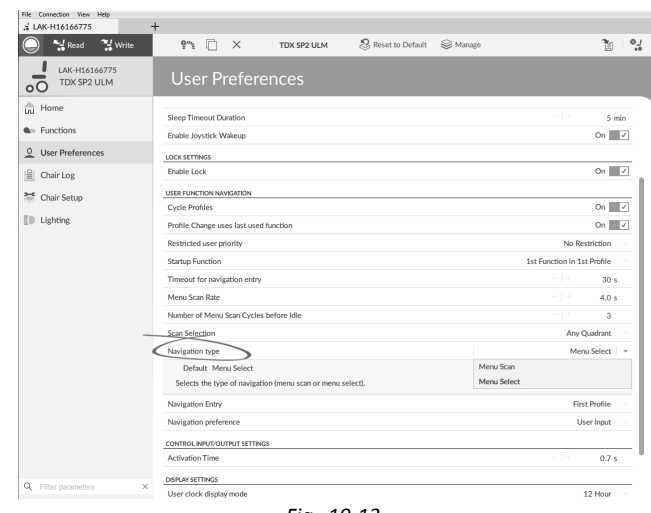

*Fig. 10-13*

Establezca el parámetro **Navigation type** (Tipo de navegación) con arreglo <sup>a</sup> la tabla anterior. 3. Abra **Functions** (Funciones) y el perfil que desee.

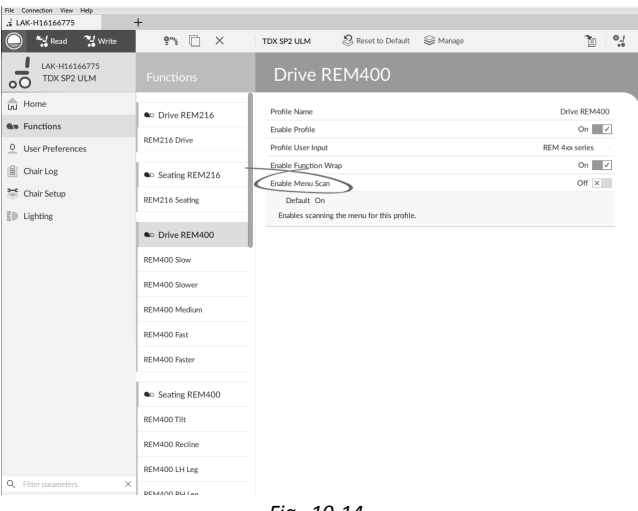

*Fig. 10-14*

Establezca el parámetro **Enable Menu Scan** (Habilitar exploración de menús) con arreglo <sup>a</sup> la tabla anterior. 5. Abra la función que desee de este perfil.

6.

| LAK-H16166775                           | $+$                                   |                                              |                                         |
|-----------------------------------------|---------------------------------------|----------------------------------------------|-----------------------------------------|
| " Write<br><b>And</b> Read              | <b>BAD</b><br>$Qm_2$<br>n<br>$\times$ | Reset to Default<br>Se Manage<br>TDX SP2 ULM | গৈ                                      |
| LAK-H16166775<br>TDX SP2 ULM<br>$\circ$ | <b>Functions</b>                      | REM400 Slow                                  |                                         |
| In Home                                 | C Drive REM216                        | <b>GENERAL</b>                               |                                         |
| <b>Qp</b> Functions                     |                                       | Drive Function Name                          | REM400 Slow                             |
| $\circ$<br><b>User Preferences</b>      | REM216 Drive                          | Enable Drive Function                        | On $\vert \hspace{-.08in} \vert$ $\vee$ |
| 噲<br>Chair Log                          |                                       | <b>Fonction-Magnificut</b>                   | Profile User Input (RE                  |
|                                         | Co Seating REM216                     | Navigation Timeout Enabled                   | Off $\times$                            |
| ≝<br>Chair Setup                        | REM216 Seating                        | <b>FORWARD</b>                               |                                         |
| $E \oplus$ Lighting                     |                                       | Max Forward Speed                            | $-1+$<br>30 %                           |
|                                         | C Drive REM400                        | Min Forward Speed                            | $-1+$<br>20 %                           |
|                                         | REM400 Slow                           | Forward Acceleration                         | $-1+$<br>80 %                           |
|                                         |                                       | Forward Deceleration                         | - 1 +<br>100 %                          |
|                                         | REM400 Slower                         | <b>REVERSE</b>                               |                                         |
|                                         | REM400 Medium                         | Max Reverse Speed                            | $-1+$<br>30 %                           |
|                                         | REM400 Fast                           | Min Reverse Speed                            | $-1+$<br>28 %                           |
|                                         |                                       | <b>Reverse Acceleration</b>                  | 100 %<br>- 1 +                          |
|                                         | REM400 Faster                         | <b>Reverse Deceleration</b>                  | - 14<br>100 %                           |
|                                         |                                       | TURN                                         |                                         |
|                                         | Co Seating REM400                     | Tum Boost at Max Speed                       | - 14<br>200 %                           |
|                                         | REM400 Tilt                           | Max Turn Speed                               | $-1+$<br>50 %                           |
|                                         | REM400 Recline                        | Min Turn Speed                               | - 14<br>40 %                            |
|                                         |                                       | Tum Acceleration                             | 100 %<br>- 14                           |
| Q Filter parameters<br>$\times$         | REM400 LH Leg                         | Tum Deceleration                             | - 14<br>100 %                           |

*Fig. 10-15*

Establezca el parámetro **Navigation Timeout Enabled** (Tiempo de espera de navegación habilitado) en Activado o Desactivado.

7. Si **Navigation Timeout Enabled** (Tiempo de espera de navegación habilitado) está desactivado, programe un interruptor externo para acceder al modo de navegación. Consulte *10.10 Programación de interruptores externos, página 104*.

### **Otros parámetros de las preferencias del usuario**

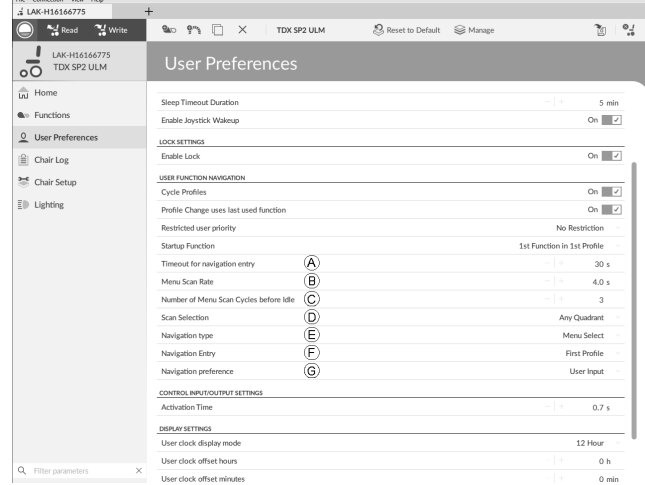

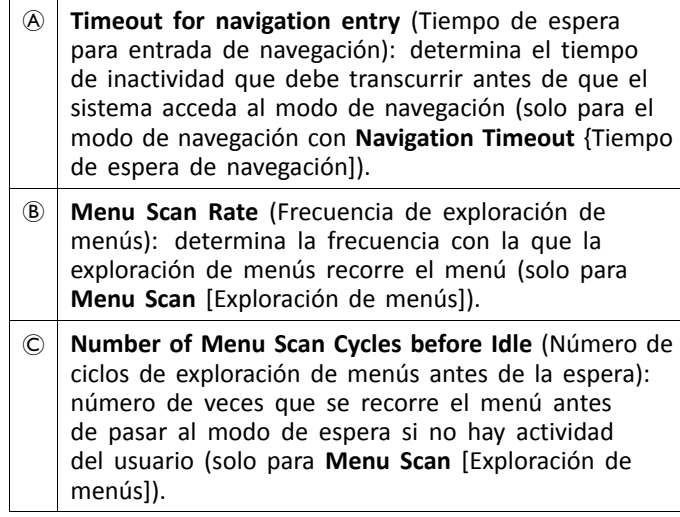

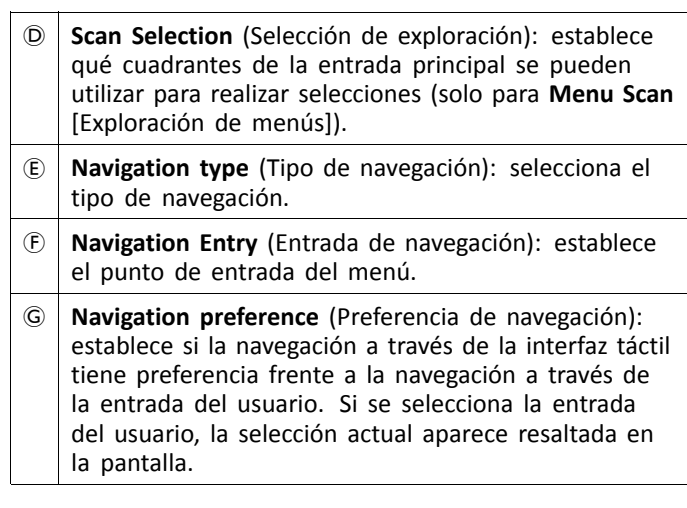

## **10.10 Programación de interruptores externos**

Existen muchas posibilidades para conectar interruptores externos al sistema; por ejemplo, jacks hembra.

- En el ejemplo, se describe cómo programar i interruptores externos conectados <sup>a</sup> los jacks hembra de los modelos DLX-REM400 y DLX-REM500. La punta del jack hembra izquierdo (J1) está reservada para encender y apagar la silla de ruedas. No se puede cambiar esta configuración.
- 1. Seleccione la entrada que desea modificar; por ejemplo, **Left Jack Socket (J1) Ring** (Anillo del jack hembra izquierdo [J1]). 2.

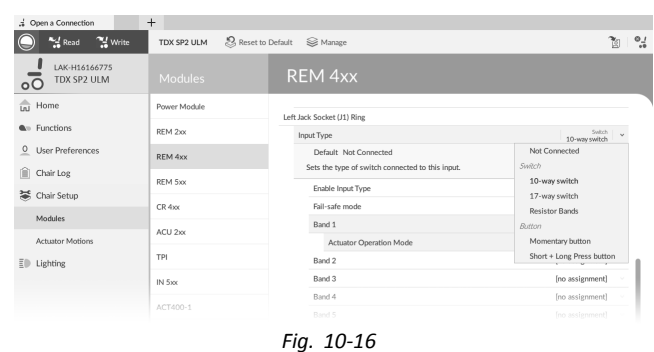

Seleccione un valor en **Input Type** (Tipo de entrada). Las opciones son las siguientes:

- •**Not Connected (No conectado)**
- •**10–way switch (Interruptor de 10 posiciones)**
- •**17–way switch (Interruptor de 17 posiciones)**
- • **Resistor Bands**(Bandas de resistencia); se utilizan junto con las teclas de función
- •**Momentary button (Botón momentáneo)**
- • **Short <sup>+</sup> Long Press button (Botón de presión breve + larga)**

3.

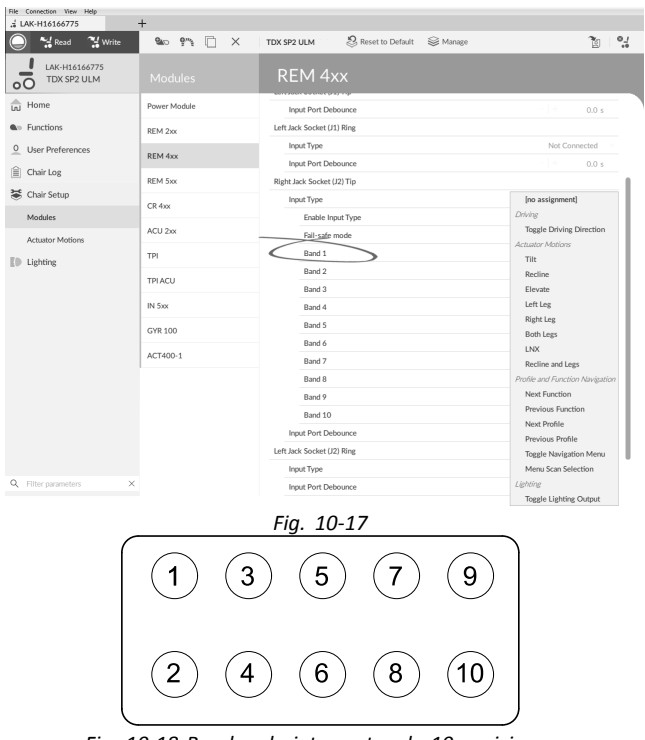

*Fig. 10-18 Bandas de interruptor de 10 posiciones*

Si los valores **10–way switch** (Interruptor de 10 posiciones), **Resistor Bands** (Bandas de resistencia) <sup>o</sup> **17–way switch** (Interruptor de 17 posiciones) están seleccionados, asigne las acciones deseadas <sup>a</sup> **Band 1** (Banda 1) - **Band 10** (Banda 10) <sup>o</sup> **Band 0** (Banda 0) - **Band 16** (Banda 16).

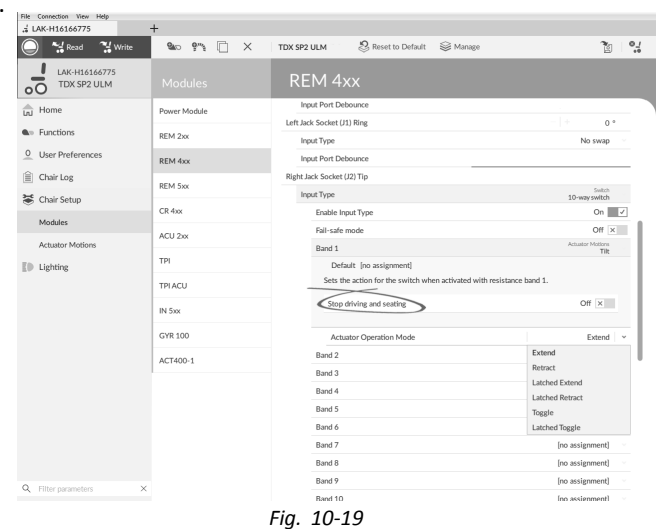

Abra el parámetro haciendo clic en su nombre. Seleccione si debe <sup>o</sup> no activarse **Stop driving and seating** (Detener la conducción y el asiento) moviendo el control deslizante. Para obtener más información sobre este parámetro, consulte *10.7 [Configuración](#page-99-0) de un sistema para la conducción [acoplada,](#page-99-0) página[100](#page-99-0)*.

b.

a.

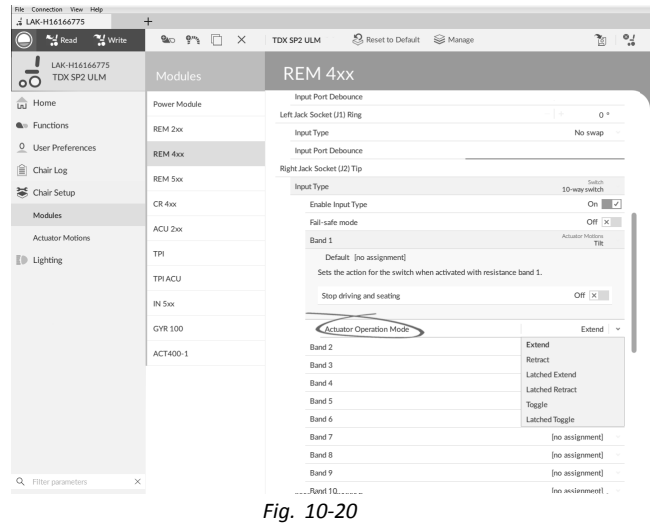

Si el movimiento del pistón está asignado <sup>a</sup> un parámetro, **Actuator Operation Mode** (Modo de funcionamiento del pistón) debe estar seleccionado. Las opciones son:

- •**Extend (Avance)**
- •**Retract (Retroceso)**
- •**Latched Extend (Avance con bloqueo)**
- •**Latched Retract (Retroceso con bloqueo)**
- •**Toggle (Alterno)**
- •**Latched Toggle (Alterno con bloqueo)**

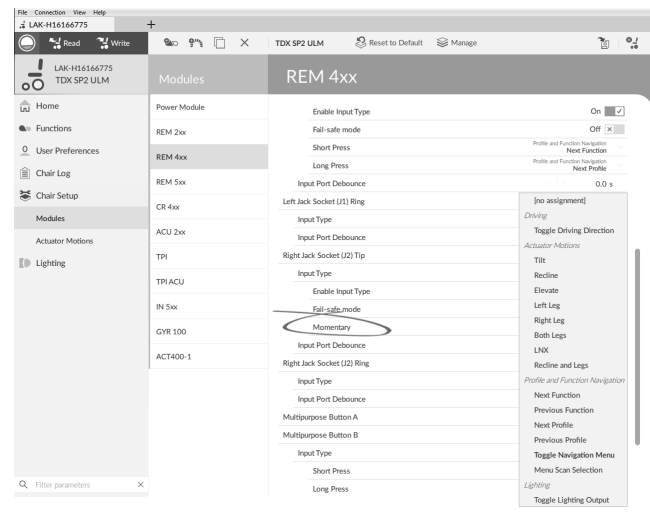

*Fig. 10-21*

Si **Momentary button** (Botón momentáneo) está seleccionado, asigne la acción que desee al botón.

- a. Abra el parámetro haciendo clic en su nombre. Seleccione si debe <sup>o</sup> no activarse **Stop driving and seating** (Detener la conducción y el asiento) moviendo el control deslizante. Para obtener más información sobre este parámetro, consulte *10.7 [Configuración](#page-99-0) de un sistema para la conducción [acoplada,](#page-99-0) página[100](#page-99-0)*.
- b. Si el movimiento del pistón está asignado <sup>a</sup> un parámetro, **Actuator Operation Mode** (Modo de funcionamiento del pistón) debe estar seleccionado.

5.

4.

| " Write<br><b>Read</b>                    | as en<br>$\Box$<br>$\times$ | Reset to Default<br>Se Manage<br>TDX SP2 ULM        | ್ಚ<br>ħ                              |
|-------------------------------------------|-----------------------------|-----------------------------------------------------|--------------------------------------|
| LAK-H16166775<br>TDX SP2 ULM<br>$\circ$   | <b>Modules</b>              | REM 4xx                                             |                                      |
| त्नि<br>Home                              | Power Module                |                                                     |                                      |
| <b>A</b> <sup>D</sup> Functions           | REM 2xx                     | CONTROL INPUTS/OUTPUTS<br>Left Jack Socket (J1) Tip |                                      |
| $\overline{0}$<br><b>User Preferences</b> | REM 4xx                     | Input Port Debounce                                 | 0.0 s                                |
| 眉<br>Chair Log                            |                             | Left Jack Socket (J1) Ring                          |                                      |
| 36 Chair Setup                            | REM 5xx                     | Input Type                                          | Not Connected                        |
|                                           | $CR$ 4xx                    | Input Port Debounce                                 | [no assignment]                      |
| Modules                                   | ACU 2xx                     | Right Jack Socket (J2) Tip                          | Driving<br>Toggle Driving Direction  |
| <b>Actuator Motions</b>                   |                             | Input Type                                          | Actuator Motions                     |
| <b>D</b> Lighting                         | TPI                         | Enable Input Type                                   | Tilt                                 |
|                                           | TPI ACU                     | Fail-safe mode                                      | Recline                              |
|                                           |                             | <b>Short Press</b>                                  | Elevate                              |
|                                           | IN 5xx                      | <b>Long Press</b>                                   | Left Leg                             |
|                                           | GYR 100                     | Input Port Debounce                                 | <b>Right Leg</b><br><b>Both Legs</b> |
|                                           |                             | Right Jack Socket (J2) Ring                         | <b>LNX</b>                           |
|                                           | ACT400-1                    | Input Type                                          | Recline and Legs                     |
|                                           |                             | Input Port Debounce                                 | Profile and Function Navisation      |
|                                           |                             | Multipurpose Button I                               | Next Function                        |
|                                           |                             | Input Type                                          | Previous Function<br>Next Profile    |
|                                           |                             | Momentary                                           | Previous Profile                     |
|                                           |                             | Multipurpose Button II                              | Toggle Navigation Menu               |
|                                           |                             | Input Type                                          | Menu Scan Selection                  |
| Filter parameters                         | ×                           | Momentary                                           | Lighting                             |

*Fig. 10-22*

Si **Short <sup>+</sup> Long Press button** (Botón de presión breve <sup>+</sup> larga) está seleccionado, asigne la acción que desee <sup>a</sup> **Short Press** (Presión breve) y **Long Press** (Presión larga).

- a. Si el movimiento del pistón está asignado <sup>a</sup> un parámetro, **Actuator Operation Mode** (Modo de funcionamiento del pistón) debe estar seleccionado.
- Si el interruptor externo debe utilizarse para i introducir funciones de navegación indirectas, asigne la acción **Toggle Navigation Menu** (Cambiar el menú de navegación) al parámetro.

#### **Otros parámetros**

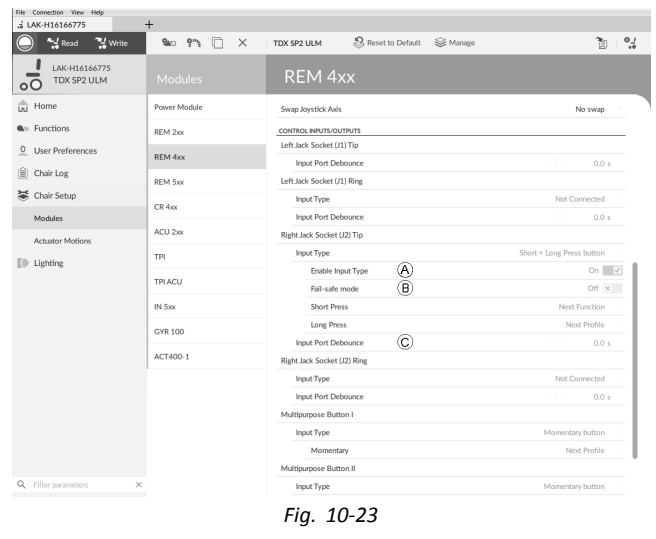

- A **Enable Input Type** (Activar tipo de entrada): cuando está activado, se habilita **Input Type** (Tipo de entrada). B **Fail-safe mode** (Modo de seguridad): cuando está activado, el interruptor externo no debe retirarse de la entrada; de lo contrario, la silla de ruedas no se podrá conducir. C **Input Port Debounce** (Supresión de rebotes del puerto de entrada): este parámetro determina cuándo debe
- responderse <sup>a</sup> una entrada. Si la señal de entrada dura menos del tiempo establecido por el parámetro, el módulo de suministro eléctrico no responde <sup>a</sup> dicha señal.

El parámetro **Input Port Debounce** (Supresión i de rebotes del puerto de entrada) puede resultar útil, por ejemplo, cuando el módulo de suministro eléctrico debe hacer caso omiso de las señales falsas, como las que genera un interruptor de bola al conducir sobre un terreno irregular.

## **10.11 Programación de los botones multifunción**

La programación de los botones multifunción es similar <sup>a</sup> la programación de los interruptores externos.

- 1. Abra **Chair Setup** (Configuración de la silla) –> **Modules** (Módulos) –> **REM 4xx** <sup>o</sup> **REM 5xx**.
	- S Mead M Write TDX SP2 ULM S<br>Reset to Default Sal Ma  $70 - 24$ LAK-H1616677  $\triangle$  Home .<br>Dresser Morkels CONTROL INPUTS/OUTPUT<br>Left Jack Socket (J1) Tip **A**<sub>1</sub> Functions  $rac{1}{2}$ 0 User Prefe  $\frac{1}{0.0}$  s REM 4xx **Input Port Debour**  $|\widehat{\Xi}|$  Chair Log Left Jack Socket (J1) Ring REM 5x Input Type Chair Setur  $CR$  4xx Input Port Del  $0.0 s$ Modules .<br>tight Jack Socket (J2) Tip ACU 2x Actuator Mo Input Type **TDI**  $\bar{z}$ ll) Lighting Enable Input Type<br>Fail-safe mode  $\sim$  0.7 TPI ACL Short Press .<br>Curction  $IN$  Sxx Long Press ACT400-**Input Port Deboun**  $0.0<sub>3</sub>$ Right Jack Societ (J2) Rin Input Type **Input Port De**  $0.0 -$ **Itipurpose Button I** Input Type urpose Button **Incut Tune**

Elija **Input Type** (Tipo de entrada). Estas son las opciones:

- •**Not Connected (No conectado)**
- •**Momentary button (Botón momentáneo)**
- • **Short <sup>+</sup> Long Press button (Botón de presión breve + larga)**

#### 3. File Connection View

2.

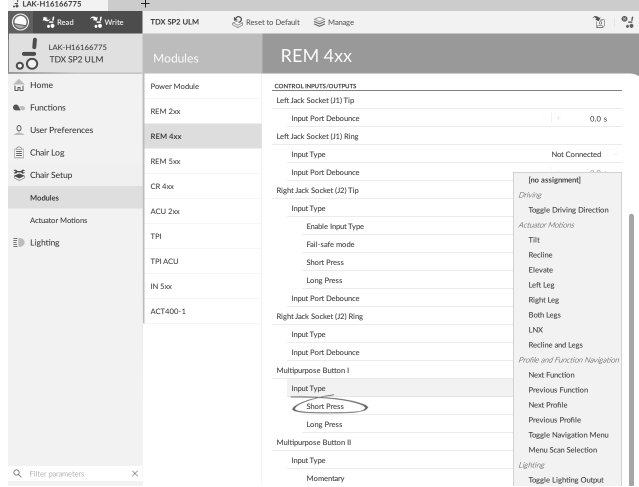

Si se selecciona **Short <sup>+</sup> Long Press button** (Botón de presión breve <sup>+</sup> larga), asigne la acción que desee <sup>a</sup> **Short Press** (Presión breve) **Long Press** (Presión larga). a.

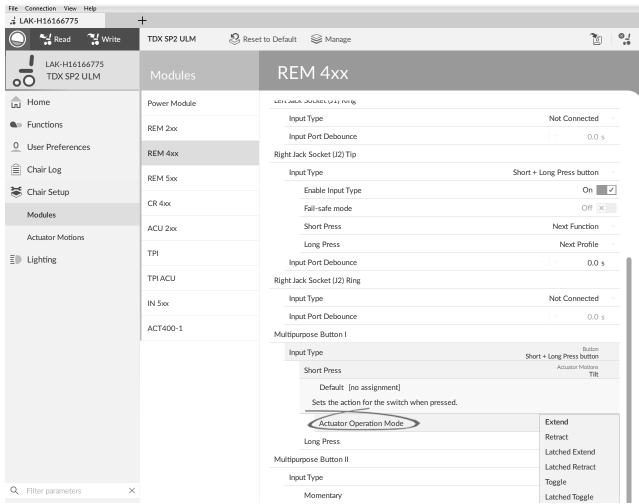

Si el movimiento del pistón se asigna <sup>a</sup> un parámetro, debe estar seleccionado **Actuator Operation Mode** (Modo de funcionamiento de pistón). Estas son las opciones:

- •**Extend (Despliegue)**
- •**Retract (Repliegue)**
- •**Latched Extend (Despliegue acoplado)**
- •**Latched Retract (Repliegue acoplado)**
- •**Toggle (Conmutador)**
- •**Latched Toggle (Conmutador acoplado)**
- 4. Si se selecciona **Momentary button** (Botón momentáneo), asigne la acción que desee al botón. a. Si el movimiento del pistón se asigna <sup>a</sup> un parámetro,
	- debe estar seleccionado **Actuator Operation Mode** (Modo de funcionamiento de pistón).

## **10.12 Instalación/configuración de entradas alternativas**

Existen distintos tipos de entradas alternativas que se conectan de forma diferente al sistema. Conecte los componentes <sup>a</sup> las entradas concretas; consulte la siguiente tabla.

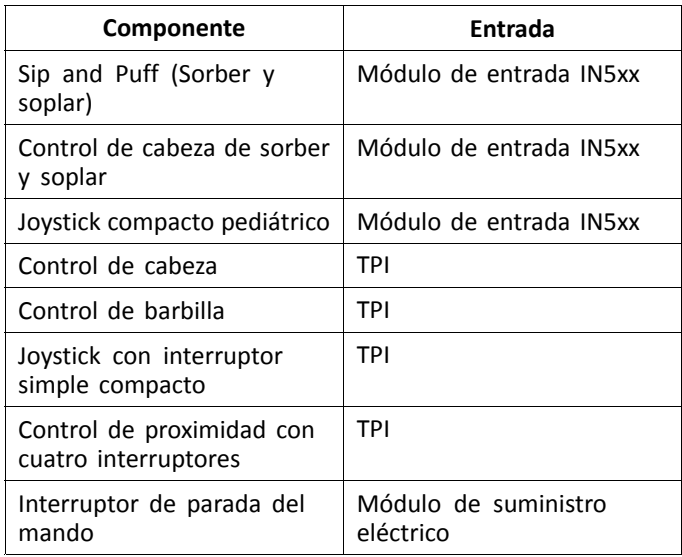

Para instalar un interruptor de parada del mando, ่าไ simplemente conéctelo al módulo de suministro eléctrico con el cable de interfaz y al conector de 4 direcciones con el cable de bus; consulte el diagrama

del cableado *3.8 [Diagramas](#page-16-0) de cableado, página [17](#page-16-0)*. No es necesario programarlo.

## **Programación**

5.

- 1. Abra **Functions** (Funciones).
- 2. Añada un nuevo perfil <sup>o</sup> una función de usuario al perfil existente. Para obtener más información sobre cómo añadir perfiles y funciones, consulte *10.1 [Acciones](#page-93-0) de perfiles y [funciones,](#page-93-0) página [94](#page-93-0)*. 3.

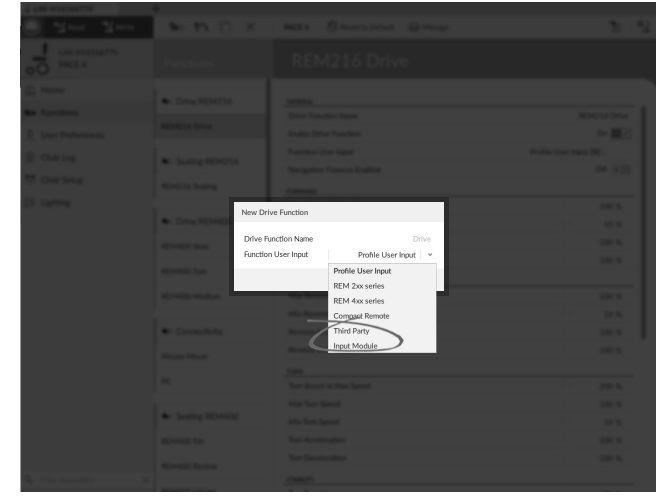

Ajuste **Function User Input** (Entrada de usuario de función) en **Input Module** (Módulo de entrada) <sup>o</sup> en **Third Party** (Tercero), según la entrada del componente.

- Siga el mismo procedimiento para las funciones de conducción, asiento y conectividad.
- 4. Abra **Chair Setup** (Configuración de la silla) –> **Modules** (Módulos) –> **IN 5xx** <sup>o</sup> **TPI**, según la entrada del componente.

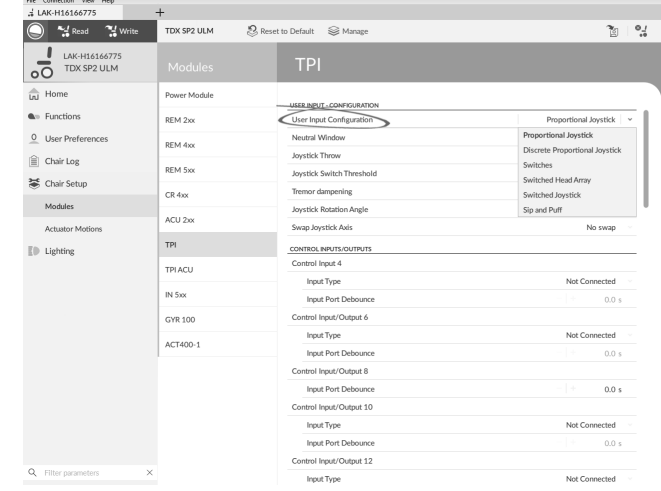

Ajuste **User Input Configuration** (Configuración de entrada del usuario) en el componente que desee. Las opciones son las siguientes:

- • Proportional Joystick (Joystick proporcional): Pediatric Compact Joystick (Joystick compacto pediátrico), Chin Control (Control de barbilla), Compact Single Switch Joystick (Joystick con interruptor simple compacto)
- • Discrete Proportional Joystick (Joystick proporcional distinto): no se usa
- • Switches (Interruptores): Four Switch Proximity Array (Control de proximidad con cuatro interruptores), Sip and Puff Head Array (Control de cabeza de sorber y soplar)
- • Switched Head Array (Control de cabeza conmutado): Head Array (Control de cabeza)
- •Switched Joystick (Joystick conmutado): no se usa
- • Sip and Puff (Sorber y soplar): Sip and Puff (Sorber y soplar)
- 6. En función del componente, modifique otros parámetros. Para las entradas conmutadas, como Sip and Puff (Sorber y soplar), los parámetros se encuentra en **User Preferences** (Preferencias del usuario), consulte *[5.2.1](#page-50-0) Información general sobre las [preferencias](#page-50-0) del usuario, [página](#page-50-0) [51](#page-50-0)*.
- Para obtener información sobre la instalación del Î control Sip and Puff (Sorber y soplar), consulte *10.13 Instalación de sorber y soplar, página108*.

## **10.13 Instalación de sorber y soplar**

En el módulo de entrada se incluye un módulo de sorber y soplar.

Este módulo ofrece al usuario la capacidad de activar cuatro entradas digitales con la respiración <sup>a</sup> través de un tubo, dependiendo del nivel de presión, fuerte <sup>o</sup> floja, y la dirección, sorbo <sup>o</sup> soplo. Estas entradas se pueden utilizar para controlar la conducción <sup>o</sup> las acciones del asiento.

- 1. Abra **Functions** (Funciones).
- 2. Añada la función de usuario para el módulo de sorber y soplar. Para obtener más información sobre cómo añadir perfiles y funciones, consulte *10.1 Acciones de [perfiles](#page-93-0) y [funciones,](#page-93-0) página [94](#page-93-0)*.
- 3.

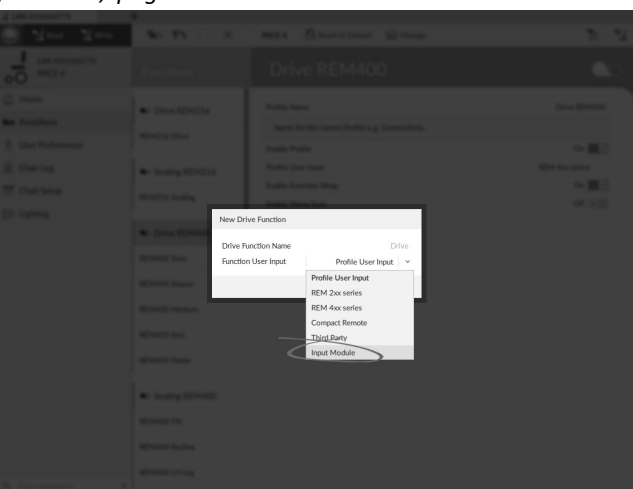

Ajuste **Function User Input** (Entrada de usuario de función) en **Input Module** (Módulo de entrada).

- Siga el mismo procedimiento para las funciones ິກເ de conducción, asiento y conectividad.
- 4. Abra **Chair Setup** (Configuración de la silla) –> **Modules** (Módulos) –> **IN 5xx**.

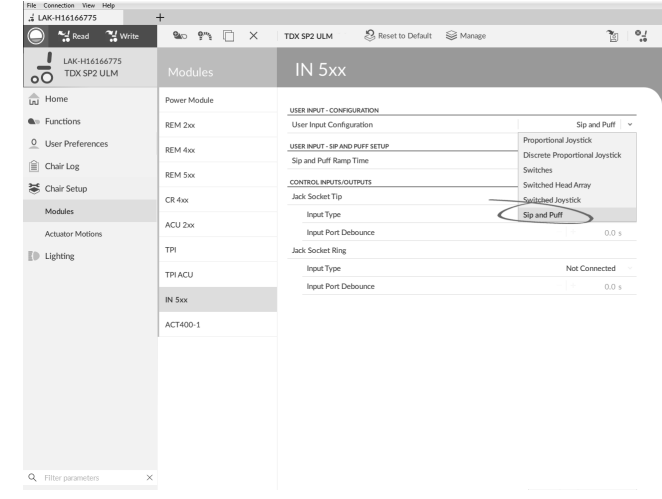

Ajuste **User Input Configuration** (Configuración de entrada del usuario) en **Sip and Puff** (Sorber y soplar).

- 6. Calibre el módulo de sorber y soplar, consulte*10.13.1 Calibración de sorber y soplar, página108*.
- 7. Abra **User Preferences** (Preferencias del usuario) para ajustar el comportamiento de desvío para las entradas conmutadas. Para obtener más información, consulte *5.2.1 Información general sobre las [preferencias](#page-50-0) del [usuario,](#page-50-0) página [51](#page-50-0)*.

## **10.13.1 Calibración de sorber y soplar**

Las operaciones de entrada principal, como la <u>ຳ</u> conducción, se deshabilitan al usar la herramienta de calibración por motivos de seguridad y para evitar el funcionamiento no intencionado al realizar la calibración.

Existen tres zonas de presión para cada dirección de presión (sorber y soplar):

- •Zona neutra,
- •zona floja y

5.

•zona fuerte.

La respuesta del módulo de sorber y soplar ante una entrada de soplo <sup>o</sup> sorbo depende de la zona en la que se sitúa la presión: fuerte <sup>o</sup> floja. Las presiones dentro de la zona neutra se ignoran.

Puesto que los usuarios tiene distintas capacidades, el módulo de sorber y soplar se puede calibrar para cambiar el tamaño y la posición de estas zonas. Las zonas tienen que ajustarse de modo que un usuario pueda controlar la silla de ruedas con comodidad y uniformidad. Se utiliza una herramienta de calibración de sorber y soplar para determinar los umbrales de presión que definen las zonas. Estos umbrales son los siguientes:

- •Límite mínimo de soplo flojo,
- •límite mínimo de soplo fuerte,
- •límite mínimo de sorbo flojo y
- •límite mínimo de sorbo fuerte.

Para calibrar el módulo de sorber y soplar, debe registrar las mediciones de presión <sup>a</sup> partir de una serie de muestras de presión que realiza el usuario y ajustar en consecuencia los cuatro umbrales de presión.
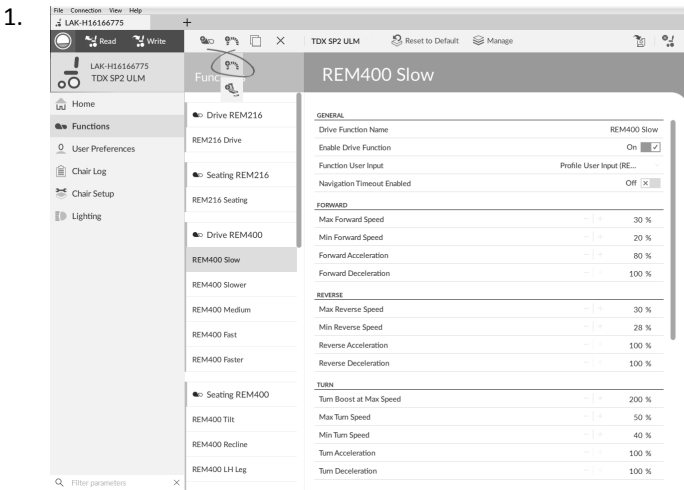

Abra **Connection** (Conexión) en la barra de menús.

2. Seleccione **Sip and Puff Calibration** (Calibración de sorber y soplar).

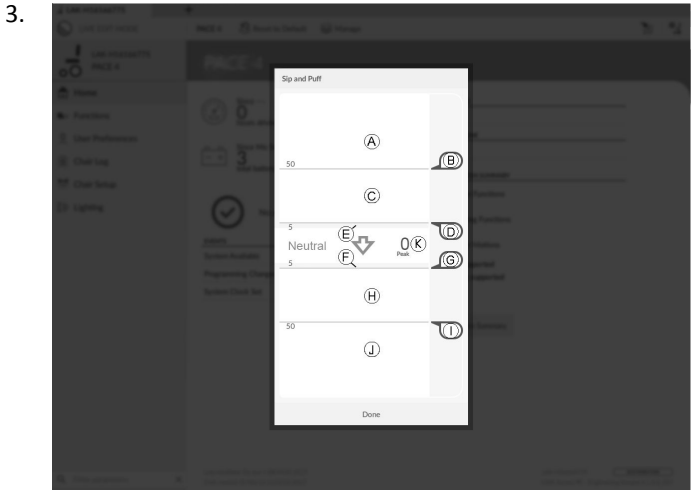

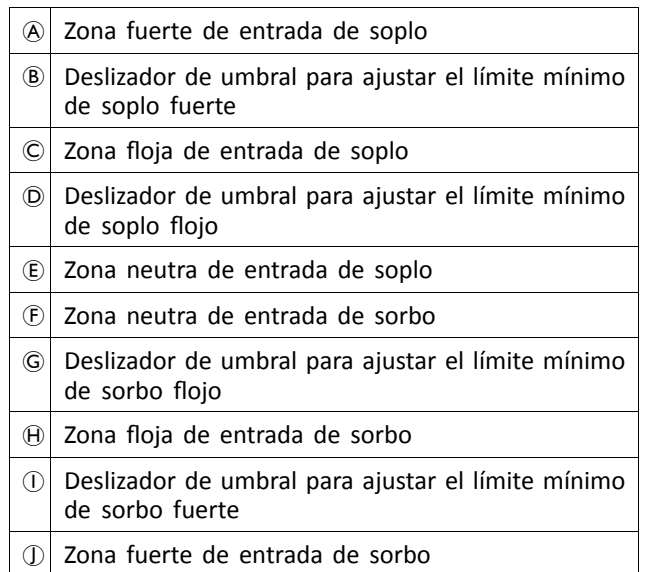

- 4. El usuario sopla fuerte, sopla flojo, sorbe fuerte y sorbe flojo sin ningún orden específico. Cada vez que sople o sorba, se registra un nivel de presión  $\mathbb{R}$  en la herramienta de calibración. Según estos niveles registrados, se determina el mejor nivel en el que ajustar cada umbral de presión.
- 5. Arrastre los deslizadores de umbral correspondientes.
	- • Para el soplo flojo, arrastre el deslizador de umbral D <sup>a</sup> la posición justo por debajo del soplo flojo del usuario. Cualquier presión posterior por debajo del deslizador de umbral  $\odot$  se encuentra en la zona neutra E y se ignora. La presión por encima del deslizador de umbral  $\odot$  y por debajo del deslizador del umbral  $\circledB$  se encuentra en la zona floja  $\circledC$  y se determina como un soplo flojo.
	- • Para el soplo fuerte, arrastre el deslizador de umbral D <sup>a</sup> la posición justo por debajo del soplo fuerte del usuario. La presión por debajo del deslizador de umbral ® no se considera soplo fuerte. La presión por encima del deslizador de umbral B se encuentra en la zona fuerte  $\circledA$  y se determina como un soplo fuerte.
	- • Para el sorbo flojo, arrastre el deslizador de umbral G <sup>a</sup> la posición justo por encima del sorbo flojo del usuario. Cualquier presión posterior por encima del deslizador de umbral *C* se encuentra en la zona neutra  $\oplus$  y se ignora. La presión por debajo del deslizador de umbral *C* y del deslizador de umbral  $\circled{1}$  se encuentra en la zona floja  $\theta$  y se determina como un sorbo flojo.
	- • Para el sorbo fuerte, arrastre el deslizador de umbral  $\odot$  a la posición justo por encima del sorbo fuerte del usuario. La presión por encima del deslizador de umbral  $\mathbb O$  no se considera sorbo fuerte. La presión por debajo del deslizador de umbral  $\mathbb D$  se encuentra en la zona fuerte  $\mathbb D$  y se determina como un sorbo fuerte.

#### **Tiempo de aceleración de sorber y soplar**

El **Sip and Puff Ramp Time** (Tiempo de aceleración de sorber y soplar) define la cantidad de tiempo que una entrada de presión debe permanecer en la zona floja antes de registrarse como soplo <sup>o</sup> sorbo flojo. Por consiguiente, ofrece:

- • Tiempo para que un usuario pase de la zona neutra <sup>a</sup> la zona fuerte y
- • un filtro para cualquier ruido (presiones no intencionadas) en los límites de las zonas.

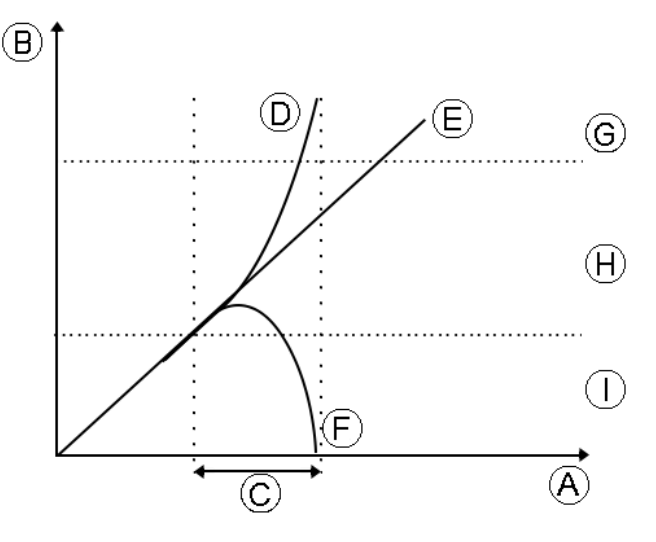

El tiempo de aceleración © comienza en el punto en el que la entrada de presión  $\mathbb{D}$ ,  $\mathbb{E}$  o  $\mathbb{E}$  pasa a la zona floja  $\mathbb{H}$ , ya sea desde la zona neutra 1, cuando la presión está aumentando, <sup>o</sup> desde la zona fuerte G, cuando la presión desciende. Una entrada de presión <sup>®</sup> que llega a la zona fuerte antes de que expire el tiempo de aceleración se registra como un sorbo o un soplo fuerte. Una entrada de presión  $E$  dentro de la zona floja al final del tiempo de aceleración se registra como soplo o sorbo flojo. Las entradas de presión  $\oplus$  que salen de la zona neutra antes de que expire el tiempo de aceleración no se registran como entrada.

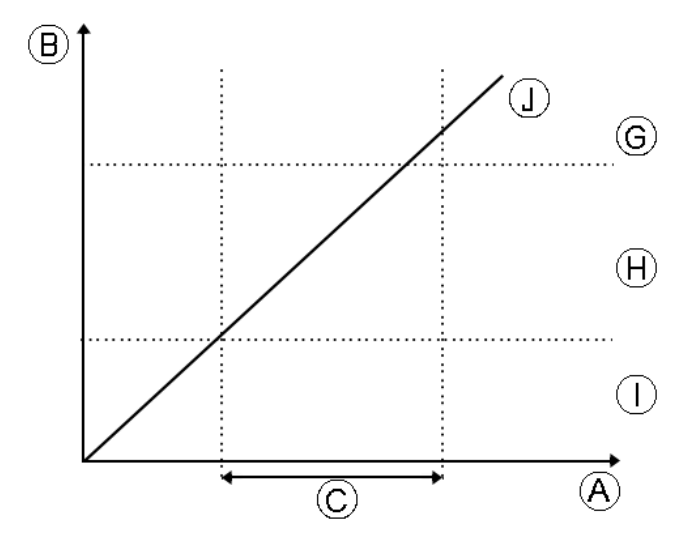

Al ajustar el **Sip and Puff Ramp Time** (Tiempo de aceleración de sorber y soplar), deben tenerse en cuenta <sup>a</sup> los usuarios

que no puedan producir un soplo <sup>o</sup> un sorbo fuerte en el tiempo de aceleración. Si el tiempo de aceleración se ajusta demasiado bajo, el usuario puede no ser capaz de llegar <sup>a</sup> la zona fuerte G <sup>a</sup> tiempo y se registra un soplo <sup>o</sup> un sorbo flojo, en lugar del soplo <sup>o</sup> sorbo fuerte que se pretendía registrar. En el caso de los usuarios que necesiten más tiempo para llegar <sup>a</sup> la zona fuerte, el tiempo de aceleración  $\odot$  debe ser más amplio, para que la entrada de presión  $\odot$ se registre como soplo <sup>o</sup> sorbo fuerte.

- 1. Abra **Chair Setup** (Configuración de la silla) –> **Modules** (Módulos) –> **IN 5xx**.
- 2. Ajuste el **Sip and Puff Ramp Time** (Tiempo de aceleración de sorber y soplar).

# <span id="page-110-0"></span>**11 Diagnósticos**

Opciones de diagnóstico:

- •System Summary (Resumen del sistema)
- •Active Errors (Errores activos)
- •Event Log (Registro de eventos)
- •Chair Statistics (Estadísticas de la silla)
- •Real-time diagnostics (Diagnósticos en tiempo real)

# **11.1 Visualización del resumen del sistema**

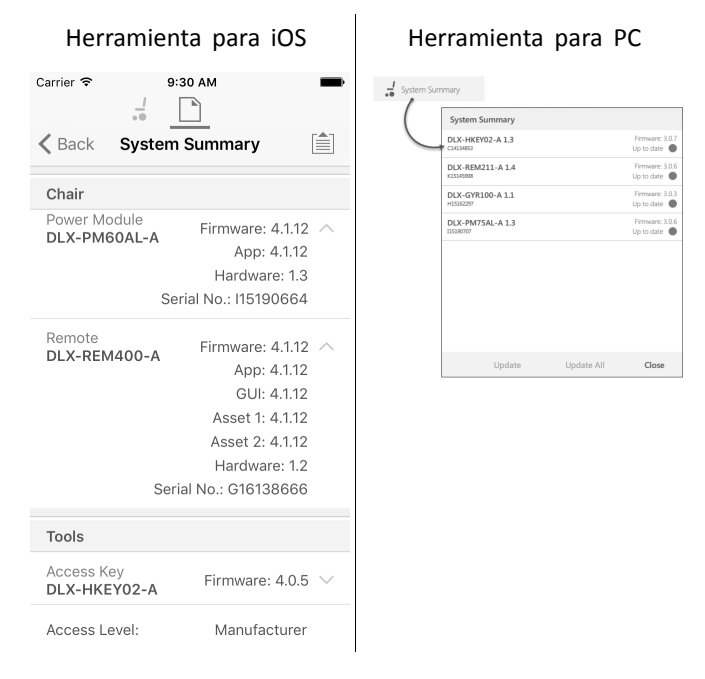

Haga clic en el botón **System Summary** (Resumen del sistema) para ver la pantalla **System Summary**.

La pantalla **System Summary** (Resumen del sistema) muestra datos sobre los módulos conectados del sistema, por ejemplo:

- •Módulos conectados
- •Versión de software del módulo
- •Número de serie del módulo
- •Nivel de acceso de LiNX Access Key

Haga clic en el botón **Back** (Atrás) <sup>o</sup> **Close** (Cerrar), para salir de la pantalla **System Summary** (Resumen del sistema).

# **11.2 Visualización de los errores activos**

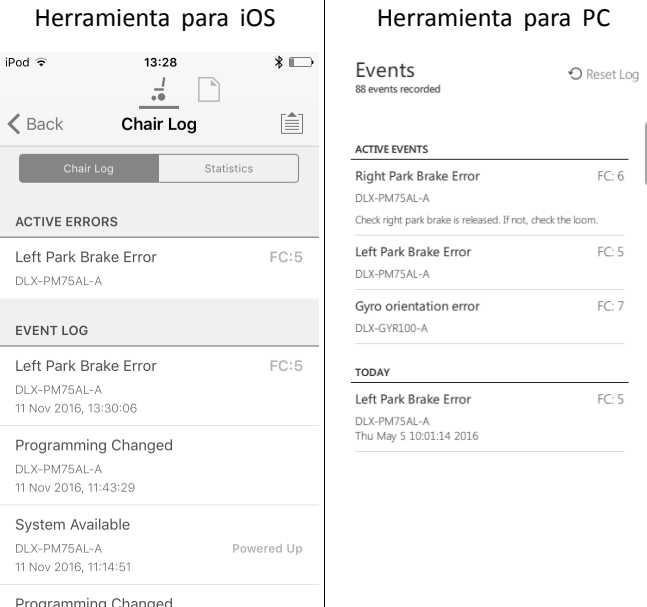

Haga clic en el botón **Active Errors** (Errores activos) para ver qué errores, si los hay, están vigentes. Cada entrada de este registro muestra el error, su código de intermitente (por ejemplo, FC5) y el componente que sufre el error. Haga clic en la entrada del error para ver una descripción del error con más información útil sobre el error.

Haga clic en el botón **Back** (Atrás) <sup>o</sup> **Close** (Cerrar), para salir de **Active Errors** (Errores activos).

### **11.3 Visualización de las estadísticas de la silla**

Vaya <sup>a</sup> **Chair Log** (Registro de la silla) para ver una lista detallada de las estadísticas actuales del sistema. Las estadísticas de la silla se dividen en las siguientes secciones:

- •Uso de la batería
- •Estadísticas de conducción

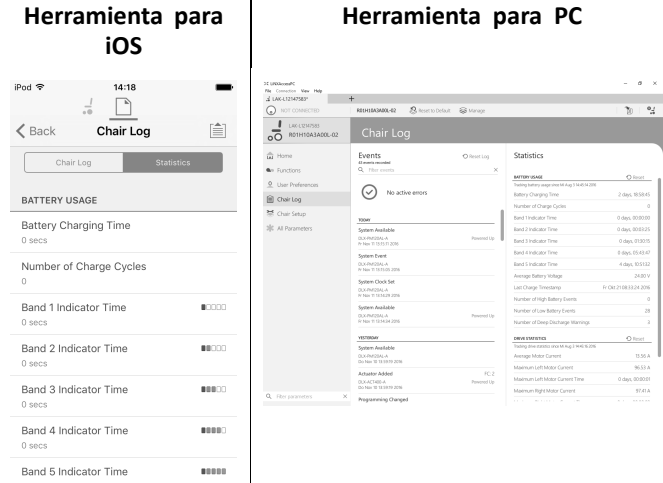

#### **Lectura del uso de la batería**

Para obtener más información sobre una estadística de la batería, haga clic en la estadística correspondiente y aparecerá una útil descripción en el panel de ayuda local.

Las estadísticas disponibles se detallan en la siguiente tabla.

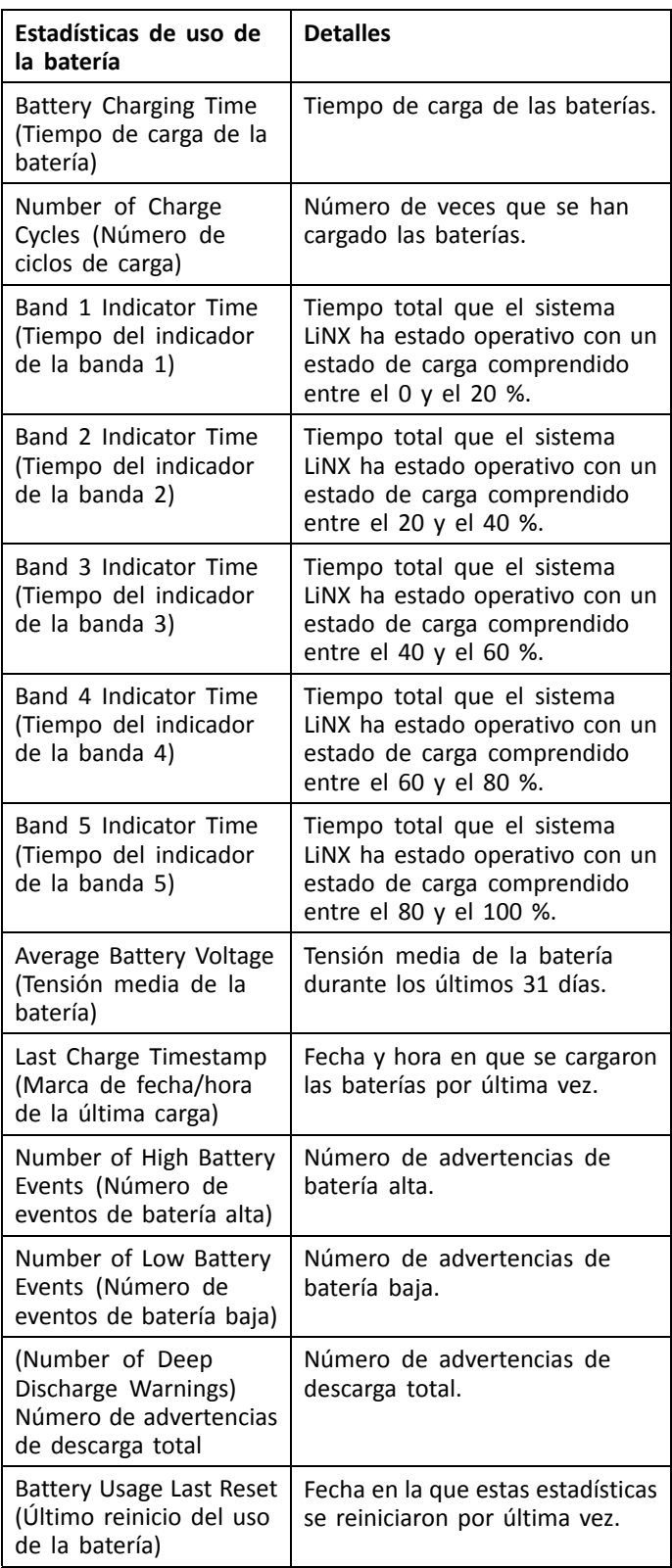

**Reinicio del uso de la batería**

1.

2.

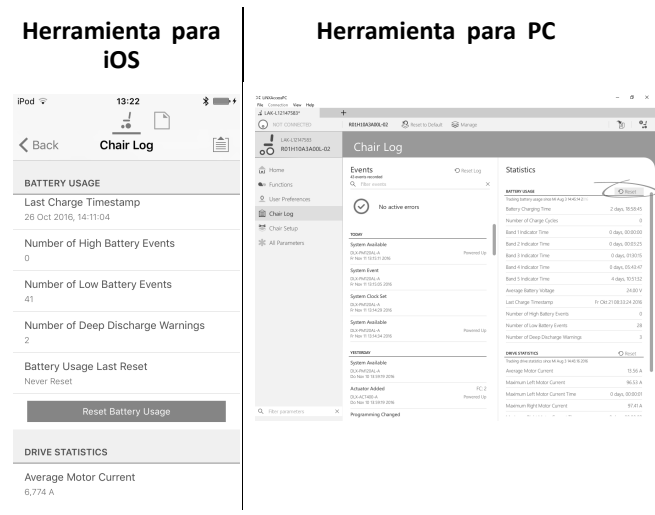

Haga clic en el botón **Reset Battery Usage** (Reiniciar uso de la batería).

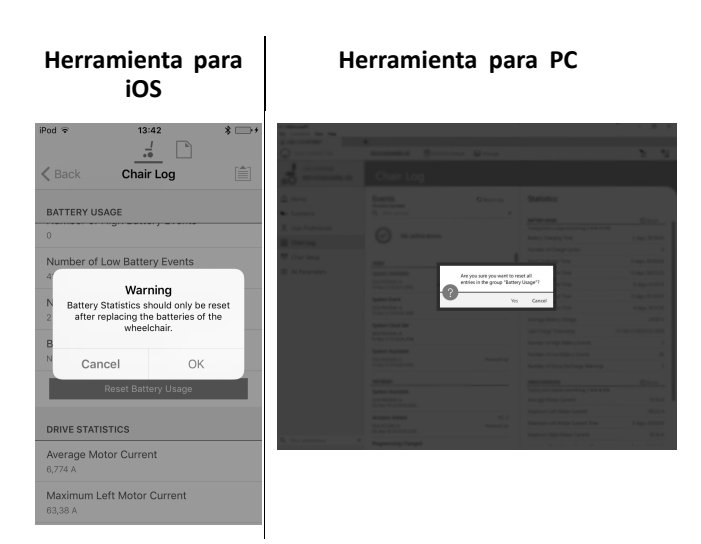

Haga clic en **OK** (Aceptar) <sup>o</sup> **Yes** (Sí) para continuar.

### **Lectura de las estadísticas de conducción**

Para obtener más información sobre una estadística de conducción, haga clic en la estadística correspondiente y aparecerá una descripción en el panel de ayuda local.

Las estadísticas disponibles se detallan en la siguiente tabla.

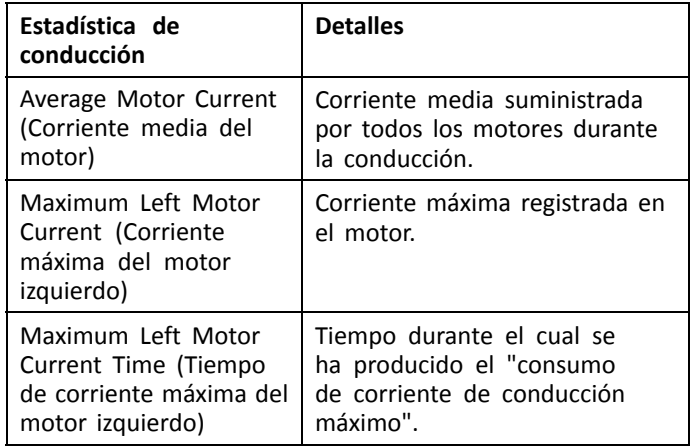

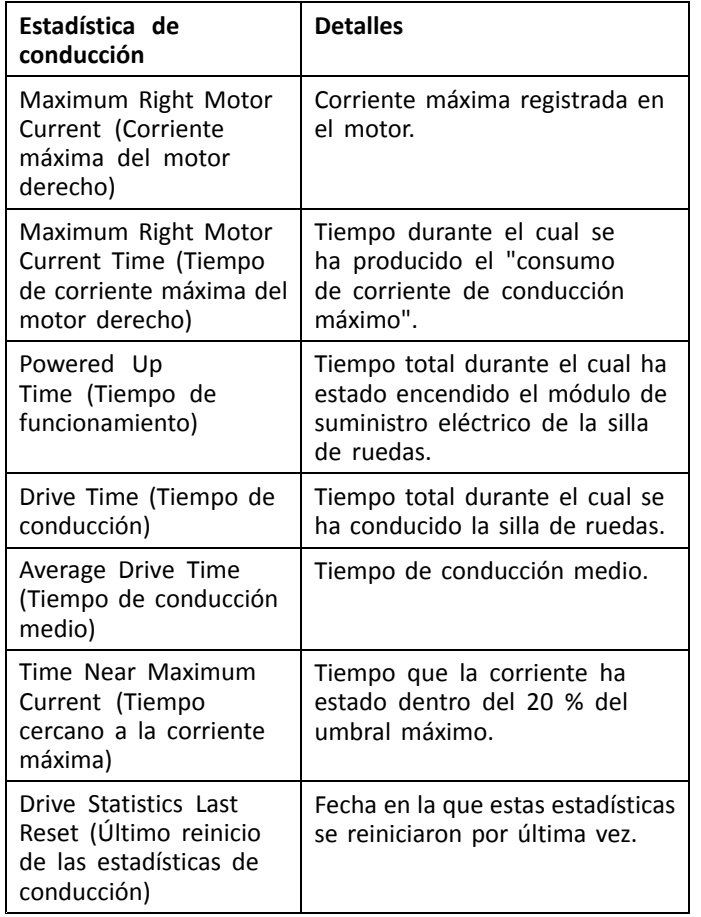

**Reinicio de las estadísticas de la conducción**

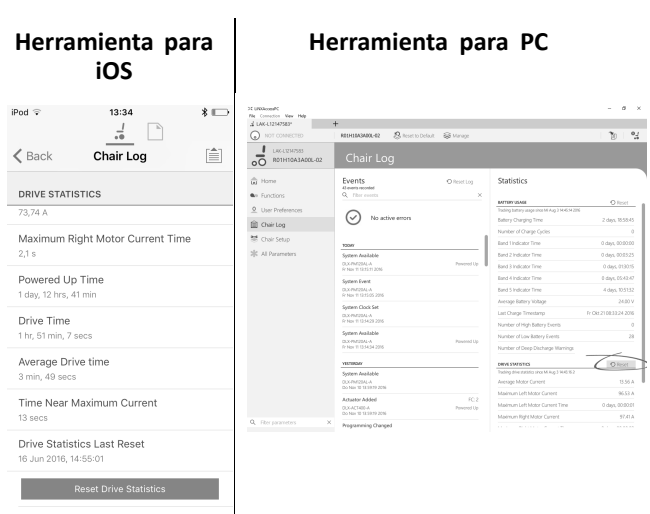

Haga clic en el botón **Reset Drive Statistics** (Reiniciar estadísticas de conducción).

```
2.
```
1.

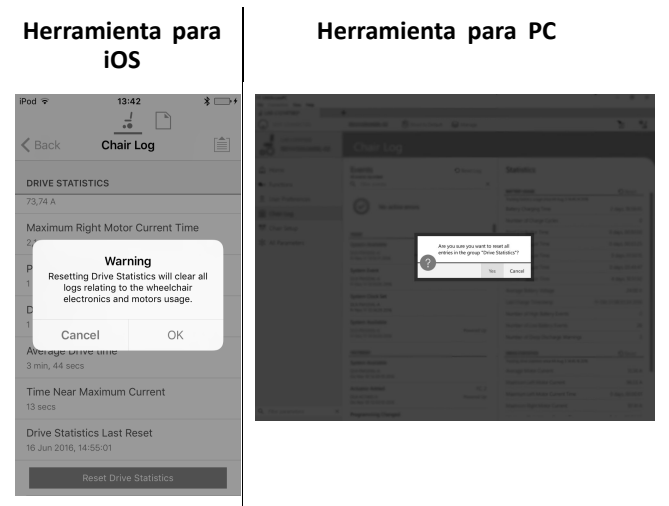

Haga clic en **OK** (Aceptar) <sup>o</sup> **Yes** (Sí) para continuar.

Haga clic en el botón **Back** (Atrás) <sup>o</sup> **Close** (Cerrar) para salir de **Chair Statistics** (Estadísticas de la silla).

# **11.4 Visualización diagnósticos en tiempo real**

Los diagnósticos en tiempo real solo están disponibles cuando la herramienta LiNX Access iOS está conectada <sup>a</sup> una silla de ruedas.

Haga clic en el botón **Real Time Diagnostics** (Diagnósticos en tiempo real) para ver los siguientes gráficos y datos en tiempo real.

- •Demanda de velocidad (%)
- •Demanda de giro (%)
- • Motor izquierdo
	- Tensión (V)
	- Corriente (A)
	- Resistencia (mΩ)
- • Motor derecho
	- Tensión (V)
	- Corriente (A)
	- Resistencia (mΩ)
- •Tensión de la batería (V)
- •Indicador de velocidad (%)

Haga clic en el botón **Back** (Atrás) para salir de **Real Time Diagnostics** (Diagnósticos en tiempo real).

# **11.5 Borrado del registro de eventos**

Esta función solo está disponible cuando una silla de ruedas está en el modo **Connection context** (Contexto de conexión).

#### **Herramienta para PC**

Events **O** Reset Lor

Para borrar el registro de eventos, haga clic en el botón **Reset Log** (Restablecer registro) en la parte superior de los registros.

# **Venta**

## **España:**

Invacare SA c/Areny s/n, Polígon Industrial de Celrà E-17460 Celrà (Girona) Tel: (34) (0)972 49 32 00 Fax: (34) (0)972 49 32 20 contactsp@invacare.com www.invacare.es

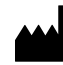

**Fabricante:**

Invacare Deutschland GmbH Kleiststraße 49 D-32457 Porta Westfalica Germany

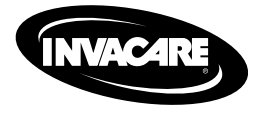

Yes, you can:

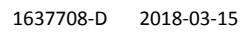

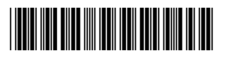

**Making Life's Experiences Possible®**